Dell Precision<sup>™</sup> M6300 Mobile Workstation

# Benutzerhandbuch

# Anmerkungen, Hinweise und Vorsichtshinweise

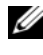

**ZANMERKUNG:** Eine ANMERKUNG macht auf wichtige Informationen aufmerksam, mit denen Sie den Computer besser einsetzen können.

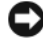

HINWEIS: Ein HINWEIS warnt vor möglichen Beschädigungen der Hardware oder vor Datenverlust und erläutert, wie das vermieden werden kann.

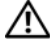

VORSICHT: Durch VORSICHT werden Sie auf Gefahrenquellen hingewiesen, die materielle Schäden, Verletzungen oder sogar den Tod von Personen zur Folge haben können.

### Abkürzungen und Akronyme

Eine vollständige Liste von Abkürzungen und Kurzwörtern finden Sie unter ["Glossar" auf Seite 263](#page-262-0).

Wenn Sie einen Dell™-Computer der N-Serie besitzen, dann trifft keine der Referenzen in diesem Dokument auf die Microsoft® Windows®- Betriebssysteme zu.

**Die in diesem Dokument enthaltenen Informationen können sich ohne vorherige Ankündigungen ändern. © 2007–2008 Dell Inc. Alle Rechte vorbehalten.**

In diesem Text verwendete Marken: *Dell*, das *DELL* Logo, *Dell Precision, Dell Media Experience, Dell TravelLite, ExpressCharge, Undock & Go* und *Strike Zone* sind Markenzeichen von Dell Inc.; *Intel* ist ein eingetragenes Markenzeichen und Core ist ein Markenzeichen der Intel Corporation; *Microsoft*, *Windows*, sowie *Windows Vista* sind entweder Markenzeichen oder eingetragene Markenzeichen der Microsoft Corporation in den Vereinigten Staaten und/oder anderen Ländern. *Bluetooth* ist ein eingetragenes Markenzeichen im Besitz von Bluetooth SIG, Inc. und wird von Dell unter Lizenz verwendet; *EMC* ist ein eingetragenes Markenzeichen der EMC Corporation; *ENERGY STAR* ist ein eingetragenes Markenzeichen der U.S. Environmental Protection Agency. *Blu-ray Disc* ist ein Markenzeichen der Blu-ray Disc Association.

Alle anderen in dieser Dokumentation genannten Marken und Handelsbezeichnungen sind Eigentum der entsprechenden Hersteller und Firmen. Dell Inc. verzichtet auf alle Besitzrechte an Marken und Handelsbezeichnungen, die nicht Eigentum von Dell sind.

Modell PP05XA

**August 2008 P/N PY760 Rev. A03**  $\mathbf{J}$ 

\_\_\_\_\_\_\_\_\_\_\_\_\_\_\_\_\_\_\_\_

Nachdrucke jeglicher Art ohne die vorherige schriftliche Genehmigung von Dell Inc. ist strengstens untersagt.

# Inhalt

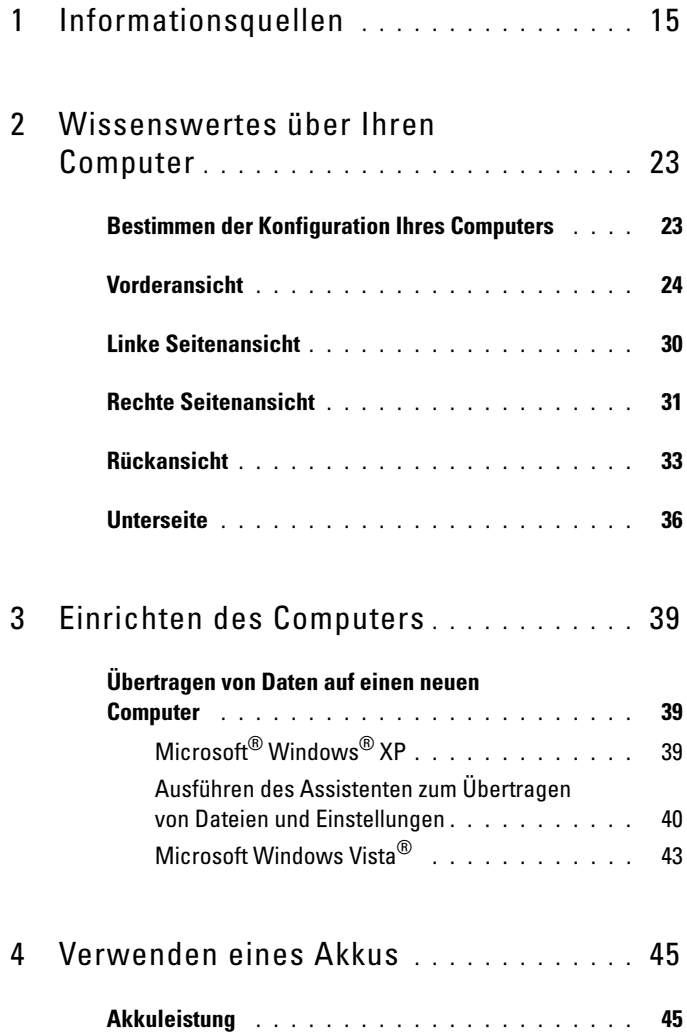

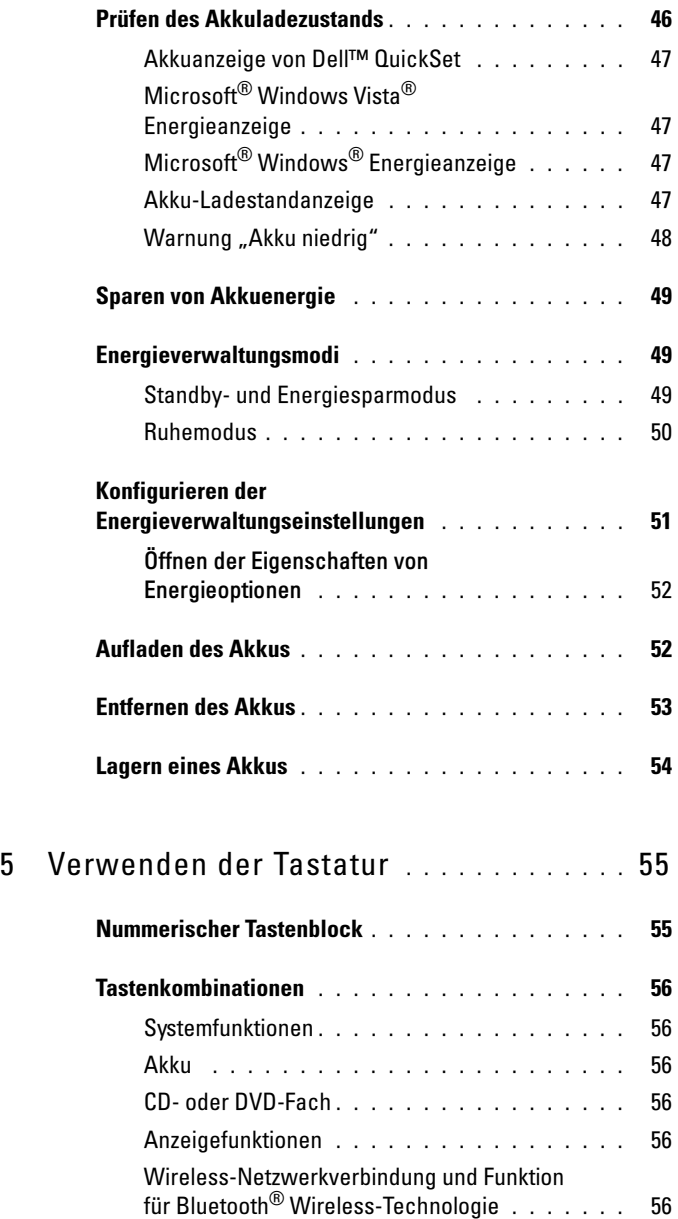

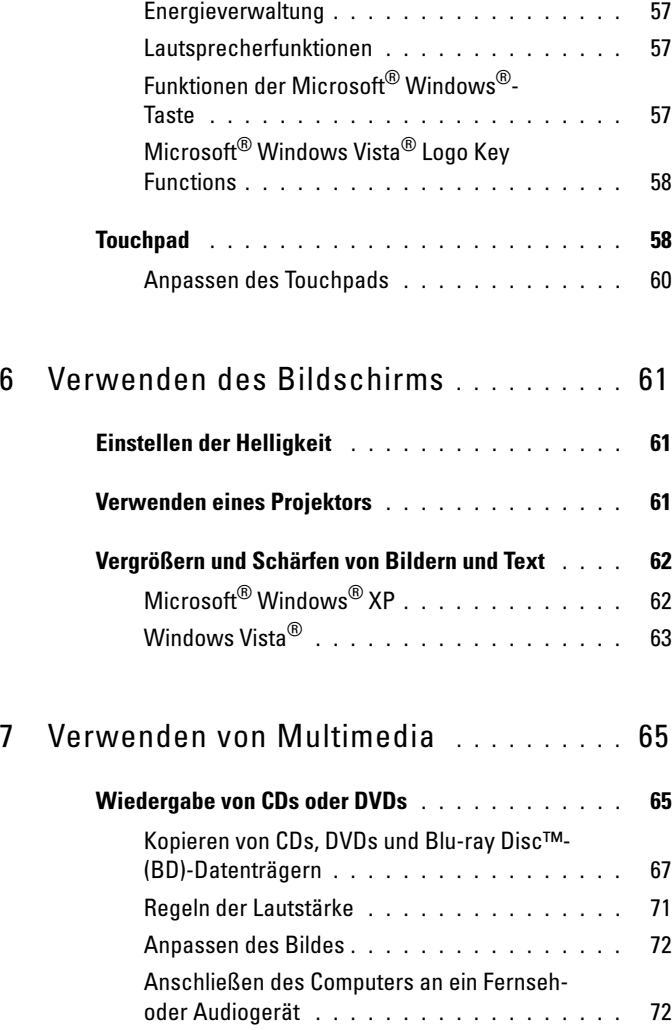

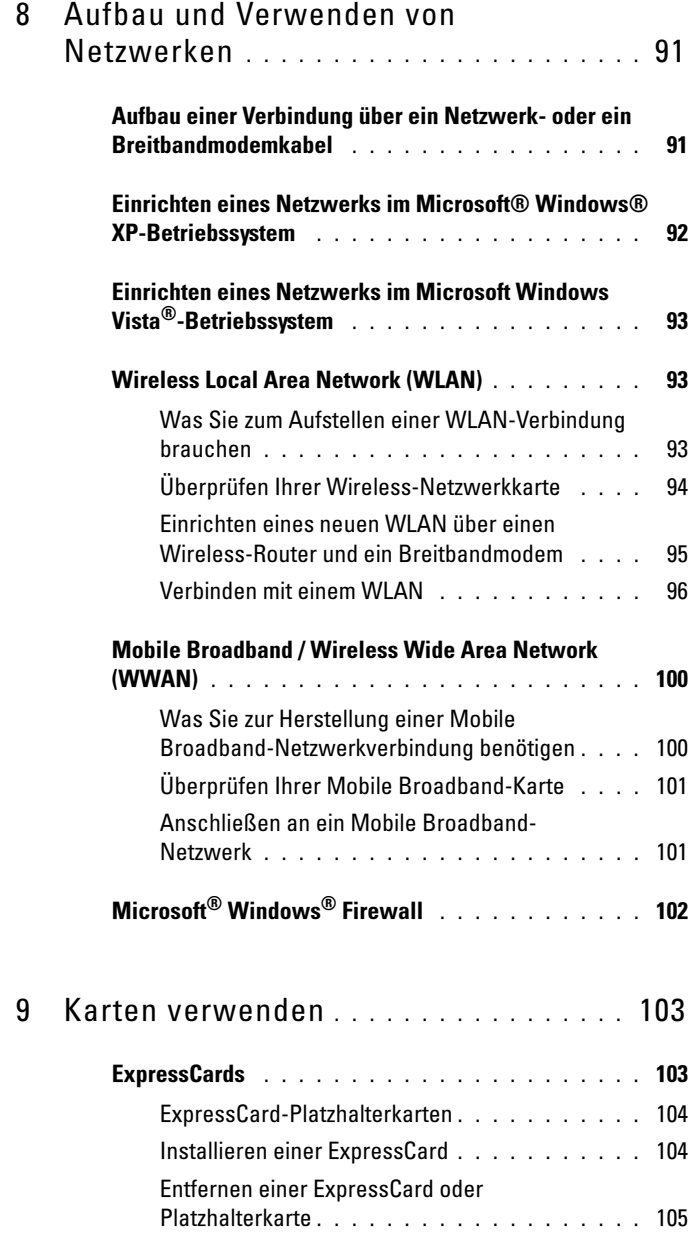

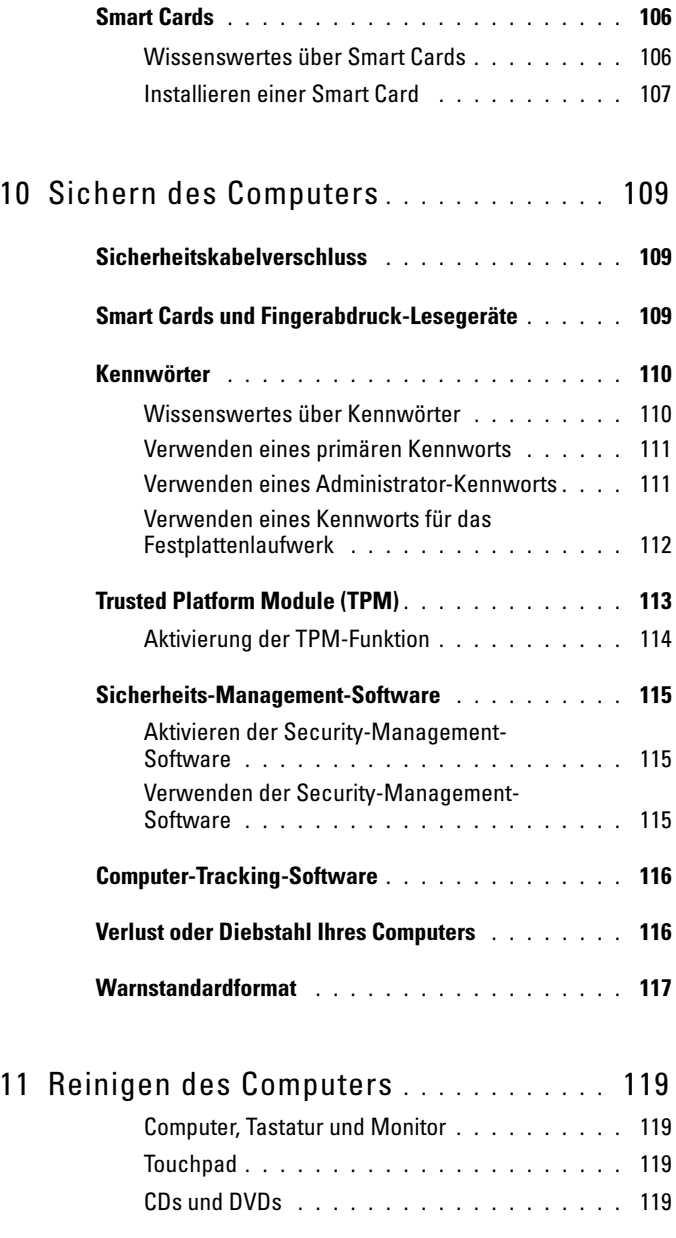

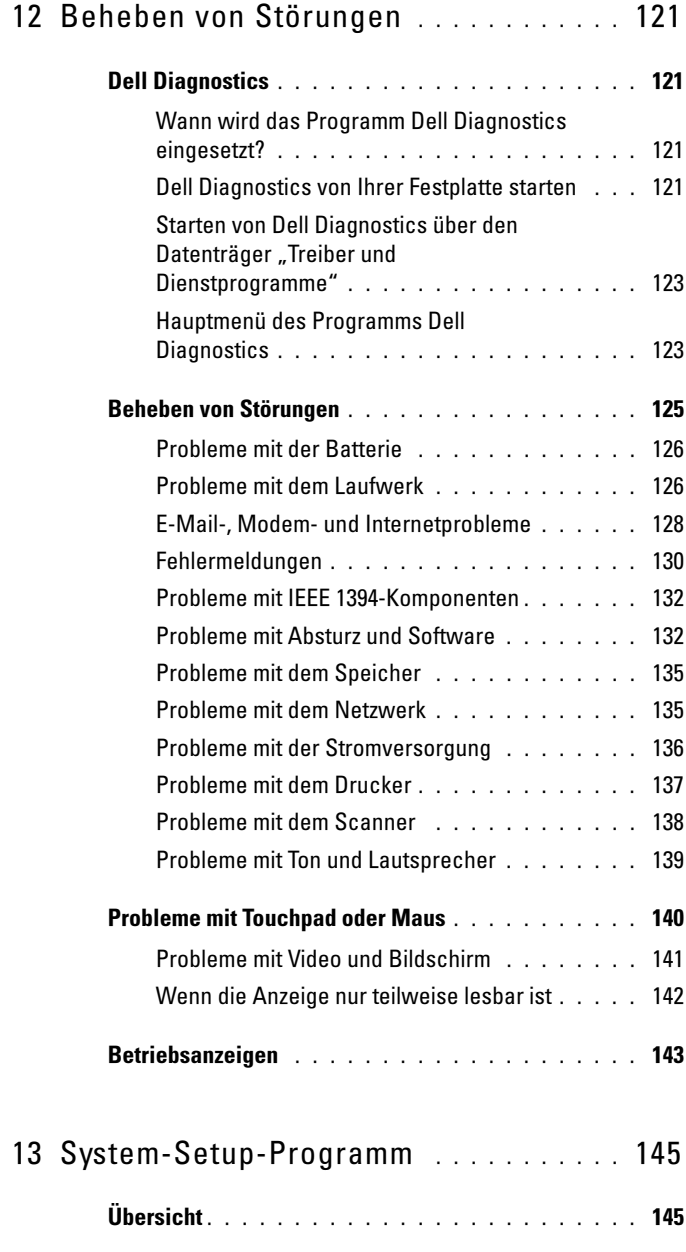

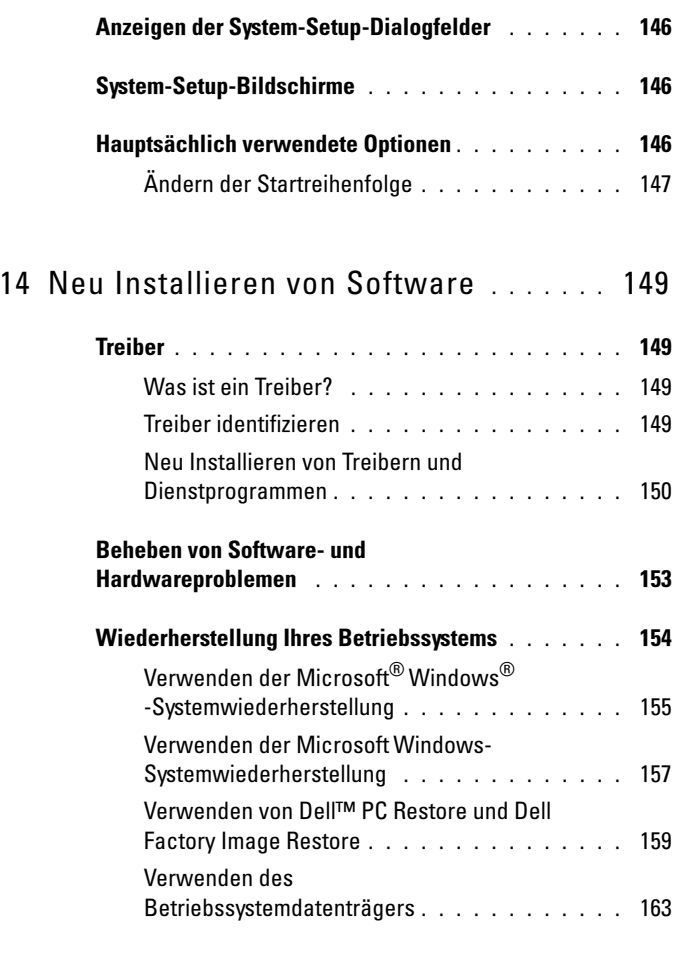

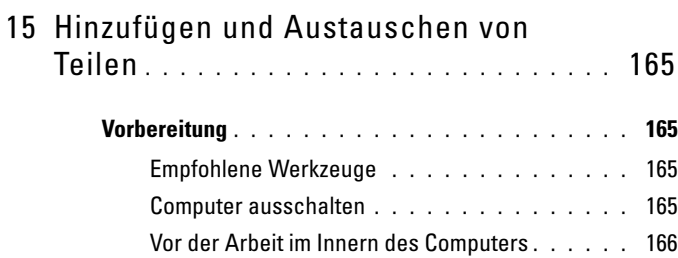

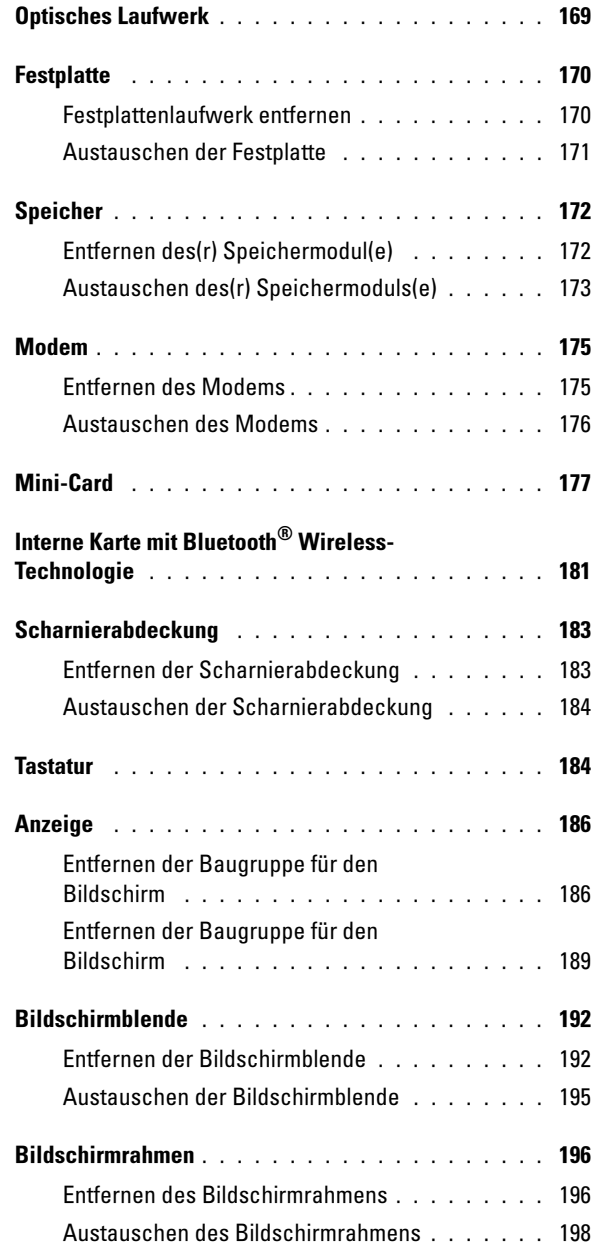

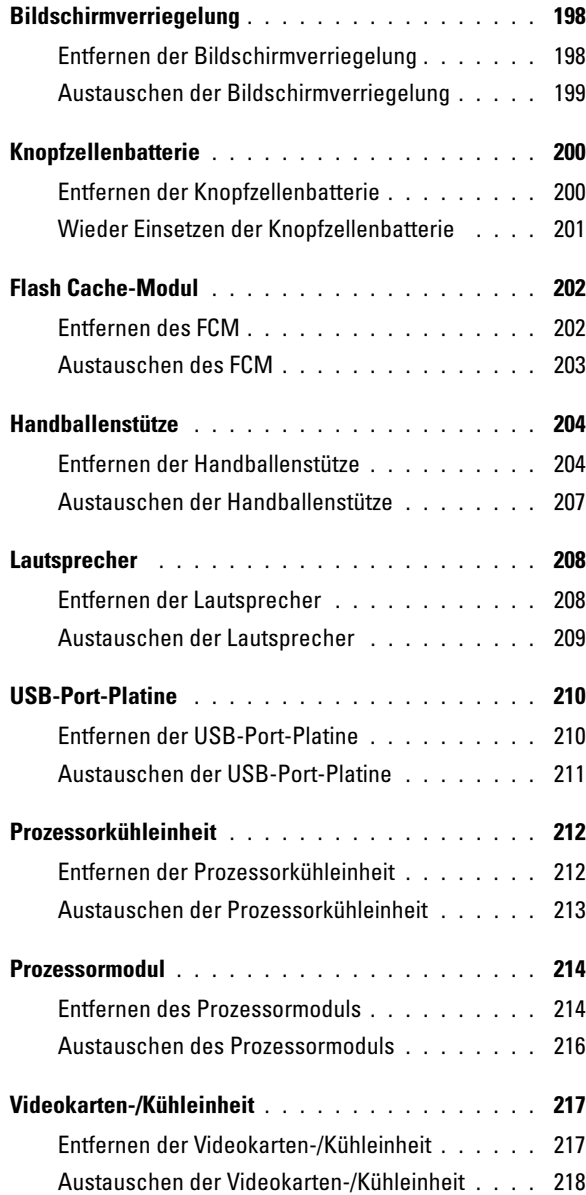

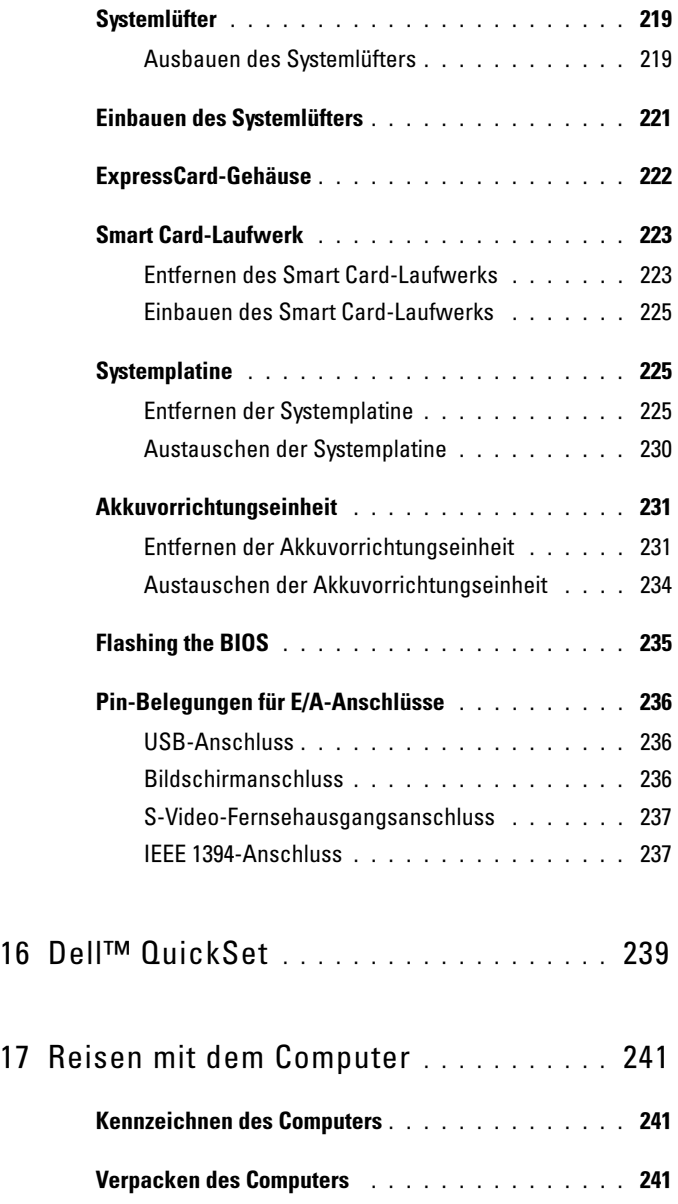

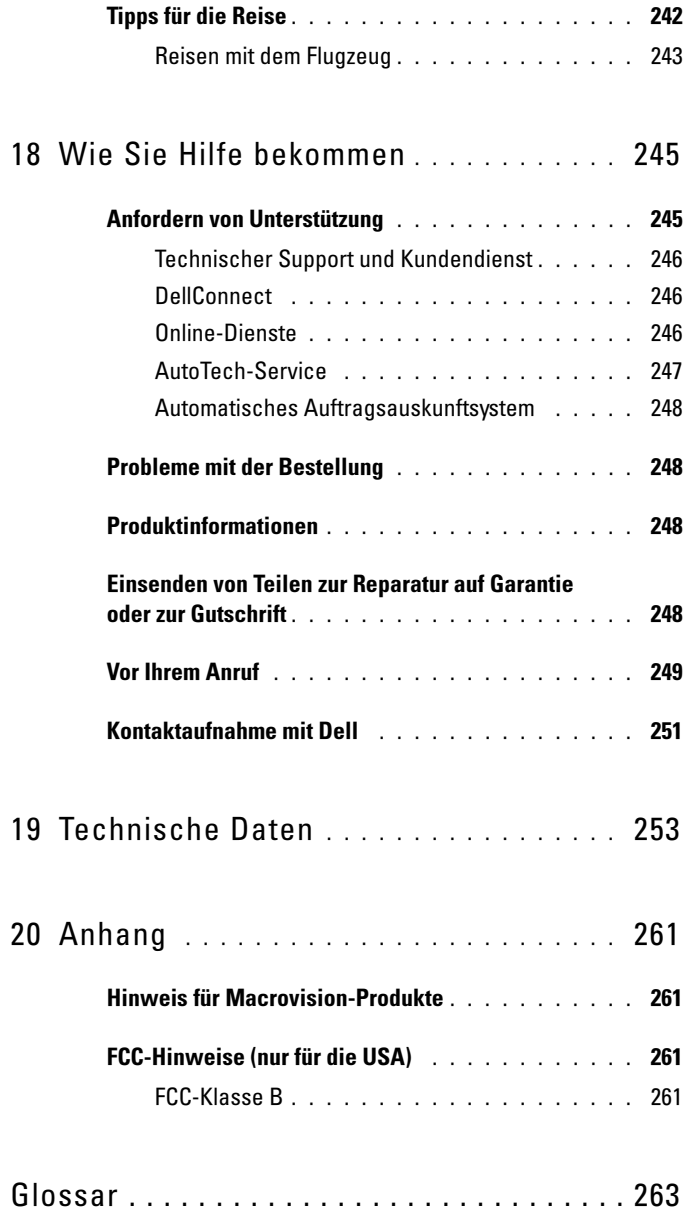

# <span id="page-14-0"></span>Informationsquellen

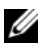

 $\mathscr{A}$  ANMERKUNG: Einige Funktionen oder Datenträger sind möglicherweise optional und werden nicht mit Ihrem Computer geliefert. Einige Funktionen oder Datenträger sind möglicherweise in bestimmten Ländern nicht verfügbar.

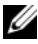

**ANMERKUNG:** Zusätzliche Informationen werden eventuell mit dem Computer geliefert.

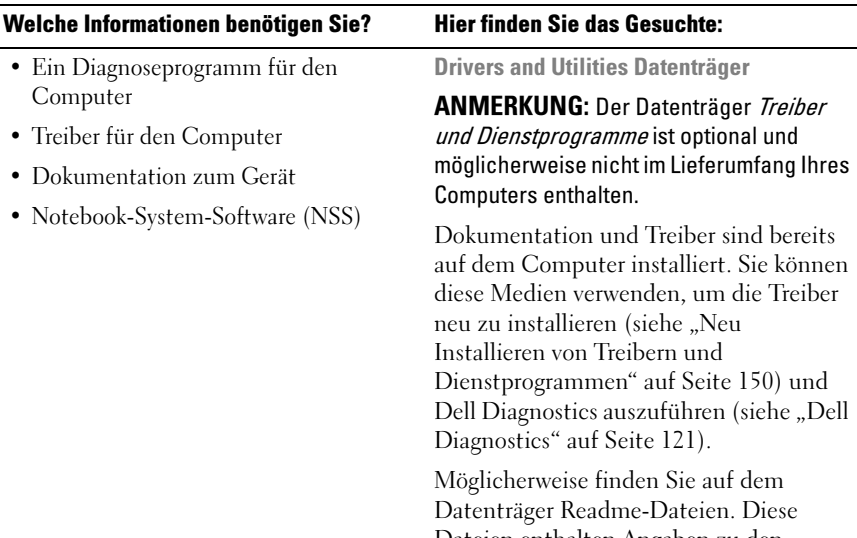

Dateien enthalten Angaben zu den neuesten technischen Änderungen bzw. Detailinformationen zu technischen Fragen für erfahrene Benutzer oder Techniker.

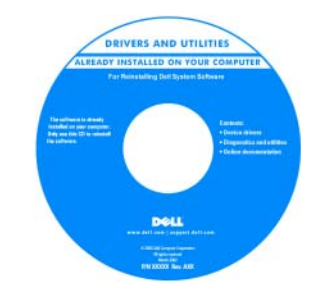

ANMERKUNG: Treiber- und Dokumentationsaktualisierungen können Sie von support.euro.dell.com/support herunterladen.

#### Welche Informationen benötigen Sie? Hier finden Sie das Gesuchte:

- Anleitungen zum Einrichten des Computers
- Informationen zur Pflege und Wartung des Computers
- Grundlegende Informationen zur Behebung von Störungen
- So führen Sie das Programm "Dell Diagnostics" aus
- Tools und Dienstprogramme
- Anleitungen zum Einrichten eines Druckers
- Anleitungen zum Öffnen des Fensters "Arbeitsplatz"

#### • Garantieinformationen

- Verkaufs- und Lieferbedingungen (nur für die USA)
- Sicherheitshinweise
- Zulassungsinformationen
- Informationen zur Ergonomie
- Endbenutzer-Lizenzvereinbarung

Schnellreferenzhandbuch

ANMERKUNG: Dieses Dokument ist optional und im Lieferumfang Ihres Computers möglicherweise nicht enthalten.

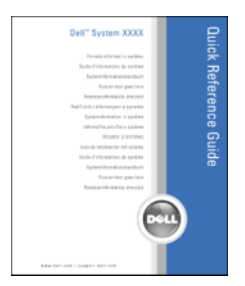

#### ANMERKUNG: Sie finden dieses Dokument im PDF-Format unter support.dell.com.

Dell™ Produktinformationshandbuch

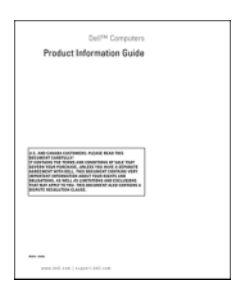

<span id="page-17-0"></span>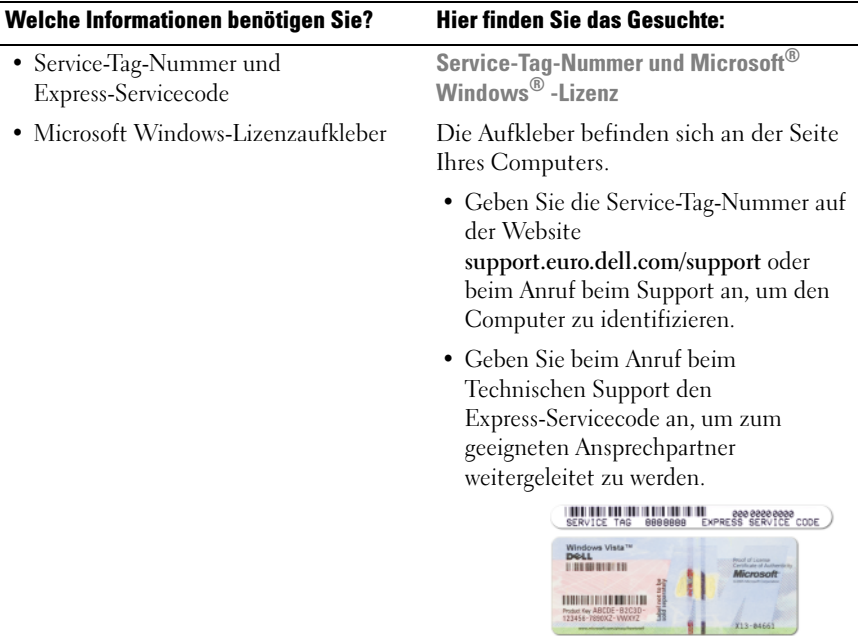

ANMERKUNG: Um die Sicherheit zu erhöhen, enthält das neue Microsoft Windows-Lizenzetikett einen fehlenden Teil eines Etiketts oder ein so genanntes "hole" (Loch), um das Entfernen des Etiketts zu demotivieren.

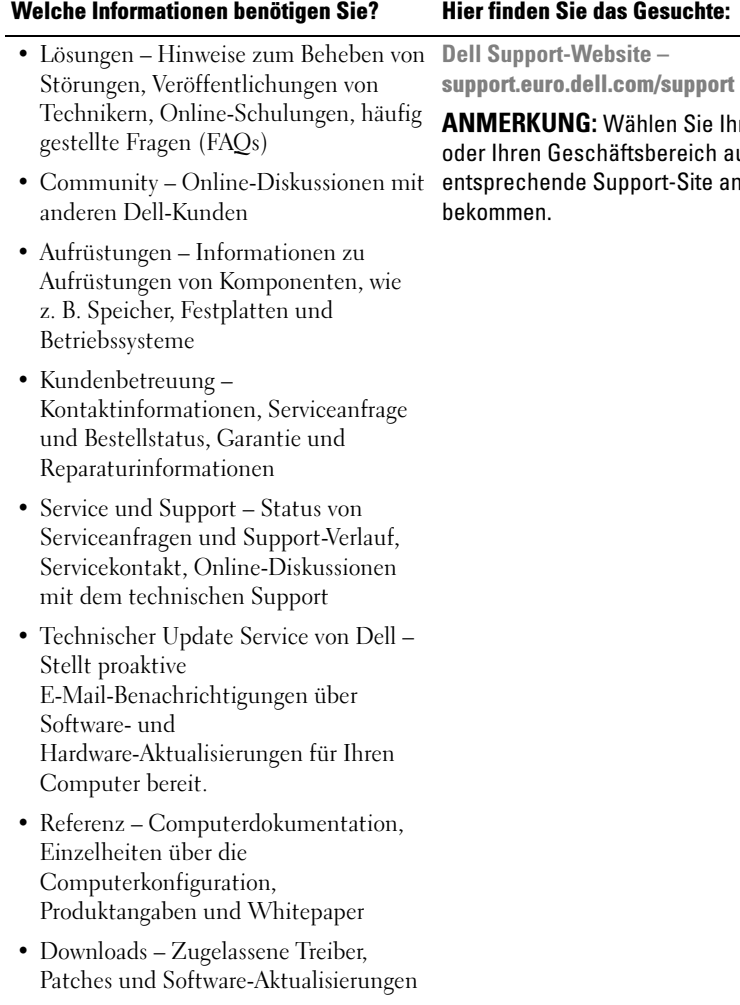

Sie Ihre Region eich aus, um die Site angezeigt zu

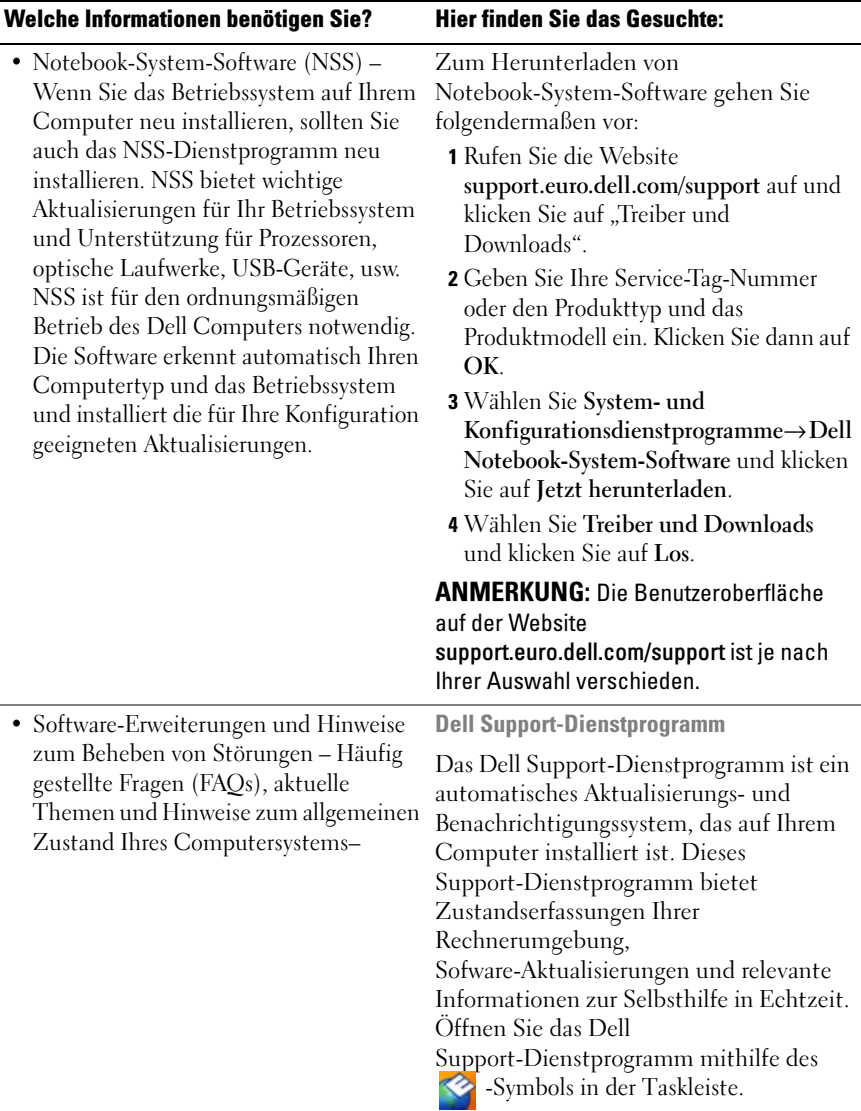

<span id="page-20-0"></span>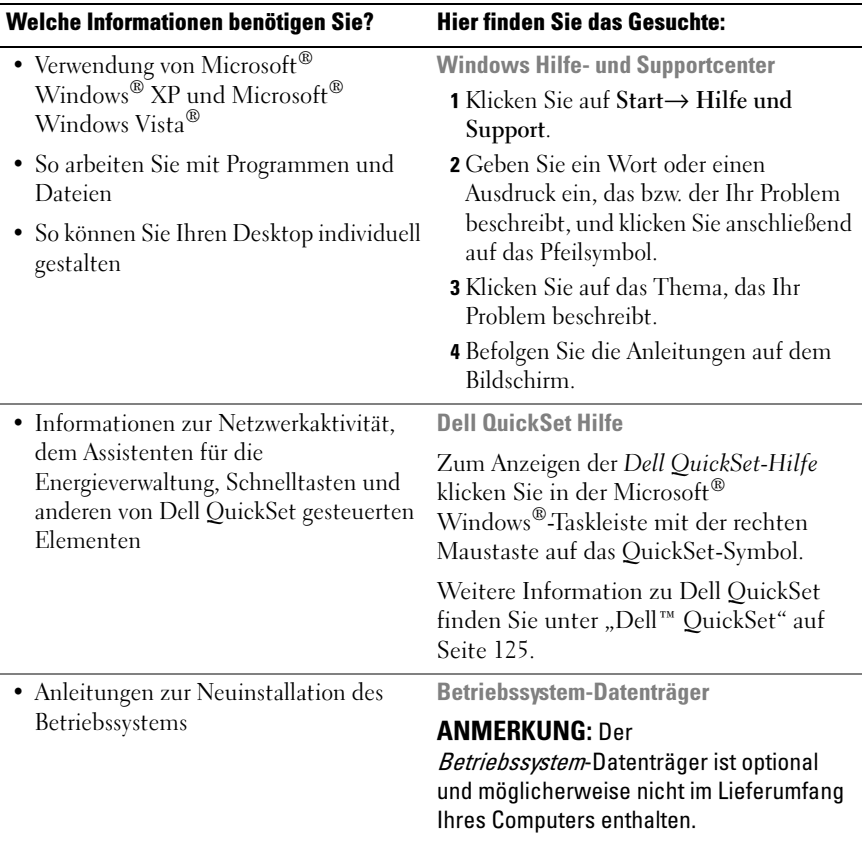

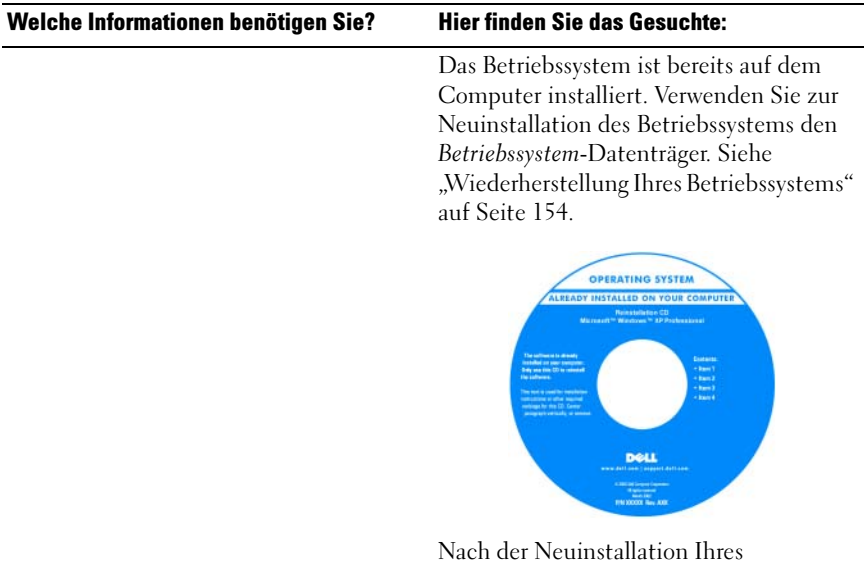

Nach der Neuinstallation Ihres Betriebssystems können Sie den Datenträger Treiber und Dienstprogramme verwenden, um Treiber für die Geräte zu installieren, die im Lieferumfang Ihres Computers enthalten sind.

Das Etikett mit dem Product Key des [Betriebssystems finden Sie am Computer.](#page-17-0)

ANMERKUNG: Die Farbe des Datenträgers hängt von dem von Ihnen bestellten Betriebssystem ab.

# <span id="page-22-0"></span>Wissenswertes über Ihren **Computer**

# <span id="page-22-1"></span>Bestimmen der Konfiguration Ihres Computers

Aufgrund der von Ihnen beim Kauf Ihres Computers getroffenen Entscheidungen verfügt Ihr Computer über eine mehrerer verschiedener Video-Controller-Konfigurationen. Um die Konfiguration des Video-Controllers Ihres Computers zu bestimmen, gehen Sie folgendermaßen vor:

- 1 Öffnen Sie das Windows Hilfe- und Supportcenter. Anleitungen hierzu finden Sie unter ["Windows Hilfe- und Supportcenter" auf Seite 21.](#page-20-0)
- 2 Unter Eine Aufgabe auswählen klicken Sie auf Extras verwenden, um Computerinformationen anzusehen und Probleme zu diagnostizieren.
- 3 Unter Computerinformationen wählen Sie Hardware.

Im Dialogfeld Computerinformationen - Hardware können Sie den Typ des in Ihrem Computer installierten Video-Controllers sowie die anderen Hardware-Komponenten ersehen.

### <span id="page-23-0"></span>Vorderansicht

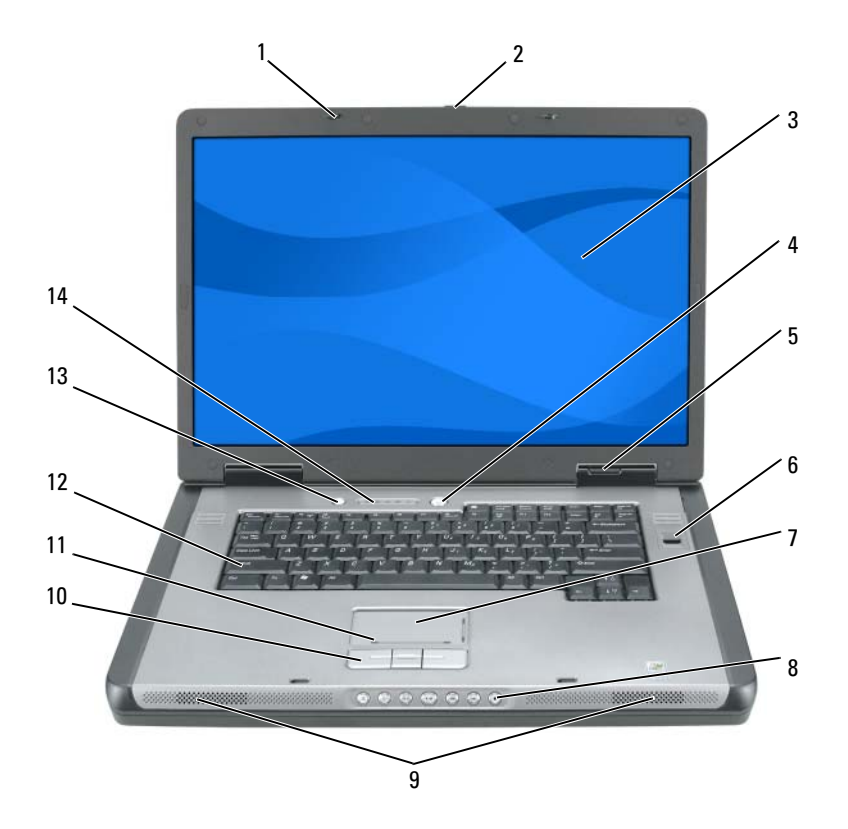

- 
- 
- 
- 
- 
- 11 Touchpad-Bildlaufbereich 12 Tastatur
- 13 Taste für Akku-Energiesparmodus 14 Tastatur- und Wireless-
- 1 Bildschirmverriegelungen (2) 2 Bildschirmfreigabevorrichtung
- 3 Bildschirm 4 Netzschalter
- 5 Gerätestatusanzeigen 6 Biometrisches Lesegerät (optional)
- 7 Touchpad 8 Tasten zur Mediensteuerung
- 9 Lautsprecher (2) 10 Touchpad-Tasten
	-
	- Statusanzeigen

BILDSCHIRMVERRIEGELUNGEN – Hält den Bildschirm geschlossen

BILDSCHIRMFREIGABEVORRICHTUNG – Verschieben Sie die Bildschirmverriegelungen, um den Bildschirm zu öffnen.

BILDSCHIRM – Weitere Informationen zu Ihren Bildschirm finden Sie unter ["Verwenden des Bildschirms" auf Seite 61](#page-60-3).

NETZSCHALTER – Drücken Sie, um den Computer einzuschalten oder um einen Energiesparmodus zu beginnen oder zu beenden. Weitere Informationen über die Energieverwaltungsmodi finden Sie unter ["Energieverwaltungsmodi" auf Seite 49.](#page-48-3)

#### GERÄTESTATUSANZEIGEN

A.

甬

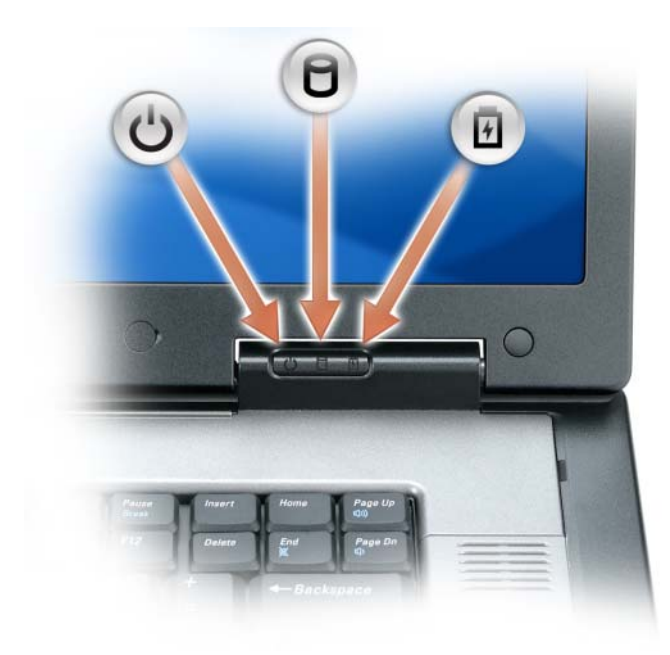

 $\mathcal{C}$ Leuchtet, wenn Sie den Computer einschalten, und blinkt, wenn sich der Computer im Energieverwaltungsmodus befindet.

Leuchtet, wenn der Computer Daten liest oder schreibt.

**C** HINWEIS: Schalten Sie den Computer niemals aus, wenn die  $\bigcap$  -Anzeigeleuchte blinkt, da dies zu Datenverlust führen kann.

Leuchtet auf oder blinkt, um den Ladezustand des Akkus anzuzeigen.

Wenn der Computer an das Stromnetz angeschlossen ist, gilt für die  $\[\vec{\mathsf{F}}\]$  -Anzeigeleuchte Folgendes:

- Stetig grün leuchtend: Der Akku wird aufgeladen.
- Grün blinkend: Der Akku ist beinahe vollständig aufgeladen.
- Aus: Der Akku ist ordnungsgemäß aufgeladen (oder zum Aufladen des Akkus ist kein Netzstrom verfügar).

Wird der Computer mit Akkustrom versorgt, leuchtet die 「 Anzeigeleuchte folgendermaßen:

- Aus: Der Akku ist genügend geladen (oder der Computer ist ausgeschaltet).
- Orange blinkend: Die Akkuladung ist niedrig.
- Stetig orange leuchtend: Die Akkuladung hat einen kritisch niedrigen Stand erreicht.

TOUCHPAD – Erfüllt die gleichen Funktionen wie eine Maus. Siehe "Touchpad" auf [Seite 58.](#page-57-2)

TOUCHPAD-BILDLAUFBEREICH – Entspricht der Funktion der Bildlauftaste einer Maus. Ein vertikaler Bildlaufbereich befindet sich rechts auf dem Touchpad. Ein horizontaler Bildlaufbereich befindet sich unten auf dem Touchpad.

TASTEN ZUR MEDIENSTEUERUNG – CD-, DVD-Steuerung und Media Player-Wiedergabe.

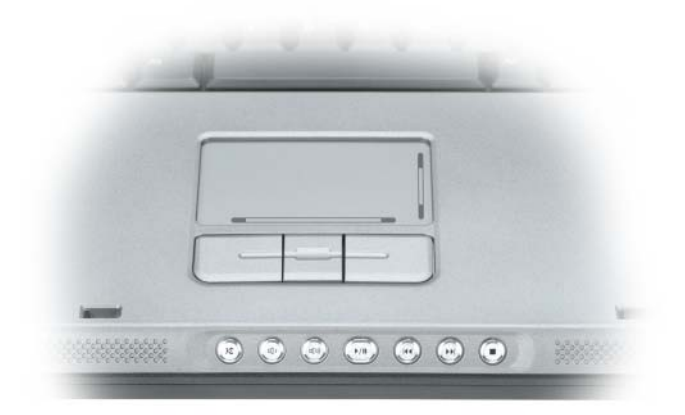

- X Stummschalten des Tons.
- Reduzieren der Lautstärke. Ⅱ
- [ ( ∏ Erhöhen der Lautstärke.
- Wiedergabe oder Pause.  $\blacktriangleright$ /II
- $\overline{M}$ Abspielen des vorherigen Titels.
- **M** Abspielen des nächsten Titels.
- Stopp.  $\blacksquare$

LAUTSPRECHER – Mithilfe der Tasten zur Mediensteuerung bzw. den Tastenkombinationen zur Lautstärkeregelung können Sie die Lautstärke der integrierten Lautsprecher einstellen. Weitere Informationen finden Sie unter ["Lautsprecherfunktionen" auf Seite 57.](#page-56-3)

TOUCHPAD-TASTEN – Touchpad-Tasten haben die gleiche Funktion wie Maustasten.

TASTATUR – Die Tastatur ist sowohl mit einem nummerischen Tastenblock als auch mit der Microsoft Windows-Logo-Taste ausgestattet. Weitere Informationen zu den unterstützten Tastenkombinationen finden Sie unter "Tastenkombinationen" auf [Seite 56.](#page-55-6)

TASTE FÜR AKKU-ENERGIESPARMODUS – Drücken Sie die Taste für den Akku-Energiesparmodus, um die Einstellung zu ändern.

### TASTATUR- UND WIRELESS-STATUSANZEIGEN

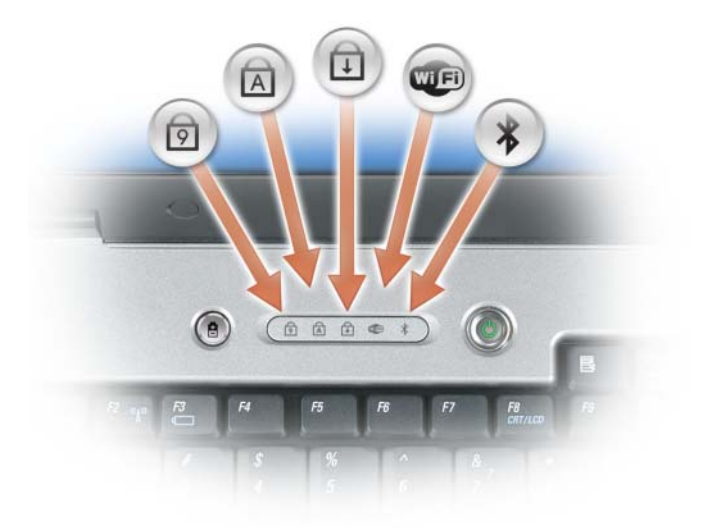

Die Anzeigeleuchten über der Tastatur haben folgende Bedeutung:

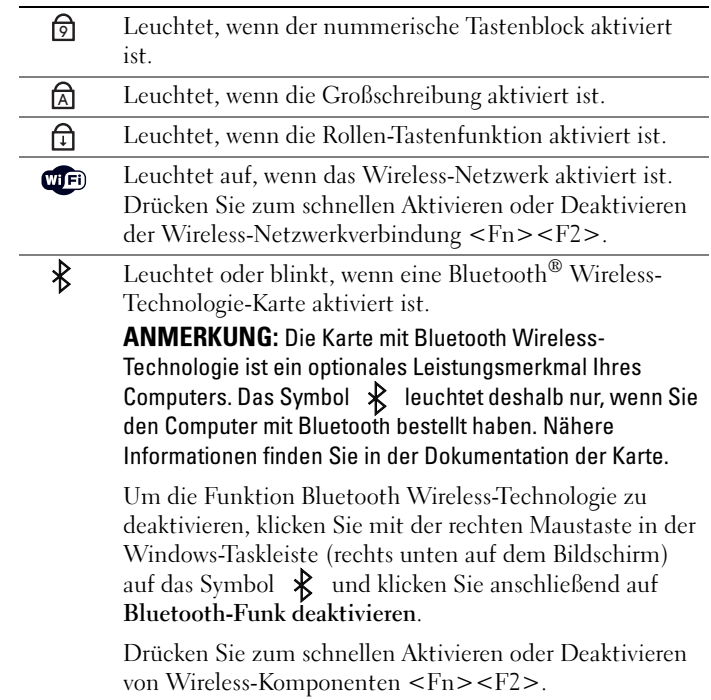

BIOMETRISCHES LESEGERÄT - Eine optionale Funktion, mit der Sie auf den Computer zugreifen können, indem Sie Ihren Finger auf das biometrische Lesegerät legen. Dieses Sicherheitsgerät liest Ihren Fingerabdruck und gewährt Ihnen hierdurch autorisierten Zugriff auf Ihren Computer

**ANMERKUNG:** Für diesen Vorgang benötigen Sie den Betriebssystem-Datenträger. Dieser Datenträger ist optional und deshalb möglicherweise bei bestimmten Computern nicht im Lieferumfang enthalten.

# <span id="page-29-0"></span>Linke Seitenansicht

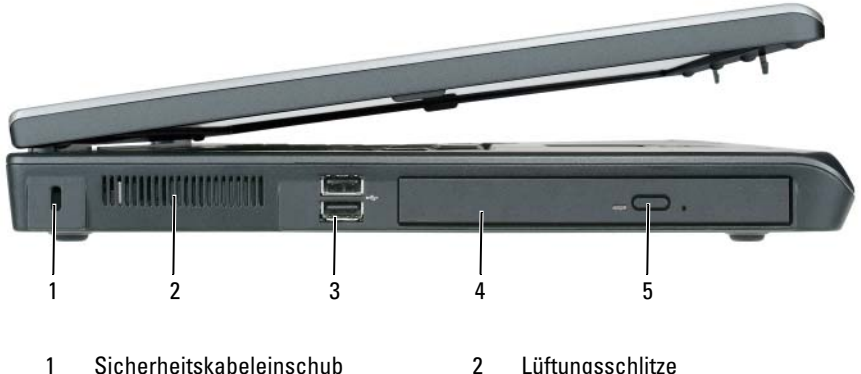

- 3 USB-Anschlüsse (2) 4 Optisches Laufwerk
- 

5 Auswurftaste für optisches Laufwerk

SICHERHEITSKABELEINSCHUB – Hier lässt sich eine handelsübliche Diebstahlschutzvorrichtung an den Computer anschließen. Weitere Informationen finden Sie unter ["Sicherheitskabelverschluss" auf Seite 109.](#page-108-3)

BELÜFTUNG – Der Computer ist mit einem oder mehreren Lüftern versehen, der Luft durch die Lüftungsschlitze ansaugt, um einer Überhitzung des Computers vorzubeugen.

VORSICHT: Achten Sie darauf, die Lüftungsschlitze nicht zu blockieren, schieben Sie keine Gegenstände hinein, und halten Sie die Lüftungsschlitze staubfrei. Bewahren Sie den Computer in angeschaltetem Zustand nicht in schlecht durchlüfteten Behältnissen wie einer geschlossenen Tragetasche auf. Ohne Luftzirkulation kann der Computer Schaden nehmen oder sogar ein Brand entstehen. Der Lüfter schaltet sich ein, wenn sich der Computer erhitzt. Das ist normal und weist nicht auf ein Problem mit dem Lüfter oder dem Computer hin.

USB-ANSCHLÜSSE – Anschluss für USB-Geräte wie Maus, Tastatur oder Drucker. Sie können auch das optionale Diskettenlaufwerk mithilfe des optionalen Diskettenlaufwerk-Kabels direkt an den USB-Anschluss anschließen.

OPTISCHES LAUFWERK – Der Einbauschacht dient zur Aufnahme von DVD- oder anderen optischen Laufwerken. Weitere Informationen finden Sie unter ["Optisches](#page-168-1)  [Laufwerk" auf Seite 169.](#page-168-1)

AUSWURFTASTE OPTISCHES LAUFWERK – Drücken Sie diese Taste, um eine CD oder DVD aus dem optischen Laufwerk auszuwerfen. Diese Taste funktioniert nur, wenn der Computer eingeschaltet ist.

# <span id="page-30-0"></span>Rechte Seitenansicht

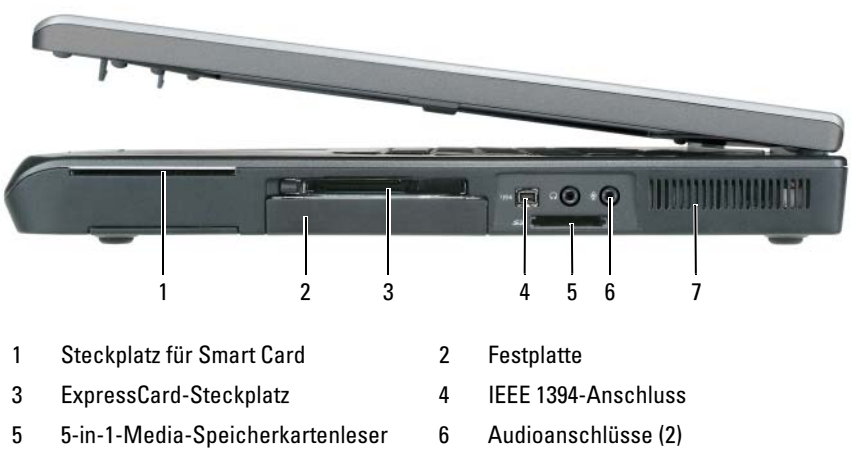

7 Lüftungsschlitze

STECKPLATZ FÜR SMART CARD - Unterstützt eine Smart Card. Siehe "Smart Cards" [auf Seite 106.](#page-105-2)

FESTPLATTE – Dient zum Speichern von Software und Daten.

EXPRESSCARD-STECKPLATZ – Unterstützt eine ExpressCard wie z. B. Modem oder Netzwerkadapter. Der Computer wird mit einer Platzhalterkarte im Einschub geliefert, um das Eindringen von Fremdmaterialien in den Computer zu verhindern, wenn die Karte nicht installiert ist. Weitere Informationen finden Sie unter "Karten verwenden[" auf Seite 103](#page-102-2).

### ANMERKUNG: Der ExpressCard-Steckplatz unterstützt keine PC Cards.

IEEE 1394-ANSCHLUSS – Anschluss für IEEE 1394-kompatible Geräte für Hochgeschwindigkeitsübertragungen, beispielsweise manche digitale Videokameras.

5-IN-1-MEDIA-SPEICHERKARTENLESER – Bietet eine schnelle und komfortable Möglichkeit, auf einer Speicherkarte gespeicherte digitale Fotos, Musikdateien und Videos anzuzeigen und weiterzugeben. Der 5-in-1-Media-Speicherkartenleser liest die folgenden digitalen Media-Speicherkarten:

- Secure-Digital-Karte (SD)/SDIO
- MultiMediaCard (MMC)
- Speicherstick
- Speicherstick PRO
- XD-Picture-Karte

#### **AUDIOANSCHLÜSSE**

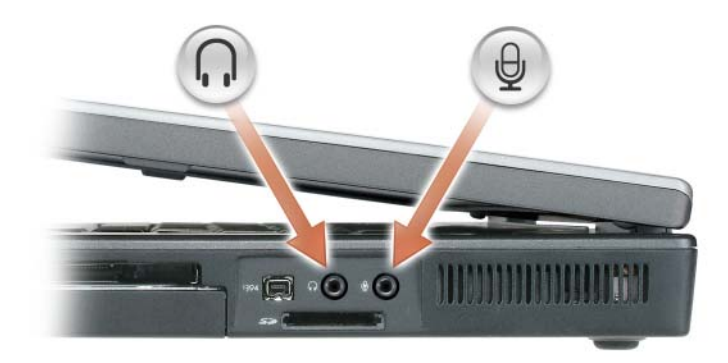

Schließen Sie Kopfhörer oder Lautsprecher an den  $\bigcap$  -Anschluss an.

Schließen Sie ein Mikrofon an den  $\quad \oplus \,$ -Anschluss an.

BELÜFTUNG – Der Computer ist mit einem oder mehreren Lüftern versehen, der Luft durch die Lüftungsschlitze ansaugt, um einer Überhitzung des Computers vorzubeugen.

VORSICHT: Achten Sie darauf, die Lüftungsschlitze nicht zu blockieren, schieben Sie keine Gegenstände hinein, und halten Sie die Lüftungsschlitze staubfrei. Bewahren Sie den Computer in angeschaltetem Zustand nicht in schlecht durchlüfteten Behältnissen wie einer geschlossenen Tragetasche auf. Ohne Luftzirkulation kann der Computer Schaden nehmen oder sogar ein Brand entstehen. Der Lüfter schaltet sich ein, wenn sich der Computer erhitzt. Lüftergeräusche sind normal und weisen nicht auf ein Problem mit dem Lüfter oder dem Computer hin.

# <span id="page-32-0"></span>Rückansicht

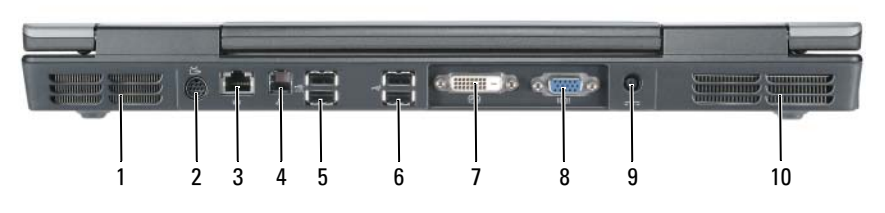

- 
- 3 Netzwerkanschluss (RJ-45) 4 Modemanschluss (RJ-11)
- 
- 7 Anschluss für digitale Videoschnittstelle (DVI)
- 9 Netzteilanschluss 10 Lüftungsschlitze

#### S-VIDEO TV-AUSGANGSANSCHLUSS

- 1 Lüftungsschlitze 2 Fernseh- und S-Video-Anschluss
	-
- 5 USB-Anschlüsse (2) 6 USB-Anschlüsse (2)
	- 8 VGA-Monitoranschluss
	-

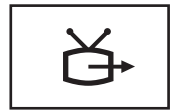

Über diesen Anschluss können Sie den Computer mit einem Fernsehgerät verbinden. Über das TV/Digital-Audio-Adapterkabel können ebenfalls Digital-Audio-Geräte angeschlossen werden.

#### NETZWERKANSCHLUSS (RJ-45)

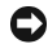

HINWEIS: Der Netzwerkstecker ist etwas größer als der Modemstecker. Um eine Beschädigung des Computers zu vermeiden, schließen Sie kein Telefonkabel an den Netzwerkanschluss an.

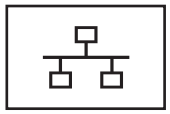

Dient dem Anschluss an ein Netzwerk. Die dauerhaft leuchtende Anzeigeleuchte informiert über den Verbindungsstatus. Bei keiner Anzeigeleuchte besteht keine Verbindung. Stetiges grün zeigt eine 10-Mbit/s-Verbindung an, stetiges Orange eine 100-Mbit/s-Verbindung und stetiges Gelb eine 1.000-Mbit/s-Verbindung. Die gelbblinkende Anzeigeleuchte neben dem Anschluss zeigt kabelgebundene Netzwerkkommunikation an.

Für Informationen zur Verwendung des Netzwerkadapters, siehe die Dokumentation für den Netzwerkadapter, die Sie auf Ihrem Computer unter dem Windows Hilfe- und Supportcenter finden. Hinweise zum Zugriff auf das Hilfeund Supportcenter finden Sie unter "Windows Hilfe- und [Supportcenter" auf Seite 21](#page-20-0).

#### MODEMANSCHLUSS (RJ-11)

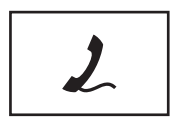

Um das interne Modem zu verwenden, verbinden Sie ein Telefonkabel mit dem Modemanschluss.

Weitere Informationen zur Verwendung des Modems befinden sich in der Dokumentation für das Modem, die Sie auf Ihrem Computer unter dem Windows Hilfe- und Supportcenter finden. Hinweise zum Zugriff auf das Hilfeund Supportcenter finden Sie unter "Windows Hilfe- und [Supportcenter" auf Seite 21](#page-20-0).

#### USB-ANSCHLÜSSE

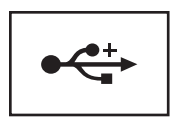

Anschluss für USB-Geräte wie Maus, Tastatur oder Drucker.

#### DVI (DIGITAL VIDEO INTERFACE)-ANSCHLUSS

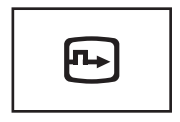

Dient zum Anschluss eines externen DVI-kompatiblen Monitors, wie z. B. eines Flachbildschirms. Mit einem Adapterkabel können Sie auch einen externen VGA-kompatiblen Monitor an den DVI-Anschluss anschließen.

#### **MONITORANSCHLUSS**

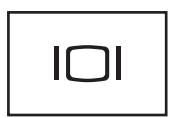

Zum Anschließen eines externen VGA-kompatiblen Monitors.

NETZTEILANSCHLUSS – Dient zum Anschließen eines Netzteils an den Computer.

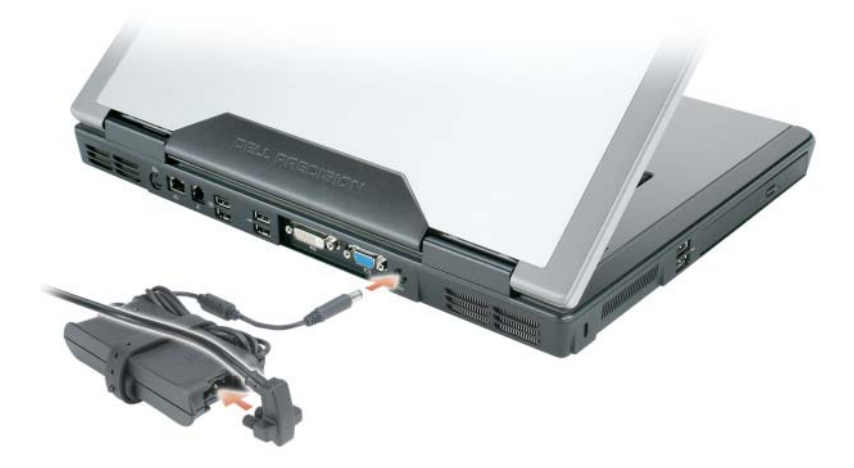

Das Netzteil wandelt Wechselstrom in den vom Computer benötigten Gleichstrom um. Sie können das Netzteil bei ein- oder ausgeschaltetem Computer anschließen. Um die beste Leistung zu erzielen, sollten Sie nur das Netzteil benutzen, dass mit dem Computer geliefert wurde.

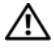

 $\bigwedge$  VORSICHT: Das Netzteil funktioniert mit allen Steckdosen weltweit. Die Stecker oder Steckdosenleisten können jedoch unterschiedlich sein. Wird ein falsches Kabel verwendet oder dieses nicht ordnungsgemäß an die Steckerleiste oder die Steckdose angeschlossen, können ein Brand oder Schäden im System verursacht werden. Der Lüfter schaltet sich ein, wenn sich der Computer erhitzt. Das ist normal und weist nicht auf ein Problem mit dem Lüfter oder dem Computer hin.

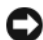

 $\Box$  HINWEIS: Ziehen Sie beim Trennen des Netzteilkabels vom Computer am Kabelstecker und nicht am Kabel selbst, und ziehen Sie diesen fest, aber nicht ruckartig ab, damit das Kabel nicht beschädigt wird. Wenn Sie das Netzteilkabel aufwickeln, stellen Sie sicher, dass Sie dem Knickwinkel des Anschlusses auf dem Netzteil folgen, um Beschädigungen am Kabel zu vermeiden.

## <span id="page-35-0"></span>Unterseite

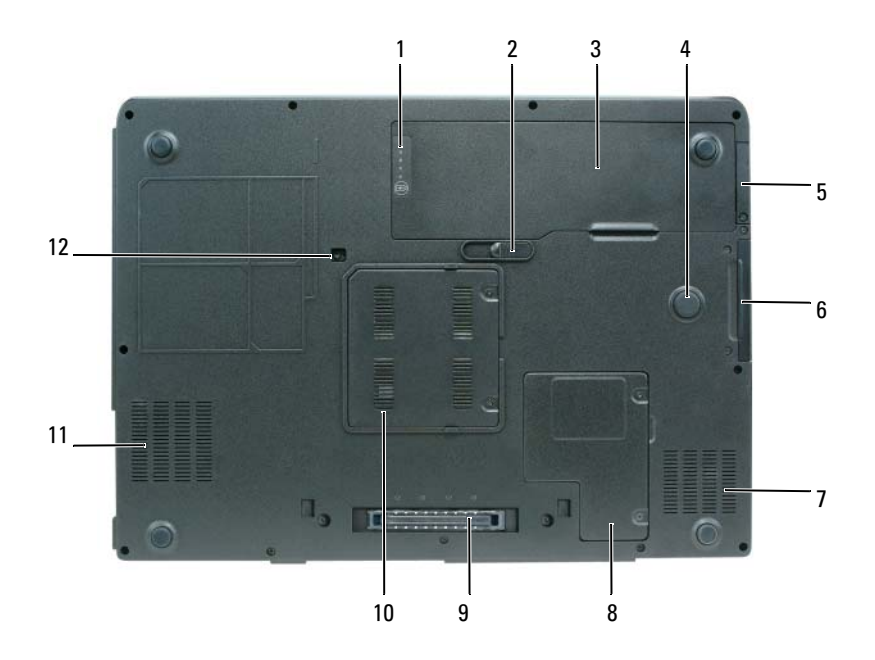
- 
- 3 Akku 4 Strike Zone
- 5 Abdeckung für die optionale interne Karte mit Bluetooth® Wireless-**Technologie**
- 
- 
- 
- 1 Akkuladung/Zustandsanzeige 2 Akkufachfreigabevorrichtung
	-
	- 6 Festplatte
- 7 Lüftungsschlitze 8 Mini-Card-/Modemabdeckung
- 9 Docking-Geräteanschluss 10 Speichermodulabdeckung
- 11 Lüftungsschlitze 12 Verschlussschraube optisches Laufwerk

AKKU-LADESTANDANZEIGE /ZUSTANDSANZEIGE – Bietet Informationen über den Ladestatus des Akkus. Weitere Informationen finden Sie unter "Prüfen des [Akkuladezustands" auf Seite 46.](#page-45-0)

AKKUFACHFREIGABEVORRICHTUNG – Gibt den Akku aus dem Akkufach frei. Weitere Informationen finden Sie unter ["Entfernen des Akkus" auf Seite 53](#page-52-0).

AKKU – Wenn ein Akku installiert ist, kann der Computer verwendet werden, ohne dass er an eine Steckdose angeschlossen wird. Weitere Informationen finden Sie unter ["Verwenden eines Akkus" auf Seite 45.](#page-44-0)

STRIKE ZONE – Rundes Gummipad zwischen der Mini-Card-Abdeckung und dem Akku. Schützt die Festplatte, da es als Puffer dient, wenn der Computer Stößen ausgesetzt oder fallen gelassen wird (ungeachtet, ob der Computer ein- oder ausgeschaltet ist).

ABDECKUNG FÜR DIE OPTIONALE INTERNE KARTE MIT BLUETOOTH® WIRELESS-TECHNOLOGIE – Nähere Informationen finden Sie in der Dokumentation der Karte. Drücken Sie zum schnellen Aktivieren oder Deaktivieren von Wireless-Komponenten  $Fn > F2$ 

FESTPLATTE - Dient zum Speichern von Software und Daten. Weitere Informationen finden Sie unter ["Festplatte" auf Seite 170](#page-169-0) Die für Ihre Festplatte in Windows Explorer angezeigte Größe ist die Kapazität des Laufwerks, bevor ein Betriebssystem oder Programme installiert sind.

MINI-CARD-/MODEMABDECKUNG – Schützt die Einschuböffnung, in die die Mini-Card oder das Modem installiert wird. Weitere Informationen finden Sie unter ["Modem" auf Seite 175](#page-174-0).

DOCKING-GERÄTEANSCHLUSS – Ermöglicht den Anschluss Ihres Computers an eine Media Base oder ein anderes Docking-Gerät. Weitere Informationen finden Sie in der Dell Dokumentation, die Sie zusammen mit Ihrem Docking-Gerät erhalten haben.

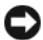

HINWEIS: Ihr Computer verfügt über die Undock & Go™-Technologie, mit deren Hilfe Sie Ihren Computer ausdocken können, ohne in den Standby-Modus zu wechseln. Da Ihr Computer möglicherweise nicht automatisch in den Standby-Modus wechselt, wenn er ausgedockt ist, vergewissern Sie sich, dass in der Systemsteuerung die Einstellungen für die Energieoptionen das Wechseln des Computers in den Standby-Modus nicht unterbinden. Wenn Sie die Energieoptionen der Systemsteuerung so auswählen, dass Ihr Computer nicht in den Standby-Modus wechseln kann, steigt dadurch in hohem Maße das Risiko einer beschleunigten Akkuabnutzung oder der Überhitzung des Computers.

SPEICHERMODULABDECKUNG – Bedeckt das Fach mit den Speichermodulen. Weitere Informationen finden Sie unter ["Speicher" auf Seite 172](#page-171-0).

VERSCHLUSSSCHRAUBE FÜR OPTISCHES LAUFWERK – Befestigt das optische Laufwerk im optischen Laufwerkschacht. Weitere Informationen finden Sie unter ["Optisches Laufwerk" auf Seite 169.](#page-168-0)

STRIKE ZONE – Rundes Gummipad zwischen der Mini-Card-Abdeckung und dem Akku. Schützt die Festplatte, da es als Puffer dient, wenn der Computer Stößen ausgesetzt oder fallen gelassen wird (ungeachtet, ob der Computer ein- oder ausgeschaltet ist).

# Einrichten des Computers

## Übertragen von Daten auf einen neuen Computer

Über Assistenten in Ihrem Betriebssystem können Sie Dateien und andere Daten von einem Computer auf einen anderen übertragen – beispielsweise von einem alten Quellcomputer auf einen neuen Zielcomputer. Weitere Anweisungen finden Sie im folgenden Abschnitt für Ihr Betriebssystem.

### Microsoft® Windows® XP

Microsoft® Windows® XP verfügt über einen Assistenten zum Übertragen von Dateien und Einstellungen, um Ihre Daten vom Ausgangscomputer auf den Zielcomputer zu übertragen. Es können folgende Daten übertragen werden:

- E-Mails
- Einstellungen für Symbolleisten
- Fenstergrößen
- Internet-Lesezeichen

Die Übertragung der Daten auf den neuen Computer kann über eine Netzwerkverbindung erfolgen, oder Sie können die Daten zur Übertragung auf ein Wechselmedium, wie etwa eine beschreibbare CD, abspeichern.

Um Daten auf einen neuen Computer zu übertragen, müssen Sie den Assistenten zum Übertragen von Dateien und Einstellungen ausführen. Für diesen Vorgang können Sie den optionalen Betriebssystem-Datenträger verwenden oder eine Assistent-Diskette mit dem Assistent zum Übertragen von Dateien und Einstellungen erstellen.

### Ausführen des Assistenten zum Übertragen von Dateien und Einstellungen

#### Ausführen des Assistenten zum Übertragen von Dateien und Einstellungen mithilfe des Betriebssystem-Datenträgers

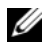

**ANMERKUNG:** Für diesen Vorgang benötigen Sie den Betriebssystem-Datenträger. Dieser Datenträger ist optional und deshalb möglicherweise bei bestimmten Computern nicht im Lieferumfang enthalten.

So bereiten Sie einen Zielcomputer auf die Dateiübertragung vor:

- 1 Öffnen Sie den Assistent zum Übertragen von Dateien und Einstellungen: Klicken Sie auf Start→ Alle Programme→ Zubehör→ Systemprogramme→ Assistent zum Übertragen von Dateien und Einstellungen.
- 2 Wenn der Begrüßungsbildschirm Assistent zum Übertragen von Dateien und Einstellungen erscheint, klicken Sie auf Weiter.
- 3 In der Anzeige Um welchen Computer handelt es sich? auf Neuer Computer→ Weiter.
- 4 In der Anzeige Verfügen Sie über eine Windows XP-CD? auf Ich werde den Assistenten der CD Windows XP verwenden→ Weiter.
- 5 Wenn der Bildschirm Wechseln Sie jetzt zum Quellcomputer angezeigt wird, wechseln Sie zu Ihrem alten oder Quellcomputer. Klicken Sie zu diesem Zeitpunkt nicht auf Weiter.

So kopieren Sie Daten vom Quellcomputer:

- 1 Legen Sie den Windows XP Betriebssystem-Datenträger in den alten Quellcomputer ein.
- 2 Klicken Sie bei der Anzeige von Willkommen bei Microsoft Windows XP auf Zusätzliche Aufgaben ausführen.
- 3 Bei Wie möchten Sie vorgehen? auf Übertragen von Dateien und  $EinsteinHungen \rightarrow Next$  (Weiter).
- 4 In der Anzeige Um welchen Computer handelt es sich? auf Alter Computer→ Weiter.
- 5 Klicken Sie in der Anzeige Übertragungsmethode auswählen auf die von Ihnen bevorzugte Übertragungsmethode.
- 6 In der Anzeige Was soll übertragen werden? die Elemente aus, die Sie übertragen möchten, und klicken Sie auf Weiter.

Nachdem alle Daten kopiert wurden, erscheint das Fenster Abschließen der Sammlung.

7 Klicken Sie auf Fertig stellen.

So übertragen Sie die Daten auf den Zielcomputer:

- 1 Klicken Sie auf dem neuen Computer im Fenster Wechseln Sie jetzt zum Quellcomputer auf Weiter.
- 2 Wählen Sie in der Anzeige Wo befinden sich die Dateien und Einstellungen? die von Ihnen für die Übertragung Ihrer Einstellungen und Dateien bevorzugte Methode aus und klicken Sie auf Weiter.

Der Assistent liest die gesammelten Dateien und Einstellungen und überträgt sie auf den Zielcomputer.

Nachdem alle Einstellungen und Dateien übernommen wurden, erscheint das Fenster Beendet.

3 Klicken Sie auf Fertig stellen und starten Sie den neuen Computer neu.

#### Ausführen des Assistenten zum Übertragen von Dateien und Einstellungen ohne die Betriebssystem-Datenträger

Um den Assistenten zum Übertragen von Dateien und Einstellungen ohne den Betriebssystem-Datenträger auszuführen, müssen Sie eine Assistent-Diskette erstellen, mit der Sie eine Speicher-Abbilddatei auf einem Wechselmedium erstellen können.

Um eine Assistent-Diskette zu erstellen, verwenden Sie Ihren neuen Computer, auf dem Windows XP läuft, und führen Sie die folgenden Schritte aus:

- 1 Öffnen Sie den Assistent zum Übertragen von Dateien und Einstellungen: Klicken Sie auf Start→ Alle Programme→ Zubehör→ Systemprogramme→ Assistent zum Übertragen von Dateien und Einstellungen.
- 2 Wenn der Begrüßungsbildschirm Assistent zum Übertragen von Dateien und Einstellungen erscheint, klicken Sie auf Weiter.
- 3 In der Anzeige Um welchen Computer handelt es sich? auf Neuer Computer→ Weiter.
- 4 In der Anzeige Verfügen Sie über eine Windows XP-CD? auf Assistent-Diskette auf dem folgenden Laufwerk erstellen→ Weiter.
- 5 Legen Sie ein Wechselmedium ein, z. B. eine beschreibbare CD, und klicken Sie auf OK.
- 6 Wenn der Erstellungsvorgang abgeschlossen ist und die Meldung Wechseln Sie jetzt zum Quellcomputer angezeigt wird, klicken Sie nicht auf Weiter.
- 7 Wechseln Sie zum alten Quellcomputer.

So kopieren Sie Daten vom Quellcomputer:

- 1 Legen Sie die Assistent-Diskette in den alten Quellcomputer ein.
- 2 Klicken Sie auf Start→ Ausführen.
- 3 Gehen Sie im Fenster Ausführen im Feld Öffnen zum Speicherort von fastwiz (auf dem entsprechenden Wechselmedium) und klicken Sie auf OK.
- 4 Klicken Sie im Begrüßungsbildschirm von Assistent zum Übertragen von Dateien und Einstellungen auf Weiter.
- 5 In der Anzeige Um welchen Computer handelt es sich? auf Alter Computer→ Weiter.
- 6 Klicken Sie in der Anzeige Übertragungsmethode auswählen auf die von Ihnen bevorzugte Übertragungsmethode.
- 7 In der Anzeige Was soll übertragen werden? die Elemente aus, die Sie übertragen möchten, und klicken Sie auf Weiter.

Nachdem alle Daten kopiert wurden, erscheint das Fenster Abschließen der Sammlung.

8 Klicken Sie auf Fertig stellen.

So übertragen Sie die Daten auf den Zielcomputer:

- 1 Klicken Sie auf dem neuen Computer im Fenster Wechseln Sie jetzt zum Quellcomputer auf Weiter.
- 2 Wählen Sie in der Anzeige Wo befinden sich die Dateien und Einstellungen? die von Ihnen für die Übertragung Ihrer Einstellungen und Dateien bevorzugte Methode aus und klicken Sie auf Weiter. Befolgen Sie die Anleitungen auf dem Bildschirm.

Der Assistent liest die gesammelten Dateien und Einstellungen und überträgt sie auf den Zielcomputer.

Nachdem alle Einstellungen und Dateien übernommen wurden, erscheint das Fenster Beendet.

3 Klicken Sie auf Fertig stellen und starten Sie den neuen Computer neu.

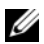

**ZANMERKUNG:** Weitere Informationen zu dieser Vorgehensweise finden Sie unter support.dell.com im Dokument mit der Nummer 154781 (What Are The Different Methods To Transfer Files From My Old Computer To My New Dell™ Computer Usina the Microsoft<sup>®</sup> Windows® XP Operating System? (Welche Verfahren gibt es zum Übertragen von Dateien von meinem alten Computer auf den neuen Dell™ Computer mithilfe von Microsoft<sup>®</sup> Windows<sup>®</sup> XP 2.

**ANMERKUNG:** Möglicherweise können Sie in einigen Ländern nicht auf das Dell™ Wissensdatenbankdokument zugreifen.

### Microsoft Windows Vista®

- 1 Klicken Sie auf die Windows Vista Start-Taste und dann auf Übertragen von Dateien und Einstellungen→ Windows einfache Übertragung starten.
- 2 Klicken Sie im Dialogfeld Benutzerkontenschutz auf Weiter.
- 3 Klicken Sie auf Neue Übertragung starten oder Aktive Übertragung fortsetzen.

Folgen Sie den Anweisungen des Windows-Assistenten für die einfache Übertragung.

# <span id="page-44-0"></span>Verwenden eines Akkus

### <span id="page-44-1"></span>Akkuleistung

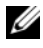

**ZANMERKUNG:** Informationen zur Dell Garantie für Ihren Computer finden Sie im Produktinformationshandbuch oder auf dem separaten Garantiedokument, das im Lieferumfang des Computers enthalten ist.

Für eine optimale Leistung des Computers und zur Beibehaltung der BIOS-Einstellungen müssen Sie für Ihr Notebook von Dell™ immer den Hauptakku verwenden. Bei Auslieferung ist standardmäßig bereits ein Akku im Akkufach installiert.

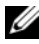

 $\mathscr A$  **ANMERKUNG:** Da der Akku beim Kauf des Computers möglicherweise nicht vollständig geladen ist, verwenden Sie ein Netzteil, um Ihren neuen Computer vor der ersten Verwendung an eine Steckdose anzuschließen und den Akku zu laden. Sie erzielen die besten Ergebnisse, wenn Sie den Computer so lange über ein Netzteil betreiben, bis der Akku vollständig geladen ist. Zum Anzeigen des Akkuladestatus überprüfen Sie die Energieanzeige in den Energieoptionen (weitere Informationen finden Sie unter ["Öffnen der Eigenschaften von Energieoptionen" auf](#page-51-0)  [Seite 52\)](#page-51-0).

Die Akkubetriebsdauer hängt von den Betriebsbedingungen ab.

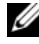

**ZANMERKUNG:** Die Betriebsdauer eines Akkus (die Zeit, wie lange eine Akkuladung vorhält) nimmt mit der Zeit ab. Je nachdem, wie oft und unter welchen Bedingungen der Akku verwendet wird, müssen Sie möglicherweise noch vor Ende der Laufzeit Ihres Computers den Akku ersetzen.

**ANMERKUNG:** Es wird empfohlen, den Computer beim Beschreiben von CDs oder DVDs an das Stromnetz anzuschließen.

Die Betriebsdauer wird stark beeinträchtigt, wenn Sie bestimmte Vorgänge durchführen. Dazu gehören u. A.:

- Verwenden von optischen Laufwerken
- Verwenden von Wireless-Kommunikationsgeräten, PC-Karten, Express-Karten, Media-Speicherkarten oder USB-Geräten.
- Verwenden von sehr hellen Bildschirmeinstellungen, von 3D-Bildschirmschonern oder anderen Programmen, die viel Strom benötigen wie z. B. 3D-Grafik-Anwendungen
- Betrieb des Computers mit Einstellung auf maximale Leistung. Lesen Sie den Abschnitt unter "Konfigurieren der Energieverwaltungseinstellungen" [auf Seite 51,](#page-50-0) um Informationen zum Zugriff auf die Eigenschaften von Energieoptionen in Windows oder zu Dell QuickSet zu erhalten, mit denen Sie die Energieverwaltungseinstellungen konfigurieren können.

Sie können den Akkuladezustand überprüfen, bevor Sie den Akku in den Computer einsetzen. Außerdem können Sie die Energieverwaltungsoptionen so konfigurieren, dass eine Warnmeldung ausgegeben wird, wenn der Ladezustand des Akkus niedrig ist.

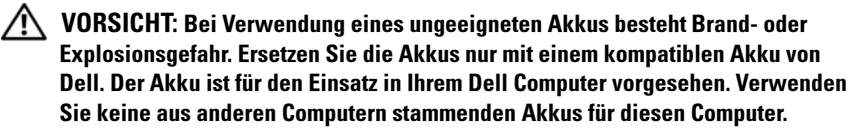

VORSICHT: Entsorgen Sie die Akkus nicht im Hausmüll. Falls ein Akku nicht mehr aufgeladen werden kann, wenden Sie sich bitte an einen Recyclinghof vor Ort oder an eine Umweltorganisation, um Informationen zur Entsorgung von Lithium-Ionen-Akkus zu erhalten. Weitere Informationen zur Akkuentsorgung finden Sie im entsprechenden Abschnitt im Produktinformationshandbuch.

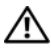

VORSICHT: Bei unsachgemäßer Verwendung des Akkus besteht Brand- oder Verätzungsgefahr. Sie dürfen den Akku nicht aufstechen, verbrennen, auseinander nehmen oder Temperaturen über 65 °C aussetzen. Bewahren Sie den Akku außerhalb der Reichweite von Kindern auf. Handhaben Sie beschädigte oder auslaufende Akkus mit äußerster Vorsicht. Beschädigte Akkus können auslaufen und Personen- oder Sachschäden verursachen.

### <span id="page-45-0"></span>Prüfen des Akkuladezustands

Informationen zur Akkuladung werden wie folgt bereitgestellt: anhand der Akkuanzeige von Dell QuickSet, im Microsoft Windows Energieanzeige Fenster und über das Symbol Energieanzeige , anhand der Akku-Ladestandanzeige und der Zustandsanzeige sowie über die Warnmeldung "Akku niedrig".

### <span id="page-46-0"></span>Akkuanzeige von Dell™ QuickSet

Ist Dell QuickSet installiert, drücken Sie <Fn><F3>, um die Akkuanzeige von QuickSet anzuzeigen. In der Akkuanzeige werden Status, Akkuzustand, Ladestand und Ladedauer des Akkus im Computer angezeigt.

Um weitere Informationen zu QuickSet zu erhalten, klicken Sie mit der rechten Maustaste in der Taskleiste auf das QuickSet-Symbol und wählen Sie anschließend Hilfe.

### Microsoft® Windows Vista® Energieanzeige

Die Energieanzeige in Windows Vista zeigt die verbleibende Akkuladung an. Zum Überprüfen der Energieanzeige bewegen Sie den Cursor im Infobereich über das Symbol Energie , um das Fenster für das Energie-Systemsymbol anzuzeigen.

Wenn der Computer an eine Steckdose angeschlossen ist, wird im Fenster für das Energie-Systemsymbol die Meldung (Netzbetrieb, Akku wird aufgeladen) angezeigt.

### Microsoft® Windows® Energieanzeige

Die Energie- bzw. Akkuanzeige von Windows zeigt die verbleibende Akkuladung an. Um die Energieanzeige zu prüfen, doppelklicken Sie auf das Symbol Batterieanzeige (  $\Box$  oder  $\Box$ ) auf der Symbolleiste.

Wenn der Computer an eine Steckdose angeschlossen ist, wird das Symbol angezeigt.

### Akku-Ladestandanzeige

Durch einmaliges Drücken oder Drücken und Gedrückthalten der Statustaste an der Ladestandanzeige des Akkus können Sie Folgendes prüfen:

- Akkuladung (Prüfung durch Drücken und Loslassen der Statustaste)
- Akkuzustand (Prüfung durch Drücken und Halten der Statustaste)

Die Betriebsdauer des Akkus hängt weitgehend von der Anzahl der Aufladungen ab. Durch Hunderte Auf- und Entladungen verlieren Akkus an Ladekapazität, d. h. der Akkuzustand verschlechtert sich. Dies bedeutet, dass ein Akku den Status "aufgeladen" anzeigt, aber nur über eine verminderte Ladekapazität (Zustand) verfügt.

#### Prüfen der Akkuladung

Um die Akkuladung zu prüfen, drücken Sie die Statustaste an der Akku-Ladestandanzeige und lassen Sie sie los, damit die Akkuladungsanzeigen aufleuchten. Jede Anzeige repräsentiert etwa 20 Prozent der Gesamtladekapazität des Akkus. Wenn der Akku also beispielsweise noch zu 80 Prozent geladen ist, leuchten vier der fünf Anzeigen auf. Wenn keine der Anzeigen aufleuchtet, ist der Akku vollständig entladen.

#### Prüfen des Akkuzustands

**ZANMERKUNG:** Sie können den Akkuzustand auf zwei verschiedene Weisen prüfen: durch Kontrollieren der Ladestandanzeige auf dem Akku, wie nachstehend beschrieben, und durch Kontrolle der Akkuanzeige in Dell QuickSet. Weitere Informationen zu QuickSet erhalten Sie, wenn Sie mit der rechten Maustaste in der Taskleiste auf das entsprechende Symbol klicken und dann Hilfe wählen.

Um den Akkuzustand mit der Ladeanzeige zu überprüfen, drücken und halten Sie die Statustaste der Akku-Ladestandanzeige mindestens 3 Sekunden lang gedrückt. Wenn keine der Anzeigen aufleuchtet, ist der Akku in gutem Zustand und mehr als 80 Prozent der ursprünglichen Ladekapazität verbleiben. Jede Anzeige stellt eine prozentuelle Verschlechterung dar. Wenn fünf Anzeigen leuchten, verbleiben weniger als 60 Prozent der Ladekapazität. In diesem Fall sollten Sie den Akku ersetzen. Weitere Informationen zur Akkubetriebsdauer finden Sie unter ["Akkuleistung" auf Seite 45](#page-44-1).

### Warnung "Akku niedrig"

HINWEIS: Um Datenverlust oder eine Beschädigung der Daten zu vermeiden, sollten Sie Ihre Arbeit sofort nach einer solchen Warnung speichern. Schließen Sie den Computer anschließend an eine Steckdose an. Wenn der Akku vollständig erschöpft ist, wechselt der Computer automatisch in den Ruhemodus.

Wenn der Akku zu ungefähr 90 Prozent erschöpft ist, wird ein Popup-Fenster mit einem entsprechenden Warnhinweis angezeigt. Falls zwei Akkus installiert sind, bedeutet die Warnung "Akku niedrig", dass die Gesamtkapazität der beiden Akkus zu etwa 90 Prozent erschöpft ist. Der Computer geht in den Ruhemodus über, wenn die Akkuladung ein kritisch niedriges Niveau erreicht hat.

Sie können die Einstellungen der Akkuwarnanzeigen in QuickSet oder dem Fenster Eigenschaften von Energieoptionen ändern. Lesen Sie den Abschnitt unter, um Informationen zum Zugang zu QuickSet oder zum Fenster ["Konfigurieren der Energieverwaltungseinstellungen" auf Seite 51](#page-50-0)  Eigenschaften von Energieoptionen zu erhalten.

## Sparen von Akkuenergie

Die folgenden Maßnahmen helfen Ihnen, Akkuenergie zu sparen:

- Die Betriebsdauer eines Akkus hängt weitgehend davon ab, wie oft er verwendet und wieder aufgeladen wird. Daher sollten Sie Ihren Computer, soweit dies möglich ist, immer mit Netzstrom betreiben.
- Aktivieren Sie den Standby-Modus oder den Ruhemodus, wenn Sie den Computer längere Zeit nicht verwenden. Weitere Informationen hierzu finden Sie unter ["Energieverwaltungsmodi" auf Seite 49](#page-48-0).
- Verwenden Sie den Assistenten für die Energieverwaltung oder das Fenster Eigenschaften von Energieoptionen, um Optionen zur Optimierung des Stromverbrauchs Ihres Computers auszuwählen. Diese Optionen können außerdem so eingestellt werden, dass sie sich ändern, wenn Sie den Netzschalter betätigen, den Bildschirm schließen oder <Fn><Esc> drücken.

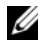

**ZANMERKUNG:** Weitere Informationen zum Sparen von Akkuenergie finden Sie unter ["Konfigurieren der Energieverwaltungseinstellungen" auf Seite 51.](#page-50-0)

## <span id="page-48-1"></span><span id="page-48-0"></span>Energieverwaltungsmodi

### Standby- und Energiesparmodus

Der Standby-Modus (Energiesparmodus in Microsoft Windows Vista™) dient zum Sparen von Energie. In diesem Modus werden der Bildschirm und die Festplatte nach einem vorher festgelegten Zeitraum ohne Aktivitäten (Zeitlimit) ausgeschaltet. Wenn der Standby- oder Energiesparmodus beendet wird, kehrt der Computer in den gleichen Betriebszustand wie vor der Aktivierung des Standby-Modus zurück.

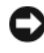

HINWEIS: Wenn der Computer im Standby- oder Energiesparmodus nicht mit Netz- oder Batteriestrom versorgt wird, können Daten verloren gehen.

Um den Standby-Modus in Windows XP zu aktivieren, klicken Sie auf Start, Computer ausschalten und dann auf Standby.

Zum Aktivieren des Energiesparmodus in Windows Vista klicken Sie auf die Windows Vista-Schaltfläche Start (+) und bewegen Sie den Cursor über das rechte Dreieck neben dem Schlosssymbol, um das Dialogfeld Eigenschaften von Energieoptionen zu öffnen. Klicken Sie anschließend auf Energie sparen.

Je nach den Einstellungen der Energieverwaltungsoptionen, die im Dialogfeld Eigenschaften von Energieoptionen oder im QuickSet-Assistenten für die Energieverwaltung vorgenommen wurden, können Sie auch eine der folgenden Methoden anwenden:

- Den Netzschalter drücken.
- Den Bildschirm schließen.
- <Fn><Esc> drücken.

Zum Deaktivieren des Standby- oder Energiesparmodus drücken Sie den Netzschalter oder öffnen Sie das Display, je nach Einstellung der Energieverwaltungsoptionen. Der Standby- oder Energiesparmodus kann nicht durch Drücken einer Taste oder Berühren des Touchpads bzw. Tracksticks deaktiviert werden.

### Ruhemodus

Um Energie zu sparen, werden im Ruhemodus sämtliche Systemdaten in einen reservierten Bereich auf der Festplatte kopiert; danach wird die Stromzufuhr zum Computer vollständig abgeschaltet. Beim Verlassen des Ruhemodus wird der gleiche Betriebszustand wie vor dem Aktivieren des Ruhemodus wiederhergestellt.

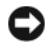

HINWEIS: Sie können keine Geräte entfernen oder den Computer vom Docking-Gerät trennen, wenn sich der Computer im Ruhemodus befindet.

Der Computer wechselt in den Ruhemodus, wenn der Ladezustand des Akkus auf ein kritisches Niveau absinkt.

Um den Ruhemodus in Windows XP manuell zu aktivieren, klicken Sie auf Start und dann auf Computer ausschalten. Drücken Sie <Shift>, halten Sie die Taste gedrückt und klicken Sie anschließend auf Ruhezustand.

Wenn Sie den Ruhemodus in Windows Vista manuell aktivieren möchten, klicken Sie auf die Windows Vista-Schaltfläche Start <sup>(† 24</sup> und bewegen Sie den Cursor über das rechte Dreieck neben dem Schlosssymbol, um das Dialogfeld Eigenschaften von Energieoptionen zu öffnen. Klicken Sie anschließend auf Ruhezustand.

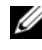

#### **ANMERKUNG:** Wenn für das Notebook der Standbymodus aktiviert wurde, wird Standby nicht angezeigt.

Je nach den Einstellungen der Energieverwaltungsoptionen, die im Dialogfeld Eigenschaften von Energieoptionen oder im QuickSet-Assistenten für die Energieverwaltung vorgenommen wurden, können Sie auch eine der folgenden Methoden anwenden, um den Ruhemodus zu aktivieren:

- Den Netzschalter drücken.
- Den Bildschirm schließen.
- <Fn><Esc> drücken.

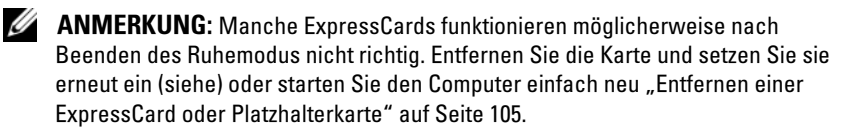

Um den Ruhemodus zu beenden, drücken Sie den Netzschalter. Es kann einige Sekunden dauern, bis der Computer den Ruhemodus beendet hat. Der Ruhemodus lässt sich nicht durch Drücken einer Taste oder Berühren des Touchpads beenden. Nähere Informationen zum Ruhemodus finden Sie in der mit dem Betriebssystem gelieferten Dokumentation.

### <span id="page-50-0"></span>Konfigurieren der Energieverwaltungseinstellungen

Sie können den QuickSet-Assistenten für die Energieverwaltung oder die Windows-Eigenschaften von Energieoptionen verwenden, um die Energieverwaltungseinstellungen Ihres Computers zu konfigurieren. Um weitere Informationen zu QuickSet zu erhalten, klicken Sie mit der rechten Maustaste in der Taskleiste auf das QuickSet-Symbol und wählen Sie anschließend Hilfe.

### <span id="page-51-0"></span>Öffnen der Eigenschaften von Energieoptionen

#### Windows XP

Klicken Sie auf Start, zeigen Sie auf Systemsteuerung→ Leistung und Wartung und wählen Sie dann Energieoptionen.

#### Windows Vista

- Klicken Sie auf die Windows Vista-Schaltfläche "Start" (59 und anschließend im Infobereich auf das Windows-Symbol Energie **D**, um das Fenster für das Energie-Systemsymbol zu öffnen.
- Wählen Sie im Bereich Wählen Sie einen Energiesparplan aus eine der folgenden Optionen aus.
	- Von Dell empfohlen
	- Energiesparmodus
	- Höchstleistung
	- Eigene erstellte Energiesparpläne
- Um weitere Energieoptionen zu öffnen, klicken Sie unten im Fenster des Systemsymbols auf Weitere Energieoptionen.

## <span id="page-51-1"></span>Aufladen des Akkus

Wenn der Computer an das Stromnetz angeschlossen oder ein Akku in einen daran angeschlossenen Computer eingesetzt wird, prüft der Computer den Ladezustand und die Temperatur des Akkus. Das Netzteil lädt gegebenenfalls den Akku auf und erhält die Akkuladung.

**ANMERKUNG:** Mit Dell™ ExpressCharge™ lädt das Netzteil einen vollständig entladenen Akku bei ausgeschaltetem Computer zu 80 Prozent in etwa 1 Stunde und zu 100 Prozent in etwa 2 Stunden. Bei eingeschaltetem Computer verlängert sich die Ladezeit entsprechend. Der Akku kann beliebig lange im Computer verbleiben. Ein im Akku integrierter Schaltkreis verhindert das Überladen des Akkus.

Falls der Akku durch Betrieb in Ihrem Computer oder aufgrund hoher Umgebungstemperaturen heiß ist, wird der Akku bei Anschluss des Computers an eine Steckdose unter Umständen nicht geladen.

Bei abwechselnd 「引 grün und gelb blinkender Anzeige ist die Akkutemperatur zu hoch, und der Ladevorgang kann nicht erfolgen. Ziehen Sie den Netzstecker aus der Steckdose, und lassen Sie Computer und Akku auf Zimmertemperatur abkühlen. Schließen Sie den Computer anschließend wieder an eine Steckdose an, und setzen Sie den Ladevorgang fort.

Weitere Informationen zum Beheben von Akkuproblemen finden Sie unter ["Probleme mit der Stromversorgung" auf Seite 136.](#page-135-0)

### <span id="page-52-0"></span>Entfernen des Akkus

 $\sqrt{\phantom{a}}\phantom{a}$  VORSICHT: Bei Verwendung eines ungeeigneten Akkus besteht Brand- oder Explosionsgefahr. Ersetzen Sie die Akkus nur mit einem kompatiblen Akku von Dell. Der Akku ist für den Einsatz in Ihrem Dell™-Computer vorgesehen. Verwenden Sie keine aus anderen Computern stammenden Akkus für diesen Computer.

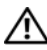

VORSICHT: Führen Sie die folgenden Schritte aus, bevor Sie fortfahren: Computer ausschalten, Netzkabel aus der Steckdose und dem Computer ziehen, Modem vom Wandanschluss und vom Computer trennen sowie alle externen Kabel vom Computer trennen.

**C** HINWEIS: Trennen Sie alle externen Kabel vom Computer, um Beschädigungen an den Anschlüssen zu vermeiden.

So entfernen Sie den Akku:

- 1 Falls der Computer mit einem Docking-Gerät verbunden ist, trennen Sie die Verbindung. Weitere Anweisungen hierzu finden Sie in der Dokumentation zum Docking-Gerät.
- 2 Stellen Sie sicher, dass der Computer ausgeschaltet ist, oder sich in einem Energieverwaltungsmodus befindet.
- 3 Schieben Sie die Akkufachfreigabevorrichtung auf der Unterseite des Computers zur Seite und nehmen Sie anschließend den Akku aus dem Akkufach heraus.

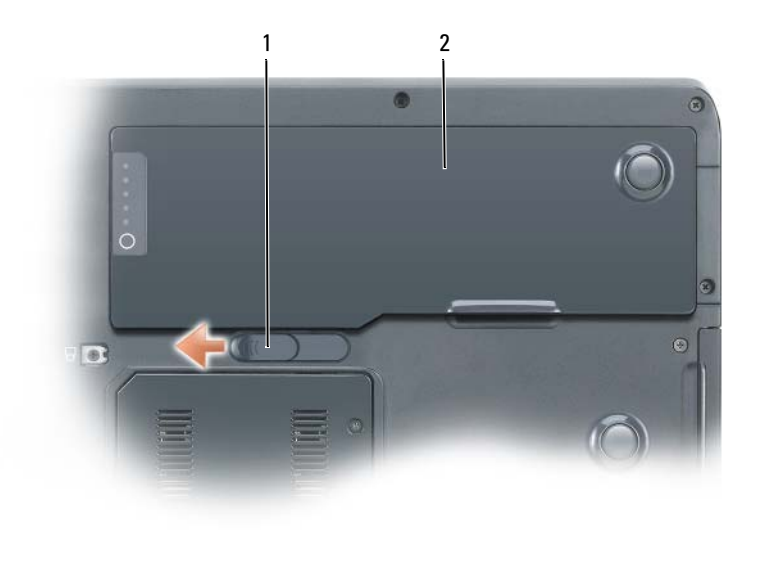

1 Akkufachfreigabevorrichtung 2 Akku

Um den Akku wieder einzusetzen, gehen Sie in umgekehrter Reihenfolge wie beim Herausnehmen vor.

### Lagern eines Akkus

Entfernen Sie den Akku, wenn Sie den Computer für längere Zeit lagern möchten. Akkus entladen sich während einer längeren Lagerzeit. Nach längerer Lagerung sollten Sie den Akku wieder vollständig aufladen, bevor Sie ihn verwenden. Weitere Informationen hierzu finden Sie unter "Aufladen des [Akkus" auf Seite 52.](#page-51-1)

# Verwenden der Tastatur

### Nummerischer Tastenblock

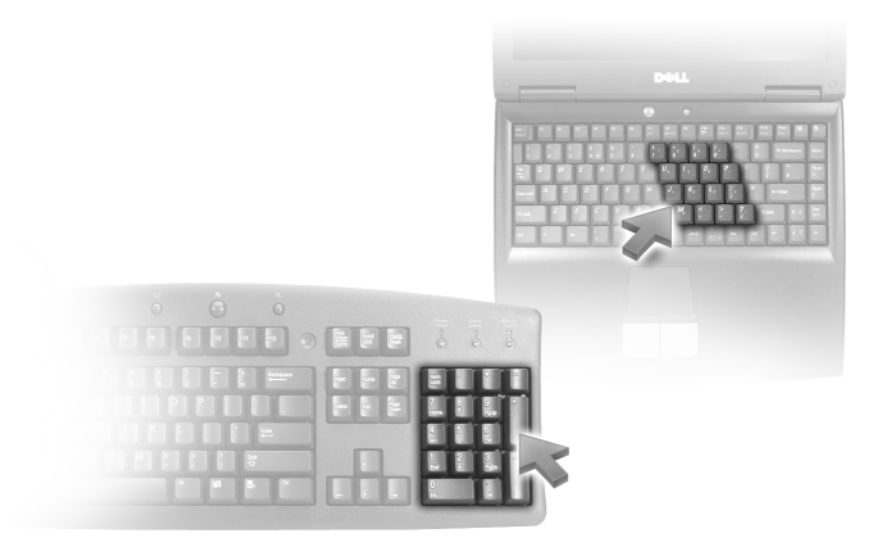

Der nummerische Tastenblock funktioniert genauso wie der nummerische Tastenblock auf einer externen Tastatur. Jede Taste auf der Tastatur besitzt mehrere Funktionen. Die Zahlen und Symbole des nummerischen Tastenblocks sind in blauer Schrift rechts auf den entsprechenden Tasten angegeben. Wenn Sie eine Zahl oder ein Symbol eingeben möchten, halten Sie <Fn> gedrückt und drücken dann die gewünschte Taste.

- Drücken Sie auf <Num>, um den nummerischen Tastenblock zu aktivieren. Wenn die <sub>[5</sub>] -Anzeige leuchtet, ist der nummerische Tastenblock aktiviert.
- Drücken Sie die Taste <Num> erneut, um den nummerischen Tastenblock zu deaktivieren.

### Tastenkombinationen

### Systemfunktionen

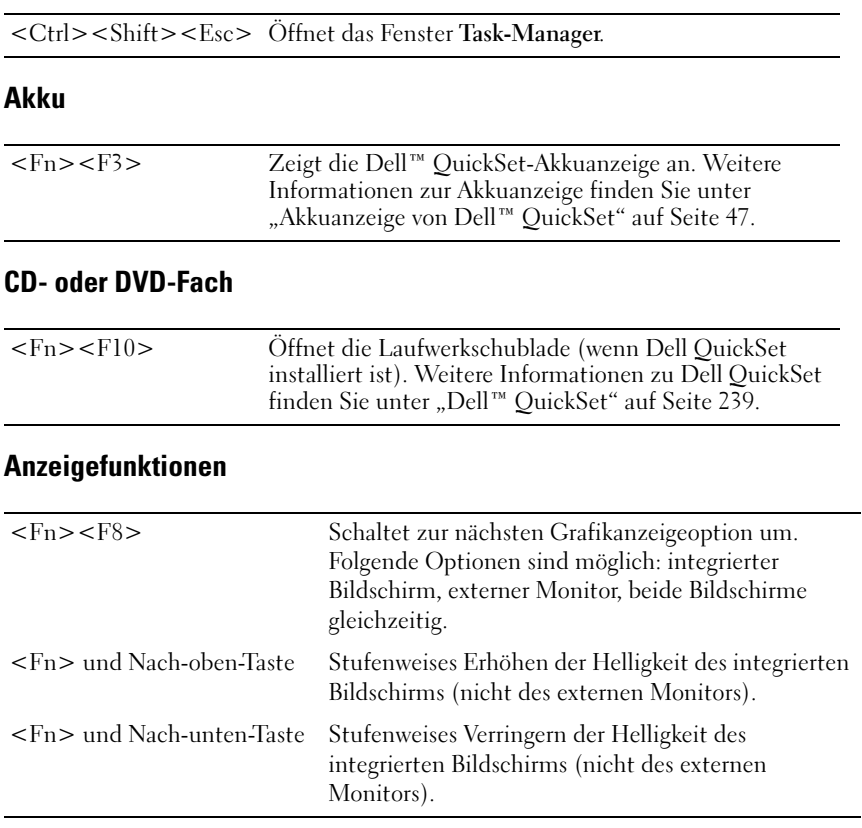

### Wireless-Netzwerkverbindung und Funktion für Bluetooth® Wireless-**Technologie**

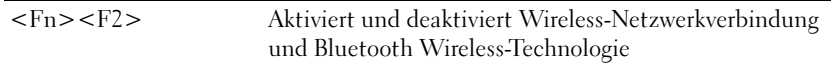

### Energieverwaltung

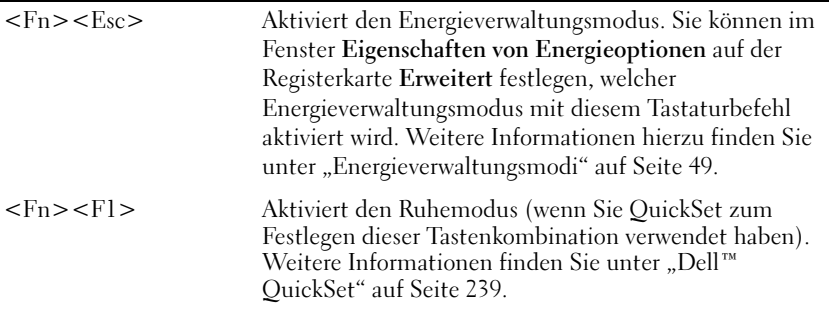

### Lautsprecherfunktionen

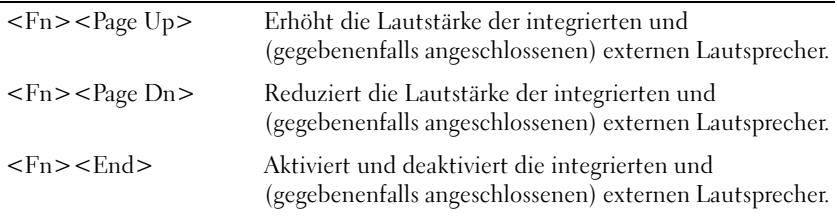

### Funktionen der Microsoft® Windows®-Taste

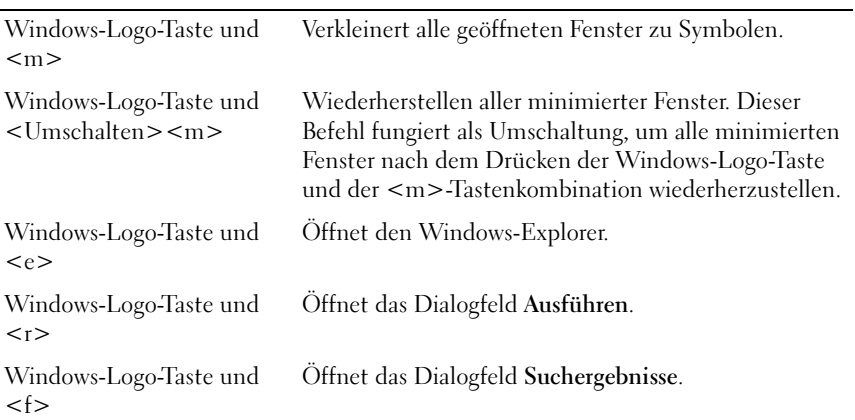

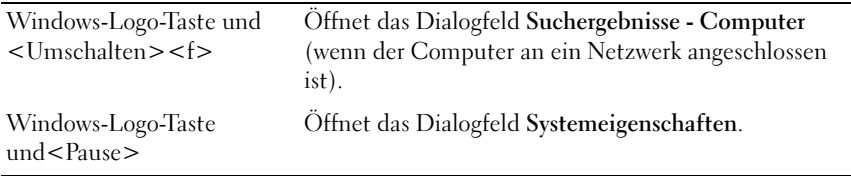

### Microsoft® Windows Vista® Logo Key Functions

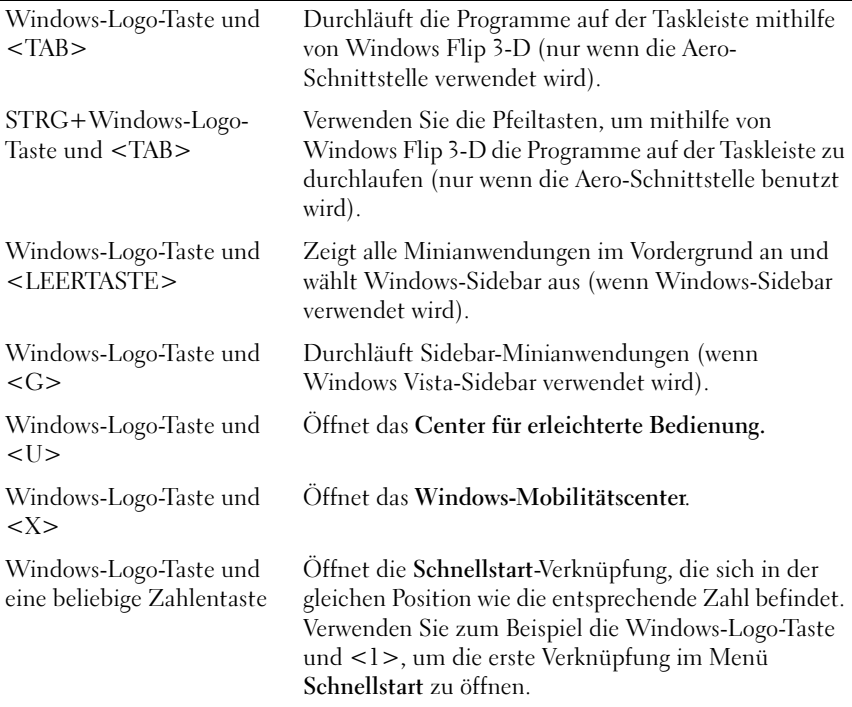

### **Touchpad**

Das Touchpad erkennt die Druckstärke und Richtung, mit der Sie den Finger bewegen, und steuert so den Cursor auf dem Bildschirm. Verwenden Sie das Touchpad und die Touchpad-Tasten wie eine Maus.

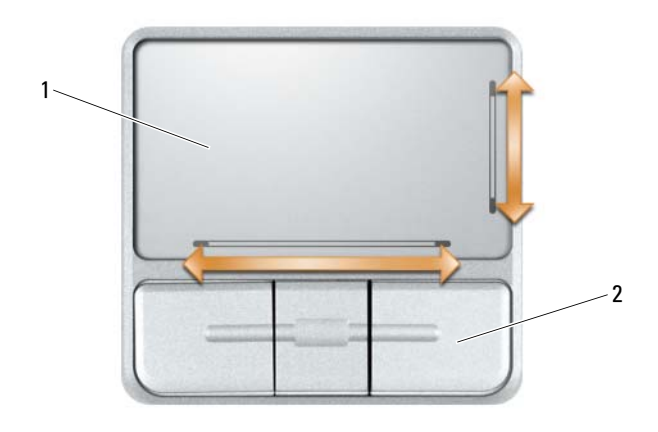

#### 1 Touchpad 2 Tasten auf dem Touchpad (3)

- Um den Cursor zu bewegen, lassen Sie den Finger leicht über das Touchpad gleiten.
- Tippen Sie zum Auswählen eines Objekts einmal leicht auf die Oberfläche des Touchpad, oder drücken Sie mit dem Daumen die linke Touchpad-Taste.
- Um ein Objekt auszuwählen und zu verschieben (zu ziehen), bewegen Sie den Cursor auf das Objekt und tippen zweimal auf das Touchpad. Beim zweiten Antippen lassen Sie den Finger auf dem Touchpad ruhen, und bewegen Sie das ausgewählte Objekt, indem Sie den Finger über die Oberfläche gleiten lassen.
- Um auf ein Objekt doppelzuklicken, positionieren Sie den Cursor auf dem Objekt, und tippen Sie zweimal leicht auf das Touchpad. Sie können auch zweimal hintereinander mit der linken Touchpad-Taste klicken.

Auf der rechten und der Unterseite des Touchpads befinden sich Hinweise, die auf die Bildlaufkapazitäten hinweisen. Standardmäßig ist der Bildlauf aktiviert. Um diese Funktion zu deaktivieren, müssen Sie die Maus-Eigenschaften in der Systemsteuerung ändern.

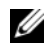

**ANMERKUNG:** Die Bildlaufbereiche funftionieren möglicherweise nicht bei allen Anwendungen. Damit die Bildlaufbereiche einwandfrei funktionieren, muss die verwendete Anwendung die Touchpad-Bildlauffunktion unterstützen.

### Anpassen des Touchpads

Im Fenster Eigenschaften von Maus können Sie das Touchpad deaktivieren oder seine Einstellungen ändern.

- 1 Öffnen Sie die Systemsteuerung und klicken Sie auf Maus. Weitere Informationen über die Systemsteuerung finden Sie im Hilfe- und Supportcenter von Windows. Hinweise zum Zugriff auf das Hilfe- und Supportcenter finden Sie unter "Windows Hilfe- und Supportcenter" auf [Seite 21.](#page-20-0)
- 2 Klicken Sie im Fenster Eigenschaften von Maus auf die Registerkarte Touchpad, um die Touchpad-Einstellungen zu bearbeiten.
- 3 Klicken Sie auf OK, um die Änderungen zu übernehmen und das Fenster zu schließen.

# Verwenden des Bildschirms

### Einstellen der Helligkeit

Wenn der Dell™-Computer mit Akkuenergie betrieben wird, können Sie Energie sparen, indem Sie die Anzeigehelligkeit mit der Taste <Fn> und der Nach-oben- oder Nach-unten-Taste auf die niedrigste Stufe einstellen, bei der noch ein angenehmes Ablesen der Anzeige möglich ist.

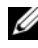

 $\mathscr{A}$  ANMERKUNG: Tastenkombinationen zur Einstellung der Helligkeit betreffen nur die Bildanzeige des Notebooks, nicht aber Bildschirme oder Projektoren, die Sie an Ihr Notebook oder ein Docking-Gerät anschließen. Wenn ein externer Monitor an den Computer angeschlossen ist und Sie die Helligkeit ändern, kann der Helligkeitsregler angezeigt werden. Die Helligkeit des externen Geräts ändert sich jedoch nicht.

Sie können die folgenden Tasten zur Einstellung der Bildschirmhelligkeit verwenden:

- Drücken Sie <Fn> und die Nach-oben-Taste, um nur die Helligkeit des integrierten Bildschirms (nicht eines externen Monitors) zu erhöhen.
- Drücken Sie <Fn> und die Nach-unten-Taste, um nur die Helligkeit des integrierten Bildschirms (nicht eines externen Monitors) zu verringern.

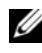

**ANMERKUNG:** In einigen Fällen können Sie die manuelle Auswahl nach Verwenden des Energiespar-/Standby-Modus nicht beibehalten. Ihre Auswahloptionen werden möglicherweise auf dem LCD dunkler ausgegeben.

## Verwenden eines Projektors

Ist beim Starten des Computers ein externes Gerät (beispielsweise ein externer Monitor oder Projektor) angeschlossen und eingeschaltet, kann die Anzeige entweder auf dem internen Bildschirm oder dem externen Gerät erscheinen.

Drücken Sie <Fn><F8>, um die Anzeige zwischen Bildschirm, externem Gerät oder Bildschirm und externem Gerät umzuschalten.

## Vergrößern und Schärfen von Bildern und Text

**ANMERKUNG:** Wenn Sie die Bildschirmauflösung auf eine Auflösung ändern, die nicht von Ihrem Computer oder dem Bildschirm unterstützt wird, wird das Bild möglicherweise unklar dargestellt oder der Text ist schwer lesbar. Notieren Sie die aktuellen Einstellungen, bevor Sie Änderungen an den Anzeigeeinstellungen vornehmen, um ggf. zu den vorherigen Einstellungen zurückkehren zu können.

Sie können die Lesbarkeit von Text und die Darstellung von Bildern auf dem Bildschirm durch Anpassen der Bildschirmauflösung verbessern. Mit zunehmender Auflösung werden die Elemente auf dem Bildschirm kleiner dargestellt. Eine geringere Auflösung führt hingegen zu einer vergrößerten Darstellung von Text und Bildern, um beispielsweise Benutzern mit eingeschränkter Sehkraft die Arbeit am Bildschirm zu erleichtern. Damit ein Programm mit einer bestimmten Bildschirmauflösung dargestellt werden kann, muss diese sowohl von der Video-Karte als auch vom Bildschirm unterstützt werden und die erforderlichen Videotreiber müssen installiert sein.

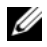

**ZANMERKUNG:** Verwenden Sie ausschließlich die von Dell installierten Videotreiber, da diese für das von Dell vorinstallierte Betriebssystem optimiert sind und bestmögliche Anzeigequalität liefern.

Wenn Sie eine Auflösung oder eine Farbpalette wählen, die höher als die vom Bildschirm unterstützte Auflösung ist, werden die Einstellungen automatisch an die nächstmögliche Einstellung angepasst.

Führen Sie die für Ihr Betriebssystem erforderlichen Schritte aus, um die Bildschirmauflösung und die Bildwiederholfrequenz für Ihren Bildschirm einzustellen.

### Microsoft® Windows® XP

- 1 Klicken Sie auf Start→ Einstellungen→ Systemsteuerung.
- 2 Klicken Sie unter Wählen Sie eine Kategorie auf Darstellung und Designs.
- 3 Klicken Sie unter Wählen Sie eine Aufgabe auf den zu ändernden Bereich oder klicken Sie unter oder ein Systemsteuerungssymbol auf Anzeige.
- 4 Klicken Sie im Fenster Anzeigeeigenschaften auf die Registerkarte Einstellungen.
- 5 Probieren Sie verschiedene Einstellungen für die Farbqualität und Bildschirmauflösung aus.

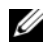

**ANMERKUNG:** Je höher die Auflösung, desto kleiner werden Symbole und Text auf dem Bildschirm dargestellt.

### Windows Vista®

- 1 Klicken Sie auf die Windows Vista-Schaltfläche "Start" <sup>(+)</sup> und anschließend auf Systemsteuerung.
- 2 Klicken Sie unter Darstellung und Personalisierung auf Bildschirmauflösung ändern.
- 3 Schieben Sie im Fenster Anzeigeeinstellungen unter Auflösung die Regelleiste nach rechts bzw. links, um die Bildschirmauflösung zu erhöhen bzw. zu verringern.
- 4 Klicken Sie für weitere Anweisungen auf Wie erreiche ich eine optimale Bildschirmanzeige?.

# Verwenden von Multimedia

### Wiedergabe von CDs oder DVDs

HINWEIS: Drücken Sie das Laufwerksfach für CDs oder DVDs beim Öffnen und Schließen nicht nach unten. Das Laufwerk sollte stets geschlossen sein, wenn Sie es nicht verwenden.

**C** HINWEIS: Bewegen Sie den Computer nicht, während CDs oder DVDs abgespielt werden.

- 1 Drücken Sie auf die Auswurftaste auf der Laufwerkvorderseite.
- 2 Ziehen Sie die Laufwerkschublade heraus.

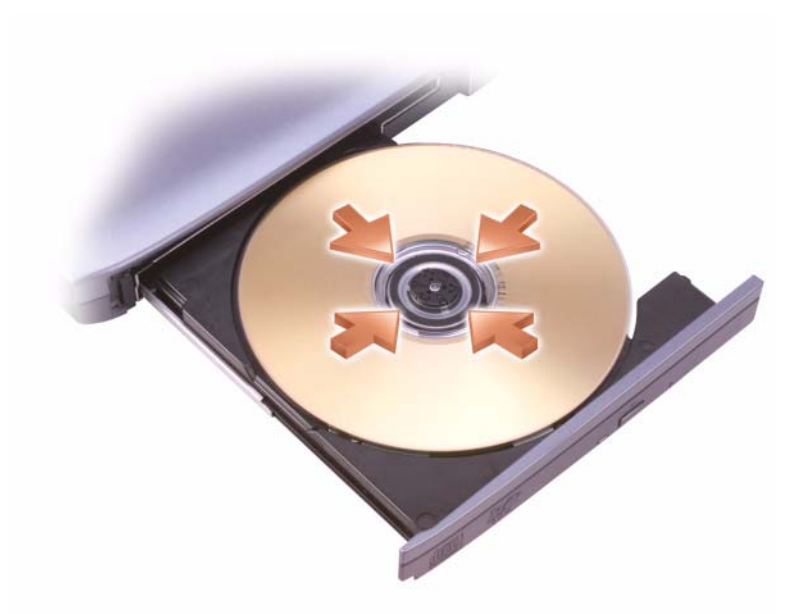

3 Legen Sie die CD oder DVD mit der beschrifteten Seite nach oben in die Mitte des Auflagefaches und lassen Sie die CD oder DVD in der Halterung einrasten.

**ZANMERKUNG:** Wenn Sie ein Modul verwenden, das zum Lieferumfang eines anderen Computers gehört, müssen Sie die Treiber und Software installieren, die zum Abspielen oder zum Beschreiben von DVDs erforderlich sind. Weitere Informationen finden Sie auf der *Drivers and Utilities*-CD (diese CD ist optional und möglicherweise nicht für Ihren Computer oder in bestimmten Ländern verfügbar).

4 Schieben Sie die Laufwerkschublade zurück in das Laufwerk.

Informationen zur Formatierung von CDs zur Speicherung von Daten, zur Erstellung von Musik-CDs oder zum Kopieren von CDs finden Sie in der CD-Software, die mit Ihrem Computer geliefert wurde.

**ZANMERKUNG:** Wenn Sie eigene CDs produzieren, müssen Sie sicherstellen, dass Sie alle gesetzlichen Urheberrechtsbestimmungen einhalten.

Die CD-Wiedergabe-Software verfügt über folgende Schaltflächen:

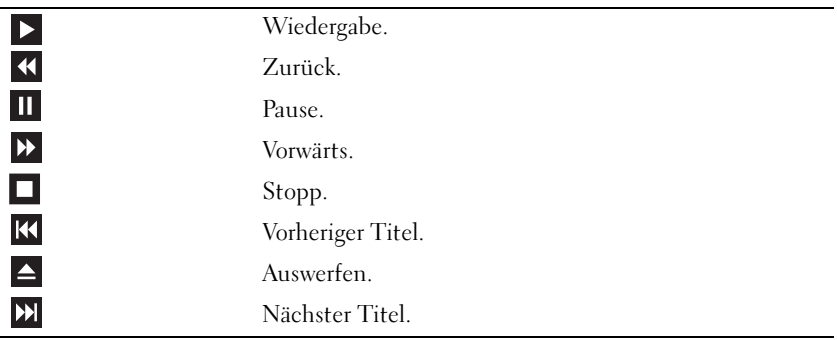

Die DVD-Wiedergabe-Software verfügt über folgende Schaltflächen:

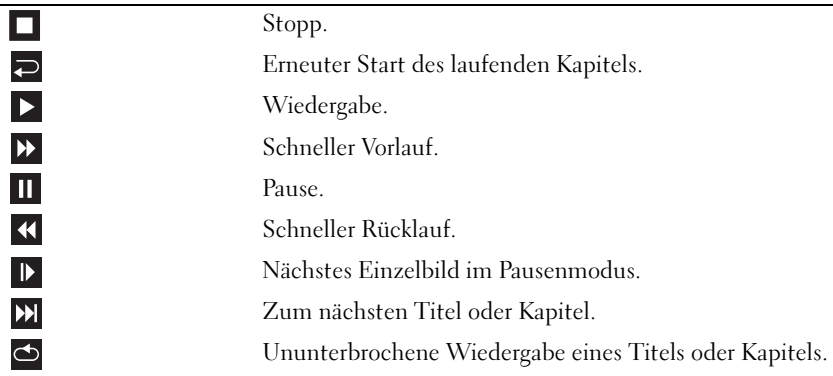

Weitere Informationen zur Wiedergabe von CDs und DVDs erhalten Sie, indem Sie im Fenster der CD- oder DVD-Wiedergabe-Software auf Hilfe klicken (falls diese Option vorhanden ist).

### Kopieren von CDs, DVDs und Blu-ray Disc™-(BD)-Datenträgern

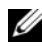

 $\overline{\mathbf{K}}$  $\blacktriangle$ 

**ANMERKUNG:** Stellen Sie sicher, dass Sie beim Kopieren von Medien alle urheberrechtlichen Bestimmungen einhalten.

Dieser Abschnitt gilt nur für Computer mit einem DVD+/-RW-Laufwerk oder einem BD-RE-Laufwerk.

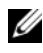

**ANMERKUNG:** Die Arten der von Dell angebotenen optischen Laufwerke sind möglicherweise je nach Land unterschiedlich.

Die folgenden Anweisungen erläutern das Anfertigen einer exakten Kopie einer CD, DVD oder BD mit Roxio Creator. Sie können Roxio Creator Plus aber auch zu anderen Zwecken, wie zum Beispiel zum Erstellen von Musik-CDs aus Audiodateien oder zur Datensicherung, verwenden. Um Hilfe zu erhalten, öffnen Sie Roxio Creator und drücken Sie <F1>.

Die in Dell Computern installierten DVD-Laufwerke und BD-Laufwerke unterstützen keine HD-DVD-Medien. Eine Liste der unterstützten Medienformate finden Sie unter ["Verwenden von Platzhalterkarten CDs,](#page-67-0)  [DVDs und BD-Datenträgern" auf Seite 68](#page-67-0).

### So kopieren Sie CDs, DVDs oder BDs

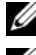

**ANMERKUNG:** BD-Medien können nur auf andere BD-Medien kopiert werden.

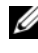

**ANMERKUNG:** Beim Kopieren einer BD-R auf eine BD-RE wird keine exakte Kopie erzielt.

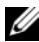

**ANMERKUNG:** Die meisten im Handel befindlichen bespielten DVDs und BDs sind mit einem Kopierschutz versehen und können nicht mit Roxio Creator kopiert werden.

- 1 Klicken Sie auf Start +→ Alle Programme→ Roxio Creator→ Projekte→ Kopie.
- 2 Klicken Sie auf der Registerkarte Kopie auf Datenträger kopieren.
- 3 So kopieren Sie die CD, DVD oder BD:
	- Wenn Sie über ein einzelnes optisches Laufwerk verfügen, legen Sie die Quelldisc in das Laufwerk ein, stellen Sie sicher, dass die Einstellungen korrekt sind, und klicken Sie zum Fortfahren anschließend auf die Schaltfläche Disc kopieren. Der Computer liest Ihre Quelldisc ein und kopiert die Daten in einen temporären Ordner auf der Festplatte Ihres Computers.

Legen Sie bei Aufforderung eine leere Disc in das Laufwerk ein und klicken Sie auf OK.

• Wenn Sie zwei optische Laufwerke haben, wählen Sie das Laufwerk aus, in das Sie die Quelldisc eingelegt haben und klicken Sie dann auf die Schaltfläche Disc kopieren. Der Computer kopiert die Daten von der Quelldisc auf die leere Disc.

Nachdem der Kopiervorgang abgeschlossen ist, wird die neu beschriebene Disc automatisch ausgeworfen.

#### <span id="page-67-0"></span>Verwenden von Platzhalterkarten CDs, DVDs und BD-Datenträgern

DVD-W-Laufwerke können geeignete CDs und DVDs beschreiben. Schreibfähige BD-Laufwerke können beschreibbare CD-, DVD- und BD-Medien beschreiben.

Verwenden Sie leere CD-Rs, um Musik zu brennen oder Daten langfristig zu speichern. Nach dem Beschreiben einer CD-R können keine weiteren Daten mehr zu dieser CD-R hinzugefügt werden (weitere Informationen darüber finden Sie in Ihrer Sonic-Dokumentation). Verwenden Sie leere CD-RW-Datenträger, wenn Sie die Daten auf dem Medium nach dem Beschreiben löschen, neu beschreiben oder auf den neuesten Stand bringen wollen.

Auf leeren DVD+/-R oder BD-R-Medien können umfangreiche Datenmengen dauerhaft gespeichert werden. Nach dem Beschreiben einer DVD+/-R oder BD-R können Sie nur dann weitere Daten auf die gleiche Disc schreiben, wenn die Disc beim Beenden des Schreibvorgangs nicht abgeschlossen (finalized oder closed) wurde. Verwenden Sie leere DVD+/- RW- oder BD-RE-Datenträger, wenn Sie die Daten auf dem Medium nach dem Beschreiben löschen, neu beschreiben oder auf den neuesten Stand bringen wollen.

CD-schreibfähige Laufwerke

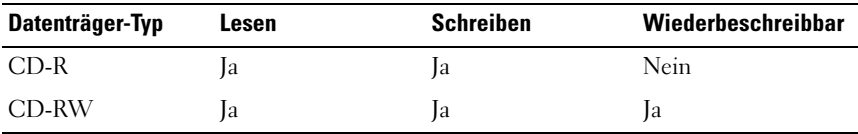

DVD-schreibfähiges Laufwerk

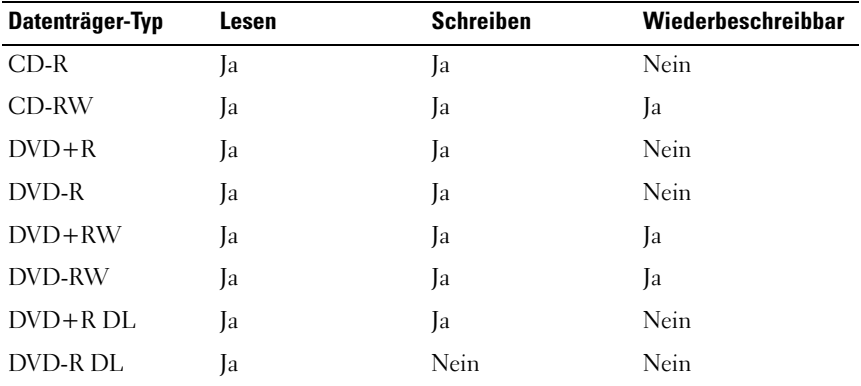

Schreibfähige BD-Laufwerke

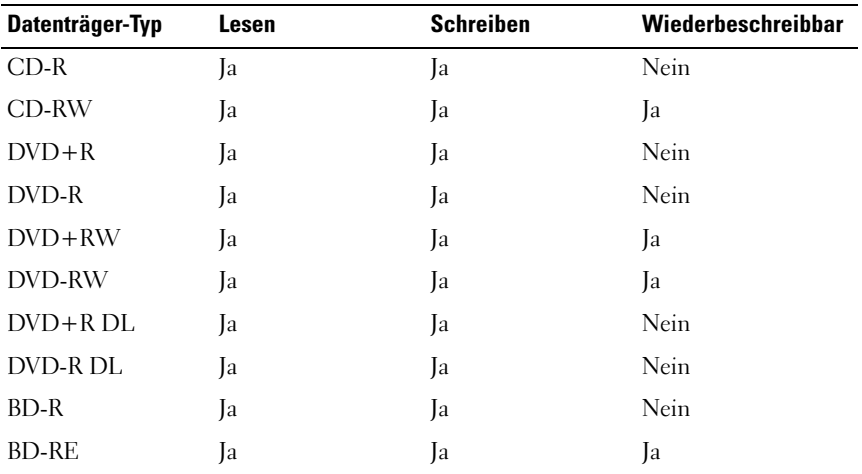

#### Nützliche Tipps

- Verwenden Sie den Microsoft® Windows® Explorer erst dann zum Ziehen und Ablegen von Dateien auf einer CD-R oder CD-RW, wenn Sie Roxio Creator zuvor bereits gestartet und ein Creator-Projekt geöffnet haben.
- Für Musik-CDs, die in üblichen Stereoanlagen abgespielt werden sollen, müssen Sie CD-Rs verwenden. CD-RWs lassen sich in vielen Heim- und Fahrzeuganlagen nicht abspielen.
- Sie können mit Roxio Creator keine Audio-DVDs erstellen.
- MP3-Musikdateien lassen sich nur auf MP3-Playern oder auf Computern mit MP3-Software abspielen.
- In handelsüblichen Heimkino-Systemen eingebaute DVD-Player können unter Umständen nicht alle verfügbaren DVD-Formate lesen. Eine Liste der vom DVD-Player unterstützten Formate erhalten Sie in der mit Ihrem DVD-Player gelieferten Dokumentation, oder indem Sie Kontakt mit dem Hersteller aufnehmen.
- Nutzen Sie die Kapazität einer unbeschriebenen CD-R oder CD-RW nicht bis zum Maximum aus; brennen Sie zum Beispiel nicht eine 650 MB große Datei auf eine leere 650-MB-CD. Das CD-RW-Laufwerk benötigt 1–2 MB leeren Speicherplatz, um den Schreibvorgang abzuschließen.
- Experimentieren Sie mit einer unbeschriebenen CD-RW solange, bis Sie mit den CD-Aufnahmetechniken vertraut sind. Sollten Sie einen Fehler machen, können Sie die CD-RW-Disc löschen und es noch einmal versuchen. Sie können mit unbeschriebenen CD-RWs auch Musikprojekte testen, bevor Sie diese dauerhaft auf CD-R brennen.
- Weiterführende Informationen finden Sie auf der Sonic-Website sonic.com.
- Weitere Informationen erhalten Sie auf der Roxio-Website unter www.sonic.com oder auf der auf der Blu-ray Disc™ Association-Website unter blu-raydisc.com.

### Regeln der Lautstärke

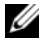

**ANMERKUNG:** Wenn die Lautsprecher deaktiviert sind, erfolgt keine Klangwiedergabe von der CD oder DVD.

- 1 Öffnen Sie das Fenster Lautstärkeregelung.
- 2 Klicken Sie in der Spalte Lautstärke auf den Schieberegler und schieben Sie ihn nach oben oder nach unten, um die Lautstärke zu erhöhen oder zu verringern.

Weitere Informationen zu Optionen für die Lautstärkeregelung erhalten Sie, wenn Sie im Fenster Lautstärkeregelung auf Help (Hilfe) klicken.

Die Lautstärkeregelung zeigt die aktuelle Lautstärke und die Deaktivierung der Lautsprecher am Computer an. Klicken Sie entweder auf das QuickSet-Symbol in der Taskleiste, um die Option Lautstärkeregler auf der Anzeige deaktivieren auszuwählen oder die Auswahl aufzuheben, oder drücken Sie die Tasten zur Lautstärkeregelung, um den Lautstärkeregler auf der Anzeige zu aktivieren oder zu deaktivieren.

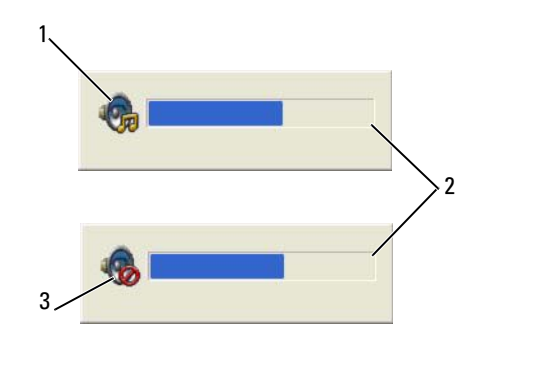

- 1 Lautstärkesymbol 2 Lautstärkeregelung
- 3 Symbol für deaktivierte Lautsprecher

Wenn die Lautstärkeregelung aktiviert ist, stellen Sie die Lautstärke mithilfe der Tasten für die Lautstärkeregelung oder durch Drücken folgender Tasten ein:

- Drücken Sie <Fn> <PageUp>, um die Lautstärke zu erhöhen.
- Drücken Sie <Fn> <PageDn>, um die Lautstärke zu verringern.
- Drücken Sie<Fn> <End>, um die Lautsprecher zu deaktivieren.

Um weitere Informationen über die QuickSet-Anzeige zu erhalten, klicken Sie in der Symbolleiste mit der rechten Maustaste auf das Symbol und anschließend auf Hilfe.

### Anpassen des Bildes

Passen Sie die Anzeigeeigenschaften an, wenn eine Fehlermeldung darauf hinweist, dass die aktuelle Auflösung und Farbtiefe zu viel Arbeitsspeicher beanspruchen und die DVD nicht wiedergegeben werden kann.

Microsoft Windows XP

- 1 Klicken Sie auf Start→ Systemsteuerung→ Darstellung und Designs.
- 2 Unter Wählen Sie eine Aufgabe... auf die Option Bildschirmauflösung ändern klicken.
- 3 Klicken Sie unter Bildschirmauflösung auf den Schieberegler und verschieben Sie ihn, um die Auflösung zu verringern.
- 4 Klicken Sie im Drop-Down-Menü unter Farbqualität auf Medium (16 Bit) und anschließend auf OK.

Microsoft Windows Vista*®* Betriebssystem

- 1 Klicken Sie auf die Windows Vista-Schaltfläche "Start" (54), dann auf Systemsteuerung und anschließend auf Darstellung und Personalisierung
- 2 Klicken Sie unter Personalisierung auf Bildschirmauflösung anpassen.

Daraufhin wird das Fenster Anzeigeeigenschaften angezeigt.

- 3 Klicken und ziehen Sie unter Auflösung: die Leiste, um die Auflösung zu reduzieren.
- 4 Klicken Sie im Drop-Down-Menü unter Farben: auf Medium (16 bit) (16 Bit).
- 5 Klicken Sie auf OK.

### Anschließen des Computers an ein Fernseh- oder Audiogerät

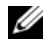

**ANMERKUNG:** Video- und Audiokabel zum Anschluss des Computers an ein Fernsehgerät oder andere Audio-Geräte sind möglicherweise nicht im Lieferumfang des Computers enthalten. Kabel und TV-/digitale Audioadapterkabel können bei Dell erworben werden.
Der Computer ist mit einem S-Video-Fernsehausgangsanschluss ausgestattet, der es Ihnen ermöglicht den Computer zusammen mit einem von Dell erhältlichen Standard S-Videokabel, einem Mischsignal-Videoadapterkabel oder einem Komponente-Video-Adapterkabel an ein Fernsehgerät anzuschließen.

Jeder Fernseher verfügt entweder über eine S-Video-Eingangsbuchse, eine Mischsignal-Video-Eingangsbuchse oder eine Komponenten-Video-Eingangsbuchse. Je nachdem, mit welchem Anschlusstyp Ihr Fernseher ausgestattet ist, können Sie entweder das im Lieferumfang Ihres Dell Computers vorhandene S-Video-Kabel, ein Mischsignal-Videokabel oder ein Komponenten-Videokabel zum Anschließen des Computers an ein Fernsehgerät verwenden.

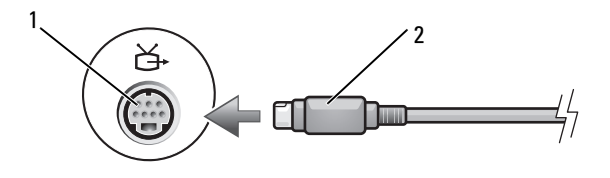

1 Fernseh- und S-Video-Anschluss 2 S-Video-Anschluss

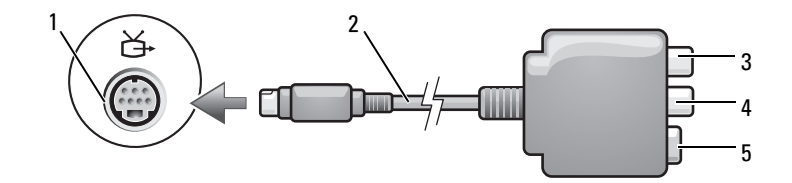

- 1 Fernseh- und S-Video-Anschluss 2 Mischsignal-Videoadapter
- 
- 
- 3 S/PDIF-Digital-Audio-Anschluss 4 Mischsignal-Video-Ausgabeanschluss
- 5 S-Video-Anschluss

Verwenden von Multimedia 73

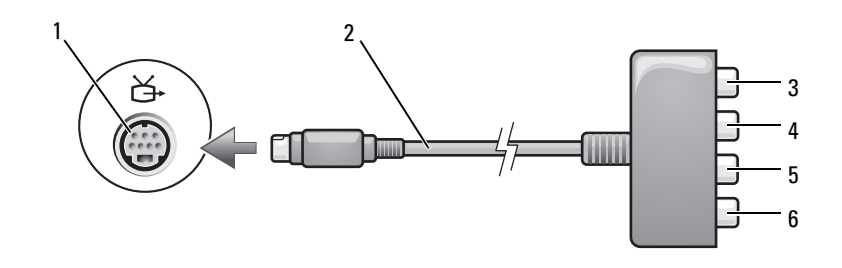

- 1 Fernseh- und S-Video-Anschluss 2 Komponente-Videoadapter
- 3 S/PDIF-Digital-Audio-Anschluss 4 Pr-Komponenten-Video-
- 5 Pb-Komponenten-Video-Ausgabeanschluss (blau)
- 
- Ausgabeanschluss (rot)
- 6 Y-Komponenten-Video-Ausgabeanschluss (grün)

Beim Anschließen des Computers an ein Fernseh- oder Audiogerät wird empfohlen, die Video- und Audiokabel in einer der folgenden Kombinationen an Ihren Computer anzuschließen:

- S-Video und Standard-Audio
- Mischsignal-Video und Standard-Audio
- Komponenten-Videoausgabe und Standard-Audio

**ANMERKUNG:** Bitte beachten Sie die Zeichnungen am Beginn jedes Unterabschnitts, die die verschiedenen Anschlussmöglichkeiten aufzeigen.

Nach dem Anschließen der Video- und Audiokabel an das Fernsehgerät müssen Sie den Computer für die Wiedergabe auf dem Fernseher einstellen. Siehe, um sicherzustellen, dass der Computer das Fernsehgerät korrekt erkennt und mit diesem zusammenarbeitet "Aktivieren der [Anzeigeeinstellungen für Fernsehgeräte" auf Seite 88](#page-87-0). Wenn Sie S/PDIF-Digital-Audio verwenden, lesen Sie außerdem ["S-Video und S/PDIF-Digital-](#page-75-0)[Audio" auf Seite 76](#page-75-0).

#### S-Video und Standard-Audio

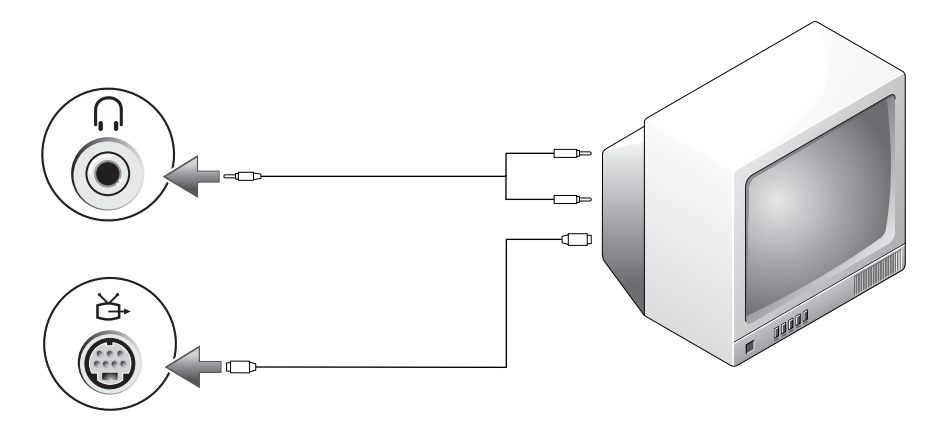

1 Audioanschluss 2 S-Video-Fernsehausgangsanschluss

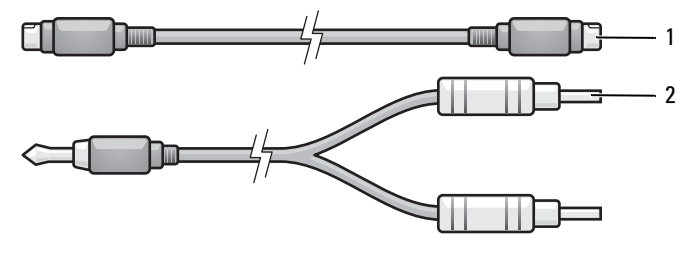

- 1 Standard S-Videokabel 2 Standard-Audiokabel
- 1 Schalten Sie den Computer und die anzuschließenden Fernseh- und Audiogeräte aus.

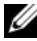

ANMERKUNG: Wenn das Fernseh- oder Audiogerät S-Video, aber nicht S/PDIF-Digital-Audio unterstützt, kann ein S-Video-Kabel direkt (ohne TV/Digital-Audio-Adapterkabel) an den S-Video-Anschluss des Computers angeschlossen werden.

- 2 Schließen Sie das eine Ende des S-Video-Kabels an den S-Video-TV-Ausgangsanschluss am Computer an.
- 3 Schließen Sie das andere Ende des S-Video-Kabels an die S-Video-Eingangsbuchse am Fernsehgerät an.
- 4 Verbinden Sie den einzelnen Stecker des Audiokabels mit dem Kopfhöreranschluss des Computers.
- 5 Verbinden Sie die beiden RCA-Stecker am anderen Ende des Audiokabels mit den Audio-Eingangsbuchsen des Fernsehgerätes oder des Audiogerätes.
- 6 Schalten Sie das Fernsehgerät und gegebenenfalls angeschlossene Audiogeräte ein und schalten Sie dann den Computer ein.
- 7 Siehe, um sicherzustellen, dass der Computer das Fernsehgerät korrekt erkennt und mit diesem zusammenarbeitet "Aktivieren der [Anzeigeeinstellungen für Fernsehgeräte" auf Seite 88](#page-87-0).

#### <span id="page-75-0"></span>S-Video und S/PDIF-Digital-Audio

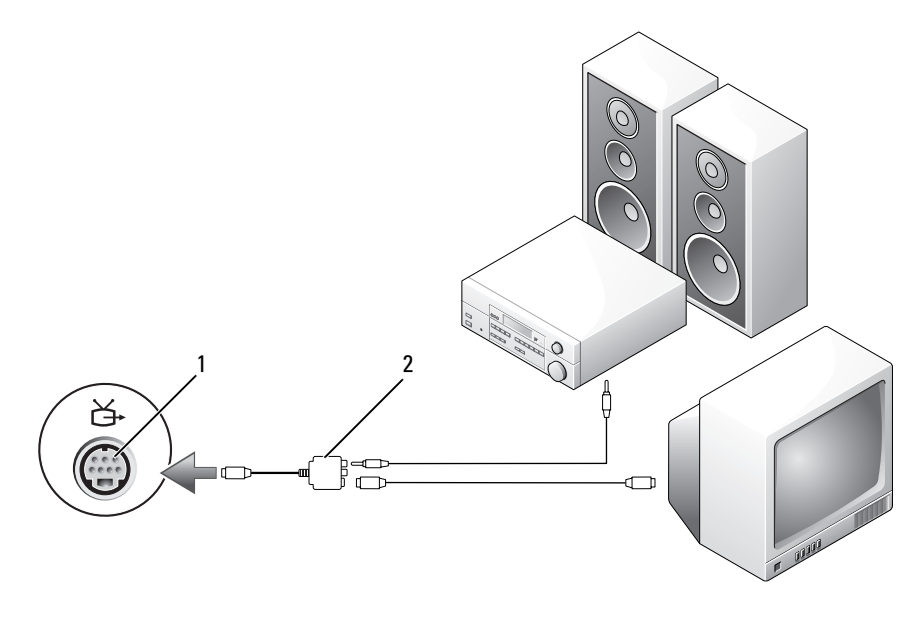

1 Fernseh- und S-Video-Anschluss 2 Mischsignal-Video-Adapter

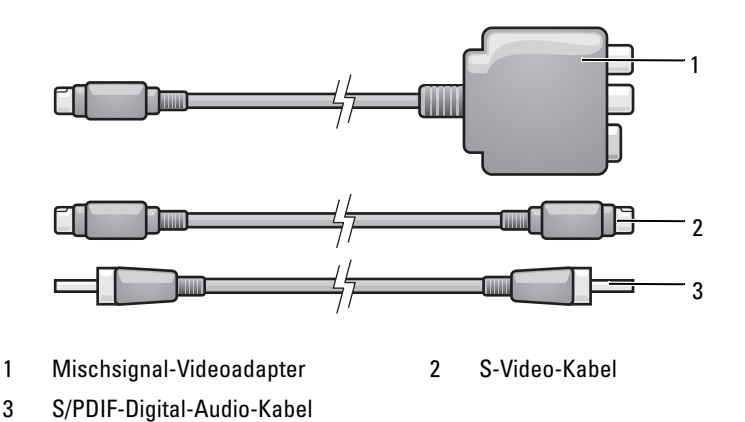

- 1 Schalten Sie den Computer und die anzuschließenden Fernseh- und Audiogeräte aus.
- 2 Verbinden Sie den Mischsignal-Adapter mit dem S-Video-TV-Ausgang am Computer.
- 3 Schließen Sie das eine Ende des S-Video-Kabels an den Mischsignal-Video-Adapter an.

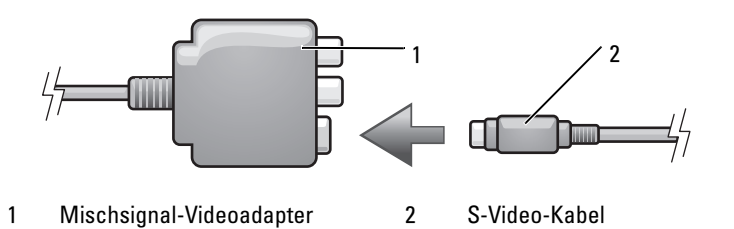

- 4 Schließen Sie das andere Ende des S-Video-Kabels an die S-Video-Eingangsbuchse am Fernsehgerät an.
- 5 Verbinden Sie ein Ende des S/PDIF-Digital-Audiokabels mit dem S/PDIF-Digital-Audioanschluss des Mischsignal-Video-Adapterkabels.

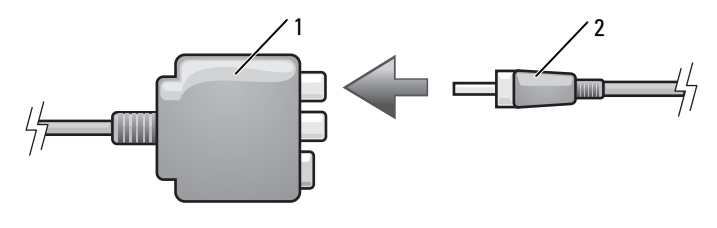

1 Mischsignal-Videoadapter 2 S/PDIF-Digital-Audio-Kabel

- 6 Verbinden Sie das andere Ende des S/PDIF-Digital-Audiokabels mit der Audio-Eingangsbuchse des Fernsehgerätes oder des Audiogerätes.
- 7 Schalten Sie das Fernsehgerät und gegebenenfalls angeschlossene Audiogeräte ein, und schalten Sie dann den Computer ein.
- 8 Siehe, um sicherzustellen, dass der Computer das Fernsehgerät korrekt erkennt und mit diesem zusammenarbeitet "Aktivieren der [Anzeigeeinstellungen für Fernsehgeräte" auf Seite 88](#page-87-0).

#### Mischsignal und Standard-Audio

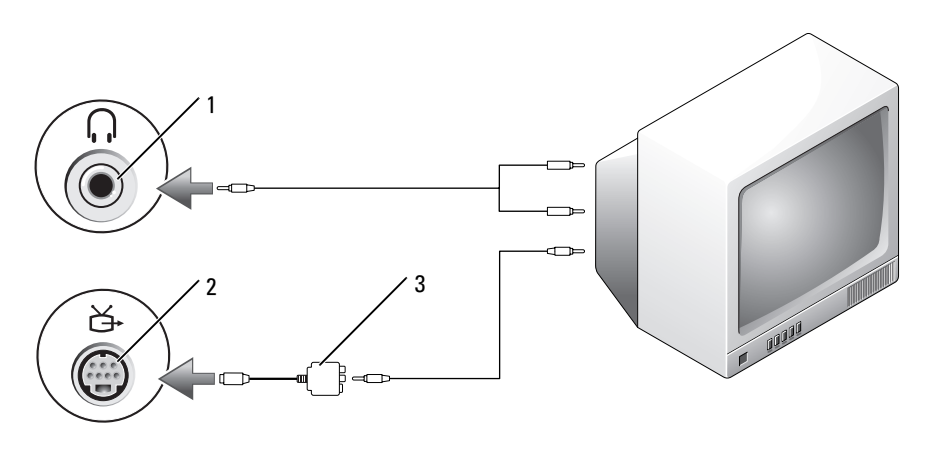

- 
- 1 Audioeingangsanschluss 2 Fernseh- und S-Video-Anschluss
- 3 Mischsignal-Video-Adapter

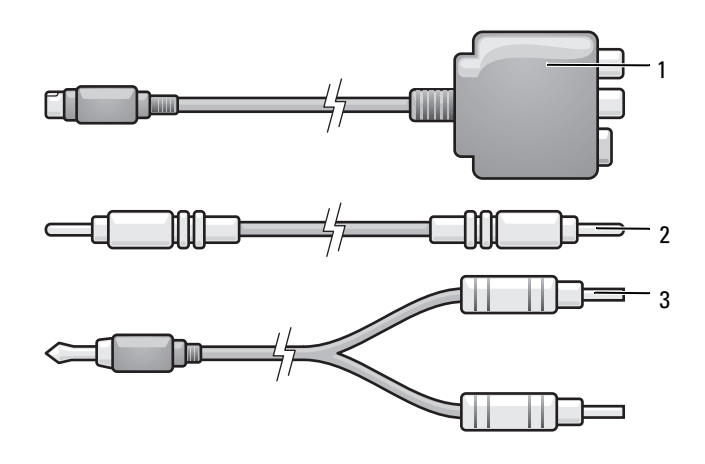

- 1 Mischsignal-Videoadapter 2 Mischsignal-Videokabel
- 3 Standard-Audiokabel
- 1 Schalten Sie den Computer und die anzuschließenden Fernseh- und Audiogeräte aus.
- 2 Verbinden Sie den Mischsignal-Adapter mit dem S-Video-TV-Ausgang am Computer.
- 3 Schließen Sie das eine Ende des Mischsignal-Video-Kabels an den Mischsignal-Videoausgabe-Anschluss am Mischsignal-Video-Adapter an.

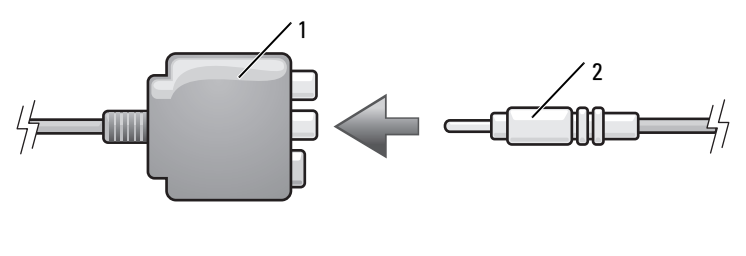

- 1 Mischsignal-Videoadapter 2 Mischsignal-Videokabel
- 4 Schließen Sie das andere Ende des Mischsignalkabels an den Mischsignal-Video-Eingangsanschluss am Fernsehgerät an.
- 5 Verbinden Sie den einzelnen Stecker des Audiokabels mit dem Kopfhöreranschluss des Computers.
- 6 Verbinden Sie die beiden RCA-Stecker am anderen Ende des Audiokabels mit den Audio-Eingangsbuchsen des Fernsehgerätes oder des Audiogerätes.
- 7 Schalten Sie das Fernsehgerät und gegebenenfalls angeschlossene Audiogeräte ein, und schalten Sie dann den Computer ein.
- 8 Siehe, um sicherzustellen, dass der Computer das Fernsehgerät korrekt erkennt und mit diesem zusammenarbeitet "Aktivieren der [Anzeigeeinstellungen für Fernsehgeräte" auf Seite 88](#page-87-0).

#### Mischsignal-Video und S/PDIF-Digital-Audio

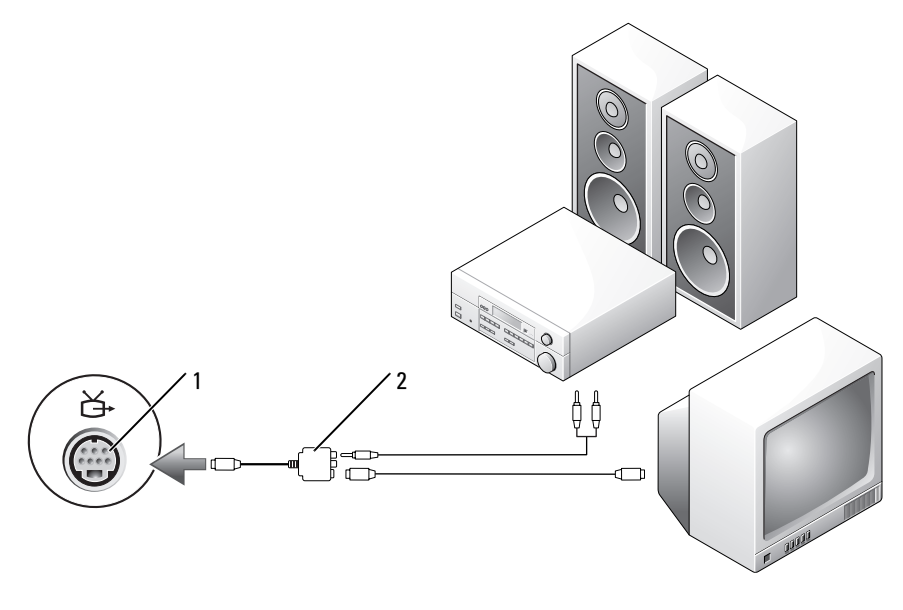

1 Fernseh- und S-Video-Anschluss 2 Mischsignal-Video-Adapter

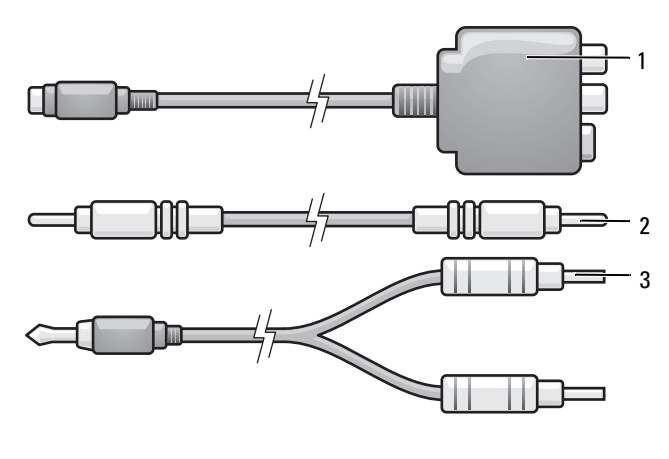

- 1 Mischsignal-Videoadapter 2 Mischsignal-Videokabel
- 3 Standard-Audiokabel
- 1 Schalten Sie den Computer und die anzuschließenden Fernseh- und Audiogeräte aus.
- 2 Verbinden Sie den Mischsignal-Adapter mit dem S-Video-TV-Ausgang am Computer.
- 3 Schließen Sie das eine Ende des S-Video-Kabels an den Mischsignal-Video-Adapter an.

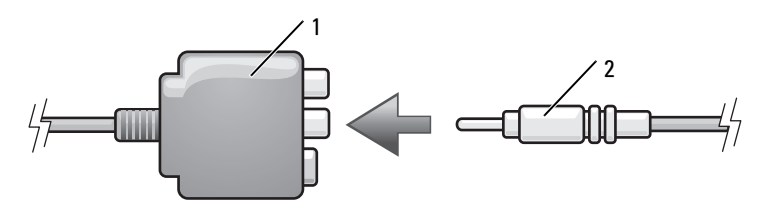

1 Mischsignal-Videoadapter 2 Mischsignal-Videokabel

- 4 Schließen Sie das andere Ende des Mischsignalkabels an den Mischsignal-Video-Eingangsanschluss am Fernsehgerät an.
- 5 Verbinden Sie ein Ende des S/PDIF-Digital-Audiokabels mit dem S/PDIF-Audioanschluss des Mischsignal-Video-Adapters.

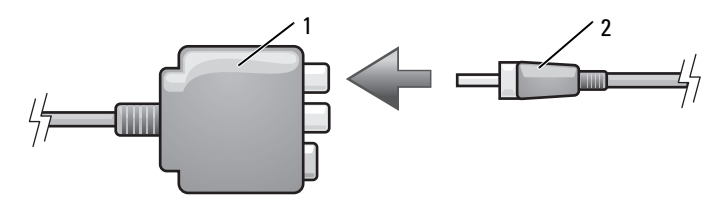

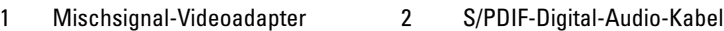

- 6 Verbinden Sie das andere Ende des S/PDIF-Digital-Audiokabels mit der Audio-Eingangsbuchse des Fernsehgerätes oder anderen Audiogerätes.
- 7 Schalten Sie das Fernsehgerät und gegebenenfalls angeschlossene Audiogeräte ein, und schalten Sie dann den Computer ein.
- 8 Siehe, um sicherzustellen, dass der Computer das Fernsehgerät korrekt erkennt und mit diesem zusammenarbeitet "Aktivieren der [Anzeigeeinstellungen für Fernsehgeräte" auf Seite 88](#page-87-0).

#### Komponenten-Video und Standard-Audio

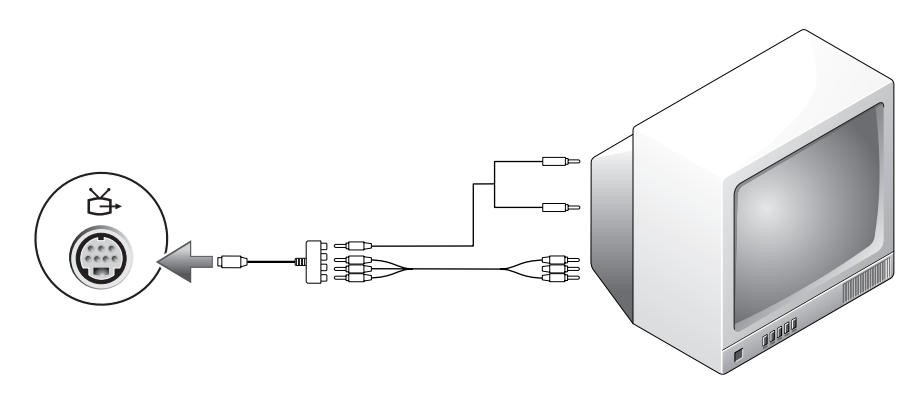

1 Fernseh- und S-Video-Anschluss 2 Komponente-Videoadapter

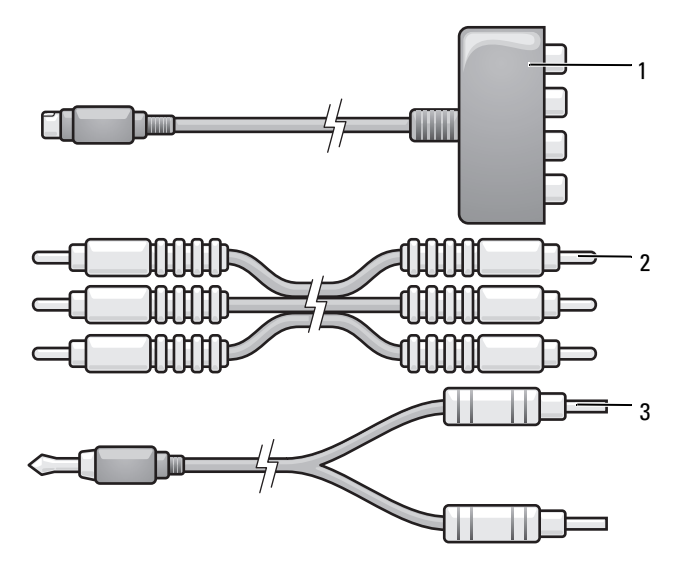

- 1 Komponente-Videoadapter 2 Komponenten-Videokabel
- 3 Standard-Audiokabel
- 1 Schalten Sie den Computer und die anzuschließenden Fernseh- und Audiogeräte aus.
- 2 Verbinden Sie den Komponenten-Video-Adapter mit dem S-Video-TV-Ausgang am Computer.
- 3 Stecken Sie alle drei Enden des Komponenten-Videokabels in die Videoausgabe-Anschlüsse des Komponenten-Video-Adapters. Vergewissern Sie sich, dass die roten, grünen und blauen Farbmarkierungen am Kabel den Markierungen an den Adapteranschlüssen entsprechen.

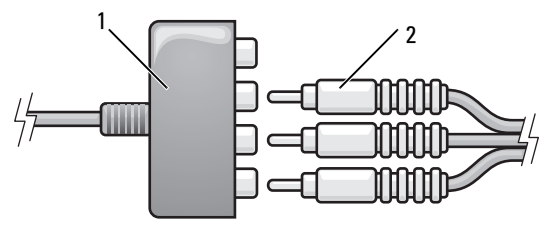

1 Komponente-Videoadapter 2 Komponenten-Videokabel

- 4 Stecken Sie alle Stecker am anderen Ende des Komponenten-Videokabels in die Videoeingangs-Anschlüsse am Fernsehgerät. Vergewissern Sie sich, dass die roten, grünen und blauen Farbmarkierungen am Kabel den Markierungen an den TV-Eingangsbuchsen entsprechen.
- 5 Verbinden Sie den einzelnen Stecker des Audiokabels mit dem Kopfhöreranschluss des Computers.
- 6 Verbinden Sie die beiden RCA-Stecker am anderen Ende des Audiokabels mit den Audio-Eingangsbuchsen des Fernsehgerätes oder anderen Audiogerätes.
- 7 Schalten Sie das Fernsehgerät und gegebenenfalls angeschlossene Audiogeräte ein, und schalten Sie dann den Computer ein.
- 8 Siehe, um sicherzustellen, dass der Computer das Fernsehgerät korrekt erkennt und mit diesem zusammenarbeitet "Aktivieren der [Anzeigeeinstellungen für Fernsehgeräte" auf Seite 88](#page-87-0).

#### Komponente-Video und S/PDIF-Digital-Audio

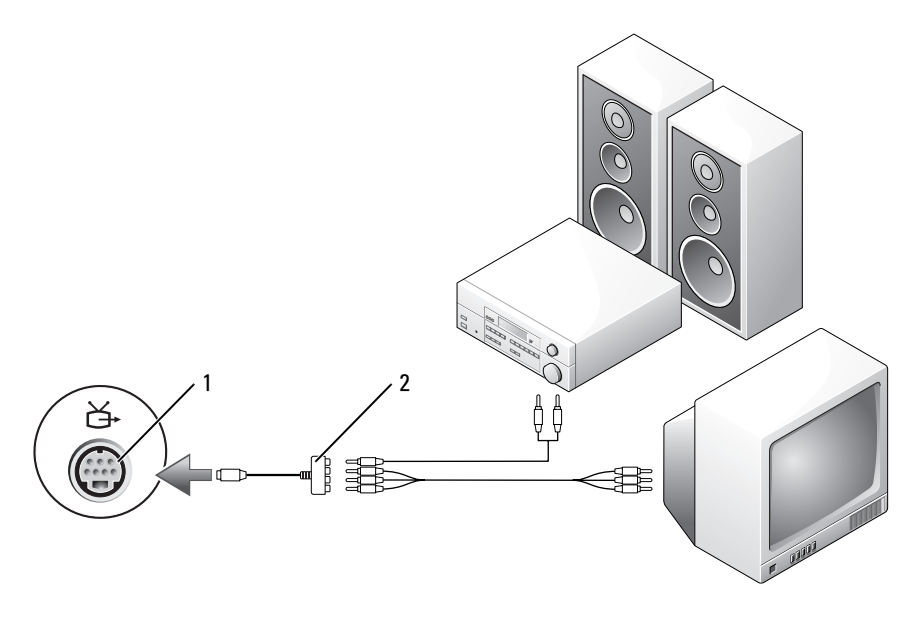

1 Fernseh- und S-Video-Anschluss 2 Komponente-Videoadapter

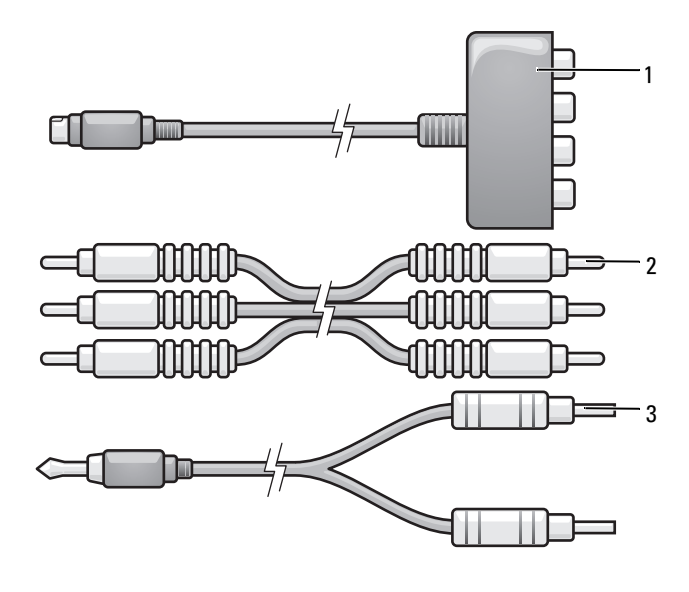

- 1 Komponente-Videoadapter 2 Komponenten-Videokabel
- 3 Standard-Audiokabel
- 1 Schalten Sie den Computer und die anzuschließenden Fernseh- und Audiogeräte aus.
- 2 Verbinden Sie den Komponenten-Video-Adapter mit dem S-Video-TV-Ausgang am Computer.
- 3 Stecken Sie alle drei Enden des Komponenten-Videokabels in die Videoausgabe-Anschlüsse des Komponenten-Video-Adapters. Vergewissern Sie sich, dass die roten, grünen und blauen Farbmarkierungen am Kabel den Markierungen an den Adapteranschlüssen entsprechen.

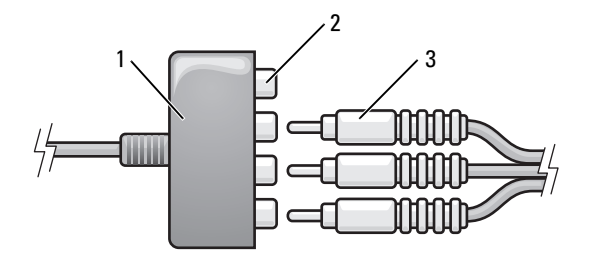

- 1 Komponente-Videoadapter 2 Komponenten-Video-Ausgabeanschluss
- 
- 3 Komponenten-Videokabel
- 4 Stecken Sie alle Stecker am anderen Ende des Komponenten-Videokabels in die Videoeingangs-Anschlüsse am Fernsehgerät. Vergewissern Sie sich, dass die roten, grünen und blauen Farbmarkierungen am Kabel den Markierungen an den TV-Eingangsbuchsen entsprechen.
- 5 Verbinden Sie ein Ende des S/PDIF-Digital-Audiokabels mit dem S/PDIF-Audioanschluss des Komponenten-Video-Adapters.

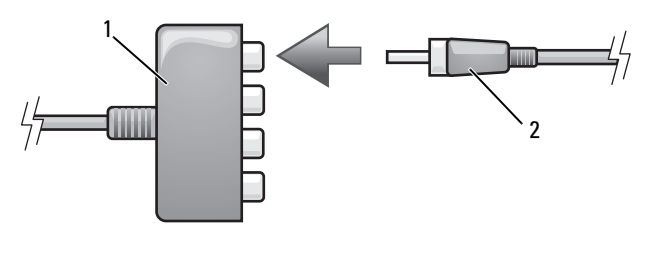

- 1 Komponente-Videoadapter 2 S/PDIF-Digital-Audio-Kabel
- 6 Verbinden Sie das andere Ende des S/PDIF-Digital-Audiokabels mit der Audio-Eingangsbuchse des Fernsehgerätes oder anderen Audiogerätes.
- 7 Schalten Sie das Fernsehgerät und gegebenenfalls angeschlossene Audiogeräte ein, und schalten Sie dann den Computer ein.
- 8 Siehe, um sicherzustellen, dass der Computer das Fernsehgerät korrekt erkennt und mit diesem zusammenarbeitet "Aktivieren der [Anzeigeeinstellungen für Fernsehgeräte" auf Seite 88](#page-87-0).

#### Aktivieren von S/PDIF-Digital-Audio

Wenn der Computer mit einem DVD-Laufwerk ausgestattet ist, kann Digital-Audio für die DVD-Wiedergabe aktiviert werden.

- 1 Starten Sie die Anwendung Cyberlink PowerDVD.
- 2 Legen Sie eine DVD in das DVD-Laufwerk ein.

Wenn die DVD wiedergegeben wird, klicken Sie auf die Schaltfläche Stopp.

- 3 Klicken Sie auf die Option Einstellungen.
- 4 Klicken Sie auf die Option DVD.
- 5 Klicken Sie auf das Symbol DVD-Audioeinstellung.
- 6 Klicken Sie auf die Pfeile neben der Einstellung Lautsprecherkonfiguration, um in den Optionen zu blättern und wählen Sie die Option SPDIF aus.
- 7 Klicken Sie zunächst einmal und dann nochmals auf die Schaltfläche Zurück, um zum Bildschirm des Hauptmenüs zurückzukehren.

#### Aktivieren von S/PDIF im Windows-Audiotreiber

- 1 Doppelklicken Sie im Windows-Nachrichtenbereich auf das Lautsprechersymbol.
- 2 Klicken Sie auf das Menü Optionen und anschließend auf Erweiterte Einstellungen.
- 3 Klicken Sie auf Erweitert.
- 4 Klicken Sie auf S/PDIF-Schnittstelle.
- 5 Klicken Sie anschließend auf Schließen.
- 6 Klicken Sie auf OK.

#### Einrichten der Cyberlink (CL)-Kopfhörer

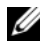

 $\mathbb Z$  **ANMERKUNG:** Die Funktion "CL-Kopfhörer" ist nur dann verfügbar, wenn Ihr Computer mit einem DVD-Laufwerk ausgestattet ist.

Wenn der Computer mit einem DVD-Laufwerk ausgestattet ist, kann Digital-Audio für die DVD-Wiedergabe aktiviert werden.

- 1 Starten Sie das Programm Cyberlink PowerDVD.
- 2 Legen Sie eine DVD in das DVD-Laufwerk ein.

Wenn die DVD wiedergegeben wird, klicken Sie auf die Schaltfläche Stopp.

- 3 Klicken Sie auf die Option Einstellungen.
- 4 Klicken Sie auf die Option DVD.
- 5 Klicken Sie auf das Symbol DVD-Audioeinstellung.
- 6 Klicken Sie auf die Pfeile neben der Einstellung Lautsprecherkonfiguration, um in den Optionen zu blättern und wählen Sie die Option Kopfhörer aus.
- 7 Klicken Sie auf die Pfeile neben der Einstellung Audio-Hör-Modus, um in den Optionen zu blättern und wählen Sie die Option CL-Kopfhörer aus.
- 8 Klicken Sie auf die Pfeile neben der Option Dynamikbereichskompression, um die optimalste Einstellung auszuwählen.
- 9 Klicken Sie zunächst einmal und dann nochmals auf die Schaltfläche Zurück, um zum Bildschirm des Hauptmenüs zurückzukehren.

#### <span id="page-87-0"></span>Aktivieren der Anzeigeeinstellungen für Fernsehgeräte

ANMERKUNG: Stellen Sie eine Verbindung zwischen Computer und Fernseher her, bevor Sie die Anzeigeeinstellungen aktivieren, um sicherzustellen, dass die Anzeigeoptionen korrekt angezeigt werden.

Microsoft Windows XP

- 1 Klicken Sie auf die Schaltfläche Start, zeigen Sie auf Einstellungen, und klicken Sie anschließend auf Systemsteuerung.
- 2 Doppelklicken Sie auf Anzeige und klicken Sie auf die Registerkarte Einstellungen.
- 3 Klicken Sie auf Erweitert.
- 4 Klicken Sie auf die Registerkarte für Ihre Videokarte.

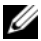

 $\mathscr{A}$  ANMERKUNG: Um den Videokartentyp der in Ihrem Computer installierten Videokarte zu bestimmen, rufen Sie das Windows Hilfe- und Supportcenter auf. Um das Hilfe- und Supportcenter zu öffnen, klicken Sie auf Start→ Hilfe und Support. Unter Eine Aufgabe auswählen klicken Sie auf Extras verwenden, um Computerinformationen anzusehen und Probleme zu diagnostizieren. Unter Computerinformationen wählen Sie dann Hardware.

**5** Wählen Sie im Abschnitt "Geräte anzeigen" die geeignete Option dafür aus, entweder einen oder mehrere Anzeigen zu benutzen, und stellen Sie sicher, dass die Anzeigeneinstellungen für Ihre Wahl richtig sind.

Microsoft Windows Vista

- 1 Klicken Sie auf die Windows Vista-Schaltfläche "Start" <sup>(\* \*</sup> dann auf Systemsteuerung und anschließend auf Darstellung und Personalisierung
- 2 Klicken Sie unter Personalisierung auf Bildschirmauflösung anpassen. Daraufhin wird das Fenster Anzeigeeigenschaften angezeigt.
- 3 Klicken Sie auf Erweitert.
- 4 Klicken Sie auf die Registerkarte für Ihre Videokarte.
- $\mathscr A$  ANMERKUNG: Um den Videokartentyp der in Ihrem Computer installierten Videokarte zu bestimmen, rufen Sie das Windows Hilfe- und Supportcenter auf. Um auf das Hilfe- und Supportcenter unter Windows Vista zuzugreifen, klicken Sie auf die Windows Vista-Schaltfläche "Start" und anschließend auf Hilfe und Support) Unter Eine Aufgabe auswählen klicken Sie auf Extras verwenden, um Computerinformationen anzusehen und Probleme zu diagnostizieren. Unter Computerinformationen wählen Sie dann Hardware.
	- **5** Wählen Sie im Abschnitt "Geräte anzeigen" die geeignete Option dafür aus, entweder einen oder mehrere Anzeigen zu benutzen, und stellen Sie sicher, dass die Anzeigeneinstellungen für Ihre Wahl richtig sind.

# Aufbau und Verwenden von Netzwerken

Durch den Aufbau eines Computer-Netzwerkes wird eine Verbindung zwischen Ihrem Computer und dem Internet, einem anderen Computer oder einem Netzwerk hergestellt. So können Sie beispielsweise mit einem Netzwerk zu Hause oder in einem kleinen Büro Druckaufträge an einen gemeinsamen Drucker senden, auf Laufwerke und Dateien auf anderen Computern zugreifen, Netzwerke durchsuchen oder eine Verbindung mit dem Internet herstellen. Sie können ein Local Area Network (LAN) mithilfe eines Netzwerk- oder Breitbandmodemkabels aufbauen oder ein Wireless-LAN (WLAN) einrichten.

Die Microsoft® Windows® XP und Microsoft Windows Vista® Betriebssysteme enthalten Assistenten, die Sie beim Vernetzen von Computern unterstützen. Weitere Informationen zum Netzwerkbetrieb finden Sie unter ["Windows Hilfe- und Supportcenter" auf Seite 21.](#page-20-0)

# <span id="page-90-0"></span>Aufbau einer Verbindung über ein Netzwerkoder ein Breitbandmodemkabel

Bevor Sie den Computer an ein Netzwerk anschließen, muss im Computer ein Netzwerkadapter installiert und mit einem Netzwerkkabel verbunden werden.

So schließen Sie ein Netzwerkkabel an:

1 Stecken Sie das Netzwerkkabel in den Anschluss des Netzwerkadapters an der Rückseite des Computers.

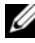

- **ANMERKUNG:** Schieben Sie den Kabelanschluss ein, bis er mit einem Klicken einrastet, und ziehen Sie dann vorsichtig am Kabel, um zu überprüfen, ob es fest eingesteckt ist.
	- 2 Verbinden Sie das andere Ende des Netzwerkkabels mit einem Netzwerkanschlussgerät oder einem Netzwerkanschluss an der Wand.

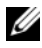

**ZANMERKUNG:** Verbinden Sie keinesfalls ein Netzwerkkabel mit einer Telefonsteckdose.

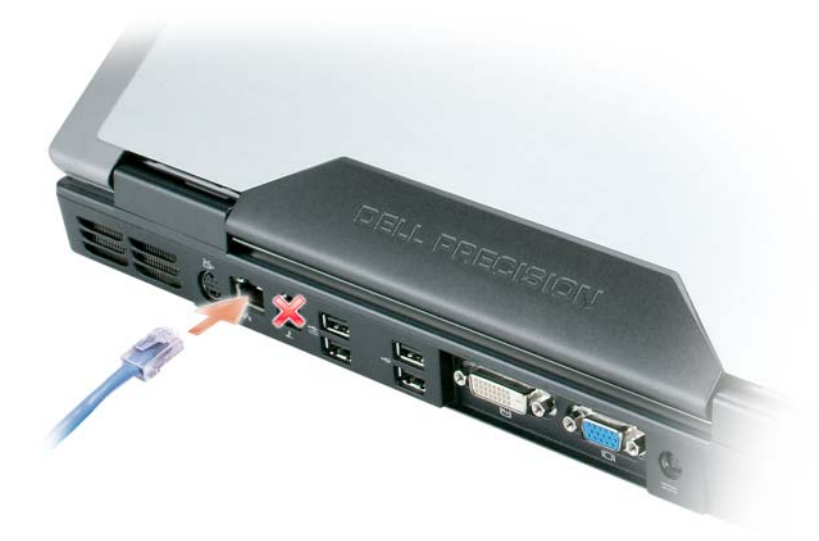

### Einrichten eines Netzwerks im Microsoft® Windows® XP-Betriebssystem

1 Klicken Sie auf Start→ Alle Programme→ Zubehör→ Kommunikation→ Netzwerkinstallations-Assistent→ Weiter→ Checkliste zum Erstellen eines Netzwerks.

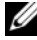

**ANMERKUNG:** Die Wahl der Verbindungsmethode mit der Bezeichnung Dieser Computer verfügt über eine direkte Verbindung mit dem Internet aktiviert die integrierte Firewall, die im Service-Pack 2 (SP2) von Windows XP zur Verfügung steht..

- 2 Vervollständigen Sie die Checkliste.
- 3 Kehren Sie zum Netzwerkinstallations-Assistenten zurück und befolgen Sie die Anweisungen des Assistenten.

## Einrichten eines Netzwerks im Microsoft Windows Vista®-Betriebssystem

- 1 Klicken Sie auf die Windows Vista-Schaltfläche "Start" (\* und anschließend auf Verbinden mit→ Eine Verbindung oder ein Netzwerk einrichten.
- 2 Wählen Sie eine Option unter Wählen Sie eine Verbindungsoption aus: aus.
- 3 Klicken Sie auf Weiter, und folgen Sie den weiteren Anweisungen des Assistenten.

# <span id="page-92-0"></span>Wireless Local Area Network (WLAN)

Ein WLAN ist eine Reihe von miteinander verbundenen Computern, die über Funkwellen anstatt über ein Netzwerkkabel, das an jedem Computer angeschlossen ist, miteinander kommunizieren. In einem WLAN übernimmt ein Funkwellen-Kommunikationsgerät, ein sogenannter Access Point oder Wireless-Router, die Aufgabe, Netzwerk-Computer miteinander zu verbinden und den Zugang zum Internet oder zu einem Netzwerk zu ermöglichen. Der Access Point oder Wireless-Router und die Wireless-Netzwerkkarte im Computer kommunizieren über Funk mithilfe ihrer Antennen.

#### <span id="page-92-1"></span>Was Sie zum Aufstellen einer WLAN-Verbindung brauchen

Bevor Sie ein WLAN einrichten können, benötigen Sie Folgendes:

- Hochgeschwindigkeits- (Breitband-) Internetzugang (wie Kabel oder DSL)
- Ein Breitbandmodem, das angeschlossen ist und funktioniert
- Einen Wireless-Router oder Access Point
- Eine Wireless-Netzwerkkarte für jeden Computer, der an das WLAN angeschlossen werden soll.
- Netzwerkkabel mit Netzwerkstecker (RJ-45)

### <span id="page-93-0"></span>Überprüfen Ihrer Wireless-Netzwerkkarte

Abhängig von der Auswahl, die Sie beim Kauf Ihres Computers getroffen haben, verfügt der Computer über eine Vielzahl von Konfigurationen. Wenden Sie eine der folgenden Optionen an, um zu bestätigen, dass Ihr Computer mit einer Wireless-Netzwerkkarte ausgerüstet ist, und um den Typ der Netzwerkkarte zu bestimmen:

- Die Schaltfläche Start und die Option Verbindung mit
- Die Auftragsbestätigung für Ihren Computer

#### Die Schaltfläche Start und die Option Verbindung mit

Klicken Sie in Microsoft Windows XP auf Start→ Verbinden mit→ Alle Verbindungen anzeigen.

**ZANMERKUNG:** Wenn Ihr Computer auf die Menüoption Klassisches Startmenü eingestellt ist, klicken Sie auf Start→ Einstellungen→ Netzwerkverbindungen, um die verfügbaren Netzwerkverbindungen anzuzeigen.

Klicken Sie in Microsoft Windows Vista auf die Schaltfläche "Start" (<sup>14</sup> und dann auf Verbinden mit→ Netzwerkcomputer und Geräte anzeigen.

Wenn Wireless-Netzwerkverbindung unter LAN oder Hochgeschwindigkeits-Internet nicht angezeigt wird, ist möglicherweise keine Wireless-Netzwerkkarte installiert.

Wenn Wireless-Netzwerkverbindung angezeigt wird, ist Ihr Computer mit einer Wireless-Netzwerkkarte ausgerüstet. So zeigen Sie detaillierte Daten über Ihre Wireless-Netzwerkkarte an:

- 1 Klicken Sie mit der rechten Maustaste auf Wireless-Netzwerkverbindung.
- 2 Klicken Sie auf Eigenschaften.

Das Fenster Eigenschaften für Wireless-Netzwerke wird angezeigt. Name und Modelnummer der Wireless-Netzwerkkarte werden unter der Registerkarte Allgemeines angezeigt.

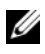

**ZANMERKUNG:** Wenn Wireless-Netzwerkverbindung nicht erscheint, so verfügen Sie möglicherweise nicht über eine Wireless-Netzwerkkarte.

#### Die Auftragsbestätigung für Ihren Computer

Auf der Auftragsbestätigung, die Sie nach Bestellung Ihres Computers erhielten, wird die Hardware und Software, die mit Ihrem Computer geliefert wird, aufgelistet.

#### Einrichten eines neuen WLAN über einen Wireless-Router und ein Breitbandmodem

- 1 Wenden Sie sich an Ihren Internetdienstanbieter für spezifische Informationen zu den Anschlussanforderungen für Ihr Breitbandmodem.
- 2 Stellen Sie sicher, dass Sie über kabelgebundenen Internetzugang über Ihr Breitbandmodem verfügen, bevor Sie versuchen eine Wireless-Internetverbindung einzurichten (siehe "Aufbau einer Verbindung über [ein Netzwerk- oder ein Breitbandmodemkabel" auf Seite 91](#page-90-0)).
- 3 Installieren Sie die Software für Ihren Wireless-Router. Ihr Wireless-Router wurde möglicherweise zusammen mit einer Installations-CD geliefert. Installations-CDs umfassen normalerweise Informationen zur Installation und Fehlersuche. Installieren Sie die erforderliche Software gemäß den vom Hersteller des Routers bereitgestellten Anweisungen.
- 4 Fahren Sie Ihren Computer und alle anderen Wireless-fähigen Computer in der unmittelbaren Umgebung über die Windows Vista-Schaltfläche "Start" <sup>(+)</sup> oder über das Start-Menü herunter.
- 5 Trennen Sie das Stromversorgungskabel Ihres Breitbandmodems von der Steckdose.
- 6 Trennen Sie das Netzwerkkabel vom Computer und Modem.
- 7 Trennen Sie das Netzteilkabel von Ihrem Wireless-Router, um sicherzustellen, dass die Stromzufuhr zum Router unterbrochen ist.
- **ZANMERKUNG:** Warten Sie mindestens 5 Minuten nach Trennen Ihres Breitbandmodems, bevor Sie mit der Einrichtung des Netzwerks fortfahren.
	- 8 Stecken Sie ein Netzwerkkabel in den Netzwerkanschluss (RJ-45) des nicht unter Strom stehenden Breitbandmodems.
	- 9 Verbinden Sie das andere Ende des Netzwerkkabels mit dem Internet-Netzwerkanschluss (RJ-45) am nicht unter Strom stehenden Router.
- 10 Stellen Sie sicher, dass keine Netzwerk- oder USB-Kabel, außer dem Netzwerkkabel, das Breitbandmodem und Wireless-Router miteinander verbindet, an das Breitbandmodem ansgeschlossen sind.
- **ANMERKUNG:** Starten Sie erneut Ihre Wireless-Geräte in der nachfolgend beschriebenen Reihenfolge, um einem möglichen Anschlussversagen vorzubeugen.
- <sup>11</sup> Schalten Sie nur Ihr Breitbandmodem ein und warten Sie mindestens 2 Minuten, damit sich das Breitbandmodem stabilisiert. Nach 2 Minuten fahren Sie mit [Schritt 12](#page-95-0) fort.
- <span id="page-95-0"></span>12 Schalten Sie Ihren Wireless-Router ein und warten Sie mindestens 2 Minuten, damit sich der Wireless-Router stabilisiert. Nach 2 Minuten fahren Sie mit [Schritt 13](#page-95-1) fort.
- <span id="page-95-1"></span>13 Starten Sie Ihren Computer und warten Sie, bis der Startvorgang abgeschlossen ist.
- 14 Ziehen Sie die Dokumentation, die Ihrem Wireless-Router beilag, zur Durchführung folgender Maßnahmen heran, die der Einrichtung des Wireless-Routers dienen:
	- Aufbau der Kommunikation zwischen Ihrem Computer und dem Wireless-Router
	- Konfigurieren Ihres Wireless-Routers, um eine Verbindung mit Ihrem Breitband-Router aufzubauen
	- Finden Sie den Broadcastnamen Ihres Wireless-Routers heraus. Die technische Bezeichnung für den Namen des Broadcastnamens Ihres Routers ist Service Set Identifier (SSID) oder Netzwerkname.
- 15 Falls erforderlich, können Sie Ihre Wireless-Netzwerkkarte nun konfigurieren, um eine Verbindung zum Wireless-Netzwerk herzustellen (siehe ["Verbinden mit einem WLAN" auf Seite 96](#page-95-2)).

#### <span id="page-95-2"></span>Verbinden mit einem WLAN

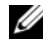

ANMERKUNG: Bevor Sie die Verbindung mit einem WLAN herstellen, stellen Sie sicher, dass Sie die Hinweise in befolgt haben "Wireless Local Area Network [\(WLAN\)" auf Seite 93.](#page-92-0)

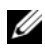

ANMERKUNG: Diese folgenden Netzwerkanweisungen beziehen sich nicht auf interne Karten mit Bluetooth® Wireless-Technologie oder Mobilfunk-Produkte.

In diesem Abschnitt finden Sie allgemeine Anweisungen zum Anschluss an ein Netzwerk mithilfe von Wireless-Technologie. Spezifische Netzwerknamen und Konfigurations-Einzelheiten sind unterschiedlich. Weitere

Informationen über die notwendigen vorbereitenden Maßnahmen auf Ihrem Computer für ein WLAN finden Sie unter ["Wireless Local Area Network](#page-92-0)  [\(WLAN\)" auf Seite 93](#page-92-0).

Ihre Wireless-Netzwerkkarte erfordert die Installation bestimmter Software und Treiber, um eine Verbindung zu einem Netzwerk herstellen zu können. Die Software ist bereits installiert.

ANMERKUNG: Wenn die Software entfernt oder beschädigt wird, befolgen Sie die Anweisungen in der Dokumentation für Ihre Wireless-Netzwerkkarte. Überprüfen Sie den Typ der auf Ihrem Computer installierten Wireless-Netzwerkkarte und suchen den entsprechenden Namen auf der Dell™ Support-Website unter support.dell.com. Für Informationen zum Typ der Wireless-Netzwerkkarte, die auf Ihrem Computer installiert ist, siehe "Überprüfen Ihrer Wireless-Netzwerkkarte" [auf Seite 94](#page-93-0).

#### Bestimmung des Wireless-Geräte-Managers

Je nach der auf Ihrem Computer installierten Software, können verschiedene Konfigurations-Dienstprogramme Ihre Wireless-Netzwerk-Geräte verwalten:

- Das Client-Dienstprogramm Ihrer Wireless-Netzwerkkarte
- das Windows XP- oder Windows Vista-Betriebssystem

#### Windows XP

Um zu bestimmen, welches Wireless-Konfigurationsprogramm Ihre Wireless-Netzwerkkarte verwaltet, gehen Sie folgendermaßen vor:

- 1 Klicken Sie auf Start→ Einstellungen→ Systemsteuerung→ Netzwerkverbindungen.
- 2 Klicken Sie mit der rechten Maustaste auf das Symbol Wireless-Netzwerkverbindung und dann auf Verfügbare Wireless-Netzwerke anzeigen.

Wenn das Fenster Wireless-Netzwerk wählen anzeigt: Windows kann diese Verbindung nicht konfigurieren, so wird die Wireless-Netzwerkkarte vom Client-Dienstprogramm der Wireless-Netzwerkkarte verwaltet.

Wenn das Fenster Wireless-Netzwerk wählen anzeigt: Klicken Sie auf ein Element in der nachstehenden Liste, um eine Verbindung mit einem Wireless-Netzwerk in Reichweite herzustellen oder um weitere Informationen zu erhalten, so verwaltet das Windows XP Betriebssystem die Wireless-Netzwerkkarte.

#### Windows Vista

Um zu bestimmen, welches Wireless-Konfigurationsprogramm Ihre Wireless-Netzwerkkarte unter Windows Vista verwaltet, gehen Sie folgendermaßen vor:

- 1 Klicken Sie auf die Windows Vista-Schaltfläche "Start" <sup>(+)</sup> und dann auf Verbinden mit→ Verbinden mit→ Drahtlosnetzwerke verwalten.
- 2 Doppelklicken Sie auf ein Profil, um den Bildschirm für die Eigenschaften für Wireless-Netzwerke aufzurufen.

Spezifische Informationen zu dem auf Ihrem Computer installierten Wireless-Konfigurationsprogramm finden Sie in der Dokumentation zu Wireless-Netzwerken unter "Windows Hilfe- und Supportcenter" (siehe ["Windows Hilfe- und Supportcenter" auf Seite 21\)](#page-20-0).

#### Abschluss der Verbindung mit dem WLAN

Beim Einschalten des Computers wird vom Netzwerksymbol im Infobereich eine Popup-Meldung angezeigt (in der unteren rechten Ecke des Windows-Desktops), sobald ein Netzwerk eines Bereichs erkannt wird, für den Ihr Computer nicht konfiguriert ist.

Folgen Sie den Anweisungen der Dienstprogramm-Eingabeaufforderungen, die auf Ihrem Bildschirm erscheinen.

Nachdem Ihr Computer für das ausgewählte Wireless-Netzwerk konfiguriert worden ist, wird eine weitere Popup-Meldung angezeigt, die Sie darüber informiert, dass Ihr Computer mit dem ausgewählten Netzwerk verbunden ist.

Danach informiert Sie diese Popup-Meldung jedesmal über die Wireless-Netzwerkverbindung, wenn Sie sich mit Ihrem Computer im Bereich des gewählten Wireless-Netzwerks anmelden.

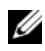

ANMERKUNG: Wenn Sie ein sicheres Netzwerk auswählen, müssen Sie einen WEP- oder WPA-Schlüssel eingeben, wenn Sie dazu aufgefordert werden. Jedes Netzwerk besitzt individuelle Sicherheitseinstellungen. Dell kann Ihnen diese Informationen nicht liefern.

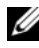

**ANMERKUNG:** Es kann bis zu 1 Minute dauern, bis der Computer die Verbindung zum Netzwerk hergestellt hat.

#### Aktivieren/Deaktivieren der Wireless-Netzwerkkarte

ANMERKUNG: Wenn Sie keine Verbindung mit einem Wireless-Netzwerk herstellen können, stellen Sie sicher, dass Sie über alle Komponenten zur Einrichtung eines WLAN verfügen (siehe). Bestätigen Sie dann, dass Ihre Wireless-Netzwerkkarte aktiviert ist, indem Sie ["Was Sie zum Aufstellen einer WLAN-](#page-92-1)[Verbindung brauchen" auf Seite 93](#page-92-1) <Fn><F2> drücken.

Sie können die Wireless-Netzwerk-Funktion Ihres Computers ein- und ausschalten, indem Sie die Tastenkombination <Fn><F2> verwenden.

#### Statusüberwachung der Wireless-Netzwerkkarte über Dell QuickSet

Die Wireless-Aktivitätsleuchte ermöglicht die einfache Überwachung des Zustands der Wireless-Geräte Ihres Computers. Klicken Sie zum An- und Ausschalten der Wireless-Aktivitätsanzeige auf das QuickSet-Symbol in der Taskleiste und wählen Sie dort Hotkey Popups (Schnelltasten-Popups) aus. Wenn die Option Wireless Activity Indicator Off (Wireless-Aktivitätsanzeige Aus) nicht markiert ist, ist die Anzeige aktiv. Wenn die Option Wireless Activity Indicator Off (Wireless-Aktivitätsanzeige Aus) markiert ist, ist die Anzeige nicht aktiv.

Die Wireless-Aktivitätsleuchte weist darauf hin, ob die integrierten Wireless-Komponenten Ihres Computers aktiviert oder deaktiviert sind. Wenn Sie die Wireless-Netzwerkfunktion aktivieren oder deaktivieren, wird der Status in der Wireless-Aktivitätsleuchte angezeigt.

Für weitere Informationen zur Dell QuickSet Wireless-Aktivitätsanzeige klicken Sie mit der rechten Maustaste auf das QuickSet-Symbol in der Taskleiste und wählen dort Hilfe aus.

# Mobile Broadband / Wireless Wide Area Network (WWAN)

Ein Mobile Broadband-Netzwerk, auch bekannt als Wireless Wide Area Network (WWAN), ist ein digitales

Hochgeschwindigkeitsmobilfunknetzwerk, das den Zugang zum Internet über weitaus größere geografische Bereiche als ein WLAN ermöglicht, bei dem in der Regel ein Bereich von 30 bis 300 Meter abgedeckt sind. Ihr Computer kann einen Mobile Broadband-Netzwerkzugang so lange aufrecht erhalten, wie er sich in einer Mobilfunkdatenzone befindet. Setzen Sie sich mit Ihrem Diensteanbieter für Hochgeschwindigkeitsmobilfunknetzwerke in Verbindung.

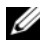

**ANMERKUNG:** Selbst, wenn Sie in einer bestimmten Region in der Lage sein sollten, ein Telefongespräch über Ihr Mobiltelefon zu führen, bedeutet das nicht, dass Sie sich in einer Mobilfunkdatenzone befinden.

#### Was Sie zur Herstellung einer Mobile Broadband-Netzwerkverbindung benötigen

**ANMERKUNG:** Sie können eine Mobile Broadband-Netzwerkverbindung mithilfe einer Mobile Broadband ExpressCard einrichten.

Zur Einrichtung einer Mobile Broadband-Netzwerkverbindung benötigen Sie:

• Eine Mobile Broadband-ExpressCard

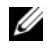

**ZANMERKUNG:** Anweisungen zum Verwenden von ExpressCards finden Sie unter ["Karten verwenden" auf Seite 103](#page-102-0).

- Eine aktivierte Mobile Broadband-ExpressCard oder eine aktivierte SIM-Karte für Ihren Dienstanbieter.
- Das Dell Dienstprogramm für die Mobile Broadband-Karte (bereits auf dem Computer installiert, wenn Sie die Karte beim Kauf Ihres Computers erworben haben, oder auf der im Lieferumfang der Karte enthaltenen CD, wenn Sie sie separat von Ihrem Computer erworben haben)

Sollte das Dienstprogramm beschädigt oder von Ihrem Computer gelöscht worden sein, befolgen Sie die Anweisungen in der Bedienungsanleitung des Dell Dienstprogramms für die Mobile Broadband-Karte. Die Bedienungsanleitung ist über das Windows Hilfe- und Supportcenter (siehe ["Windows Hilfe- und Supportcenter](#page-20-0)" auf Seite 21) oder auf der

CD verfügbar, die im Lieferumfang der Karte enthalten ist, falls Sie diese separat erworben haben.

#### Überprüfen Ihrer Mobile Broadband-Karte

Abhängig von der Auswahl, die Sie beim Kauf Ihres Computers getroffen haben, verfügt der Computer über eine Vielzahl von Konfigurationen. Gehen Sie auf eine der folgenden Weisen vor, um Ihre Computerkonfiguration zu ermitteln:

- Auftragsbestätigung
- Microsoft Windows Hilfe und Supportcenter

So überprüfen Sie Ihre Mobile Broadband-Karte im Windows Hilfe- und Supportcenter:

- 1 Klicken Sie auf Start→ Hilfe und Support→ Dienstprogramme zum Anzeigen von Computerdaten und Prüfen von Problemen verwenden.
- 2 Klicken Sie unter Extras auf Computerinformationen→ und dann auf Informationen über auf diesem Computer installierte Hardware anzeigen.

Im Dialogfeld Computerinformationen - Hardware können Sie den Typ der auf Ihrem Computer installierten Mobile Broadband-Karte sowie die anderen Hardware-Komponenten ersehen.

**ZANMERKUNG:** Die Mobile Broadband-Karte wird unter Modems aufgelistet.

#### Anschließen an ein Mobile Broadband-Netzwerk

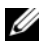

**ANMERKUNG:** Diese Anweisungen treffen nur auf Mobile Broadband-ExpressCards zu. Diese Anweisungen gelten nicht für interne Karten mit Wireless-Technologie.

**ZANMERKUNG:** Vor der Herstellung der Internetverbindung müssen Sie den Mobile Broadband-Service über Ihren Mobiltelefon-Dienstanbieter aktivieren. Weitere Anweisungen und zusätzliche Informationen zur Verwendung des Dienstprogramms für die Dell Mobile Broadband-Karte finden Sie in der zugehörigen Bedienungsanleitung, die Sie über das Windows Hilfe- und Supportcenter aufrufen können (siehe "Windows Hilfe- und Supportcenter" auf [Seite 21\)](#page-20-0). Das Benutzerhandbuch steht auch auf der Dell Support-Website unter support.dell.com bereit und ist ebenfalls auf der im Lieferumfang der Mobile Broadband-Karte enthaltenen CD enthalten, falls Sie die Karte separat vom Computer erworben haben.

Verwendung des Dell Dienstprogramms für die Mobile Broadband-Karte zur Einrichtung und Verwaltung einer Mobile Broadband-Netzwerkverbindung zum Internet:

- 1 Klicken Sie auf das Symbol für das Dienstprogramm der Dell Mobile Broadband-Karte **Liff** auf dem Windows-Desktop, um das Dienstprogramm auszuführen.
- 2 Klicken Sie auf Verbinden.

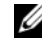

#### **ZZIMMERKUNG:** Die Schaltfläche Verbinden wird zur Schaltfläche Verbindungsabbau.

- 3 Befolgen Sie die Anweisungen auf dem Bildschirm, um die Netzwerkverbindung mit dem Dienstprogramm zu verwalten. Oder
- 1 Klicken Sie auf Start→ Alle Programme→ Dell Wireless.
- 2 Klicken Sie auf Dell Wireless Broadband und folgen Sie den Anweisungen auf dem Bildschirm.

# Microsoft® Windows® Firewall

Die Windows-Firewall bietet grundlegenden Schutz vor unbefugtem Zugriff auf den Computer, wenn dieser mit dem Internet verbunden ist. Die Windows-Firewall wird automatisch aktiviert, wenn Sie den Netzwerkinstallations-Assistenten ausführen.

Wenn die Windows-Firewall für eine Netzwerkverbindung aktiviert ist, wird das entsprechende Symbol mit einem roten Hintergrund in der Systemsteuerung unter Netzwerkverbindungen angezeigt.

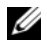

**ANMERKUNG:** Beachten Sie, dass auch dann, wenn die Internetverbindungs-Firewall aktiviert ist, Virenschutz-Software ausgeführt werden muss.

Klicken Sie für weitere Informationen auf Start→ Control Panel  $(Systemsteuerung) \rightarrow Security (Sicherheit) \rightarrow Windows Firewall, oder rufen$ Sie das Kapitel auf ["Windows Hilfe- und Supportcenter" auf Seite 21](#page-20-0).

# <span id="page-102-0"></span>Karten verwenden

# **ExpressCards**

ExpressCards bieten zusätzlichen Speicherplatz, kabelgebundene und Wireless-Kommunikation sowie Multimedia- und Sicherheitsfunktionen. ExpressCards unterstützen zwei Formen:

- ExpressCard/34 (34 mm breit)
- ExpressCard/54 (54 mm breit in L-Form mit einem 34 mm-Anschluss)

Die 34er-Karten passen sowohl in 34 mm- als auch in 54 mm-Kartensteckplätze. Die 54 mm-Karte passt nur in einen 54 mm-Kartensteckplatz.

Weitere Informationen über unterstützte ExpressCards finden Sie unter ["Technische Daten" auf Seite 253.](#page-252-0)

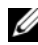

**ZANMERKUNG:** Eine ExpressCard ist keine startfähige Komponente.

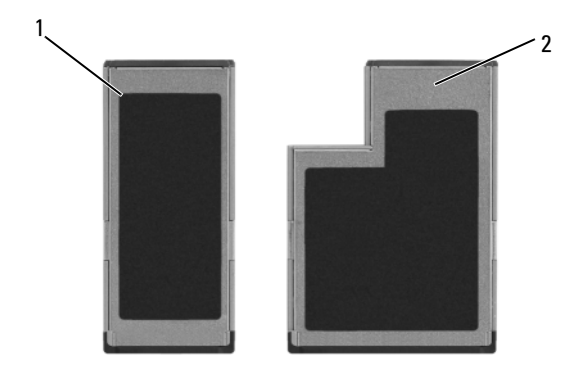

1 ExpressCard/34 2 ExpressCard/54

### ExpressCard-Platzhalterkarten

Bei Auslieferung des Computers ist eine Platzhalterkarte aus Kunststoff im ExpressCard-Steckplatz installiert. Platzhalterkarten schützen unbenutzte Steckplätze vor Staub und anderen Fremdkörpern. Bewahren Sie die Platzhalterkarte für den Fall auf, dass keine ExpressCard im Steckplatz installiert ist. Platzhalterkarten aus anderen Systemen können möglicherweise nicht in diesem Computer verwendet werden.

Entfernen Sie vor dem Installieren der ExpressCard zunächst die Platzhalterkarte. Hinweise zum Entfernen der Platzhalterkarte finden Sie unter ["Entfernen einer ExpressCard oder Platzhalterkarte" auf Seite 105](#page-104-0).

#### Installieren einer ExpressCard

ExpressCards können bei laufendem Computer installiert werden. Karten werden automatisch vom Computer erkannt.

ExpressCards sind im Allgemeinen durch ein Symbol (ein Dreieck oder einen Pfeil) oder ein Etikett gekennzeichnet, das angibt, welche Kartenseite in den Steckplatz einzusetzen ist. Die Karten sind kodiert, um eine falsche Installation zu verhindern. In der Dokumentation zur Karte ist beschrieben, in welcher Ausrichtung sie in den Steckplatz einzusetzen ist.

#### VORSICHT: Bevor Sie Arbeiten an den in diesem Abschnitt beschriebenen Komponenten ausführen, lesen Sie erst die Sicherheitshinweise im Produktinformationshandbuch.

So installieren Sie eine ExpressCard:

- 1 Halten Sie die Karte mit der Kartenoberseite nach oben.
- 2 Schieben Sie die Karte in den Steckplatz, bis sie ordnungsgemäß im Steckplatz eingerastet ist.

Üben Sie keine Gewalt aus, wenn beim Einschieben der Karte zu viel Widerstand zu spüren ist. Überprüfen Sie die Ausrichtung der Karte, und versuchen Sie es erneut.

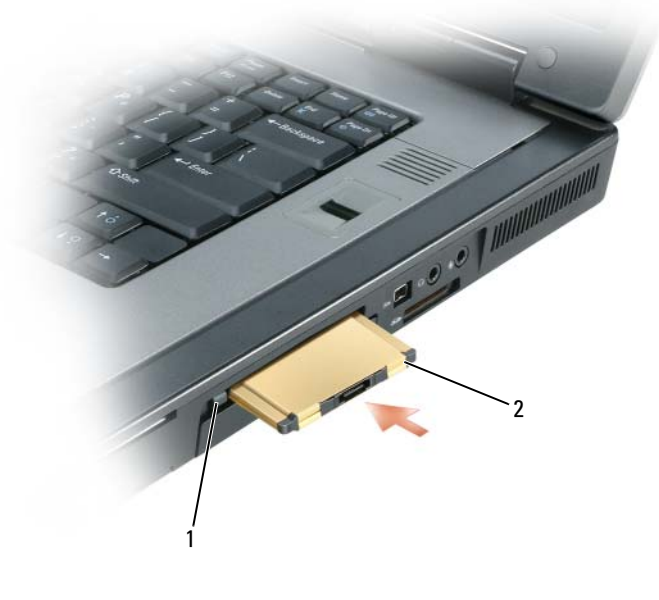

1 Freigabetaste 2 ExpressCard

Der Computer erkennt die ExpressCard und lädt automatisch die entsprechenden Gerätetreiber. Verwenden Sie die mit Ihrer ExpressCard gelieferte Diskette oder CD, wenn das Konfigurationsprogramm Sie auffordert, die Treiber des Herstellers zu laden.

#### <span id="page-104-0"></span>Entfernen einer ExpressCard oder Platzhalterkarte

#### VORSICHT: Bevor Sie Arbeiten an den in diesem Abschnitt beschriebenen Komponenten ausführen, lesen Sie erst die Sicherheitshinweise im Produktinformationshandbuch.

Drücken Sie auf die Verriegelungstaste und nehmen Sie die PC- bzw. Platzhalterkarte heraus. Bei manchen Verriegelungen müssen Sie zweimal auf die Taste drücken: einmal, damit die Taste herausspringt, und ein zweites Mal, damit die Karte herausspringt.

Bewahren Sie eine Platzhalterkarte für den Fall auf, dass keine ExpressCard im Steckplatz installiert ist. Platzhalterkarten schützen unbenutzte Steckplätze vor Staub und anderen Fremdkörpern.

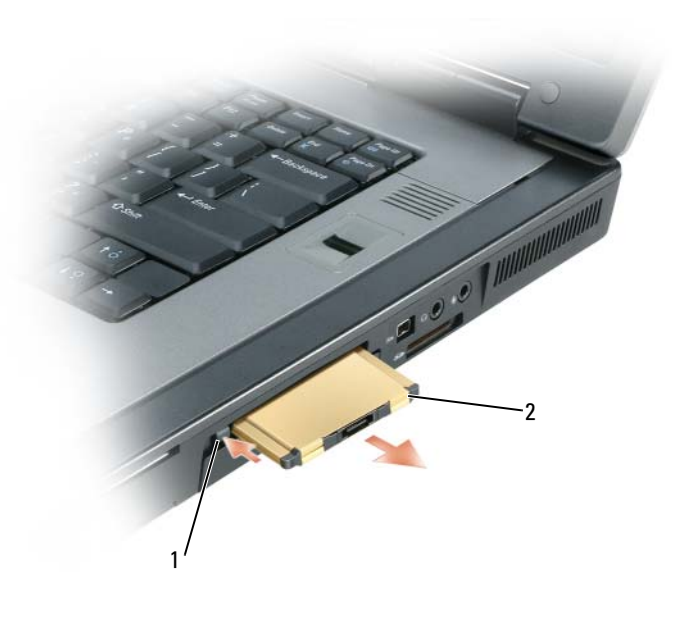

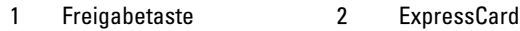

## Smart Cards

#### Wissenswertes über Smart Cards

Smart Cards sind tragbare Geräte im Kreditkartenformat mit integrierten Schaltungen im Inneren. Die Oberseite der Smart Card enthält üblicherweise einen integrierten Prozessor, der sich unter der goldenen Kontaktfläche befindet. Da Smart Cards klein sind und integrierte Schaltungen enthalten, sind sie ein wertvolles Werkzeug für Sicherheits-, Datenspeicherungs- und Spezialprogramme. Mithilfe von Smart Cards lässt sich die Systemsicherheit erhöhen, indem etwas, das der Anwender besitzt (Smart Card), mit etwas, das nur der Anwender wissen sollte (PIN), kombiniert wird. Damit wird eine noch sicherere Benutzerauthentifizierung möglich als nur mit einem Kennwort.

Weitere Informationen zum Schützen Ihres Computers finden Sie unter ["Sichern des Computers" auf Seite 109](#page-108-0).

#### Installieren einer Smart Card

Smart Cards können auch bei eingeschaltetem Computer installiert werden. Karten werden automatisch vom Computer erkannt.

Gehen Sie folgendermaßen vor, um eine Smart Card zu installieren:

1 Halten Sie die Karte so, dass die goldene Kontaktfläche nach oben und zum Steckplatz der Smart Card zeigt.

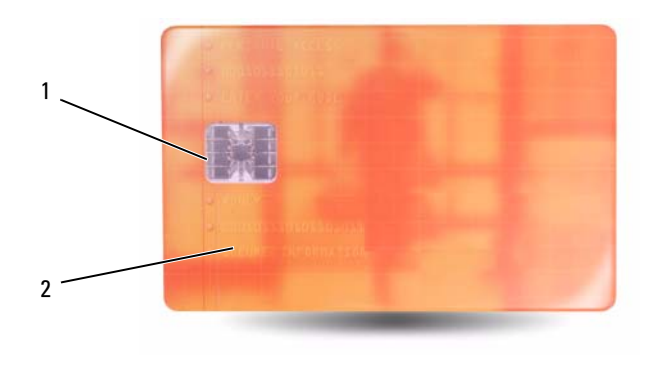

1 Goldene Kontaktfläche 2 Smart Card (Oberseite)

2 Schieben Sie die Smart Card in den Steckplatz, bis sie ordnungsgemäß im Anschluss eingerastet ist. Die Smart Card ragt ca. 1,27 cm über den Steckplatz hinaus.

Üben Sie keine Gewalt aus, wenn beim Einschieben der Karte zu viel Widerstand zu spüren ist. Überprüfen Sie die Ausrichtung der Karte, und versuchen Sie es erneut.

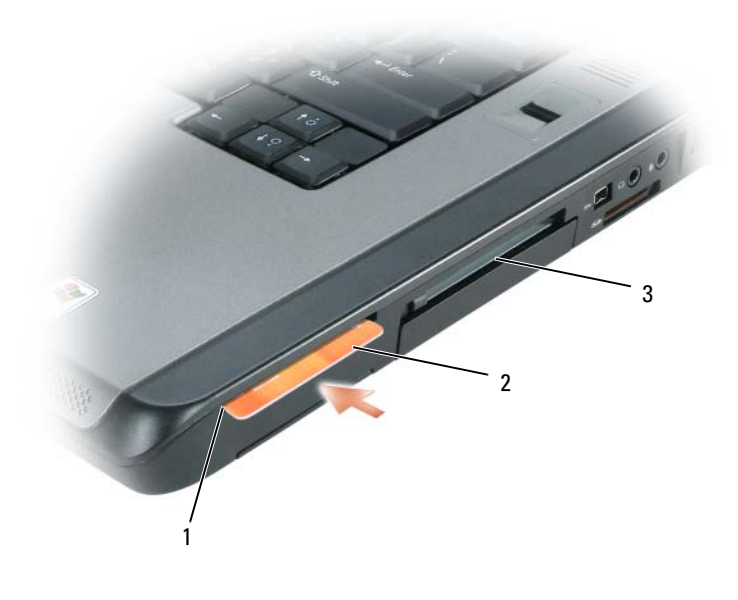

- 1 Steckplatz für Smart Card 2 Smart Card
- 3 ExpressCard-Steckplatz
# Sichern des Computers

## Sicherheitskabelverschluss

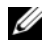

**ZANMERKUNG:** Ihr Computer wird nicht mit einem Sicherheitskabelverschluss geliefert.

Ein Sicherheitskabelverschluss ist ein im Handel erhältlicher Diebstahlschutz. Diese Verriegelung wird am Sicherheitskabeleinschub des Dell™ Computers angeschlossen. Weitere Informationen können Sie den Anweisungen entnehmen, die im Lieferumfang der Komponente enthalten sind.

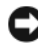

HINWEIS: Vor dem Kauf einer Diebstahlsicherung sollten Sie prüfen, ob diese mit dem Sicherheitskabeleinschub am Computer kompatibel ist.

## Smart Cards und Fingerabdruck-Lesegeräte

**ZANMERKUNG:** Informationen zur Absicherung Ihres Computers auf Reisen finden Sie unter ["Reisen mit dem Computer" auf Seite 241.](#page-240-0)

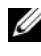

**ZA ANMERKUNG:** Die Smart Card-Funktion steht auf Ihrem Computer möglicherweise nicht zur Verfügung.

Smart Cards sind tragbare Komponenten im Kreditkartenformat mit integrierten Schaltungen im Inneren. Mithilfe von Smart Cards lässt sich die Systemsicherheit erhöhen, indem etwas, das der Anwender besitzt (Smart Card), mit etwas, das nur der Anwender wissen sollte (PIN), kombiniert wird. Damit wird eine noch sicherere Benutzerauthentifizierung möglich als nur mit einem Kennwort. Weitere Informationen hierzu finden Sie unter "Karten [verwenden" auf Seite 103](#page-102-0).

Bei dem Fingerabdruck-Lesegerät handelt es sich um einen Streifensensor, der sich auf einem Peripheriegerät Ihres Computers befindet. Wenn Sie Ihren Finger über das Lesegerät bewegen, wird anhand Ihres eindeutigen Fingerabdrucks Ihre Benutzeridentität authentifiziert. Dieses Verfahren trägt zum Schutz Ihres Dell™ Computers bei.

## Kennwörter

#### Wissenswertes über Kennwörter

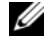

ANMERKUNG: Bei der Auslieferung des Computers sind alle Kennwörter deaktiviert.

Primäre Kennwörter, Administratorkennwörter und Festplatten kennwörter schützen Ihren Computer auf verschiedene Arten vor unberechtigtem Zugriff. Der folgenden Tabelle können Sie die bei Ihrem Computer zur Verfügung stehenden Kennworttypen und -funktionen entnehmen.

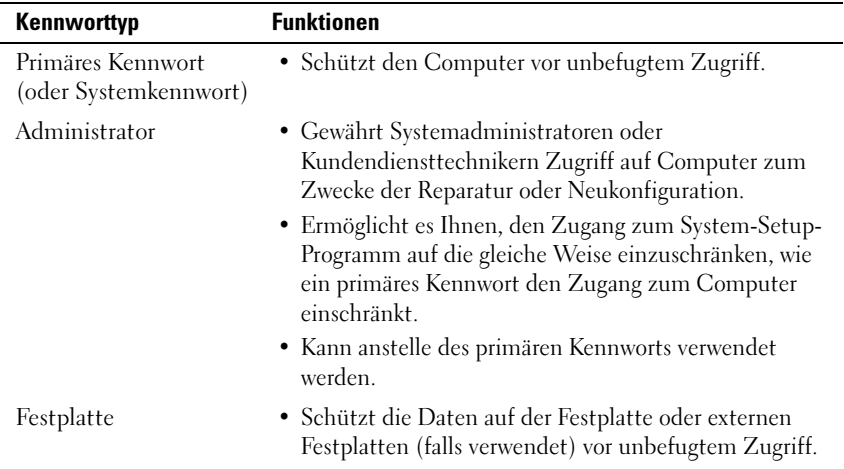

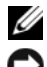

**ZANMERKUNG:** Einige Festplatten unterstützen keine Festplatten-Kennwörter.

HINWEIS: Kennwörter bieten ein hohes Maß an Sicherheit für die Daten auf Ihrem Computer oder Ihrer Festplatte. Sie bieten jedoch keine absolute Sicherheit. Falls Sie eine noch höhere Sicherheitsstufe benötigen, sollten Sie zusätzliche Schutzmaßnahmen ergreifen, z. B. Smart Cards, Programme zur Datenverschlüsselung oder PC Cards mit Verschlüsselungsfunktionen verwenden.

Beachten Sie bei der Verwendung von Kennwörtern die folgenden Richtlinien:

• Wählen Sie Kennwörter, die Sie sich gut merken können, die jedoch nicht einfach erraten werden können. Verwenden Sie beispielsweise keine Namen von Familienangehörigen oder Haustieren als Kennwort.

- Es wird empfohlen, Kennwörter nicht aufzuschreiben. Wenn Sie es doch aufschreiben, sollten Sie sicherstellen, dass das Kennwort an einem sicheren Ort aufbewahrt wird.
- Geben Sie Kennwörter nicht anderen Personen bekannt.
- Stellen Sie sicher, dass Sie von niemandem beobachtet werden, wenn Sie ein Kennwort eingeben.

Wenn Sie ein Kennwort vergessen haben, nehmen Sie Kontakt mit Dell auf (siehe ["Kontaktaufnahme mit Dell" auf Seite 251](#page-250-0)). Zu Ihrem Schutz fragen die Mitarbeiter des technischen Supports von Dell Sie nach Ihren persönlichen Daten, um sicherzustellen, dass nur befugte Personen den Computer verwenden können.

## Verwenden eines primären Kennworts

Mit dem primären Kennwort schützen Sie das System vor unbefugtem Zugriff.

Wenn Sie Ihren Computer zum ersten Mal starten, müssen Sie bei Aufforderung ein primäres Kennwort zuweisen.

Wenn innerhalb von zwei Minuten kein Kennwort eingegeben wird, kehrt der Computer in den vorherigen Betriebszustand zurück.

#### HINWEIS: Wenn Sie das Administrator-Kennwort deaktivieren, wird auch das primäre Kennwort deaktiviert.

Um Kennwörter hinzuzufügen oder zu ändern, öffnen Sie in der Systemsteuerung die Benutzerkonten.

Wenn ein Administrator-Kennwort vergeben wurde, kann es anstelle des primären Kennworts verwendet werden. Der Computer fordert nicht gesondert zur Eingabe des Administrator-Kennworts auf.

## Verwenden eines Administrator-Kennworts

Das Administrator-Kennwort ist dafür gedacht, Systemadministratoren oder Servicetechnikern zwecks Reparatur oder Neukonfiguration den Zugriff auf alle Computer zu ermöglichen. Die Administratoren oder Techniker können Gruppen von Computern identische Administrator-Kennwörter zuweisen. Das primäre Kennwort kann jedoch vom Benutzer selbst festgelegt werden.

Um Administrator-Kennwörter festzulegen oder zu ändern, öffnen Sie in der Systemsteuerung die Benutzerkonten.

Wurde ein Administrator-Kennwort festgelegt, wird die Option Setup-Konfiguration im System-Setup-Programm verfügbar. Mit der Option Setup-Konfiguration kann der Zugang zum System-Setup-Programm auf die gleiche Weise eingeschränkt werden, wie ein primäres Kennwort den Zugang zum Computer einschränkt.

Das Administrator-Kennwort kann anstelle des primären Kennworts verwendet werden. Wenn Sie zur Eingabe des primären Kennworts aufgefordert werden, können Sie auch das Administrator-Kennwort eingeben.

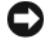

HINWEIS: Wenn Sie das Administrator-Kennwort deaktivieren, wird auch das primäre Kennwort deaktiviert.

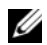

**ANMERKUNG:** Das Administrator-Kennwort bietet Zugriff auf den Computer, aber es bietet keinen Zugriff auf die Festplatte, wenn diesem ein Kennwort zugewiesen wurde.

Wenn Sie das primäre Kennwort vergessen haben und kein Administrator-Kennwort definiert wurde, oder wenn sowohl das Administrator- als auch das primäre Kennwort zwar definiert, jedoch vergessen wurden, wenden Sie sich an den Systemadministrator oder rufen bei Dell an. Siehe "Kontaktaufnahme [mit Dell" auf Seite 251.](#page-250-0)

#### Verwenden eines Kennworts für das Festplattenlaufwerk

Das Kennwort für die Festplatte schützt die Daten auf der Festplatte vor unbefugtem Zugriff. Sie können auch ein Kennwort für die externe Festplatte vergeben (soweit verwendet), das mit dem Kennwort der primären Festplatte identisch sein kann.

Um ein Festplatten-Kennwort vergeben oder zu ändern, gehen Sie zu System-Setup-Programm. ["System-Setup-Programm" auf Seite 145](#page-144-0).

Wenn ein Festplatten-Kennwort vergeben wurde, müssen Sie dieses jedesmal eingeben, wenn Sie den Computer einschalten oder aus dem Standby-Modus in den Normalbetrieb zurückkehren.

Wenn das Kennwort für die Festplatte aktiviert ist, müssen Sie es bei jedem Einschalten des Computers eingeben: Es wird eine Meldung angezeigt, in der nach dem Festplatten-Kennwort gefragt wird.

Geben Sie zum Fortfahren Ihr Kennwort ein (mit maximal acht Zeichen) und drücken Sie die <Eingabetaste>.

Wenn innerhalb von zwei Minuten kein Kennwort eingegeben wird, kehrt der Computer in den vorherigen Betriebszustand zurück.

Wird ein falsches Kennwort eingegeben, wird dies in einer Meldung angezeigt. Drücken Sie anschließend erneut die <Eingabetaste>.

Wurde nach drei Versuchen noch immer nicht das richtige Kennwort eingegeben, versucht der Computer den Neustart über ein anderes startfähiges Gerät, wenn die Option Erstes Startgerät im System-Setup-Programm dementsprechend eingestellt wurde. Wenn die Option Erstes Startgerät nicht so gesetzt wurde, dass der Neustart über ein anderes Gerät möglich ist, kehrt der Computer in den Betriebszustand zurück, in dem er sich nach dem Einschalten befand.

Wenn das Festplatten-Kennwort, das externe Festplatten-Kennwort und das primäre Kennwort identisch sind, werden Sie nur zur Eingabe des primären Kennworts aufgefordert. Wenn das Festplatten-Kennwort und das primäre Kennwort unterschiedlich sind, werden Sie zur Eingabe beider Kennwörter aufgefordert. Zwei unterschiedliche Kennwörter bieten höhere Sicherheit.

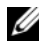

**ANMERKUNG:** Das Administrator-Kennwort bietet Zugriff auf den Computer, aber es bietet keinen Zugriff auf die Festplatte, wenn diesem ein Kennwort zugewiesen wurde.

## Trusted Platform Module (TPM)

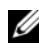

ANMERKUNG: Computer, die nach China geliefert werden, sind nicht mit der TPM-Funktion ausgestattet.

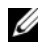

**ANMERKUNG:** Die TPM-Funktion unterstützt Verschlüsselung nur dann, wenn das Betriebssystem TPM unterstützt. Weitere Informationen finden Sie in der Dokumentation der TPM-Software sowie in den mit der Software gelieferten Hilfedateien.

TPM ist eine hardware-gestützte Sicherheitsfunktion, die zur Erstellung und Verwaltung von computererzeugten Verschlüsselungscodes verwendet werden kann. In Verbindung mit Sicherheits-Software erhöht Trusted Platform Module (TPM) bestehende Netzwerk- und Computersicherheit indem es Funktionen wie Dateischutzfähigkeit und geschützte E-Mail aktiviert. Die TPM-Funktion wird durch eine System-Setup-Option aktiviert.

HINWEIS: Um TPM-Daten und Verschlüsselungscodes geschützt zu halten, befolgen Sie die Vorgehensweisen für Sicherungskopien, die im Broadcom Secure Foundation Getting Started Guide (Handbuch zum Einstieg von Broadcom Secure Foundation) dokumentiert sind. Falls diese Sicherungskopien nicht komplett sind, verloren gehen oder beschädigt werden, kann Dell Ihnen nicht bei der Wiederherstellung von verschlüsselten Daten helfen.

#### <span id="page-113-0"></span>Aktivierung der TPM-Funktion

- 1 Aktivierung der TPM-Software:
	- a Starten Sie den Computer neu, und drücken Sie auf <F2> während des Einschalt-Selbstests, um das System-Setup-Programm aufzurufen.
	- b Wählen Sie Security (Sicherheit)→ TPM Security (TPM-Sicherheit) und drücken Sie die <Eingabetaste>.
	- c Wählen Sie unter TPM Security (TPM-Sicherheit) die Option On (Ein).
	- d Drücken Sie auf <Esc>, um das Setup-Programm zu beenden.
	- e Wenn die Aufforderung dazu erscheint, klicken Sie auf Save/Exit (Speichern/Beenden).
- 2 Aktivieren Sie das TPM-Setup-Programm:
	- a Starten Sie den Computer neu, und drücken Sie auf <F2> während des Einschalt-Selbstests, um das System-Setup-Programm aufzurufen.
	- b Wählen Sie Security (Sicherheit)→ TPM Activation(TPM-Aktivierung), und drücken Sie auf die <Eingabetaste>.
	- c Wählen Sie unter TPM Activation (TPM-Aktivierung) die Option Activate (Aktivieren), und drücken Sie die <Eingabetaste>.
- 
- **ZANMERKUNG:** Sie müssen das Programm nur ein Mal aktivieren.
	- d Nach Abschluss des Vorgangs wird der Computer entweder automatisch neu gestartet oder Sie werden aufgefordert, ihn neu zu starten.

## Sicherheits-Management-Software

Die Security-Management-Software wurde zur Verwendung von vier verschiedenen Funktionen konzipiert, die Ihnen bei der Sicherung Ihres Computers helfen:

- Anmeldungsverwaltung
- Preboot-Authentifizierung (Verwendung eines Fingerabdrucklesers, Smart Card oder Kennwortes)
- Verschlüsselung
- Private Informationsverwaltung

#### Aktivieren der Security-Management-Software

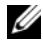

**ANMERKUNG:** Sie müssen zuerst TPM aktivieren, sodass die Security-Management-Software mit voller Funktionalität arbeitet.

- 1 Aktivieren Sie die Fremdwartungsoption (siehe ["Aktivierung der TPM-](#page-113-0)[Funktion" auf Seite 114](#page-113-0)).
- 2 Laden Sie die Security-Management-Software:
	- a Schalten Sie den Computer ein bzw. führen Sie einen Neustart durch.
	- b Wenn das DELL™-Logo angezeigt wird, drücken Sie sofort <F2>. Falls so lange gewartet wurde, bis das Windows-Logo erscheint, warten Sie weiter, bis der Windows-Desktop angezeigt wird. Fahren Sie danach den Computer herunter und starten Sie ihn erneut.
	- c Wählen Sie im Drop-Down-Menü Wave EMBASSY Trust Suite, und drücken Sie die <Eingabetaste> um die Symbole für die Softwarekomponenten auf dem Computer-Desktop zu erstellen.
	- d Drücken Sie auf <Esc>, um das Setup-Programm zu beenden.
	- e Wenn die Aufforderung dazu erscheint, klicken Sie auf Save/Exit (Speichern/Beenden).

#### Verwenden der Security-Management-Software

Weitere Informationen zur Verwendung der Software und den verschiedenen Sicherheitsfunktionen finden Sie im Handbuch zum Einstieg für die Software:

Klicken Sie auf Start→ All Programs (Alle Programme)→ Wave EMBASSY Trust Suite→ Getting Started Guide (Handbuch zum Einstieg).

## Computer-Tracking-Software

Computer-Tracking-Software befähigt Sie eventuell, Ihren Computer ausfindig zu machen, falls er verloren gegangen ist oder gestohlen wurde. Die Software ist optional und kann bei Bestellung Ihres Dell™ Computers gekauft werden. Sie können sich ebenfalls an Ihren Dell Verkaufsvertreter wenden, um weitere Informationen zu dieser Sicherheitsfunktion zu erhalten.

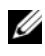

**ANMERKUNG:** Computer-Tracking-Software ist in bestimmten Ländern möglicherweise nicht verfügbar.

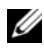

**ANMERKUNG:** Wenn Sie über Computer-Tracking-Software verfügen und Ihr Computer verloren geht oder gestohlen wird, so müssen Sie sich an das Unternehmen wenden, das die Tracking-Software bereitstellt und den verlorenen Computer melden.

## Verlust oder Diebstahl Ihres Computers

- Melden Sie den Verlust oder Diebstahl des Computers der Polizei. Geben Sie bei der Beschreibung des Computers auch die Service-Tag-Nummer an. Fragen Sie nach dem Aktenzeichen und notieren Sie sich dieses zusammen mit dem Namen, der Adresse und der Telefonnummer der Polizeidienststelle. Fragen Sie auch nach dem Namen des zuständigen Polizeibeamten.
- **ANMERKUNG:** Wenn Ihnen der Ort bekannt ist, an dem der Computer verloren ging oder gestohlen wurde, verständigen Sie die für diesen Ort zuständige Polizeidienststelle. Ansonsten wenden Sie sich an die Polizeidienststelle, die für Ihren Wohnort zuständig ist.
	- Falls der Computer Firmeneigentum ist, benachrichtigen Sie den Sicherheitsdienst des Unternehmens.
	- Wenden Sie sich an den Kundendienst von Dell, und melden Sie den Verlust des Computers. Geben Sie die Service-Tag-Nummer des Computers, das Aktenzeichen sowie Name, Adresse und Telefonnummer der Polizeidienststelle an, bei der Sie den Verlust des Computers gemeldet haben. Teilen Sie auch den Namen des zuständigen Polizeibeamten mit, sofern Ihnen der Name bekannt ist.

Der Mitarbeiter des Kundendienstes von Dell nimmt Ihren Bericht unter der Service-Tag-Nummer auf und kennzeichnet den Computer als verloren oder gestohlen. Sollte jemand bei der technischen Unterstützung von Dell anrufen und Ihre Service-Tag-Nummer angeben, wird der Computer automatisch als verloren oder gestohlen identifiziert. Die Mitarbeiter von Dell werden dann versuchen, die Adresse und Telefonnummer des Anrufers in Erfahrung zu bringen. Dell wird sich dann an die Polizeidienststelle wenden, bei der Sie den Verlust des Computers gemeldet haben.

## Warnstandardformat

ASF (Alert Standard Format, Warnstarndardformat) ist ein DMTF-Verwaltungsstandard, der die Warntechniken "Vor-Betriebssystem" oder "Betriebssystem nicht vorhanden" festlegt. Der Standard ist so konzipiert, dass bei möglichen Sicherheits- und Fehlerbedingungen eine Warnung ausgegeben wird, wenn sich das Betriebssystem im Standby-Modus befindet oder der Computer ausgeschaltet wurde. ASF wurde entwickelt, um frühere Warntechnologien des Typs "Betriebssystem nicht vorhanden" zu ersetzen.

Der Computer unterstützt folgende ASF-Warnungen und Remote-Funktionen:

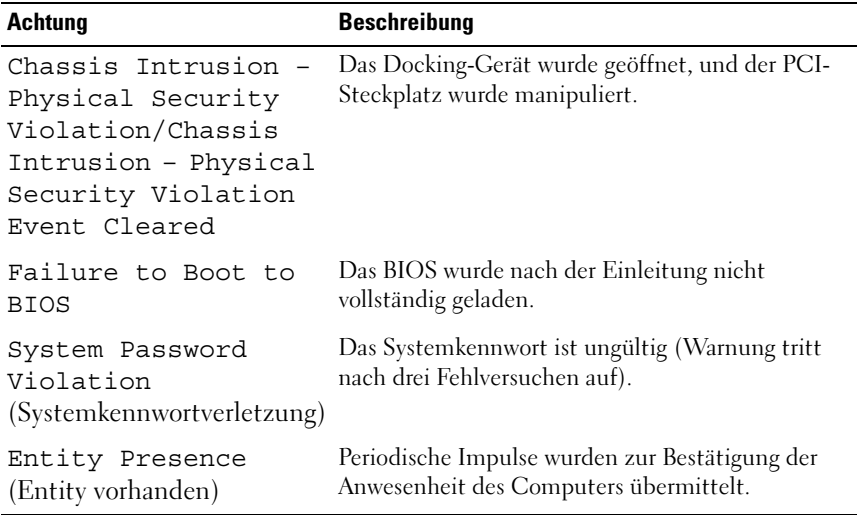

Weitere Informationen zur ASF-Implementierung von Dell finden Sie unter ASF for Dell Portable Computers(ASF für Dell Notebooks) und im ASF Administrator's Guide for Dell Portable Computers(ASF Verwaltungshandbuch für Dell Notebooks) auf der Dell Support-Website support.dell.com.

# <span id="page-118-0"></span>Reinigen des Computers

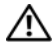

 $\bigwedge$  VORSICHT: Bevor Sie Arbeiten an den in diesem Abschnitt beschriebenen Komponenten ausführen, lesen Sie erst die Sicherheitshinweise im Produktinformationshandbuch.

#### Computer, Tastatur und Monitor

VORSICHT: Trennen Sie den Computer vor dem Reinigen vom Stromnetz. Reinigen Sie den Computer mit einem weichen Tuch, das mit Wasser befeuchtet wurde. Verwenden Sie keine flüssigen Reinigungsmittel oder Sprühreiniger, die eventuell entflammbare Stoffe enthalten.

• Entfernen Sie mithilfe von Druckluft vorsichtig den Staub aus den Schlitzen und Öffnungen des Computers, zwischen den Tasten der Tastatur und auf dem Bildschirm.

#### **Touchpad**

- 1 Fahren Sie das Betriebssystem herunter und schalten Sie Ihren Computer aus.
- 2 Trennen Sie alle angeschlossenen Geräte vom Computer und vom Stromnetz.
- 3 Entfernen Sie alle installierten Akkus.
- 4 Feuchten sie ein weiches, fusselfreies Tuch mit Wasser an und wischen Sie das Touchpad damit vorsichtig ab. Achten Sie hierbei darauf, dass kein Wasser zwischen das Touchpad und die umgebende Handballenstütze gelangt.

#### CDs und DVDs

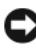

HINWEIS: Reinigen Sie die Linse im CD-/DVD-Laufwerk nur mit Druckluft. Befolgen Sie dabei die Anweisungen zum Anwenden des Druckluftgeräts. Berühren Sie auf keinen Fall die Linse im Laufwerk.

Wenn Probleme auftreten, z. B. Unregelmäßigkeiten bei der Wiedergabequalität der CDs oder DVDs, können die Discs auf folgende Weise gereinigt werden:

1 Fassen Sie die Disc immer nur am Rand an. Sie können auch den inneren Rand in der Mitte anfassen.

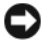

HINWEIS: Reinigen Sie den Datenträger keinesfalls in kreisförmigen Bewegungen, damit die Oberfläche nicht beschädigt wird.

2 Reinigen Sie die Unterseite der Disc (die unbeschriftete Seite) vorsichtig mit einem weichen und fusselfreien Tuch in gerader Linie von der Mitte zum Rand hin.

Bei hartnäckigem Schmutz können Sie Wasser oder eine schwache Lösung aus Wasser und milder Seife verwenden. Sie können auch handelsübliche Produkte zum Reinigen von Discs erwerben, die Schutz gegen Staub, Fingerabdrücke und Kratzer bieten. Reinigungsprodukte für CDs eignen sich in der Regel auch für DVDs.

# $\mathbf{L}$

# Beheben von Störungen

## <span id="page-120-0"></span>Dell Diagnostics

VORSICHT: Bevor Sie Arbeiten an den in diesem Abschnitt beschriebenen Komponenten ausführen, lesen Sie erst die Sicherheitshinweise im Produktinformationshandbuch.

#### Wann wird das Programm Dell Diagnostics eingesetzt?

Wenn Probleme mit dem Computer auftreten, führen Sie die unter "Probleme mit Absturz und Software" (siehe) genannten Überprüfungen und anschließend Dell Diagnostics aus, bevor Sie zwecks technischer Unterstützung Kontakt mit Dell aufnehmen "Probleme mit Absturz und [Software" auf Seite 132](#page-131-0).

Wir empfehlen Ihnen, diese Anweisungen vor Beginn der Arbeiten auszudrucken.

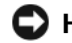

■HINWEIS: Dell Diagnostics läuft nur auf Dell™-Computern.

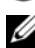

**ANMERKUNG:** Der *Drivers and Utilities*-Datenträger ist optional und ist möglicherweise nicht im Lieferumfang Ihres Computers enthalten.

Starten Sie Dell Diagnostics über die Festplatte oder über den Datenträger Treiber und Dienstprogramme.

## Dell Diagnostics von Ihrer Festplatte starten

Dell Diagnostics befindet sich auf der Festplatte auf einer verborgenen Partition.

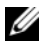

ANMERKUNG: Wenn der Computer kein Bildschirm-Image anzeigt, setzen Sie sich mit Dell in Verbindung (siehe ["Kontaktaufnahme mit Dell" auf Seite 251](#page-250-0)).

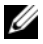

**ANMERKUNG:** Falls der Computer mit einem Docking-Gerät verbunden ist, trennen Sie die Verbindung. Weitere Anweisungen hierzu finden Sie in der Dokumentation zum Docking-Gerät.

1 Stellen Sie sicher, dass der Computer ordnungsgemäß an eine betriebsbereite Steckdose angeschlossen ist.

- 2 Schalten Sie den Computer ein bzw. führen Sie einen Neustart durch.
- 3 Sie können Dell Diagnostics auf die folgenden beiden Arten starten:

**ANMERKUNG:** Wenn Sie zu lange warten und das Betriebssystem-Logo erscheint, warten Sie, bis der Microsoft® Windows®-Desktop angezeigt wird. Fahren Sie Ihren Computer herunter und versuchen Sie es erneut.

– Wenn das DELL™-Logo angezeigt wird, drücken Sie sofort <F12>. Wählen Sie Diagnostics vom Startmenü und drücken Sie die <Eingabetaste>.

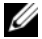

**ZANMERKUNG:** Bevor Sie die folgende Möglichkeit ausprobieren, müssen Sie den Computer zunächst vollständig herunterfahren.

– Halten Sie die <Fn>-Taste gedrückt, während Sie den Computer starten.

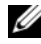

**ZANMERKUNG:** Wenn eine Meldung erscheint, dass keine Diagnostics-Dienstprogrammpartition gefunden wurde, führen Sie das Programm Dell Diagnostics über den *Drivers and Utilities*-Datenträger aus.

Der Computer führt einen Systemtest vor dem Hochfahren des Computers aus, d. h. eine Reihe von Tests der Systemplatine, der Tastatur, des Bildschirms, des Speichers, der Festplatte usw.

- Beantworten Sie alle Fragen, die während der Überprüfung angezeigt werden.
- Falls während des Systemtests Fehler festgestellt werden, notieren Sie sich die Fehlercodes und nehmen Sie Kontakt mit Dell auf (siehe ["Kontaktaufnahme mit Dell" auf Seite 251\)](#page-250-0).

Wenn der Systemtest vor dem Hochfahren des Computers erfolgreich abgeschlossen wird, wird die folgende Meldung angezeigt: "Booting Dell Diagnostic Utility Partition. Press any key to continue (Starten der Dell Diagnostics-Dienstprogrammpartition. Drücken Sie auf eine beliebige Taste, um fortzufahren)".

4 Drücken Sie eine beliebige Taste, um Dell Diagnostics von der Diagnostics-Dienstprogrammpartition auf der Festplatte zu starten.

#### Starten von Dell Diagnostics über den Datenträger "Treiber und Dienstprogramme"

- **1** Legen Sie den Drivers and Utilities-Datenträger ein.
- 2 Computer herunterfahren und erneut starten.

Wenn das Dell Logo angezeigt wird, drücken Sie sofort <F12>.

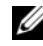

**ANMERKUNG:** Wenn Sie zu lange warten und das Betriebssystem-Logo erscheint, warten Sie, bis der Microsoft® Windows®-Desktop angezeigt wird. Fahren Sie Ihren Computer herunter und versuchen Sie es erneut.

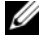

**ANMERKUNG:** Durch die nächsten Schritte wird die Startreihenfolge einmalig geändert. Beim nächsten Systemstart startet der Computer entsprechend den im System-Setup-Programm angegebenen Geräten.

- 3 Wenn die Liste der Startgeräte angezeigt wird, markieren Sie CD/DVD/CD-RW, und drücken Sie die <Eingabetaste>.
- 4 Wählen Sie aus dem Menü die Option Von CD-ROM starten und drücken Sie die <Eingabetaste>.
- 5 Geben Sie 1 ein, um das Resource CD-Menü aufzurufen und drücken Sie zum Fortsetzen die <Eingabetaste>.
- 6 Wählen Sie Run Dell 32-bit Diagnostics (Dell 32-Bit-Diagnose ausführen) aus der nummerierten Liste aus. Wählen Sie die für Ihren Computer zutreffende Version aus, wenn mehrere Versionen aufgelistet werden.
- 7 Wenn das Hauptmenü des Programms Dell Diagnostics erscheint, wählen Sie den gewünschten Test aus.

#### Hauptmenü des Programms Dell Diagnostics

1 Klicken Sie nach dem Laden der Dell Diagnostics und nachdem das Hauptmenü angezeigt wird auf die Schaltfläche für die von Ihnen gewünschte Option.

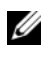

**ANMERKUNG:** Wir empfehlen, Test System (Systemtest) auszuwählen, um Ihren Computer einem vollständigen Test zu unterziehen.

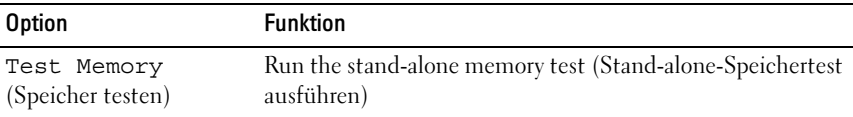

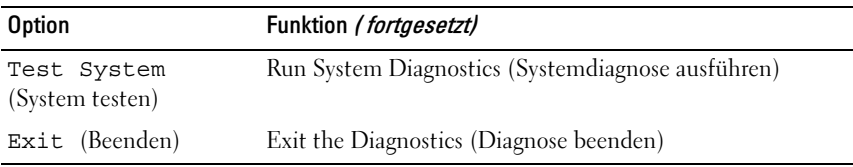

2 Nach der Auswahl der Option Test System (Systemtest) aus dem Hauptmenü wird das folgende Menü angezeigt:

**ANMERKUNG:** Wir empfehlen, die Option Extended Test (Erweiterter Test) aus dem unten angezeigten Menü auszuwählen, um die im Computer installierten Geräte einem gründlicheren Test zu unterziehen.

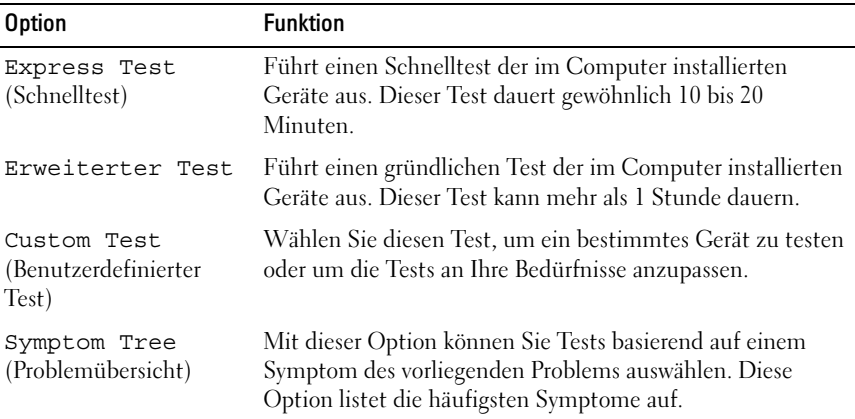

3 Wenn beim Test eine Störung gefunden wird, wird eine Meldung mit dem Fehlercode und eine Beschreibung der Störung angezeigt. Notieren Sie den Fehlercode und eine Beschreibung des Problems und setzen Sie sich anschließend mit Dell in Verbindung (siehe "Kontaktaufnahme mit Dell" [auf Seite 251\)](#page-250-0).

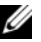

**ANMERKUNG:** Die Service-Tag-Nummer des Computers finden Sie im oberen Bereich der einzelnen Testanzeigen. Wenn Sie bei Dell anrufen, fragt Sie der Technische Support nach der Service-Tag-Nummer.

4 Falls Sie einen Test der Option Custom Test (Benutzerdefinierter Test), oder der Option Symptom Tree (Problemübersicht) ausführen, klicken Sie auf die zutreffende Registerkarte, die in der folgenden Tabelle näher beschrieben wird, um weitere Informationen zu erhalten.

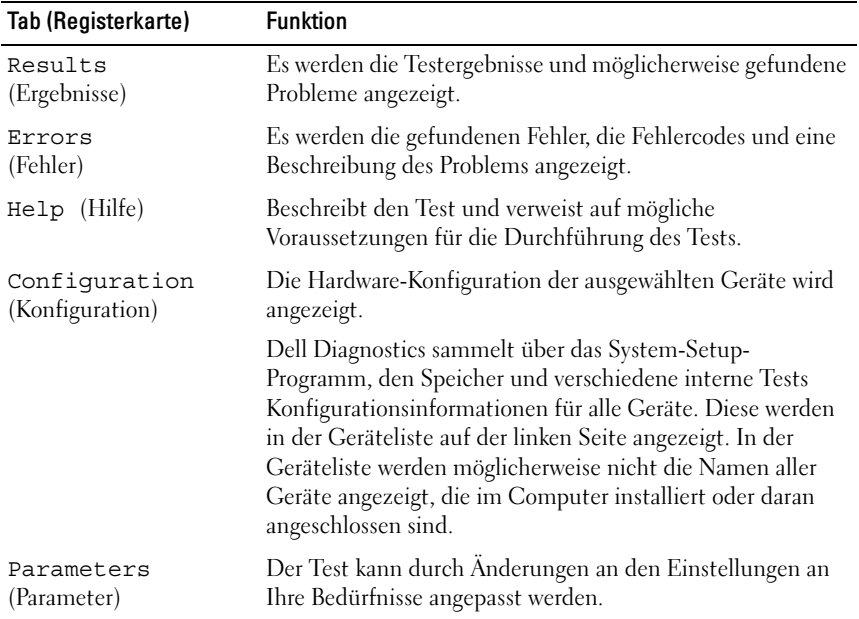

- 5 Schließen Sie nach dem Beenden der Tests das Testfenster, um zum Hauptmenü zurückzugelangen. Schließen Sie zum Beenden von "Dell Diagnostics" und zum Neustart des Computers das Hauptmenü.
- 6 Nehmen Sie den Datenträger Treiber und Dienstbrogramme heraus.

## Beheben von Störungen

Folgen Sie diesen Hinweisen, um Probleme mit dem Computer zu beheben:

- Wenn das Problem erst seit dem Installieren oder Entfernen einer Komponente auftritt, prüfen Sie die Installationsabläufe und stellen Sie sicher, dass die Komponente ordnungsgemäß installiert wurde.
- Funktioniert ein Peripheriegerät nicht, stellen Sie sicher, dass es ordnungsgemäß angeschlossen ist.
- Wenn im Bildschirm eine Fehlermeldung erscheint, notieren Sie diese genau. Diese Meldung kann den Mitarbeitern des Supports hilfreiche Informationen geben, um das Problem zu identifizieren und zu beheben.

• Falls eine Fehlermeldung während der Ausführung eines Programms angezeigt wird, lesen Sie in der Programmdokumentation nach.

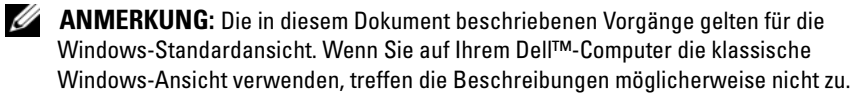

#### Probleme mit der Batterie

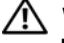

VORSICHT: Bei unsachgemäßem Einbau einer neuen Batterie besteht Explosionsgefahr. Tauschen Sie die Batterie nur gegen denselben oder einen gleichwertigen, vom Hersteller empfohlenen, Typ aus. Leere Batterien sind den Herstelleranweisungen entsprechend zu entsorgen.

#### VORSICHT: Bevor Sie Arbeiten an den in diesem Abschnitt beschriebenen Komponenten ausführen, lesen Sie erst die Sicherheitshinweise im Produktinformationshandbuch.

TAUSCHEN SIE DIE KNOPFZELLENBATTERIE AUS. – Wenn Sie nach dem Einschalten des Computers mehrfach Uhrzeit- und Datumsangaben neu einstellen mussten oder beim Startup eine falsche Uhrzeit oder ein falsches Datum angezeigt wird, wechseln Sie die Knopfzellenbatterie aus (siehe "Wieder Einsetzen der Knopfzellenbatterie" auf [Seite 201](#page-200-0)). Setzen Sie sich mit Dell in Verbindung, wenn die Batterie immer noch nicht richtig funktioniert (siehe ["Kontaktaufnahme mit Dell" auf Seite 251](#page-250-0)).

#### Probleme mit dem Laufwerk

#### VORSICHT: Bevor Sie Arbeiten an den in diesem Abschnitt beschriebenen Komponenten ausführen, lesen Sie erst die Sicherheitshinweise im Produktinformationshandbuch.

#### STELLEN SIE SICHER, DASS MICROSOFT® WINDOWS® DAS LAUFWFRK FRKFNNT.

Windows XP:

• Klicken Sie auf Start und anschließend auf Arbeitsplatz.

Windows Vista<sup>®</sup>.

• Klicken Sie auf die Windows Vista-Schaltfläche "Start", (4), und anschließend auf Computer (Arbeitsplatz).

Wenn das Laufwerk nicht aufgeführt ist, suchen Sie mit einem Virenschutzprogramm nach Viren und beseitigen diese. Viren verhindern manchmal, dass Windows das Laufwerk erkennt.

#### DAS LAUFWERK TESTEN

- Legen Sie einen anderen Datenträger ein, um auszuschließen, dass das ursprüngliche Laufwerk defekt ist.
- Legen Sie eine startfähige Diskette ein, und starten Sie den Computer erneut.

DAS LAUFWERK REINIGEN – ["Reinigen des Computers" auf Seite 119.](#page-118-0)

#### ÜBERPRÜFEN SIE DIE KABELVERBINDUNGEN.

STARTEN SIE DEN "RATGEBER BEI HARDWARE-KONFLIKTEN" - Siehe "Beheben [von Software- und Hardwareproblemen" auf Seite 153](#page-152-0).

AUSFÜHREN VON DELL DIAGNOSTICS - Siehe ["Dell Diagnostics" auf Seite 121](#page-120-0).

#### Probleme mit dem optischen Laufwerk

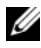

**ANMERKUNG:** Ein Vibrieren des optischen Hochgeschwindigkeitslaufwerks ist normal und kann Geräusche verursachen, die nicht auf einen Fehler des Laufwerks oder Mediums hinweisen.

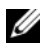

**ANMERKUNG:** Aufgrund der verschiedenen Zonen weltweit und der unterschiedlichen DVD-Formate funktionieren nicht alle DVDs in allen DVD-Laufwerken.

#### LAUTSTÄRKEREGLER UNTER WINDOWS EINSTELLEN

#### KLICKEN SIE AUF DAS LAUTSPRECHERSYMBOL RECHTS UNTEN AUF DEM **BILDSCHIRM**

- Stellen Sie sicher, dass die Lautstärke entsprechend eingestellt ist, indem Sie auf die Regelleiste klicken und den Regler nach oben ziehen.
- Stellen Sie sicher, dass der Ton nicht ausgeschaltet ist, indem Sie alle Kontrollkästchen anklicken, die markiert sind.

LAUTSPRECHER ÜBERPRÜFEN - Siehe "Probleme mit Ton und Lautsprecher" auf [Seite 139](#page-138-0).

#### Probleme beim Schreiben auf ein optisches Laufwerk

ANDERE PROGRAMME SCHLIESSEN – Das optische Laufwerk muss während des Schreibprozesses einen kontinuierlichen Datenstrom empfangen. Sobald der Datenfluss unterbrochen wird, tritt ein Fehler auf. Versuchen Sie, vor dem Beschreiben des optischen Datenträgers zuerst alle Programme zu beenden.

#### SCHALTEN SIE DEN STANDBY-MODUS IN WINDOWS AUS, BEVOR SIE AUF EINEN DATENTRÄGER SCHREIBEN.

Windows XP

Wenn Sie Windows XP verwenden, finden Sie Informationen hierzu unter oder

suchen Sie in Windows "Hilfe und Support" nach dem Stichwort "Konfigurieren der [Energieverwaltungseinstellungen" auf Seite 51](#page-50-0) Standby, um Informationen zu Energieverwaltungsmodi zu erhalten.

#### Windows Vista

Klicken Sie unter Windows Vista im Infobereich auf das Symbol Energie (D, um das Fenster für das Systemsymbol Energie zu öffnen. Klicken Sie unter Wählen Sie einen Energiesparplan aus auf Höchstleistung. Solange der Computer an die Steckdose angeschlossen ist, wird der Energiesparmodus nicht aktiviert, so dass Sie den Kopiervorgang des Datenträgers abschließen können. Klicken Sie nach Abschluss des Kopiervorgangs auf das Symbol Energie und wählen Sie Ihren Energiesparplan aus.

#### Probleme mit der Festplatte

#### CHECK DISK AUSFÜHREN

Windows XP:

- 1 Klicken Sie auf Start und anschließend auf Arbeitsplatz.
- 2 Klicken Sie mit der rechten Maustaste auf das lokale Laufwerk C:.
- 3 Klicken Sie auf Properties (Eigenschaften)→ Tools (Extras)→ Check Now (Jetzt prüfen).
- 4 Klicken Sie auf Fehlerhafte Sektoren suchen/wiederherstellen, und klicken Sie dann auf Start.

Windows Vista:

- 1 Klicken Sie auf Start († und anschließend auf Computer (Arbeitsplatz).
- 2 Klicken Sie mit der rechten Maustaste auf das lokale Laufwerk C:.
- 3 Klicken Sie auf Properties (Eigenschaften)→ Tools (Extras)<sup>→</sup> Check Now (Jetzt prüfen).

Das Fenster User Account Control (Benutzerkontenschutz) wird möglicherweise angezeigt. Wenn Sie Administrator des Computers sind, klicken Sie auf Weiter; ansonsten setzen Sie sich bitte mit dem Administrator in Verbindung, und führen Sie dann die gewünschte Aktivität aus.

4 Befolgen Sie die Anleitungen auf dem Bildschirm.

#### E-Mail-, Modem- und Internetprobleme

VORSICHT: Bevor Sie Arbeiten an den in diesem Abschnitt beschriebenen Komponenten ausführen, lesen Sie erst die Sicherheitshinweise im Produktinformationshandbuch.

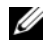

**ZANMERKUNG:** Schließen Sie das Modem nur an eine analoge Telefonbuchse an. Das Modem funktioniert nicht, wenn es an ein digitales Telefonnetz angeschlossen ist.

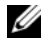

**ZANMERKUNG:** Schließen Sie kein Telefonkabel an den Anschluss für den Netzwerkadapter an (siehe ["Pin-Belegungen für E/A-Anschlüsse" auf Seite 236](#page-235-0)).

#### ÜBERPRÜFEN SIE DIE SICHERHEITSEINSTELLUNGEN VON MICROSOFT OUTLOOK®

EXPRESS – Wenn Sie Ihre E-Mail-Anhänge nicht öffnen können, gehen Sie wie folgt vor:

- 1 Klicken Sie in Outlook Express auf Tools (Extras)<sup>→</sup> Options (Optionen)<sup>→</sup> Security (Sicherheit).
- 2 Klicken Sie auf Do not allow attachments (Speichern und Öffnen von Anlagen nicht zulässig), um die Markierung gegebenenfalls zu deaktivieren.

#### PRÜFEN SIE DIE TELEFONKABELVERBINDUNG.

#### PRÜFFN SIF TELFFONWANDBUCHSF. VERBINDEN SIE DAS MODEM DIREKT MIT DER TELEFONWANDBUCHSE. VERWENDEN SIE EINE ANDERE TELEFONLEITUNG.

- Stellen Sie sicher, dass das Telefonkabel an die Buchse des Modems angeschlossen ist (die Buchse verfügt entweder über ein grünes Etikett oder ein Symbol in Form eines Anschlusses neben der Buchse).
- Stellen Sie sicher, dass der Telefonleitungsstecker einrastet, wenn Sie ihn in das Modem stecken.
- Trennen Sie das Telefonkabel vom Modem und schließen Sie es an ein Telefon an. Prüfen Sie, ob Sie ein Freizeichen erhalten.
- Wenn weitere Geräte, wie z. B. Anrufbeantworter, Faxgerät, Überspannungsschutzgerät oder Verteiler ebenfalls an diese Leitung angeschlossen sind, umgehen Sie diese und schließen Sie das Modem mit dem Telefonkabel direkt an die Telefonbuchse an der Wand an. Ist das Kabel länger als drei Meter, verwenden Sie ein kürzeres Kabel.

#### FÜHREN SIE DAS DIAGNOSEHILFSPROGRAMM "MODEM" AUS.

Windows XP.

- 1 Klicken Sie auf Start<sup>→</sup> Alle Programme<sup>→</sup> Modem Helper.
- 2 Folgen Sie nun den Anleitungen auf dem Bildschirm, um die Probleme mit dem Modem zu identifizieren und zu lösen. Modem Helper ist bei bestimmten Computern nicht verfügbar.

Windows Vista:

1 Klicken Sie auf Start  $\bigoplus$  → All Programs (Alle Programme) → Modem Diagnostic Tool (Hilfsprogramm zur Modemdiagnose).

2 Folgen Sie nun den Anleitungen auf dem Bildschirm, um die Probleme mit dem Modem zu identifizieren und zu lösen. Die Modemdiagnose ist nicht auf allen Computern verfügbar.

#### ÜBERPRÜFEN, OB DAS MODEM DATEN MIT WINDOWS AUSTAUSCHT

Windows XP:

- 1 Klicken Sie auf Start<sup>→</sup> Systemsteuerung<sup>→</sup> Drucker und andere Hardware→ Telefonund Modemoptionen → Modems.
- 2 Klicken Sie auf den COM-Port für Ihr Modem und anschließend auf<sup>→</sup> Eigenschaften→ Diagnose→ Modem abfragen, um zu überprüfen, ob das Modem Daten mit Windows austauscht.

Wenn auf alle Befehle reagiert wird, funktioniert das Modem ordnungsgemäß.

Windows Vista:

- 1 Klicken Sie auf Start + Control Panel (Systemsteuerung) → Hardware and Sound (Hardware und Sound)→ Phone and Modem Options (Telefon- und Modemoptionen)→ Modems.
- 2 Klicken Sie auf den COM-Port für Ihr Modem und anschließend auf→ Properties (Eigenschaften)→ Diagnostics (Diagnose)→ Query Modem (Modem abfragen), um zu überprüfen, ob das Modem Daten mit Windows austauscht.

Wenn auf alle Befehle reagiert wird, funktioniert das Modem ordnungsgemäß.

SICHERSTELLEN, DASS EINE INTERNETVERBINDUNG HERGESTELLT WURDE – Stellen Sie sicher, dass Sie bei einem Internetanbieter angemeldet sind. Klicken Sie im E-Mail-Programm Outlook Express auf File(Datei). Wenn neben Offline-Betrieb ein Häkchen zu sehen ist, klicken Sie darauf, um das Häkchen zu löschen und eine Verbindung zum Internet herzustellen. Wenn Sie Hilfe benötigen, kontaktieren Sie Ihren Internetdienstanbieter.

#### Fehlermeldungen

#### VORSICHT: Bevor Sie Arbeiten an den in diesem Abschnitt beschriebenen Komponenten ausführen, lesen Sie erst die Sicherheitshinweise im Produktinformationshandbuch.

Wenn die Fehlermeldung hier nicht aufgeführt ist, lesen Sie in der Dokumentation zu dem Betriebssystem oder Programm nach, das beim Auftreten der Störung ausgeführt wurde.

#### A FILENAME CANNOT CONTAIN ANY OF THE FOLLOWING CHARACTERS (EIN DATEINAME DARF KEINES DER FOLGENDEN ZEICHEN ENTHALTEN): \ / : \* ? " < >

| – Verwenden Sie diese Zeichen nicht in Dateinamen.

A REQUIRED .DLL FILE WAS NOT FOUND (EINE ERFORDERLICHE .DLL-DATEI LIESS SICH NICHT FINDEN) – Für das Programm, das geöffnet werden soll, fehlt eine wichtige Datei. So entfernen und installieren Sie ein Programm neu:

Windows XP:

- 1 Klicken Sie auf Start<sup>→</sup> Systemsteuerung → Programme hinzufügen/entfernen<sup>→</sup> Programme und Funktionen.
- 2 Wählen Sie das Programm aus, das deinstalliert werden soll.
- 3 Klicken Sie auf Deinstallieren.
- 4 Die Installationsanweisungen finden Sie in der Programmdokumentation.

Windows Vista:

- 1 Klicken Sie auf Start + Control Panel (Systemsteuerung) → Programs (Programme)→ Programs and Features (Programme und Funktionen).
- 2 Wählen Sie das Programm aus, das deinstalliert werden soll.
- 3 Klicken Sie auf Deinstallieren.
- 4 Die Installationsanweisungen finden Sie in der Programmdokumentation.

*drive letter* :\ IS NOT ACCESSIBLE (DAS LAUFWERK :\ IST NICHT VERFÜGBAR). THE DEVICE IS NOT READY. (DAS GERÄT IST NICHT BEREIT) – Das Laufwerk kann die Disk nicht lesen. Legen Sie eine Disk in das Laufwerk ein, und versuchen Sie es erneut.

INSERT BOOTABLE MEDIA (STARTFÄHIGEN DATENTRÄGER EINLEGEN) – Legen Sie eine startfähige Diskette, CD oder DVD ein.

NON-SYSTEM DISK ERROR (KEIN SYSTEMDATENTRÄGER) – Entfernen Sie die Diskette aus dem Laufwerk und starten Sie den Computer erneut.

NOT ENOUGH MEMORY OR RESOURCES. (NICHT GENÜGEND ARBEITSSPEICHER ODER RESSOURCEN.) SCHLIEßEN SIE ANDERE PROGRAMME, UND WIEDERHOLEN SIE DEN VORGANG. – Schließen Sie alle Fenster, und öffnen Sie das gewünschte Programm. In manchen Fällen müssen Sie den Computer neu starten, um Computer-Ressourcen wieder herzustellen. Falls dies der Fall ist, führen Sie die Programme aus, die Sie zuerst benutzen möchten.

OPERATING SYSTEM NOT FOUND (BETRIEBSSYSTEM NICHT GEFUNDEN) – Setzen Sie sich mit Dell in Verbindung (siehe ["Kontaktaufnahme mit Dell" auf Seite 251](#page-250-0)).

#### Probleme mit IEEE 1394-Komponenten

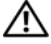

#### VORSICHT: Bevor Sie Arbeiten an den in diesem Abschnitt beschriebenen Komponenten ausführen, lesen Sie erst die Sicherheitshinweise im Produktinformationshandbuch.

**ANMERKUNG:** Ihr Computer unterstützt nur den IEEE 1394a-Standard.

STELLEN SIE SICHER, DASS DAS KABEL FÜR DIE IEEE 1394-KOMPONENTE ORDNUNGSGEMÄß IN DAS GERÄT UND DEN ANSCHLUSS AM COMPUTER EINGESTECKT IST

STELLEN SIE SICHER, DASS DAS IEEE 1394-GERÄT IM SYSTEM-SETUP AKTIVIERT IST. - Siehe ["Hauptsächlich verwendete Optionen" auf Seite 146.](#page-145-0)

#### SICHERSTELLEN, DASS DIE IEEE 1394-KOMPONENTE VON WINDOWS ERKANNT WIRD. –

Windows XP:

- 1 Klicken Sie auf Start und anschließend auf Control Panel (Systemsteuerung).
- 2 Klicken Sie unter Pick a Category (Wählen Sie eine Kategorie) auf Performance and Maintenance (Leistung und Wartung)→ System→ System Properties (Systemeigenschaften)→ Hardware→ Device Manager (Geräte-Manager).

Windows Vista:

- 1 Klicken Sie auf Start  $\bigoplus$  → Control Panel (Systemsteuerung) → Hardware and Sound (Hardware und Sound).
- 2 Klicken Sie auf Geräte-Manager.

Wenn die IEEE 1394-Komponente aufgelistet ist, erkennt Windows die Komponente.

WENN SIE PROBLEME MIT EINER VON DELL GELIEFERTEN IFFF 1394-KOMPONENTE HABEN – Setzen Sie sich mit Dell in Verbindung (siehe "Kontaktaufnahme mit Dell" [auf Seite 251](#page-250-0)).

WENN SIE PROBLEME MIT EINER NICHT VON DELL GELIEFERTEN IFFF 1394-KOMPONENTE HABEN: – kontaktieren Sie den Hersteller der IEEE 1394- Komponente.

#### <span id="page-131-0"></span>Probleme mit Absturz und Software

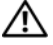

VORSICHT: Bevor Sie Arbeiten an den in diesem Abschnitt beschriebenen Komponenten ausführen, lesen Sie erst die Sicherheitshinweise im Produktinformationshandbuch.

#### Der Computer startet nicht

#### STELLEN SIE SICHER, DASS DAS NETZKABEL ORDNUNGSGEMÄß AM COMPUTER UND AN DIE STECKDOSE ANGESCHLOSSEN IST .

#### Der Computer reagiert nicht mehr

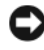

HINWEIS: Wenn Sie das Betriebssystem nicht ordnungsgemäß herunterfahren, können Daten verloren gehen.

DEN COMPUTER AUSSCHALTEN – Wenn das Drücken einer Taste auf der Tastatur oder das Bewegen der Maus keine Reaktion bewirkt, halten Sie den Netzschalter mindestens acht bis zehn Sekunden lang gedrückt, bis der Computer sich ausschaltet. Starten Sie den Computer dann neu.

#### Ein Programm reagiert nicht

#### PROGRAMM BEENDEN

- 1 Drücken Sie gleichzeitig die Tasten <Strg><Umschalt><Esc>, um auf den Task-Manager zuzugreifen.
- 2 Klicken Sie auf die Registerkarte Anwendungen.
- 3 Klicken Sie und wählen Sie dann das Programm aus, das nicht mehr reagiert.
- 4 Klicken Sie auf End Task (Task beenden).

#### Ein Programm stürzt wiederholt ab

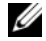

**ZANMERKUNG:** Installationsanweisungen zu den gängigsten Software-Produkten finden Sie im Allgemeinen in der jeweiligen Dokumentation oder auf einer mitgelieferten Diskette, CD oder DVD.

SOFTWARE-DOKUMENTATION LESEN – Deinstallieren Sie gegebenenfalls das Programm und installieren Sie es anschließend erneut.

#### Ein Programm wurde für ein früheres Windows-Betriebssystem entwickelt

#### PROGRAMMKOMPATIBILITÄTS-ASSISTENTEN AUSFÜHREN

Windows XP:

Der Programmkompatibilitäts-Assistent konfiguriert ein Programm für XP, so dass es auch in ähnlichen Betriebssystemumgebungen eingesetzt werden kann.

1 Klicken Sie auf die Schaltfläche Start→ Alle Programme→ Zubehör<sup>→</sup> Programmkompatibilitäts-Assistent→ Weiter.

2 Befolgen Sie die Anleitungen auf dem Bildschirm.

Windows Vista:

Der Programmkompatibilitäts-Assistent konfiguriert ein Programm für Windows Vista, so dass es auch in ähnlichen Betriebssystemumgebungen eingesetzt werden kann.

- 1 Klicken Sie auf Start  $\bigoplus$  → Control Panel (Systemsteuerung) → Programs  $(Programme) \rightarrow Use$  an older program with this version of Windows (Ältere Programme mit dieser Windows-Version verwenden).
- 2 Klicken Sie auf der Begrüßungsseite auf Weiter.
- 3 Befolgen Sie die Anleitungen auf dem Bildschirm.

#### Ein blauer Bildschirm wird angezeigt

DEN COMPUTER AUSSCHALTEN – Wenn das Drücken einer Taste auf der Tastatur oder das Bewegen der Maus keine Reaktion bewirkt, halten Sie den Netzschalter mindestens acht bis zehn Sekunden lang gedrückt, bis der Computer sich ausschaltet. Starten Sie den Computer dann neu.

#### Andere Probleme mit der Software

#### LESEN SIE DIE DOKUMENTATION ZU DEM JEWEILIGEN PROGRAMM ODER SETZEN SIE SICH MIT DEM HERSTELLER DER SOFTWARE IN VERBINDUNG.

- Stellen Sie sicher, dass das Programm mit dem auf Ihrem Computer installierten Betriebssystem kompatibel ist.
- Stellen Sie sicher, dass Ihr Computer die Mindest-Hardware-Anforderungen erfüllt, die für die Software erforderlich sind. Informationen dazu finden Sie in der Software-Dokumentation.
- Stellen Sie sicher, dass das Programm ordnungsgemäß installiert und konfiguriert wurde.
- Stellen Sie sicher, dass die Gerätetreiber nicht mit dem Programm in Konflikt stehen.
- Deinstallieren Sie gegebenenfalls das Programm und installieren Sie es anschließend erneut.

#### SICHERN SIE SOFORT DIE DATEIEN.

#### VERWENDEN SIE EIN VIRUSABTASTPROGRAMM, UM FESTPLATTEN, DISKETTEN, CDS UND DVDS AUF VIREN ZU ÜBERPRÜFEN.

SPEICHERN UND SCHLIESSEN SIE ALLE GEÖFFNETEN DATEIEN ODER PROGRAMME UND FAHREN SIE IHREN COMPUTER ÜBER DAS STARTMENÜ HERUNTER.

#### Probleme mit dem Speicher

#### VORSICHT: Bevor Sie Arbeiten an den in diesem Abschnitt beschriebenen Komponenten ausführen, lesen Sie erst die Sicherheitshinweise im Produktinformationshandbuch.

#### WENN SIE EINE MELDUNG ÜBER UNZUREICHENDEN ARBEITSSPEICHER ERHALTEN –

- Speichern und schließen Sie alle geöffneten Dateien und beenden Sie alle geöffneten Programme, die Sie nicht verwenden, um zu sehen, ob das Problem dadurch gelöst wird.
- Entnehmen Sie die Informationen zum Mindestspeicherbedarf der Programmdokumentation. Installieren Sie gegebenenfalls zusätzlichen Speicher (siehe ["Austauschen des\(r\) Speichermoduls\(e\)" auf Seite 173\)](#page-172-0).
- Setzen Sie die Speichermodule neu ein (siehe ["Speicher" auf Seite 172\)](#page-171-0), um sicherzustellen, dass der Computer richtig mit dem Speicher kommuniziert.
- Führen Sie Dell Diagnostics aus (siehe ["Dell Diagnostics" auf Seite 121\)](#page-120-0).

#### WENN ANDERE PROBLEME MIT DEM SPEICHER AUFTRETEN –

- Setzen Sie die Speichermodule neu ein (siehe), um sicherzustellen, dass der Computer richtig mit dem Speicher kommuniziert ["Speicher" auf Seite 172](#page-171-0).
- Stellen Sie sicher, dass Sie die Anweisungen für die Installation des Speichers befolgen (siehe ["Austauschen des\(r\) Speichermoduls\(e\)" auf Seite 173\)](#page-172-0).
- Stellen Sie sicher, dass der von Ihnen verwendete Speicher von Ihrem Computer unterstützt wird. Weitere Informationen zu den auf Ihrem Computer unterstützten Speichertypen finden Sie unter ["Speicher" auf Seite 172](#page-171-0).
- Führen Sie Dell Diagnostics aus (siehe ["Dell Diagnostics" auf Seite 121\)](#page-120-0).

#### Probleme mit dem Netzwerk

#### VORSICHT: Bevor Sie Arbeiten an den in diesem Abschnitt beschriebenen Komponenten ausführen, lesen Sie erst die Sicherheitshinweise im Produktinformationshandbuch.

DEN NETZWERKKABELSTECKER ÜBERPRÜFEN – Stellen Sie sicher, dass das Netzwerkkabel fest in den Netzwerkanschluss auf der Rückseite des Computers und die Netzwerkbuchse eingesteckt ist.

NETZWERKLAMPEN AUF DER RÜCKSEITE DES COMPUTERS PRÜFEN – Wenn die Anzeige für die Verbindungsintegrität nicht aufleuchtet (siehe), findet keine Netzwerkkommunikation statt ["Betriebsanzeigen" auf Seite 143](#page-142-0). Schließen Sie das Netzwerkkabel wieder an.

#### STARTEN SIE DEN COMPUTER NEU, UND MELDEN SIE SICH ERNEUT AM NETZWERK AN.

DIE NETZWERKEINSTELLUNGEN ÜBERPRÜFEN - Setzen Sie sich mit dem Netzwerkadministrator oder der Person in Verbindung, die das Netzwerk eingerichtet hat, um zu überprüfen, ob die Netzwerkeinstellungen richtig sind und das Netzwerk funktioniert.

STARTEN SIE DEN "RATGEBER BEI HARDWARE-KONFLIKTEN" – Siehe "Beheben [von Software- und Hardwareproblemen" auf Seite 153.](#page-152-0)

#### Probleme mit der Stromversorgung

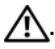

#### $\bigwedge$ . VORSICHT: Bevor Sie Arbeiten an den in diesem Abschnitt beschriebenen Komponenten ausführen, lesen Sie erst die Sicherheitshinweise im Produktinformationshandbuch.

WENN DAS STROMVERSORGUNGSLICHT GRÜN BLINKT – befindet sich der Computer im Standby-Modus. Drücken Sie eine beliebige Taste auf der Tastatur, bewegen Sie die Maus oder drücken den Netzschalter, um den normalen Betrieb wieder aufzunehmen.

WENN DAS STROMVERSORGUNGSLICHT AUS IST – ist der Computer ausgeschaltet oder erhält keinen Strom.

- Verbinden Sie das Netzkabel erneut mit dem Netzanschluss auf der Rückseite des Computers und der Steckdose.
- Verzichten Sie auf Verlängerungssteckerleisten, Verlängerungskabel und andere Überspannungsschutz-Zwischenstecker, um festzustellen, ob sich der Computer einwandfrei einschalten lässt.
- Stellen Sie sicher, dass alle verwendeten Steckerleisten mit einer Stromquelle verbunden und eingeschaltet sind.
- Stellen Sie sicher, dass die Steckdose Strom liefert, indem Sie probeweise ein anderes Gerät, beispielsweise eine Lampe, anschließen.

WENN DAS STROMVERSORGUNGSLICHT GELB BLINKT - Der Computer empfängt elektrischen Strom, es besteht jedoch möglicherweise ein internes Stromversorgungsproblem.

• Stellen Sie sicher, dass der Spannungswahlschalter auf den ortsüblichen Spannungswert eingestellt ist (falls zutreffend).

Stellen Sie sicher, dass alle Komponenten und Kabel ordnungsgemäß installiert und sicher mit der Systemplatine verbunden sind (siehe ["Systemplatine" auf Seite 225\)](#page-224-0).

WENN DAS STROMVERSORGUNGSLICHT GLEICHBLEIBEND GELB IST - Ein Gerät ist möglicherweise defekt oder wurde nicht ordnungsgemäß installiert.

• Stellen Sie sicher, dass das Prozessornetzkabel fest mit dem Anschluss auf der Systemplatine verbunden ist (POWER2) (siehe ["Systemplatine" auf Seite 225\)](#page-224-0).

- Entfernen Sie alle Speichermodule und installieren Sie diese anschließend neu (siehe ["Speicher" auf Seite 172](#page-171-0)).
- Entfernen Sie alle Erweiterungskarten, auch Grafikkarten, und installieren Sie diese anschließend neu (siehe "Entfernen einer ExpressCard oder Platzhalterkarte" auf [Seite 105](#page-104-0)).

STÖRUNGSQUELLEN BESEITIGEN - Zu möglichen Ursachen für Störungen gehören:

- Stromversorgungs-, Tastatur- und Mausverlängerungskabel
- Es sind zu viele Geräte an die gleiche Steckerleiste angeschlossen.
- Mehrere Steckerleisten an derselben Netzsteckdose

#### Probleme mit dem Drucker

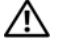

VORSICHT: Bevor Sie Arbeiten an den in diesem Abschnitt beschriebenen Komponenten ausführen, lesen Sie erst die Sicherheitshinweise im Produktinformationshandbuch.

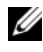

**ZANMERKUNG:** Wenden Sie sich an den Hersteller des Druckers, wenn Sie Unterstützung zu Ihrem Drucker benötigen.

HANDBUCH ZU IHREM DRUCKER KONSULTIEREN - Informationen zur Einrichtung und zur Fehlerbehebung finden Sie in der Dokumentation zu Ihrem Drucker.

#### STELLEN SIE SICHER, DASS DER DRUCKER EINGESCHALTET IST.

#### DIE VERRINDUNGEN DES DRUCKERKARELS PRÜFEN

- Informationen zum Kabelanschluss finden Sie in der Dokumentation zu Ihrem Drucker.
- Stellen Sie sicher, dass die Druckerkabel fest an den Drucker und den Computer angeschlossen sind.

STECKDOSE PRÜFEN – Stellen Sie sicher, dass die Steckdose Strom liefert, indem Sie probeweise ein anderes Gerät, beispielsweise eine Lampe, anschließen.

#### PRÜFEN, OB DER DRUCKER VON WINDOWS ERKANNT WIRD

Windows XP:

- 1 Klicken Sie auf Start→ Systemsteuerung<sup>→</sup> Drucker und andere Hardware<sup>→</sup> Installierte Drucker bzw. Faxdrucker anzeigen.
- 2 Wenn der Drucker aufgeführt ist, klicken Sie mit der rechten Maustaste auf das Druckersymbol.
- 3 Klicken Sie auf Eigenschaften→ Ports. Stellen Sie bei einem parallelen Drucker sicher, dass die Einstellung Port für die Druckausgabe: LPT1 (Druckeranschluss) ist. Stellen Sie bei USB-Druckern sicher, dass Port für die Druckausgabe USB ist.

Windows Vista:

- 1 Klicken Sie auf Start  $\bigoplus$  → Control Panel (Systemsteuerung) → Hardware and Sound (Hardware und Sound)→ Printer (Drucker).
- 2 Wenn der Drucker aufgeführt ist, klicken Sie mit der rechten Maustaste auf das Druckersymbol.
- 3 Klicken Sie auf Properties (Eigenschaften) und anschließend auf Ports.
- 4 Passen Sie die Einstellungen ggf. Ihren Bedürfnissen an.

DRUCKERTREIBER NEU INSTALLIEREN – Weitere Informationen zur Neuinstallation des Druckertreibers finden Sie in der Dokumentation zu Ihrem Drucker.

## Probleme mit dem Scanner

#### VORSICHT: Bevor Sie Arbeiten an den in diesem Abschnitt beschriebenen Komponenten ausführen, lesen Sie erst die Sicherheitshinweise im Produktinformationshandbuch.

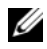

**ANMERKUNG:** Wenden Sie sich an den Hersteller des Scanners, wenn Sie technische Unterstützung zu Ihrem Scanner benötigen.

HANDBUCH ZU IHREM SCANNER KONSULTIEREN – Informationen zur Einrichtung und zur Fehlerbehebung finden Sie in der Dokumentation zu Ihrem Scanner.

SCANNER ENTRIEGELN – Stellen Sie sicher, dass Ihr Scanner entsperrt ist (wenn der Scanner über eine Verriegelungsklammer oder -taste verfügt).

#### STARTEN SIE DEN COMPUTER ERNEUT UND VERSUCHEN SIE ERNEUT MIT DEM SCANNER ZII ARREITEN.

#### ÜBERPRÜFEN SIE DIE KABELVERBINDUNGEN.

- Weitere Informationen zu Kabelverbindungen finden Sie in der Dokumentation zu Ihrem Scanner.
- Stellen Sie sicher, dass die Scanner-Kabel fest an den Scanner und den Computer angeschlossen sind.

#### STELLEN SIE AUßERDEM SICHER, DASS DER SCANNER VON MICROSOFT WINDOWS ERKANNT WIRD.

Windows XP:

- 1 Klicken Sie auf Start<sup>→</sup> Systemsteuerung<sup>→</sup> Printers and Other Hardware (Drucker und andere Hardware)→ Scanners and Cameras (Scanner und Kameras).
- 2 Wenn der Scanner aufgeführt ist, hat Windows den Scanner erkannt.

Windows Vista:

- 1 Klicken Sie auf Start <sup>(+)</sup>→ Control Panel (Systemsteuerung)→ Hardware and Sound (Hardware und Sound)→ Scanners and Cameras (Scanner und Kameras).
- 2 Wenn der Scanner aufgeführt ist, hat Windows den Scanner erkannt.

SCANNER-TREIBER NEU INSTALLIEREN – Anweisungen finden Sie in der Dokumentation des Scanners.

#### <span id="page-138-0"></span>Probleme mit Ton und Lautsprecher

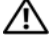

VORSICHT: Bevor Sie Arbeiten an den in diesem Abschnitt beschriebenen Komponenten ausführen, lesen Sie erst die Sicherheitshinweise im Produktinformationshandbuch.

#### Kein Ton von Lautsprechern

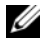

**ANMERKUNG:** Die Lautstärkeregelung in MP3- und anderen Medienwiedergaben kann die Windows-Lautstärkeeinstellungen unter Umständen übersteuern. Überprüfen Sie daher, ob die Lautstärke der Medienwiedergabe(n) heruntergeregelt oder ausgeschaltet wurde.

VERBINDUNGEN DES LAUTSPRECHERKABELS PRÜFEN – Stellen Sie sicher, dass die Lautsprecher wie in der Setup-Übersicht dargestellt angeschlossen sind. Wenn Sie eine Soundkarte gekauft haben, vergewissern Sie sich, dass die Lautsprecher an der Karte angeschlossen sind.

STELLEN SIE SICHER, DASS DIE LAUTSPRECHER EINGESCHALTET SIND - Beachten Sie die Setup-Übersicht, die im Lieferumfang der Lautsprecher enthalten ist. Wenn Ihre Lautsprecher Regler besitzen: Stellen Sie die Lautstärke-, Bass- oder Höhenregler so ein, dass Verzerrungen beseitigt werden.

WINDOWS-LAUTSTÄRKEREGLER EINSTELLEN - Klicken Sie oder doppelklicken Sie auf das Lautsprechersymbol rechts unten auf dem Bildschirm. Stellen Sie sicher, dass eine passende Lautstärke eingestellt ist und die Klangwiedergabe nicht deaktiviert wurde.

KOPFHÖRER AUS DEM KOPFHÖRERANSCHLUSS ZIEHEN – Die Klangwiedergabe der Lautsprecher wird automatisch deaktiviert, wenn Kopfhörer an die Kopfhörerbuchse an der Frontblende des Computers angeschlossen werden.

STECKDOSE PRÜFEN – Stellen Sie sicher, dass die Steckdose Strom liefert, indem Sie probeweise ein anderes Gerät, beispielsweise eine Lampe, anschließen.

MÖGLICHE STÖRUNGEN BESEITIGEN – Schalten Sie Lüfter, Leuchtstoff- oder Halogenlampen in der näheren Umgebung aus, um festzustellen, ob diese Störungen verursachen.

FÜHREN SIE DIE LAUTSPRECHERDIAGNOSE AUS.

INSTALLIEREN SIE DEN SOUND-TREIBER NEU. - Siehe "Neu Installieren von Treibern [und Dienstprogrammen" auf Seite 150](#page-149-0).

STARTEN SIE DEN "RATGEBER BEI HARDWARE-KONFLIKTEN" - Siehe "Beheben [von Software- und Hardwareproblemen" auf Seite 153](#page-152-0).

#### Kein Ton über die Kopfhörer

ANSCHLUSS DES KOPFHÖRERKABELS ÜBERPRÜFEN – Stellen Sie sicher, dass das Kopfhörerkabel ordnungsgemäß in die zugehörige Buchse eingesteckt ist (siehe ["Rechte Seitenansicht" auf Seite 31](#page-30-0)).

LAUTSTÄRKEREGLER UNTER WINDOWS EINSTELLEN – Klicken Sie oder doppelklicken Sie auf das Lautsprechersymbol rechts unten auf dem Bildschirm. Stellen Sie sicher, dass eine passende Lautstärke eingestellt ist und die Klangwiedergabe nicht deaktiviert wurde.

## Probleme mit Touchpad oder Maus

#### TOUCHPAD-EINSTELLUNGEN ÜBERPRÜFEN –

- 1 Klicken Sie auf Start→ Systemsteuerung→ Printers and Other Hardware (Drucker und andere Hardware)→ Mouse (Maus).
- 2 Passen Sie die Einstellungen an.

MAUSKABEL ÜBERPRÜFEN – Fahren Sie den Computer herunter. Trennen Sie das Mauskabel, prüfen Sie es auf Beschädigungen und schließen Sie es wieder an.

Wenn Sie ein Verlängerungskabel für die Maus verwenden, entfernen Sie das Kabel und schließen Sie die Maus direkt an den Computer an.

#### DIE FUNKTION DES TOUCHPADS ÜBERPRÜFEN, UM SICHERZUSTELLEN, DASS DAS PROBLEM DIE MAUS BETRIFFT –

- 1 Fahren Sie den Computer herunter.
- 2 Trennen Sie die Maus vom Computer.
- 3 Schalten Sie den Computer ein.
- 4 Mithilfe des Touchpads auf dem Windows-Desktop können Sie den Cursor bewegen, Symbole auswählen und diese öffnen.

Funktioniert das Touchpad einwandfrei, ist möglicherweise die Maus defekt.

DIE SYSTEM-SETUP-PROGRAMM-EINSTELLUNGEN ÜBERPRÜFEN - Überprüfen Sie, ob im System-Setup-Programm das richtige Gerät als Zeigegerät angegeben wird. (Der Computer erkennt eine USB-Maus automatisch. Eine Anpassung der Einstellungen ist nicht erforderlich.) Weitere Informationen zur Verwendung des System-Setup-Programms finden Sie unter ["System-Setup-Programm" auf Seite 145](#page-144-0).

DEN MAUS-CONTROLLER TESTEN – Führen Sie zum Testen des Maus-Controllers (der die Cursor-Bewegung steuert) sowie der Touchpad- und Maustasten in Dell Diagnostics und der Gerätegruppe Pointing Devices (Zeigegeräte) den Test "Mouse" (Maus) aus (siehe ["Dell Diagnostics" auf Seite 121](#page-120-0)).

TOUCHPAD-TREIBER NEU INSTALLIEREN – Siehe "Neu Installieren von Treibern und [Dienstprogrammen" auf Seite 150](#page-149-0).

#### Probleme mit Video und Bildschirm

#### VORSICHT: Bevor Sie Arbeiten an den in diesem Abschnitt beschriebenen Komponenten ausführen, lesen Sie erst die Sicherheitshinweise im Produktinformationshandbuch.

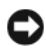

**C** HINWEIS: Wenn Ihr Computer mit einer PCI-Grafikkarte ausgestattet ist, ist es nicht erforderlich, die Karte zu entfernen, wenn Sie zusätzliche Grafikkarten installieren. Die Karte wird jedoch zum Beheben von Störungen benötigt. Wenn Sie die Karte entfernen, bewahren Sie sie an einem sicheren Ort auf. Weitere Informationen zu Grafikkarten finden Sie unter support.dell.com.

#### Der Bildschirm ist leer

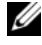

**ZANMERKUNG:** Informationen zum Beheben von Bildschirmstörungen finden Sie in der Dokumentation zu Ihrem Bildschirm.

#### Die Bildschirmanzeige ist schwierig zu lesen

#### ANSCHLUSS DES MAUSKABELS ÜBERPRÜFEN

- Stellen Sie sicher, dass das Bildschirmkabel wie auf der Setup-Übersicht für Ihren Computer beschrieben angeschlossen ist.
- Entfernen Sie alle Bildschirmverlängerungskabel, und schließen Sie den Bildschirm direkt an den Computer an.
- Tauschen Sie die Netzkabel von Computer und Bildschirm, um festzustellen, ob das Bildschirmnetzkabel defekt ist.
- Überprüfen Sie die Anschlüsse auf gekrümmte oder gebrochene Stifte (bei Bildschirmkabelanschlüssen ist es normal, dass einige Stifte fehlen).

#### STROMVERSORGUNGSLICHT DES MONITORS ÜBERPRÜFEN

- Wenn das Stromversorgungslicht leuchtet oder blinkt, wird der Monitor mit Strom versorgt.
- Wenn das Stromversorgungslicht aus ist, drücken Sie fest auf die Taste, um sicherzustellen, dass der Monitor eingeschaltet ist.
- Wenn das Stromversorgungslicht blinkt, drücken Sie eine Taste auf der Tastatur oder bewegen Sie die Maus, um den normalen Betrieb wieder aufzunehmen.

STECKDOSE PRÜFEN – Stellen Sie sicher, dass die Steckdose Strom liefert, indem Sie probeweise ein anderes Gerät, beispielsweise eine Lampe, anschließen.

MONITOREINSTELLUNGEN ÜBERPRÜFEN – Anleitungen zur Einstellung von Kontrast und Helligkeit des Monitors, zum Entmagnetisieren (Degaussierung) des Monitors

und zur Durchführung des Monitorselbsttests finden Sie in der Monitordokumentation.

#### DEN ABSTAND ZWISCHEN MONITOR UND EXTERNEN STROMQUELLEN

VERGRÖßERN – Ventilatoren, Leuchtstofflampen, Halogenlampen und andere elektrische Geräte können ein Flackern auf dem Bildschirm verursachen. Schalten Sie die Geräte in der unmittelbaren Umgebung aus, um festzustellen, ob es sich um eine solche Störung handelt.

#### DREHEN SIE DEN MONITOR, UM BLENDEN DURCH SONNENLICHT UND MÖGLICHE STÖRUNGEN ZU BESEITIGEN

#### EINSTELLUNGEN FÜR DIE WINDOWS ANZEIGEEINSTELLUNGEN ANPASSEN

Windows XP:

- 1 Klicken Sie auf Start<sup>→</sup> Systemsteuerung<sup>→</sup> Darstellung und Designs.
- 2 Klicken Sie auf den Bereich, den Sie ändern möchten oder auf das Symbol Anzeige.
- 3 Probieren Sie verschiedene Einstellungen für Farbqualität und Bildschirmauflösung aus.

Windows Vista:

- 1 Klicken Sie auf Start + → Control Panel (Systemsteuerung) → Hardware and Sound (Hardware und Sound)→ Personalization (Personalisierung)→ Display Settings (Anzeigeeinstellungen).
- 2 Passen Sie die Auflösungs- und Farbeinstellungen nach Bedarf an.

MONITOREINSTELLUNGEN ÜBERPRÜFEN – Anleitungen zur Einstellung von Kontrast und Helligkeit des Monitors, zum Entmagnetisieren (Degaussierung) des Monitors und zur Durchführung des Monitorselbsttests finden Sie in der Monitordokumentation.

#### Wenn die Anzeige nur teilweise lesbar ist

#### EXTERNEN MONITOR ANSCHLIESSEN

- 1 Den Computer herunterfahren und einen externen Monitor an den Computer anschließen.
- 2 Den Computer und den Monitor einschalten sowie Helligkeit und Kontrast des Monitors einstellen.

Wenn der externe Monitor funktioniert, ist möglicherweise der Computerbildschirm oder der Video-Controller defekt. Setzen Sie sich mit Dell in Verbindung (siehe ["Kontaktaufnahme mit Dell](#page-250-0)" auf Seite 251).

## <span id="page-142-0"></span>Betriebsanzeigen

#### VORSICHT: Bevor Sie Arbeiten an den in diesem Abschnitt beschriebenen Komponenten ausführen, lesen Sie erst die Sicherheitshinweise im Produktinformationshandbuch.

Die Betriebsanzeige befindet sich auf der Vorderseite des Computers und leuchtet auf, blinkt oder leuchtet stetig und zeigt damit verschiedene Betriebszustände an:

- Wenn die Betriebsanzeige grün blinkt, befindet sich der Computer im Standby-Modus. Drücken Sie eine beliebige Taste auf der Tastatur, bewegen Sie die Maus oder drücken den Netzschalter, um den normalen Betrieb wieder aufzunehmen.
- Wenn die Betriebsanzeige nicht leuchtet, ist der Computer entweder ausgeschaltet oder wird nicht mit Strom versorgt.
	- Verbinden Sie das Netzkabel erneut mit dem Netzanschluss auf der Rückseite des Computers und mit der Steckdose.
	- Wenn der Computer an eine Steckerleiste angeschlossen ist, stellen Sie sicher, dass das Steckerleistenkabel in einer Netzsteckdose steckt und die Steckerleiste eingeschaltet ist.
	- Verzichten Sie auf Überspannungsschutz-Zwischenstecker, Steckerleisten und Verlängerungskabel, um festzustellen, ob sich der Computer ordnungsgemäß einschalten lässt.
	- Stellen Sie sicher, dass die Steckdose Strom liefert, indem Sie probeweise ein anderes Gerät, beispielsweise eine Lampe, anschließen.
- Wenn die Betriebsanzeige gelb blinkt, empfängt der Computer elektrischen Strom, es liegt jedoch unter Umständen ein Problem mit der internen Stromversorgung vor.
	- Stellen Sie sicher, dass der Spannungswahlschalter falls zutreffend auf den ortsüblichen Spannungswert eingestellt ist.
	- Stellen Sie sicher, dass das Prozessornetzkabel fest an die Systemplatine angeschlossen ist (siehe "Systemplatine" auf [Seite 225\)](#page-224-0).
- Wenn das Stromversorgungslicht stetig gelb leuchtet, ist möglicherweise ein Gerät defekt oder wurde nicht ordnungsgemäß installiert.
	- Entfernen Sie die Speichermodule und installieren Sie sie anschließend neu (siehe ["Speicher" auf Seite 172](#page-171-0)).
	- Entfernen Sie alle Karten und installieren Sie sie anschließend neu (siehe ["Karten verwenden" auf Seite 103\)](#page-102-0).
- Störungsquellen beseitigen. Zu möglichen Ursachen für Störungen gehören:
	- Stromversorgungs-, Tastatur- und Mausverlängerungskabel.
	- Zu viele Geräte an einer Steckerleiste.
	- Mehrere Steckerleisten an derselben Netzsteckdose.
# <span id="page-144-0"></span>System-Setup-Programm

## Übersicht

**ZANMERKUNG:** Unter Umständen konfiguriert Ihr Betriebssystem die meisten im System-Setup-Programm verfügbaren Optionen automatisch und setzt dabei die von Ihnen im System-Setup-Programm vorgenommenen Einstellungen außer Kraft. (Eine Ausnahme bildet die Option External Hot Key (Externe Tastenkombination), die nur über das System-Setup-Programm aktiviert oder deaktiviert werden kann). Weitere Informationen zu den Konfigurationsmerkmalen Ihres Betriebssystems finden Sie im Hilfe- und Supportcenter von Microsoft Windows. Um auf das Hilfeunden ere mit mit der depperteenter van misloeste konstantieren ein der half das inne<br>und Supportcenter unter Microsoft® Windows® XP zuzugreifen, klicken Sie auf Start<sup>→</sup> Hilfe und Support. In Windows Vista® klicken Sie auf die Windows Vista-Schaltfläche "Start" und dann auf  $\leftrightarrow$  Hilfe und Support.

Das System-Setup-Programm kann wie folgt eingesetzt werden:

- Zum Festlegen oder Ändern der vom Benutzer wählbaren Funktionen zum Beispiel des Computer-Kennworts
- Zum Überprüfen der aktuellen Konfigurationsdaten des Computers, beispielsweise der Größe des Systemspeichers

Nachdem Sie den Computer eingerichtet haben, sollten Sie das System-Setup-Programm aufrufen, um sich mit der aktuellen Systemkonfiguration und den optionalen Einstellungen vertraut zu machen. Sie sollten diese Informationen notieren, um sie bei Bedarf zur Hand zu haben.

In den Fenstern des System-Setup-Programms werden die aktuellen Setup-Informationen und Einstellungen des Computers angezeigt. Dies sind unter anderem:

- Systemkonfiguration
- Startreihenfolge
- Startkonfiguration (Systemstart) und Einstellungen für Docking-Gerät
- Grundeinstellungen der Gerätekonfiguration
- Einstellungen für die Systemsicherheit und das Kennwort der Festplatte

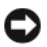

ANMERKUNG: Wenn Sie nicht über die erforderlichen Computerkenntnisse verfügen oder keine entsprechenden Anweisungen vom Technischen Support von Dell erhalten, nehmen Sie bitte keine Änderungen in den Systemeinstellungen vor. Bestimmte Änderungen können dazu führen, dass der Computer nicht mehr ordnungsgemäß arbeitet.

### Anzeigen der System-Setup-Dialogfelder

- 1 Schalten Sie den Computer ein bzw. führen Sie einen Neustart durch.
- 2 Wenn das DELL™-Logo angezeigt wird, drücken Sie sofort <F2>. Falls Sie zu lange gewartet haben und das Microsoft® Windows®-Logo angezeigt wird, warten Sie noch, bis der Windows-Desktop angezeigt wird. Fahren Sie danach den Computer herunter und starten Sie ihn erneut.

### System-Setup-Bildschirme

ANMERKUNG: Um Informationen zu einer bestimmten Option im System-Setup-Dialogfeld anzuzeigen, markieren Sie die Option und lesen Sie die Anzeige im Bereich Hilfe.

In den einzelnen Fenstern werden die Optionen des System-Setup-Programms auf der linken Seite aufgelistet. Rechts neben jeder Option steht die Einstellung oder der Wert für diese Option. Einstellungen, die im Dialogfeld weiß dargestellt sind, können geändert werden. Optionen oder Werte, die Sie nicht ändern können (weil sie vom Computer festgelegt werden), sind dunkler dargestellt.

In der oberen rechten Ecke des Fensters werden Hilfeinformationen zur aktuell markierten Option angezeigt, in der unteren rechten Ecke Informationen über den Computer. Die Tastenfunktionen des System-Setups sind am unteren Rand des Dialogfelds aufgeführt.

### Hauptsächlich verwendete Optionen

Bei bestimmten Optionen werden Einstellungsänderungen erst nach einem Neustart des Computers wirksam.

### Ändern der Startreihenfolge

Die Startfolge oder Startreihenfolge teilt dem Computer mit, wo nach der Software zum Starten des Betriebssystems zu suchen ist. Auf der Seite Startreihenfolge des System-Setup-Programms können Sie die Startreihenfolge einstellen und Geräte aktivieren/deaktivieren.

**ANMERKUNG:** Informationen zum einmaligen Ändern der Startreihenfolge finden Sie unter ["Ausführen eines einmaligen Starts" auf Seite 148.](#page-147-0)

Auf der Seite Startreihenfolge wird eine allgemeine Liste der startfähigen Geräte angezeigt, die auf Ihrem Computer installiert sind. Dies sind unter anderem:

- Diskettenlaufwerk
- Festplatte im Modulschacht
- Interne Festplatte
- Optisches Laufwerk

Im Rahmen der Startroutine arbeitet der Computer die Liste von oben nach unten ab und prüft jedes aktivierte Gerät auf Startdateien für das Betriebssystem. Wurden die Dateien gefunden, wird die Suche abgebrochen und das Betriebssystem gestartet.

Zur Steuerung der Startgeräte markieren Sie ein Gerät durch Drücken der NACH-OBEN-TASTE bzw. der NACH-UNTEN-TASTE und aktivieren bzw. deaktivieren Sie dieses Gerät oder ändern Sie die Reihenfolge in der Liste.

- Um ein Laufwerk zu aktivieren bzw. zu deaktivieren, markieren Sie es und drücken Sie die LEERTASTE. Aktivierte Geräte erscheinen weiß und weisen links ein kleines Dreieck auf. Deaktivierte Geräte erscheinen blau oder ausgegraut und weisen kein Dreieck auf.
- Um die Position eines Gerätes in der Liste zu verändern, markieren Sie das Gerät und drücken dann die Taste  $\langle u \rangle$  oder  $\langle d \rangle$  (keine Unterscheidung nach Groß- und Kleinschreibung), um das markierte Gerät in der Liste nach oben oder unten zu verschieben.

Änderungen an der Startreihenfolge werden nach dem Speichern und Verlassen des System-Setup-Programms wirksam.

#### <span id="page-147-0"></span>Ausführen eines einmaligen Starts

Die Startreihenfolge kann für einen einzelnen Neustart auch ohne Aufrufen des System-Setup-Programms geändert werden. (Mit dieser Vorgehensweise können Sie auch Dell Diagnostics auf der Diagnoseprogrammpartition der Festplatte starten).

- 1 Fahren Sie den Computer über das Menü Start herunter.
- 2 Falls der Computer mit einem Docking-Gerät verbunden ist, trennen Sie die Verbindung. Weitere Anweisungen hierzu finden Sie in der Dokumentation zum Docking-Gerät.
- 3 Schließen Sie den Computer ans Stromnetz an.
- 4 Schalten Sie den Computer ein. Wenn das Dell Logo angezeigt wird, drücken Sie sofort <F12>.

Falls so lange gewartet wurde, bis das Windows-Logo erscheint, warten Sie weiter, bis der Windows-Desktop angezeigt wird. Fahren Sie danach den Computer herunter und starten Sie ihn erneut.

5 Wenn die Liste mit startfähigen Geräten angezeigt wird, markieren Sie das Gerät, von dem Sie starten wollen, und drücken Sie die <Eingabetaste>.

Der Computer startet vom ausgewählten Gerät.

Wenn Sie den Computer das nächste Mal starten, wird wieder die ursprüngliche Startreihenfolge verwendet.

# Neu Installieren von Software

### Treiber

### Was ist ein Treiber?

Treiber sind Programme, die Geräte wie Drucker, Maus oder Tastatur steuern. Alle Geräte benötigen ihr eigenes Treiberprogramm.

Ein Treiber fungiert als "Übersetzer" zwischen dem Gerät und allen anderen Programmen, die das Gerät nutzen. Jedes Gerät verfügt über einen speziellen Befehlssatz, den nur der passende Treiber kennt.

Dell liefert Ihnen Ihren Computer mit allen erforderlichen Treibern und installiert diese bereits. Weitere Installationen oder Konfigurationen sind nicht erforderlich.

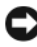

**CO** HINWEIS: Der *Drivers and Utilities*-Datenträger kann auch Treiber für Betriebssysteme enthalten, die sich nicht auf dem Computer befinden. Stellen Sie sicher, dass Sie nur für Ihr Betriebssystem geeignete Software installieren.

Viele Treiber, wie etwa der Tastaturtreiber, sind im Microsoft® Windows®- Betriebssystem bereits enthalten. In folgenden Fällen müssen Sie Treiber eventuell installieren:

- Bei einer Aktualisierung des Betriebssystems.
- Bei einer Neuinstallation des Betriebssystems.
- Beim Anschließen oder Installieren eines neuen Geräts.

#### Treiber identifizieren

Wenn mit einem Gerät Probleme auftreten, finden Sie heraus, ob der Treiber die Ursache ist und aktualisieren Sie ihn gegebenenfalls.

#### Microsoft® Windows® XP

- 1 Klicken Sie auf Start→ Systemsteuerung.
- 2 Klicken Sie unter Wählen Sie eine Kategorie auf Leistung und Wartung und anschließend auf System.
- 3 Klicken Sie im Fenster Systemeigenschaften auf die Registerkarte Hardware und anschließend auf Geräte-Manager.

#### Microsoft Windows Vista®

- 1 Klicken Sie auf die Windows Vista-Schaltfläche "Start" (<sup>14</sup> und klicken Sie dann mit der rechten Maustaste auf Arbeitsplatz.
- 2 Klicken Sie auf Eigenschaften→ Geräte-Manager.

ANMERKUNG: Das Fenster User Account Control (Benutzerkontenschutz) wird möglicherweise angezeigt. Wenn Sie Administrator des Computers sind, klicken Sie auf Weiter; ansonsten setzen Sie sich bitte mit dem Administrator in Verbindung.

Durchsuchen Sie die Liste, um zu sehen, ob ein Gerät ein Ausrufezeichen (ein gelber Kreis mit einem [!]) auf dem Gerätesymbol hat.

Wenn sich ein Ausrufezeichen neben dem Gerätenamen befindet, müssen Sie möglicherweise den Treiber neu installieren oder einen neuen Treiber installieren (siehe ["Neu Installieren von Treibern und Dienstprogrammen" auf Seite 150\)](#page-149-0).

#### <span id="page-149-0"></span>Neu Installieren von Treibern und Dienstprogrammen

HINWEIS: Auf der Support-Website von Dell unter support.dell.com sowie auf dem *Drivers and Utilities*-Datenträger finden Sie die zugelassenen Treiber für Dell™-Computer. Wenn Treiber installiert werden, die von anderen Herstellern stammen, arbeitet der Computer möglicherweise nicht ordnungsgemäß.

#### <span id="page-149-1"></span>Verwenden der Rücksetzfunktion für Gerätetreiber von Windows

Wenn ein Problem mit dem Computer auftritt, nachdem Sie einen Treiber installiert oder aktualisiert haben, verwenden Sie den Gerätetreiber-Rollback von Windows, um den Treiber durch die zuvor installierte Version zu ersetzen.

Windows XP:

- 1 Klicken Sie auf Start→ Arbeitsplatz→ Eigenschaften→ Hardware→ Geräte-Manager.
- 2 Klicken Sie mit der rechten Maustaste auf die Geräte, für die ein neuer Treiber installiert wurde, und anschließend auf Eigenschaften.
- 3 Klicken Sie auf die Registerkarte Treiber und dann auf Rücksetzfunktion.

Windows Vista:

- 1 Klicken Sie auf die Windows Vista-Schaltfläche "Start", <sup>42</sup>, und anschließend mit der rechten Maustaste auf Arbeitsplatz.
- 2 Klicken Sie auf Eigenschaften→ Geräte-Manager.
- 
- ANMERKUNG: Das Fenster User Account Control (Benutzerkontenschutz) wird möglicherweise angezeigt. Wenn Sie Administrator des Computers sind, klicken Sie auf Weiter; ansonsten setzen Sie sich bitte mit dem Administrator in Verbindung, um den Geräte-Manager zu starten.
- 3 Klicken Sie mit der rechten Maustaste auf die Geräte, für die ein neuer Treiber installiert wurde, und anschließend auf Eigenschaften.
- 4 Klicken Sie auf die Registerkarte Treiber und dann auf Rücksetzfunktionr.

Wenn das Problem nicht mit dem Gerätetreiber-Rollback gelöst werden kann, verwenden Sie die Systemwiederherstellung (siehe "Aktivieren der [Systemwiederherstellung" auf Seite 157](#page-156-0)), um den Betriebszustand vor der Installation des neuen Treibers wiederherzustellen.

#### Verwenden des Datenträgers "Treiber und Dienstprogramme"

Wenn das Problem mithilfe des Gerätetreiber-Rollbacks oder der Systemwiederherstellung nicht behoben werden kann (siehe "Aktivieren der [Systemwiederherstellung" auf Seite 157](#page-156-0)), verwenden Sie den Datenträger Treiber und Dienstprogramme, um den Treiber neu zu installieren.

- 1 Speichern und schließen Sie alle geöffneten Dateien, und beenden Sie alle geöffneten Programme.
- 2 Legen Sie den Drivers and Utilities-Datenträger ein.

In der Regel wird die CD automatisch gestartet. Rufen Sie andernfalls den Windows-Explorer auf, klicken Sie auf das Verzeichnis des CD-Laufwerks, um den Inhalt der CD anzuzeigen, und doppelklicken Sie anschließend auf die Datei autorcd.exe. Wenn Sie die CD zum ersten Mal ausführen, werden Sie möglicherweise aufgefordert, Setup-Dateien zu installieren. Klicken Sie auf OK, und folgen Sie den Anweisungen auf dem Bildschirm.

- 3 Wählen Sie gegebenenfalls im Drop-Down-Menü Sprache der Symbolleiste die Sprache, in der der Treiber bzw. das Hilfsprogramm installiert werden soll.
- 4 Klicken Sie auf dem Begrüßungsbildschirm auf Weiter und warten Sie, bis die CD den Hardware-Scan abgeschlossen hat.
- 5 Um andere Treiber und Dienstprogramme zu erfassen, wählen Sie unter Suchkriterien die entsprechenden Kategorien aus den Drop-Down-Menüs Systemmodell, Betriebssystem und Thema (Thema) aus.

Eine oder mehrere Verknüpfung(en) zu den von Ihrem Computer verwendeten Treibern bzw. Dienstprogrammen wird/werden angezeigt.

- 6 Um Informationen zu einem bestimmten Treiber bzw. Dienstprogramm anzuzeigen, den/das Sie installieren möchten, klicken Sie auf die zugehörige Verknüpfung.
- 7 Klicken Sie auf die Schaltfläche Installieren (wenn diese angezeigt wird), um mit der Installation des Treibers bzw. Dienstprogramms zu beginnen. Folgen Sie auf der Begrüßungsseite den Bildschirmanweisungen, um die Installation abzuschließen.

Wenn die Schaltfläche Installieren nicht angezeigt wird, kann keine automatische Installation durchgeführt werden. Installationsanweisungen finden Sie in den entsprechenden Anweisungen der folgenden Teilabschnitte. Sie können aber auch auf Extrahieren klicken, den Anweisungen zum Extrahieren folgen und dann die Info-Datei lesen.

Wenn Sie aufgefordert werden, die Treiberdateien zu suchen, klicken Sie im Fenster mit den Treiberinformationen auf das Verzeichnis der CD, damit die mit dem gewünschten Treiber verbundenen Dateien angezeigt werden.

#### Manuelles neu Installieren von Treibern

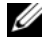

**ANMERKUNG:** Wenn Sie einen Infrarotsensortreiber neu installieren, muss der Infrarotsensor vor der Installation des Treibers im System-Setup-Programm aktiviert werden (siehe ["System-Setup-Programm" auf Seite 145\)](#page-144-0).

Nachdem die Treiberdateien wie oben beschrieben auf die Festplatte extrahiert wurden:

Windows XP:

- 1 Klicken Sie auf Start→ Arbeitsplatz→ Eigenschaften→ Hardware→ Geräte-Manager.
- 2 Doppelklicken Sie auf die Geräteart, für die Sie den Treiber installieren möchten (z. B. Audio oder Video).
- 3 Doppelklicken Sie auf den Namen des Geräts, für das Sie den Treiber installieren möchten.
- 4 Klicken Sie auf die Registerkarte Treiber→ Treiber aktualisieren.
- 5 Klicken Sie auf Software von einer bestimmten Quelle oder Liste installieren (für fortgeschrittene Benutzer)→ Weiter.
- 6 Klicken Sie auf Durchsuchen, um zu dem Verzeichnis zu wechseln, in dem zuvor die Treiberdateien abgelegt wurden.
- 7 Sobald der Name des gewünschten Treibers angezeigt wird, klicken Sie auf Weiter.
- 8 Klicken Sie auf Fertig stellen und starten Sie den Computer neu.

Windows Vista:

- 1 Klicken Sie auf die Windows Vista-Schaltfläche "Start" <sup>(24)</sup> und klicken Sie dann mit der rechten Maustaste auf Arbeitsplatz.
- 2 Klicken Sie auf Eigenschaften→ Geräte-Manager.

ANMERKUNG: Das Fenster User Account Control (Benutzerkontenschutz) wird möglicherweise angezeigt. Wenn Sie Administrator des Computers sind, klicken Sie auf Weiter; ansonsten setzen Sie sich bitte mit dem Administrator in Verbindung, um den Geräte-Manager zu starten.

- 3 Doppelklicken Sie auf die Geräteart, für die Sie den Treiber installieren möchten (z. B. Audio oder Video).
- 4 Doppelklicken Sie auf den Namen des Geräts, für das Sie den Treiber installieren möchten.
- 5 Klicken Sie auf die Registerkarte Treiber→ Treiber aktualisieren→ Computer auf Treiber-Software durchsuchen.
- 6 Klicken Sie auf Durchsuchen, um zu dem Verzeichnis zu wechseln, in dem zuvor die Treiberdateien abgelegt wurden.
- 7 Wenn der Name des entsprechenden Treibers angezeigt wird, klicken Sie auf den Namen des Treibers und dann auf→ OK→ Weiter
- 8 Klicken Sie auf Fertig stellen und starten Sie den Computer neu.

### Beheben von Software- und Hardwareproblemen

Wenn ein Gerät während des Betriebssystem-Setups nicht erkannt wird oder zwar erkannt, aber nicht korrekt konfiguriert wird, können Sie die Inkompatibilität mit dem "Ratgeber bei Hardware-Konflikten" beheben.

So rufen Sie den Ratgeber bei Hardware-Konflikten auf:

Windows XP:

- 1 Klicken Sie auf Start→Hilfe und Support.
- 2 Geben Sie Ratgeber bei Hardware-Konflikten in das Suchfeld ein, und drücken Sie die <Eingabetaste>, um die Suche zu starten.
- 3 Klicken Sie im Abschnitt Ein Problem beheben auf Ratgeber bei Hardware-Konflikten.
- 4 Wählen Sie aus der Liste Ratgeber bei Hardware-Konflikten die Option aus, die das aufgetretene Problem am besten beschreibt. Klicken Sie anschließend auf Weiter, um die übrigen Schritte zum Beheben von Störungen auszuführen.

Windows Vista:

- 1 Klicken Sie auf die Windows Vista-Schaltfläche "Start", <sup>(2)</sup>, und anschließend auf Hilfe und Support.
- 2 Geben Sie Ratgeber bei Hardware-Konflikten in das Suchfeld ein und drücken Sie die <Eingabetaste>, um die Suche zu starten.
- 3 Suchen Sie in den Suchergebnissen die Option aus, die das Problem am besten beschreibt, und führen Sie die beschriebenen Schritte zur Behebung des Problems aus.

### Wiederherstellung Ihres Betriebssystems

Sie können Ihr Betriebssystem auf folgende Weisen wiederherstellen:

- Die Systemwiederherstellung führt Ihren Computer auf einen früheren Betriebszustand zurück, ohne Arbeitsdateien zu beeinträchtigen. Verwenden Sie die Systemwiederherstellung als erste Lösungsmöglichkeit zur Wiederherstellung Ihres Betriebssystems, bei der Datendateien erhalten bleiben.
- Dell PC Restore von Symantec (verfügbar in Windows XP) und Dell Factory Image Restore (verfügbar in Windows Vista) führen die Festplatte auf den werkseitigen Zustand zurück. Sie löschen endgültig alle Daten auf der Festplatte und entfernen sämtliche Programme, die nach dem Kauf des Computers installiert wurden. Verwenden Sie Dell PC Restore oder Dell Factory Image Restore nur dann, wenn das Problem mit dem Betriebssystem durch die Systemwiederherstellung nicht gelöst werden konnte.

• Wenn Ihr Computer mit einem Betriebssystem-Datenträger ausgeliefert wurde, können Sie das Betriebssystem mit diesem Datenträger wiederherstellen. Beachten Sie jedoch, dass mit dem Verwenden des Betriebssystem-Datenträgers auch sämtliche Daten auf Ihrer Festplatte gelöscht werden. Verwenden Sie die Disc nur dann, wenn das Problem mit Ihrem Betriebssystem durch die Systemwiederherstellung nicht behoben werden konnte.

### <span id="page-154-0"></span>Verwenden der Microsoft® Windows® -Systemwiederherstellung

Das Microsoft Windows-Betriebssystem bietet eine Option zur Systemwiederherstellung, damit Sie Ihren Computer nach Änderungen an der Hardware und Software oder sonstiger Systemeinstellungen wieder in einen früheren Betriebszustand zurückversetzen können (ohne dabei die Arbeitsdateien zu beeinträchtigen), wenn die vorgenommenen Änderungen nicht den gewünschten Erfolg zeigten oder zu Fehlfunktionen führten. Änderungen, die die Systemwiederherstellung an Ihrem Computer vornimmt, können nicht rückgängig gemacht werden.

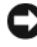

**C** HINWEIS: Erstellen Sie von allen Arbeitsdateien regelmäßig Sicherungskopien. Ihre Arbeitsdateien können durch die Systemwiederherstellung nicht überwacht oder wiederhergestellt werden.

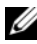

**ANMERKUNG:** Die in diesem Dokument beschriebenen Vorgänge gelten für die Windows-Standardansicht. Wenn Sie auf Ihrem Dell™-Computer die klassische Windows-Ansicht verwenden, treffen die Beschreibungen möglicherweise nicht zu.

#### Starten der Systemwiederherstellung

Windows XP:

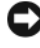

HINWEIS: Speichern und schließen Sie alle geöffneten Dateien und beenden Sie alle geöffneten Programme, bevor Sie den Computer in einen früheren Betriebszustand zurückversetzen. Ändern, öffnen oder löschen Sie keine Dateien oder Programme, bis die Systemwiederherstellung vollständig abgeschlossen ist.

- 1 Klicken Sie auf Start→ Alle Programme→ Zubehör→ Systemprogramme→ Systemwiederherstellung.
- 2 Klicken Sie entweder auf Computer zu einem früheren Zeitpunkt wiederherstellen oder auf Eine Wiederherstellungsreferenz erstellen.

3 Klicken Sie auf Weiter, und folgen Sie den Anweisungen auf dem Bildschirm.

Windows Vista:

- 1 Klicken Sie auf die Windows Vista-Schaltfläche "Start", (+), und anschließend auf Hilfe und Support.
- 2 Geben Sie den Begriff Systemwiederherstellung in das Suchfeld ein, und drücken Sie die <Eingabetaste>.
	- ANMERKUNG: Das Fenster User Account Control (Benutzerkontenschutz) wird möglicherweise angezeigt. Wenn Sie Administrator des Computers sind, klicken Sie auf Weiter; ansonsten setzen Sie sich bitte mit dem Administrator in Verbindung, und führen Sie dann die gewünschte Aktivität aus.
- 3 Klicken Sie auf Weiter und folgen Sie den Anweisungen auf dem Bildschirm.

Wenn das Problem durch die Systemwiederherstellung nicht gelöst werden konnte, können Sie die letzte Systemwiederherstellung rückgängig machen.

#### Zurücksetzen der letzten Systemwiederherstellung

HINWEIS: Speichern und schließen Sie alle geöffneten Dateien, und beenden Sie alle geöffneten Programme, bevor Sie die letzte Systemwiederherstellung rückgängig machen. Ändern, öffnen oder löschen Sie keine Dateien oder Programme, bis die Systemwiederherstellung vollständig abgeschlossen ist.

Windows XP:

- 1 Klicken Sie auf Start→ Alle Programme→ Zubehör→ Systemprogramme→ Systemwiederherstellung.
- 2 Klicken Sie auf Letzte Wiederherstellung rückgängig machen und auf Weiter.

Windows Vista:

- 1 Klicken Sie auf die Windows Vista-Schaltfläche "Start" <sup>(+)</sup> und wählen Sie Hilfe und Support.
- 2 Geben Sie den Begriff Systemwiederherstellung in das Suchfeld ein, und drücken Sie die <Eingabetaste>.
- 3 Klicken Sie auf Letzte Wiederherstellung rückgängig machen und auf **Weiter**

#### <span id="page-156-0"></span>Aktivieren der Systemwiederherstellung

**ZANMERKUNG:** Windows Vista setzt die Systemwiederherstellung auch bei geringem Speicherplatz nicht außer Kraft. Daher gelten die folgenden Schritte nur für Windows XP.

Falls nach einer erneuten Installation von Windows XP weniger als 200 MB freier Speicherplatz auf der Festplatte verbleiben, wird die Systemwiederherstellungsfunktion automatisch deaktiviert.

So stellen Sie fest, ob die Systemwiederherstellung aktiviert ist:

- 1 Klicken Sie auf Start→ System Steuerung→ Leistung und Wartung→ System.
- 2 Klicken Sie auf die Registerkarte Systemwiederherstellung und stellen Sie sicher, dass das Kontrollkästchen Systemwiederherstellung deaktivieren nicht markiert ist.
- Verwenden Sie die Disc nur dann, wenn das Problem mit Ihrem Betriebssystem durch die Systemwiederherstellung nicht behoben werden konnte.

#### Verwenden der Microsoft Windows-Systemwiederherstellung

Das Microsoft Windows-Betriebssystem bietet eine Option zur Systemwiederherstellung, damit Sie Ihren Computer nach Änderungen an der Hardware und Software oder sonstiger Systemeinstellungen wieder in einen früheren Betriebszustand zurückversetzen können (ohne dabei die Arbeitsdateien zu beeinträchtigen), wenn die vorgenommenen Änderungen nicht den gewünschten Erfolg zeigten oder zu Fehlfunktionen führten. Änderungen, die die Systemwiederherstellung an Ihrem Computer vornimmt, können nicht rückgängig gemacht werden.

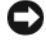

HINWEIS: Erstellen Sie von allen Arbeitsdateien regelmäßig Sicherungskopien. Ihre Arbeitsdateien können durch die Systemwiederherstellung nicht überwacht oder wiederhergestellt werden.

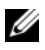

**ZANMERKUNG:** Die in diesem Dokument beschriebenen Vorgänge gelten für die Windows-Standardansicht. Wenn Sie auf Ihrem Dell™-Computer die klassische Windows-Ansicht verwenden, treffen die Beschreibungen möglicherweise nicht zu.

#### Starten der Systemwiederherstellung

#### Windows XP.

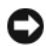

**CO** HINWEIS: Speichern und schließen Sie alle geöffneten Dateien und beenden Sie alle geöffneten Programme, bevor Sie den Computer in einen früheren Betriebszustand zurückversetzen. Ändern, öffnen oder löschen Sie keine Dateien oder Programme, bis die Systemwiederherstellung vollständig abgeschlossen ist.

- 1 Klicken Sie auf Start→ Alle Programme→ Zubehör→ Systemprogramme→ Systemwiederherstellung.
- 2 Klicken Sie entweder auf Computer zu einem früheren Zeitpunkt wiederherstellen oder auf Eine Wiederherstellungsreferenz erstellen.
- 3 Klicken Sie auf Weiter, und folgen Sie den Anweisungen auf dem Bildschirm.

Windows Vista:

- 1 Klicken Sie auf Start
- 2 Geben Sie den Begriff Systemwiederherstellung in das Feld "Suche starten" ein. Drücken Sie anschließend die <Eingabetaste>.
	- ANMERKUNG: Das Fenster User Account Control (Benutzerkontenschutz) wird möglicherweise angezeigt. Wenn Sie Administrator des Computers sind, klicken Sie auf Weiter; ansonsten setzen Sie sich bitte mit dem Administrator in Verbindung, und führen Sie dann die gewünschte Aktivität aus.
- 3 Klicken Sie auf Weiter und folgen Sie den Anweisungen auf dem Bildschirm.

Wenn das Problem durch die Systemwiederherstellung nicht gelöst werden konnte, können Sie die letzte Systemwiederherstellung rückgängig machen.

#### Zurücksetzen der letzten Systemwiederherstellung

HINWEIS: Speichern und schließen Sie alle geöffneten Dateien, und beenden Sie alle geöffneten Programme, bevor Sie die letzte Systemwiederherstellung rückgängig machen. Ändern, öffnen oder löschen Sie keine Dateien oder Programme, bis die Systemwiederherstellung vollständig abgeschlossen ist.

#### Windows XP:

1 Klicken Sie auf Start→ Alle Programme→ Zubehör→ Systemprogramme→ Systemwiederherstellung.

2 Klicken Sie auf Letzte Wiederherstellung rückgängig machen und auf **Weiter** 

Windows Vista:

- 1 Klicken Sie auf Start
- 2 Geben Sie den Begriff Systemwiederherstellung in das Feld "Suche starten" ein. Drücken Sie anschließend die <Eingabetaste>.
- 3 Klicken Sie auf Letzte Wiederherstellung rückgängig machen und auf **Weiter**

#### Aktivieren der Systemwiederherstellung

**ANMERKUNG:** Windows Vista setzt die Systemwiederherstellung auch bei geringem Speicherplatz nicht außer Kraft. Daher gelten die folgenden Schritte nur für Windows XP.

Falls nach einer erneuten Installation von Windows XP weniger als 200 MB freier Speicherplatz auf der Festplatte verbleiben, wird die Systemwiederherstellungsfunktion automatisch deaktiviert.

So stellen Sie fest, ob die Systemwiederherstellung aktiviert ist:

- 1 Klicken Sie auf Start→ System Steuerung→ Leistung und Wartung→ System.
- 2 Klicken Sie auf die Registerkarte Systemwiederherstellung und stellen Sie sicher, dass das Kontrollkästchen Systemwiederherstellung deaktivieren nicht markiert ist.

### Verwenden von Dell™ PC Restore und Dell Factory Image Restore

HINWEIS: Die Benutzung von Dell PC Restore oder Dell Factory Image Restore löscht endgültig alle Daten auf der Festplatte und entfernt alle nach Erhalt des Computers installierten Anwendungsprogramme und Treiber. Sichern Sie Ihre Daten, falls möglich, bevor Sie diese Optionen anwenden. Verwenden Sie PC Restore oder Dell Factory Image Restore nur dann, wenn das Problem mit dem Betriebssystem durch die Systemwiederherstellung nicht gelöst werden konnte.

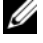

**ANMERKUNG:** Dell PC Restore von Symantec und Dell Factory Image Restore sind in einigen Ländern oder auf bestimmten Computern möglicherweise nicht verfügbar.

Verwenden Sie Dell PC Restore (Windows XP) oder Dell Factory Image Restore (Windows Vista) nur als letzte Möglichkeit, Ihr Betriebssystem wiederherzustellen. Mit diesen Optionen stellen Sie Ihre Festplatte wieder auf den Betriebszustand her, den sie bei Erwerb des Computers hatte. Alle Programme oder Dateien, die seit dem Erhalt Ihres Computers hinzugefügt wurden–einschließlich Arbeitsdateien–werden unwiderruflich von der Festplatte gelöscht. Zu den Arbeitsdateien zählen Dokumente, Arbeitsblätter, E-Mail-Nachrichten, digitale Fotos, Musikdateien usw. Sichern Sie alle Daten, falls möglich, bevor Sie PC Restore oder Factory Image Restore verwenden.

#### Windows XP: Dell PC Restore

Verwenden von PC Restore:

1 Schalten Sie den Computer ein.

Während des Startvorgangs erscheint oben auf dem Bildschirm eine blaue Leiste mit www.dell.com.

2 Sobald Sie die blaue Leiste sehen, drücken Sie <Strg><F11>.

Wenn Sie <Strg><F11> nicht rechtzeitig drücken, lassen Sie den Computer vollständig starten, und starten Sie dann den Computer wieder neu.

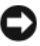

#### HINWEIS: Wenn Sie den Vorgang mit PC Restore nicht fortsetzen möchten, klicken Sie auf Neustart.

3 Klicken Sie auf Neustart und anschließend auf Bestätigen.

Der Wiederherstellungsvorgang dauert etwas 6 bis 10 Minuten.

4 Klicken Sie bei Aufforderung auf Fertig stellen, um den Computer neu zu starten.

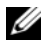

**ANMERKUNG:** Fahren Sie den Computer nicht manuell herunter. Klicken Sie auf Fertig stellen, und lassen Sie den Computer neu starten.

5 Klicken Sie bei Aufforderung auf Ja.

Der Computer wird neu gestartet. Weil der Computer auf seinen ursprünglichen Betriebszustand wiederhergestellt worden ist, sind die Bildschirme, die erscheinen, wie also die Endbenutzer-Lizenzvereinbarung, dieselben wie die, die erschienen, als der Computer zum ersten Mal eingeschaltet wurde.

6 Klicken Sie auf Weiter.

Das Fenster Systemwiederherstellung wird angezeigt. Anschließend startet der Computer neu.

7 Klicken Sie nach dem Neustart auf OK.

Entfernen von PC Restore:

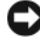

HINWEIS: Wenn Sie Dell PC Restore von Ihrer Festplatte entfernen, wird das Dienstprogramm PC Restore von Ihrem Computer gelöscht. Nachdem Sie Dell PC Restore entfernt haben, können Sie das Programm nicht mehr zum Wiederherstellen Ihres Betriebssystems verwenden.

Dell PC Restore ermöglicht Ihnen, Ihre Festplatte wieder auf den Betriebszustand herzustellen, den sie bei Erwerb des Computers hatte. Es wird empfohlen, dass Sie PC Restore *nicht* von Ihrem Computer entfernen, auch nicht, um zusätzlichen Festplattenspeicherplatz zu gewinnen. Wenn Sie PC Restore vom Festplattenlaufwerk entfernen, können Sie es niemals abrufen und Sie können niemals PC Restore verwenden, um das Betriebssystem Ihres Computers in den Originalzustand zurückzuversetzen.

- 1 Melden Sie sich am Computer als Administrator an.
- 2 Wählen Sie in Microsoft Windows Explorer den Pfad c:\dell\utilities\DSR.
- 3 Doppelklicken Sie auf den Dateinamen DSRIRRemv2.exe.
	- $\mathscr{A}$  **ANMERKUNG:** Wenn Sie sich nicht als lokaler Administrator anmelden, werden Sie über eine Meldung dazu aufgefordert. Klicken Sie auf Beenden, und melden Sie sich als lokaler Administrator an.

**ANMERKUNG:** Wenn auf Ihrer Festplatte keine Partition für PC Restore vorhanden ist, erscheint eine Meldung und weist Sie darauf hin, dass keine Partition gefunden wurde. Klicken Sie auf Beenden (Beenden); es gibt keine Partition zu löschen.

- 4 Klicken Sie auf OK, um die PC Restore-Partition von der Festplatte zu entfernen.
- 5 Klicken Sie auf Ja, wenn eine Bestätigungsmeldung erscheint.

Die PC Restore-Partition wird gelöscht, und der neu verfügbare Festplatten-Speicherplatz wird dem freien Speicherplatz hinzugefügt.

- 6 Klicken Sie in Windows Explorer mit der rechten Maustaste auf lokales Laufwerk (C), klicken Sie auf Eigenschaften und vergewissern Sie sich, dass der zusätzliche Speicherplatz wie durch den höheren Wert für freien Speicher angegeben verfügbar ist.
- 7 Klicken Sie auf Fertig stellen, um das Fenster PC Restore entfernen zu schließen und den Computer neu zu starten.

#### Windows Vista: Dell Factory Image Restore

- 1 Schalten Sie den Computer ein. Wenn das Dell Logo angezeigt wird, drücken Sie mehrmals die Taste <F8>, bis das Windows Vista-Fenster "Erweiterte Startoptionen" angezeigt wird.
- 2 Wählen Sie Computer reparieren aus.

Das Fenster "Systemwiederherstellungsoptionen" wird angezeigt.

- 3 Wählen Sie ein Tastatur-Layout aus, und klicken Sie auf Weiter.
- 4 Melden Sie sich als lokaler Benutzer an, um die Wiederherstellungsoptionen zu öffnen. Geben Sie zum Öffnen der Eingabeaufforderung administrator in das Feld "Benutzer" ein und klicken dann auf OK.
- 5 Klicken Sie auf Dell Factory Image Restore.

**ANMERKUNG:** Je nach Konfiguration Ihres Systems müssen Sie ggf. Dell Factory Tools und anschließend Dell Factory Image Restore auswählen.

Daraufhin wird der Bildschirm "Dell Factory Image Restore" angezeigt.

6 Klicken Sie auf Weiter.

Nun wird der Bildschirm "Löschen von Daten bestätigen" angezeigt.

**C** HINWEIS: Wenn Sie den Wiederherstellungsprozess mit "Factory Image Restore" nicht fortsetzen möchten, klicken Sie auf Abbrechen.

7 Markieren Sie das Kontrollkästchen, um zu bestätigen, dass Sie die Neuformatierung der Festplatte und die Wiederherstellung der System-Software auf den werkseitigen Zustand fortsetzen möchten. Klicken Sie dann auf Weiter.

Der Wiederherstellungsvorgang startet und dauert etwas mehr als 5 Minuten. Es wird eine Meldung angezeigt, sobald das Betriebssystem und die werkseitig installierten Anwendungen wieder auf den Zustand bei Auslieferung des Computers zurückversetzt wurden.

8 Klicken Sie auf Fertig stellen, um das System neu zu starten.

#### Verwenden des Betriebssystemdatenträgers

#### **Vorbereitung**

Wenn Sie das Windows-Betriebssystem neu installieren möchten, um ein Problem mit einem neu installierten Treiber zu beheben, probieren Sie zunächst die Rücksetzfunktion von Windows ["Verwenden der](#page-149-1)  [Rücksetzfunktion für Gerätetreiber von Windows" auf Seite 150](#page-149-1). Wenn das Problem weiterhin besteht, verwenden Sie die [Systemwiederherstellung](#page-154-0), um das Betriebssystem in den Betriebszustand vor der Installation des neuen Gerätetreibers zurückzuversetzen "Aktivieren der Systemwiederherstellung" [auf Seite 157](#page-156-0).

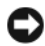

HINWEIS: Vor der Installation erstellen Sie erst eine Sicherungskopie der Daten auf dem ersten Festplattenlaufwerk. In herkömmlichen Festplattenkonfigurationen handelt es sich bei dem primären Festplattenlaufwerk um das zuerst vom Computer erkannte Laufwerk.

Zum neu Installieren von Windows benötigen Sie Folgendes:

- Dell™-Betriebssystem-Datenträger
- Dell Drivers and Utilities-Datenträger

**ANMERKUNG:** Der Dell *Drivers and Utilities*-Datenträger enthält Treiber, die während der Montage des Computers installiert wurden. Verwenden Sie den Dell Drivers and Utilities-Datenträger, um alle erforderlichen Treiber zu laden. Je nachdem, von welcher Region aus Sie Ihren Computer bestellt haben, oder ob Sie die CDs angefordert haben, sind die *Drivers and Utilities* CD und die Betriebssystem - CD möglicherweise nicht im Lieferumfang Ihres Computers enthalten. Je nach Region, von der aus Sie den Computer bestellt oder die CDs angefordert haben, sind die Datenträger Dell Treiber und Dienstprogramme und Betriebssystem unter Umständen nicht im Lieferumfang Ihres Computers enthalten.

#### Neu Installieren von Windows XP oder Windows Vista

Der Neuinstallationsvorgang kann 1 bis 2 Stunden in Anspruch nehmen. Nach der Neuinstallation des Betriebssystems müssen Sie auch die Gerätetreiber, das Virenschutzprogramm und andere Software neu installieren.

**C** HINWEIS: Der Betriebssystem-Datenträger enthält Optionen zur Neuinstallation von Windows XP. Mit diesen Optionen können Dateien überschrieben und Programme beeinträchtigt werden, die auf der Festplatte installiert sind. Installieren Sie deshalb Windows XP nur dann neu, wenn Sie von einem Mitarbeiter des technischen Supports von Dell dazu angewiesen wurden.

- 1 Speichern und schließen Sie alle geöffneten Dateien und beenden Sie alle geöffneten Programme.
- 2 Legen Sie den Betriebssystem-Datenträger ein.
- 3 Klicken Sie auf Beenden, wenn die Meldung Windows installieren angezeigt wird.
- 4 Starten Sie den Computer neu.

Wenn das Dell Logo angezeigt wird, drücken Sie sofort <F12>.

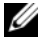

 $\mathbb Z$  **ANMERKUNG:** Wenn Sie zu lange warten und das Betriebssystem-Logo erscheint, warten Sie, bis der Microsoft® Windows®-Desktop angezeigt wird. Fahren Sie Ihren Computer herunter und versuchen Sie es erneut.

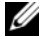

**ANMERKUNG:** Durch die nächsten Schritte wird die Startreihenfolge einmalig geändert. Beim nächsten Systemstart startet der Computer entsprechend den im System-Setup-Programm angegebenen Geräten.

- 5 Wenn die Liste der Startgeräte angezeigt wird, markieren Sie CD/DVD/CD-RW-Laufwerk und drücken Sie <Enter>.
- 6 Drücken Sie eine beliebige Taste, um von der CD-ROM zu starten.
- 7 Folgen Sie den Bildschirmanweisungen, um die Installation zu beenden.

# Hinzufügen und Austauschen von Teilen

### <span id="page-164-1"></span>Vorbereitung

Dieser Abschnitt enthält Verfahren für das Entfernen und Installieren von Komponenten von bzw. in Ihrem Computer. Wenn nicht anders angegeben, wird bei jedem Verfahren vorausgesetzt, dass folgende Bedingungen zutreffen:

- Sie haben die Schritte unter ["Computer ausschalten" auf Seite 165](#page-164-0) und ["Vor der Arbeit im Innern des Computers" auf Seite 166](#page-165-0) ausgeführt.
- Sie haben die Sicherheitsinformationen in Ihrem Dell™ Produktinformationshandbuch gelesen.
- Eine Komponente kann ersetzt oder wenn sie unabhängig vom System erworben wurde – installiert werden, indem der Entfernungsvorgang in umgekehrter Reihenfolge ausgeführt wird.

### Empfohlene Werkzeuge

Für die in diesem Dokument beschriebenen Verfahren sind ggf. die folgenden Werkzeuge erforderlich:

- Kleiner Schlitzschraubenzieher
- Kreuzschlitzschraubenzieher
- Kleiner spitzer Stift aus Kunststoff
- Flash-BIOS-Aktualisierungsprogramm (auf der Dell Support-Website unter support.dell.com verfügbar)

#### <span id="page-164-0"></span>Computer ausschalten

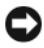

HINWEIS: Um Datenverluste zu vermeiden, speichern und schließen Sie alle geöffneten Dateien, und beenden Sie alle aktiven Programme, bevor Sie den Computer herunterfahren.

1 Starten Sie das Betriebssystem.

a Speichern und schließen Sie alle geöffneten Dateien, und beenden Sie alle aktiven Programme.

Klicken Sie im Microsoft® Windows® XP-Betriebssystem auf Start<sup>→</sup> Herunterfahren→ Herunterfahren.

Klicken Sie in Microsoft® Windows Vista® auf die Schaltfläche "Start" , dann im rechten unteren Bereich des Startmenüs auf den Pfeil (siehe Abbildung) und dann auf Herunterfahren.

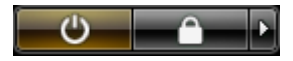

Der Computer schaltet sich aus, wenn das Herunterfahren des Betriebssystems abgeschlossen ist.

2 Stellen Sie sicher, dass der Computer und alle angeschlossenen Geräte ausgeschaltet sind. Wenn der Computer und die angeschlossenen Geräte nicht automatisch beim Herunterfahren des Betriebssystems ausgeschaltet werden, halten Sie den Netzschalter ungefähr 4 Sekunden lang gedrückt, bis der Computer und die Geräte ausgeschaltet sind.

#### <span id="page-165-0"></span>Vor der Arbeit im Innern des Computers

Die folgenden Sicherheitshinweise schützen den Computer vor möglichen Schäden und dienen der persönlichen Sicherheit des Benutzers.

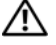

#### $\overline{\mathcal{W}}$  VORSICHT: Bevor Sie Arbeiten an den in diesem Abschnitt beschriebenen Komponenten ausführen, lesen Sie erst die Sicherheitshinweise im Produktinformationshandbuch.

 $\blacksquare$  HINWEIS: Gehen Sie mit Komponenten und Karten vorsichtig um. Komponenten und Kontakte auf einer Karte dürfen nicht angefasst werden. Berühren Sie eine Karte ausschließlich an den Rändern oder am Montageblech. Fassen Sie Komponenten wie Prozessoren grundsätzlich an den Kanten und niemals an den Stiften an.

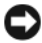

HINWEIS: Reparaturen an Ihrem Computer sollten nur von einem zertifizierten Servicetechniker ausgeführt werden. Schäden durch nicht von Dell genehmigte Wartungsversuche werden nicht durch die Garantie abgedeckt.

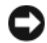

HINWEIS: Ziehen Sie beim Trennen des Geräts nur am Stecker oder an der Zuglasche und nicht am Kabel selbst. Einige Kabel haben Stecker mit Verriegelungsklammern. Drücken Sie beim Abziehen solcher Kabel vor dem Abnehmen die Verriegelungsklammern. Halten Sie beim Trennen von Steckverbindungen die Anschlüsse gerade, um keine Stifte zu verbiegen. Achten Sie vor dem Anschließen eines Kabels darauf, dass die Stecker korrekt ausgerichtet und nicht verkantet aufgesetzt werden.

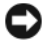

**HINWEIS:** Um Schäden am Computer zu vermeiden, führen Sie folgende Schritte aus, bevor die Arbeiten im Innern des Computers begonnen werden.

- 1 Stellen Sie sicher, dass die Arbeitsoberfläche eben und sauber ist, damit die Computerabdeckung nicht zerkratzt wird.
- **2** Schalten Sie Ihren Computer aus (siehe "Computer ausschalten" auf [Seite 165\)](#page-164-0).
- 3 Falls der Computer mit einem Docking-Gerät verbunden ist, trennen Sie die Verbindung. Weitere Anweisungen hierzu finden Sie in der Dokumentation zum Docking-Gerät.

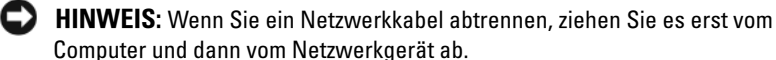

4 Trennen Sie alle Telefon- und Netzwerkleitungen vom Computer.

HINWEIS: Um Schäden an der Systemplatine zu vermeiden, müssen Sie den Hauptakku entfernen, bevor Sie Wartungsarbeiten am Computer durchführen.

- <span id="page-166-0"></span>5 Trennen Sie Ihren Computer sowie alle daran angeschlossenen Geräte vom Stromnetz.
- <span id="page-166-1"></span>6 Schließen Sie den Bildschirm und drehen Sie den Computer auf einer ebenen Arbeitsfläche um.

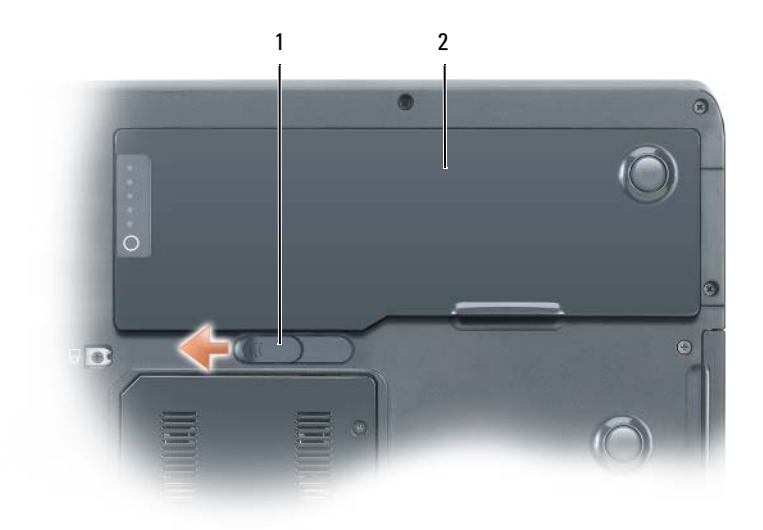

#### 1 Akkufachfreigabevorrichtung 2 Hauptakku

- 7 Entfernen Sie den Hauptakku:
	- a Verschieben Sie die Akkufachfreigabevorrichtung auf der Unterseite des Computers.
	- b Heben Sie den Akku aus dem Akkufach heraus.
- 8 Öffnen Sie den Bildschirm.

9 Drücken Sie den Netzschalter, um die Systemplatine zu erden.

 $\mathbb{P} \setminus \mathbb{P}$  VORSICHT: Um elektrische Schläge zu vermeiden, trennen Sie vor dem Entfernen der Abdeckung den Computer immer von der Steckdose.

- HINWEIS: Vor dem Berühren einer Komponente im Innern des Computers müssen Sie erst eine nicht lackierte Metallfläche, wie z. B. das Metall auf der Rückseite des Computers berühren, um sich zu erden. Wiederholen Sie diese Erdung während der Arbeit am System regelmäßig, um statische Aufladung abzuleiten, die interne Bauteile beschädigen könnte.
- 10 Entfernen Sie alle installierten PC Cards aus den Steckplätzen.
- 11 Entfernen Sie alle installierten Module, einschließlich des zweiten Akkus, sofern dieser verwendet wird.
- 12 Entfernen Sie das Festplattenlaufwerk (siehe "Festplattenlaufwerk [entfernen" auf Seite 170](#page-169-0)).

### Optisches Laufwerk

Ihr Computer ist mit einem fest eingebauten optischen Laufwerk ausgerüstet.

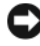

HINWEIS: Bewahren Sie Geräte an einem sicheren, trockenen Ort auf, wenn sie nicht im Computer installiert sind, um Beschädigungen zu vermeiden. Drücken Sie nicht mit Gewalt auf die Laufwerke, und legen Sie keine schweren Gegenstände darauf ab.

- 1 Folgen Sie den Anweisungen unter "Vor der Arbeit im Innern des [Computers" auf Seite 166](#page-165-0).
- 2 Drehen Sie den Computer um und entfernen Sie die M2.5 x 8-mm-Gerätesicherheitsschraube, die mit einem Verriegelungssymbol gekennzeichnet ist  $(\bigoplus)$ .
- 3 Setzen Sie einen Schraubendreher an die Kerbe der Gerätesicherheitsschraube an, drücken Sie Kerbe auf der Metallklammer und schieben Sie sie in Richtung der Computerseite, um das Laufwerk aus dem Schacht zu befreien.

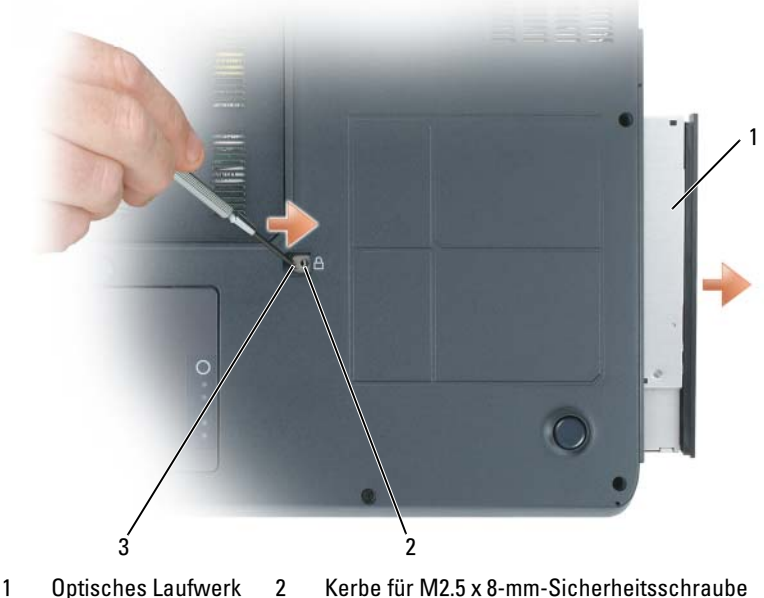

- 3 Kerbe
- 4 Ziehen Sie das Laufwerk aus dem Laufwerkschacht.

### **Festplatte**

#### <span id="page-169-0"></span>Festplattenlaufwerk entfernen

VORSICHT: Wenn Sie die Festplatte aus dem Computer entfernen und das Laufwerk noch heiß ist, *berühren Sie nicht* das Metallgehäuse des Laufwerks.

VORSICHT: Bevor Sie Arbeiten im Inneren des Computers ausführen, lesen Sie zunächst die Sicherheitshinweise im Produktinformationshandbuch.

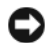

**C** HINWEIS: Schalten Sie zur Vermeidung von Datenverlusten Ihren Computer aus, bevor Sie die Festplatte entfernen. Entfernen Sie die Festplatte nicht, wenn der Computer eingeschaltet ist oder sich im Standby-Modus oder im Ruhemodus befindet.

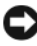

HINWEIS: Festplatten sind extrem empfindlich. Selbst geringe Stöße können zu einer Beschädigung des Laufwerks führen.

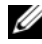

**ZANMERKUNG:** Dell übernimmt keine Garantie für Festplatten anderer Hersteller und bietet keine Unterstützung bei Problemen mit Produkten anderer Hersteller.

So tauschen Sie die Festplatte im Festplattenschacht aus:

- 1 Befolgen Sie die Anweisungen unter ["Vorbereitung" auf Seite 165.](#page-164-1)
- 2 Drehen Sie den Computer um und entfernen Sie die beiden M3 x 3-mm-Festplattenlaufwerksschrauben.

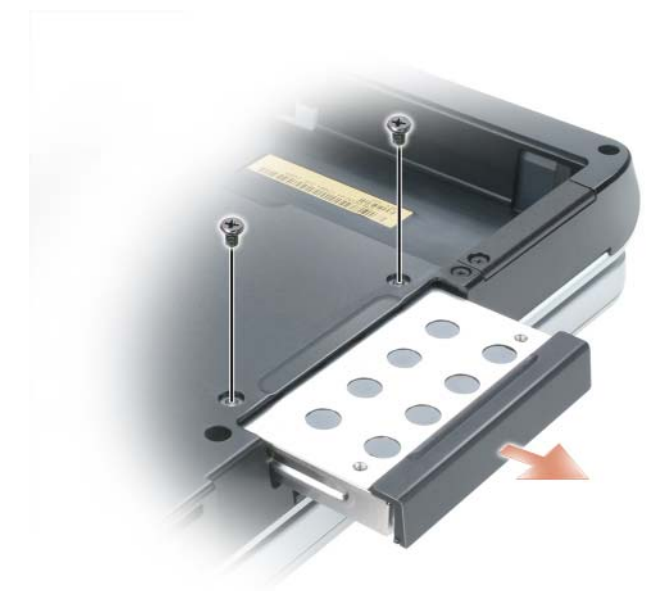

- **HINWEIS:** Wenn sich die Festplatte nicht im Computer befindet, sollte sie in einer antistatischen Schutzhülle aufbewahrt werden. Weitere Informationen finden Sie unter "Schutz vor elektrostatischer Entladung" im Produktinformationshandbuch.
- 3 Ziehen Sie die Festplatte aus dem Computer heraus.
- 4 Nehmen Sie das neue Laufwerk aus seiner Verpackung. Heben Sie die Originalverpackung für den Fall auf, dass das Laufwerk gelagert oder eingeschickt werden muss.

#### Austauschen der Festplatte

- HINWEIS: Schieben Sie die Festplatte mit kräftigem und gleichmäßigem Druck an ihren Platz. Wird zu viel Kraft angewendet, kann der Anschluss beschädigt werden.
	- 1 Schieben Sie die Festplatte vollständig in den Schacht ein.
	- 2 Bringen Sie die Schrauben wieder an, und ziehen Sie sie fest.
	- 3 Verwenden Sie zur Installation des Betriebssystems den Betriebssystem-Datenträger.
	- 4 Installieren Sie die Treiber und Dienstprogramme mithilfe des Datenträgers Treiber und Dienstprogramme.

## Speicher

### Entfernen des(r) Speichermodul(e)

Der Systemspeicher lässt sich durch die Installation von Speichermodulen auf der Systemplatine vergrößern. Informationen zu den von Ihrem Computer unterstützten Speichertypen finden Sie unter "Technische Daten" [auf Seite 253.](#page-252-0) Installieren Sie nur Speichermodule, die für Ihren Computer geeignet sind.

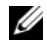

**ANMERKUNG:** Von Dell erworbene Speichermodule sind in der Garantie eingeschlossen.

#### $\sqrt{N}$  VORSICHT: Bevor Sie mit den folgenden Arbeiten beginnen, befolgen Sie zunächst die Sicherheitshinweise im Produktinformationshandbuch.

- 1 Befolgen Sie die Anweisungen unter ["Vorbereitung" auf Seite 165.](#page-164-1)
- 2 Drehen Sie den Computer um, lösen Sie die beiden unverlierbaren Schrauben an der Speichermodulabdeckung und nehmen Sie dann die Abdeckung ab.

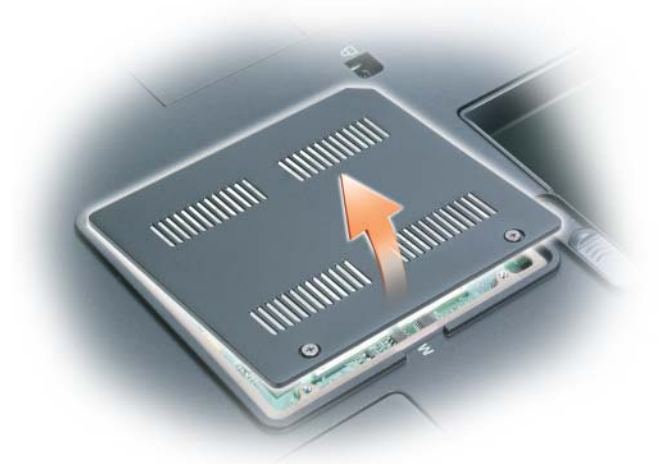

HINWEIS: Drücken Sie die Klammern, die das Speichermodul sichern, nicht mit einem Werkzeug auseinander, um eine Beschädigung des Speichermodulanschlusses zu vermeiden.

- 3 Wenn Sie ein Speichermodul entfernen, entfernen Sie zunächst die bereits vorhandenen Module:
	- a Drücken Sie die Sicherungsklammern auf beiden Seiten des Speichermodulanschlusses vorsichtig mit den Fingerspitzen auseinander, bis das Modul herausspringt.
	- b Entfernen Sie das Modul in einem 45°-Winkel vom Anschluss.

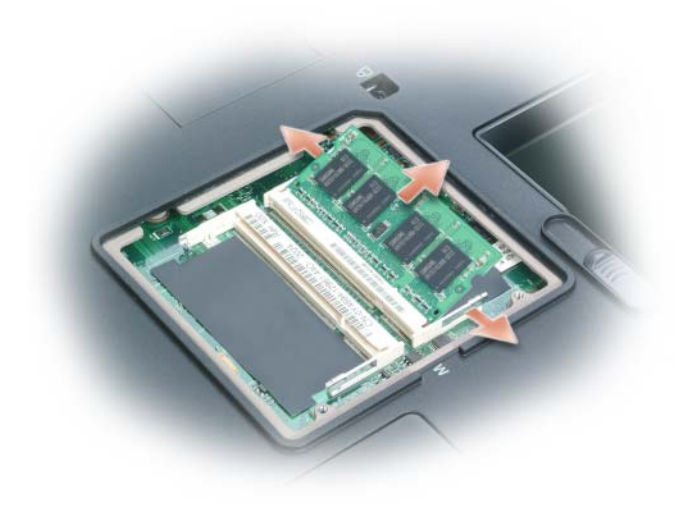

1 Speichermodul 2 Sicherungsklammern (2)

#### Austauschen des(r) Speichermoduls(e)

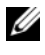

**ANMERKUNG:** Für eine optimale Leistung sollten identische Speichermodule in jedem Steckplatz verwendet werden.

1 Erden Sie sich und installieren Sie das neue Speichermodul:

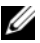

**ANMERKUNG:** Wenn ein Speichermodul nicht ordnungsgemäß installiert ist, kann der Computer möglicherweise nicht einwandfrei gestartet werden. Auf diesen Fehler wird jedoch nicht durch eine Fehlermeldung hingewiesen.

a Richten Sie die Kerbe im Speichermodul mit der Aussparung in der Mitte des Steckplatzes aus.

b Setzen Sie das Speichermodul unter einem Winkel von 45° fest in den Steckplatz ein, und drücken Sie es vorsichtig nach unten, bis es mit einem Klicken einrastet. Wenn kein Klicken zu vernehmen ist, entfernen Sie das Modul und setzen Sie es erneut ein.

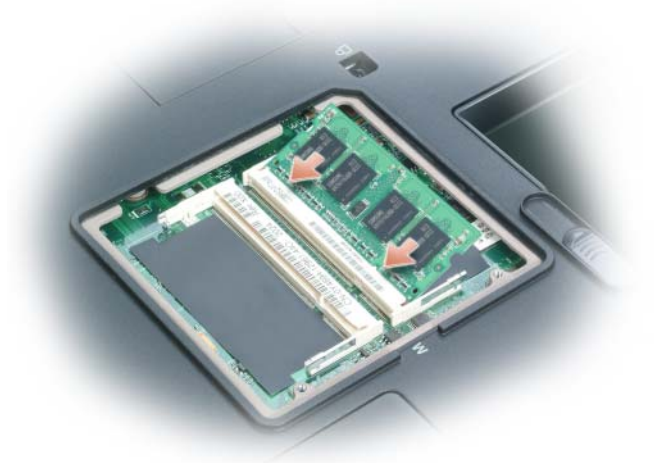

- 2 Bringen Sie die Abdeckung des Speichermoduls wieder an und drehen Sie die unverlierbaren Schrauben wieder fest.
- HINWEIS: Wenn die Speichermodulabdeckung schwer zu schließen ist, entfernen Sie das Modul, und installieren es neu. Durch gewaltsames Schließen der Abdeckung kann der Computer beschädigt werden.
	- 3 Setzen Sie den Akku wieder in das Akkufach ein, oder schließen Sie das Netzteil an den Computer und an die Steckdose an.
	- 4 Schalten Sie den Computer ein.

Beim Neustart des Computers wird der zusätzliche Speicher erkannt, und die Systemkonfigurationsdaten werden automatisch aktualisiert.

So stellen Sie fest, welcher Speicher in dem Computer installiert ist:

- Klicken Sie im Microsoft® Windows® XP-Betriebssystem mit der rechten Maustaste auf das Symbol Arbeitsplatz auf Ihrem Desktop. Klicken Sie auf Eigenschaften→ Allgemein.
- In the Microsoft Windows Vista $\mathbb{B}$ -Betriebssystem auf die Windows Vista-Schaltfläceh "Start" <sup>(+)</sup> und anschließend mit der rechten Maustaste auf Arbeitsplatz→ Eigenschaften.

### Modem

#### Entfernen des Modems

Wenn Sie das optionale Modem zusammen mit dem Computer bestellt haben, wurde es von Dell bereits installiert.

#### VORSICHT: Bevor Sie mit den folgenden Arbeiten beginnen, befolgen Sie zunächst die Sicherheitshinweise im Produktinformationshandbuch.

- 1 Befolgen Sie die Anweisungen unter "Vor der Arbeit im Innern des [Computers" auf Seite 166](#page-165-0).
- 2 Drehen Sie den Computer um und lösen Sie die zwei unverlierbaren Schrauben an der Modemabdeckung.
- 3 Nehmen Sie die Abdeckung ab.

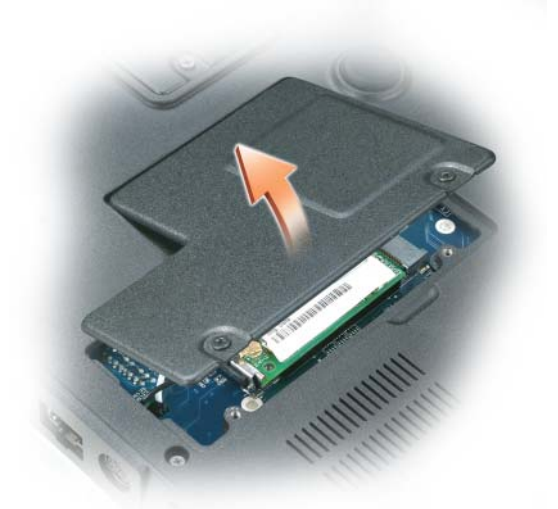

- 4 Wenn noch kein Modem installiert ist, mit [Schritt 5](#page-166-0) fortfahren. Wenn Sie ein Modem auswechseln, zunächst das alte Modem entfernen:
	- a Entfernen Sie die Schrauben, die das Modem mit der Systemplatine verbinden, und legen Sie sie zur Seite.

b Ziehen Sie die Zuglasche nach oben, um das Modem aus seinem Steckplatz auf der Systemplatine zu entfernen, und ziehen Sie das Modemkabel ab.

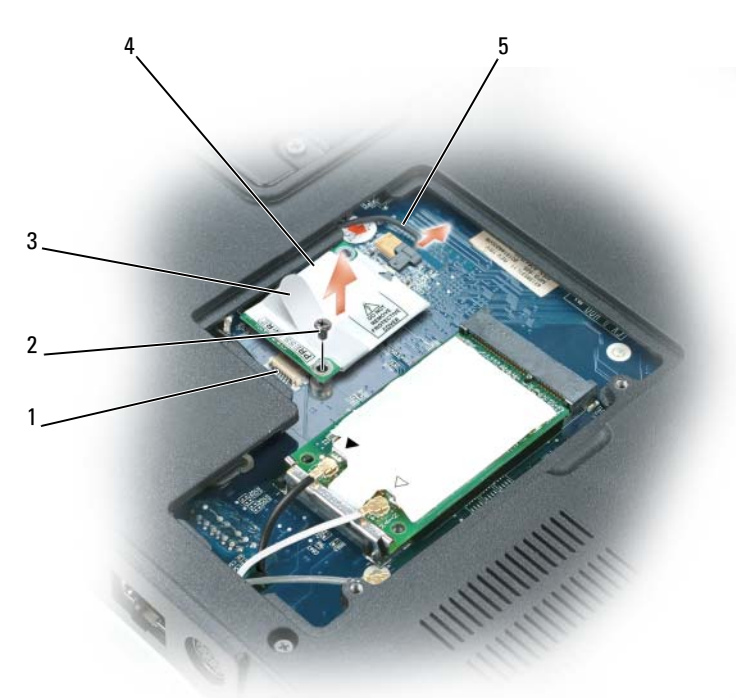

- 1 Systemplatinenanschluss 2 M2-x-3-mm-Schraube
- 3 Zuglasche 4 Modem
- 5 Modemkabel
- 
- 

HINWEIS: Trennen Sie das Modemkabel nicht von der Systemplatine.

#### Austauschen des Modems

1 Schließen Sie das Modemkabel an das Modem an.

HINWEIS: Diese Anschlüsse sind passgeformt, um korrektes Einstecken zu gewährleisten. Wenn Sie beim Einstecken auf Widerstand stoßen, prüfen Sie die Anschlüsse und richten Sie die Karte neu aus.

- 2 Richten Sie das Modem an den Bohrungen aus, und setzen Sie es in den Anschluss auf der Systemplatine ein.
- 3 Befestigen Sie das Modem mit den Schrauben an der Systemplatine.
- 4 Bringen Sie die Abdeckung wieder an.

### Mini-Card

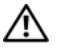

VORSICHT: Bevor Sie irgendwelche in diesem Abschnitt beschriebene Verfahren ausführen, lesen Sie erst die Sicherheitshinweise im Produktinformationshandbuch.

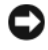

**HINWEIS:** Vor der Durchführung von Wartungsarbeiten muss der Hauptakku entfernt werden, um Schäden an der Systemplatine zu vermeiden.

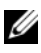

**ANMERKUNG:** Je nach Ihrem System befindet sich die Mini-Card unter der Tastatur oder unter einer Abdeckung auf der Unterseite Ihres Computers.

- 1 Befolgen Sie die Anweisungen unter "Vor der Arbeit im Innern des [Computers" auf Seite 166](#page-165-0).
- 2 Drehen Sie den Computer um und lösen Sie die unverlierbaren Schrauben an der Mini-Card-/Modemabdeckung.
- 3 Legen Sie einen Finger in die Vertiefung unterhalb der Abdeckung und heben Sie die Abdeckung zur Entfernung nach oben.

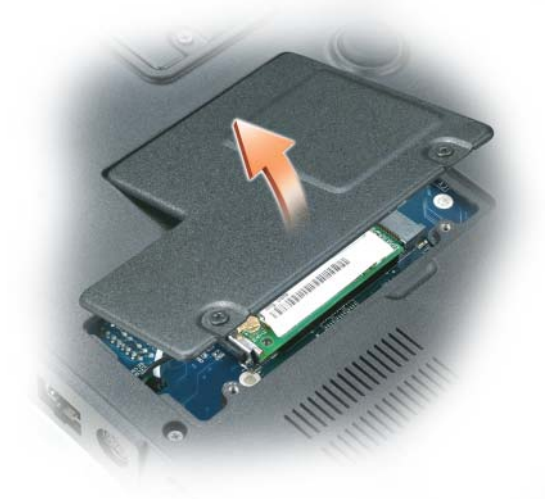

4 Berühren Sie einen Metallanschluss auf der Rückseite des Computers, um sich zu erden.

**ANMERKUNG:** Wenn Sie den Bereich verlassen, erden Sie sich erneut, sobald Sie zum Computer zurückkehren.

- 5 Wenn eine Mini-Card noch nicht installiert ist, fahren Sie mit [Schritt 6](#page-166-1)  fort. Wenn Sie eine Mini-Card austauschen, entfernen Sie zunächst die alte Karte:
	- a Ziehen Sie die Antennenkabel von der Mini-Card ab.

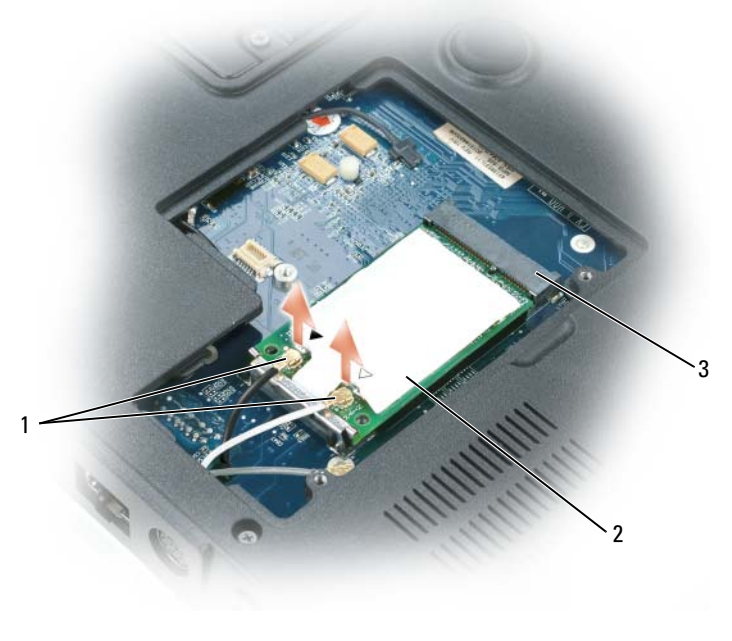

1 Antennenanschlüsse (2) 2 Mini-Card

3 Mini-Card-Anschluss

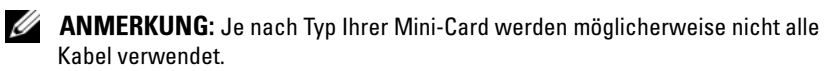

- b Lösen Sie die Mini-Card, indem Sie die Metall-Sicherungsklammern zur Rückseite des Computers drücken, bis die Karte leicht nach oben springt.
- c Heben Sie die Mini-Card aus dem Anschluss.

#### 178 | Hinzufügen und Austauschen von Teilen

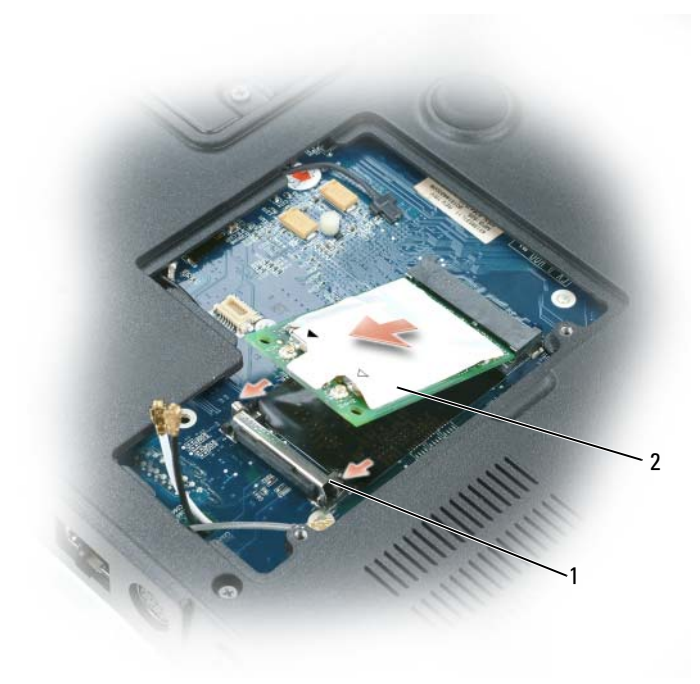

1 Sicherungsklammern (2) 2 Mini-Card

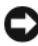

HINWEIS: Diese Anschlüsse sind passgeformt, um korrektes Einstecken zu gewährleisten. Wenn Sie beim Einstecken auf Widerstand stoßen, prüfen Sie die Anschlüsse und richten Sie die Karte neu aus.

- 6 Setzen Sie die neue Mini-Card ein:
	- a Richten Sie die Mini-Card in einem Winkel von 45° mit dem Anschluss aus. Drücken Sie die Mini-Card sanft in die Sicherungsklammern, bis sie hörbar einrastet.

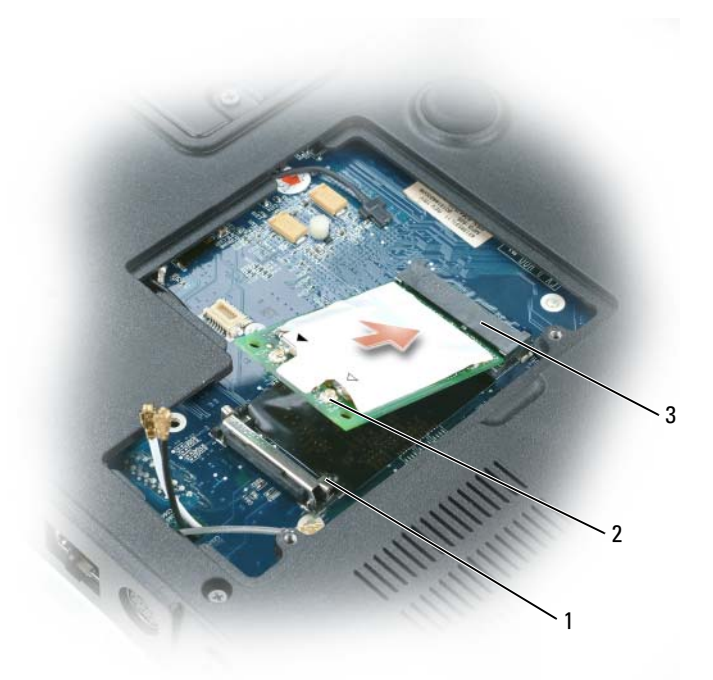

- 1 Sicherungsklammern (2) 2 Antennenanschlüsse (2)
- 3 Mini-Card-Anschluss

HINWEIS: Um eine Beschädigung der Mini-Card zu vermeiden, sollten Sie das Kabel nie unter der Karte platzieren.

b Verbinden Sie die Antennenkabel mit den Antennenanschlüssen an der Mini-Card, indem Sie die Farbe des Kabels mit der Farbe des Dreiecks über dem Anschluss abstimmen. Verbinden Sie das Hauptantennenkabel (weiß) mit dem Antennenanschluss, der mit einem weißen Dreieck gekennzeichnet ist. Verbinden Sie das Hilfsantennenkabel (schwarz) mit dem Antennenanschluss, der mit einem schwarzen Dreieck gekennzeichnet ist.

**ANMERKUNG:** Falls Ihr Computer über ein graues Kabel verfügt, verbinden Sie es mit dem Anschluss, der mit einem grauen Dreieck gekennzeichnet ist, falls einer auf Ihrer Karte verfügbar ist.
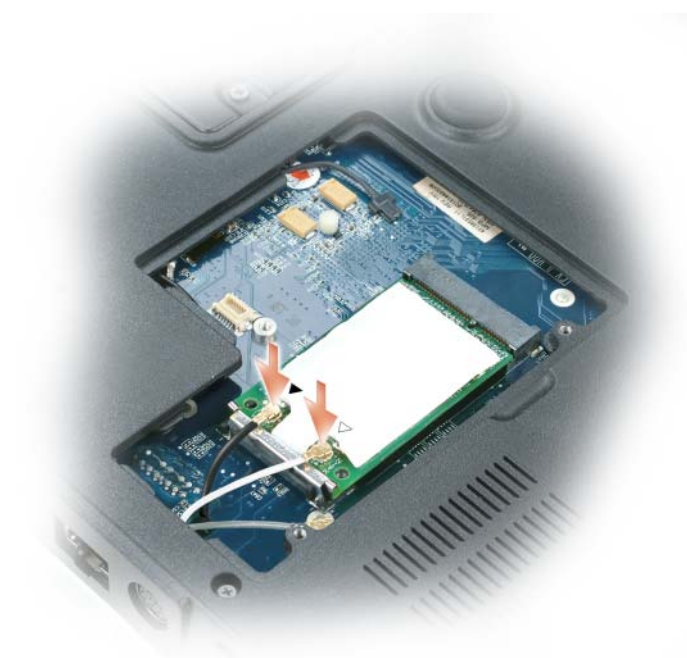

7 Bringen Sie die Mini-Card-/Modemabdeckung wieder an.

# Interne Karte mit Bluetooth*®* Wireless-**Technologie**

 $\bigwedge$  VORSICHT: Bevor Sie mit den folgenden Arbeiten beginnen, befolgen Sie zunächst die Sicherheitshinweise im Produktinformationshandbuch.

HINWEIS: Um elektrostatische Entladungen zu vermeiden, erden Sie sich mittels eines Erdungsarmbandes oder durch regelmäßiges Berühren einer nicht lackierten Metallfläche am Computer (beispielsweise an der Geräterückseite).

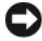

**ED HINWEIS:** Um Schäden an der Systemplatine zu verhindern, müssen Sie zunächst den Hauptakku entnehmen, bevor Sie Arbeiten am Innern des Computers durchführen (siehe ["Vor der Arbeit im Innern des Computers" auf Seite 166\)](#page-165-0).

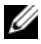

**ANMERKUNG:** Falls Sie Ihren Computer mit einer internen Karte mit Bluetooth Wireless-Technologie bestellt haben, ist diese bereits installiert.

- 1 Folgen Sie den Anweisungen unter "Vor der Arbeit im Innern des [Computers" auf Seite 166.](#page-165-0)
- 2 Entfernen Sie die M2.5 x 8-mm-Schraube und anschließend Kartenabdeckung vom Computer.
- 3 Ziehen Sie die Karte aus dem Gehäuse, sodass Sie die Karte vom Kabel lösen und aus dem Computer entfernen können.

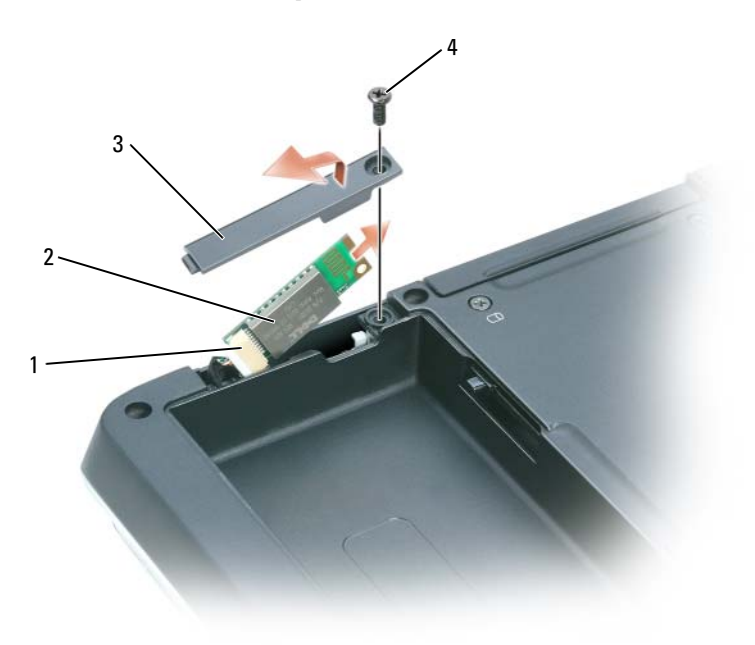

- 
- 1 Karten-Steckplatz 2 Interne Karte mit Bluetooth Wireless-Technologie
- 
- 3 Kartenklappe 4 Schraube (M2,5 x 8 mm)

# Scharnierabdeckung

## <span id="page-182-0"></span>Entfernen der Scharnierabdeckung

VORSICHT: Bevor Sie mit den folgenden Arbeiten beginnen, befolgen Sie zunächst die Sicherheitshinweise im Produktinformationshandbuch.

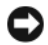

HINWEIS: Um elektrostatische Entladungen zu vermeiden, erden Sie sich mittels eines Erdungsarmbandes oder durch regelmäßiges Berühren einer nicht lackierten Metallfläche am Computer (beispielsweise an der Geräterückseite).

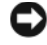

**HINWEIS:** Um Schäden an der Systemplatine zu verhindern, müssen Sie zunächst den Hauptakku entnehmen, bevor Sie Arbeiten am Innern des Computers durchführen (siehe ["Vor der Arbeit im Innern des Computers" auf Seite 166\)](#page-165-0).

**C** HINWEIS: Die Scharnierabdeckung ist empfindlich und kann Schaden nehmen, wenn übermäßige Kraft angewendet wird. Seien Sie vorsichtig beim Entfernen der Scharnierabdeckung.

1 Folgen Sie den Anweisungen unter "Vor der Arbeit im Innern des [Computers" auf Seite 166](#page-165-0).

HINWEIS: Um Schäden an der Scharnierabdeckung zu vermeiden, stellen Sie sicher, dass diese sicher eingerastet ist, bevor Sie den Bildschirm um 180 Grad drehen.

- 2 Öffnen Sie den Bildschirm ganz (180 Grad), sodass das Gerät vollständig flach auf der Arbeitsfläche liegt.
- 3 Setzen Sie einen kleinen Kunststoffstift an der rechten Seite des Computers ein, um die Scharnierabdeckung vorsichtig herauszuhebeln.
- 4 Entfernen Sie die Scharnierabdeckung, indem Sie sie von rechts nach links anheben.

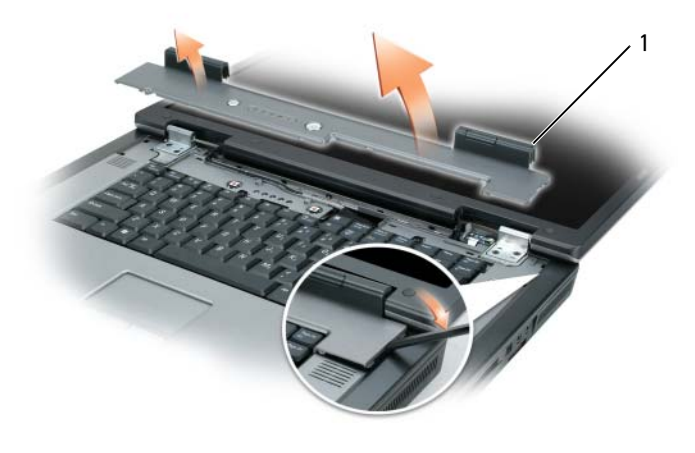

1 Scharnierabdeckung

## <span id="page-183-0"></span>Austauschen der Scharnierabdeckung

Beim ganz geöffnetem Bildschirm (180 Grad), der flach auf der Arbeitsfläche liegt, rasten Sie die Abdeckung von links nach rechts wieder ein.

## <span id="page-183-1"></span>**Tastatur**

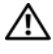

#### VORSICHT: Bevor Sie mit den folgenden Arbeiten beginnen, befolgen Sie zunächst die Sicherheitshinweise im Produktinformationshandbuch.

HINWEIS: Um elektrostatische Entladungen zu vermeiden, erden Sie sich mittels eines Erdungsarmbandes oder durch regelmäßiges Berühren einer nicht lackierten Metallfläche am Computer (beispielsweise an der Geräterückseite).

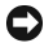

HINWEIS: Um Schäden an der Systemplatine zu verhindern, müssen Sie zunächst den Hauptakku entnehmen, bevor Sie Arbeiten am Innern des Computers durchführen (siehe ["Vor der Arbeit im Innern des Computers" auf Seite 166\)](#page-165-0).

- 1 Folgen Sie den Anweisungen unter "Vor der Arbeit im Innern des [Computers" auf Seite 166.](#page-165-0)
- 2 Entfernen Sie die Scharnierabdeckung (siehe "Entfernen der [Scharnierabdeckung" auf Seite 183](#page-182-0)).
- 3 Entfernen Sie die beiden Schrauben (M2,5 x 5 mm) an der Oberkante der Tastatur.

HINWEIS: Die Tasten auf der Tastatur sind empfindlich, lösen sich leicht und sind schwer zu ersetzen. Entfernen Sie die Tastatur vorsichtig und gehen Sie sorgsam mit ihr um.

- 4 Heben Sie die Tastatur an und ziehen Sie sie leicht nach vorn, um Zugriff auf den Tastaturanschluss zu erhalten.
- 5 Um das Tastaturkabel vom Tastaturanschluss auf der Systemplatine zu entfernen, drehen Sie die Tastaturanschluss-Verriegelung in Richtung der Vorderseite des Computers.
- 6 Ziehen Sie am Tastaturkabel, um es aus dem Tastaturanschluss auf der Systemplatine zu schieben.
- 7 Entfernen Sie die Tastatur.

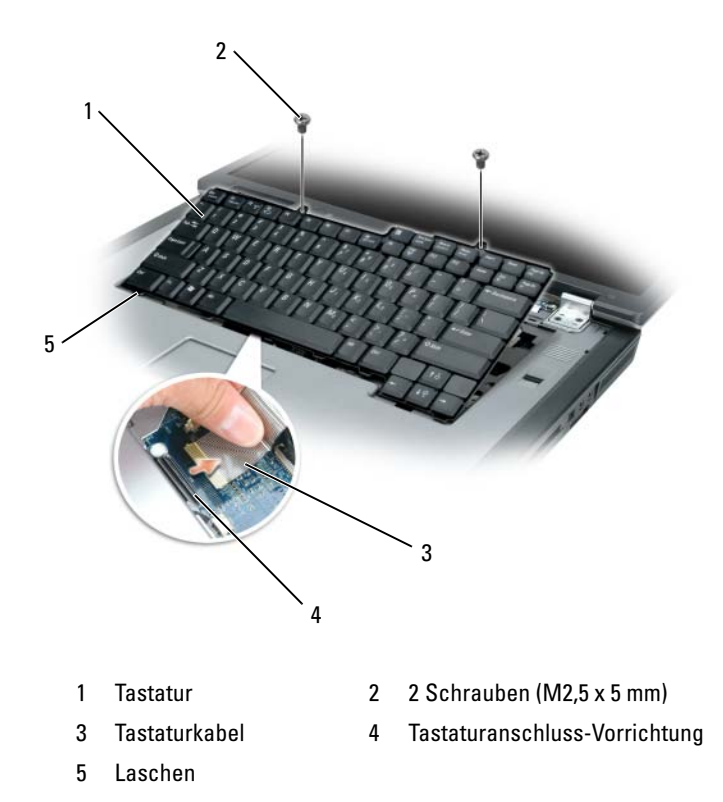

# Anzeige

**VORSICHT: Der Bildschirm darf nur von ausgebildeten Servicetechnikern** entfernt oder ausgetauscht werden. Diese Schritte sind im Folgenden angegeben. Umfassende Informationen zu Sicherheitsmaßnahmen, zu Arbeiten im Innern des Computers und zum Schutz vor elektrostatischer Entladung entnehmen Sie dem Produktinformationshandbuch.

## <span id="page-185-0"></span>Entfernen der Baugruppe für den Bildschirm

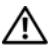

VORSICHT: Bevor Sie mit den folgenden Arbeiten beginnen, befolgen Sie zunächst die Sicherheitshinweise im Produktinformationshandbuch.

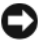

HINWEIS: Um elektrostatische Entladungen zu vermeiden, erden Sie sich mittels eines Erdungsarmbandes oder durch regelmäßiges Berühren einer nicht lackierten Metallfläche am Computer (beispielsweise an der Geräterückseite).

- 1 Folgen Sie den Anweisungen unter "Vor der Arbeit im Innern des [Computers" auf Seite 166.](#page-165-0)
- 2 Drehen Sie den Computer um und lösen Sie die zwei unverlierbaren Schrauben an der Mini-Card-Abdeckung.

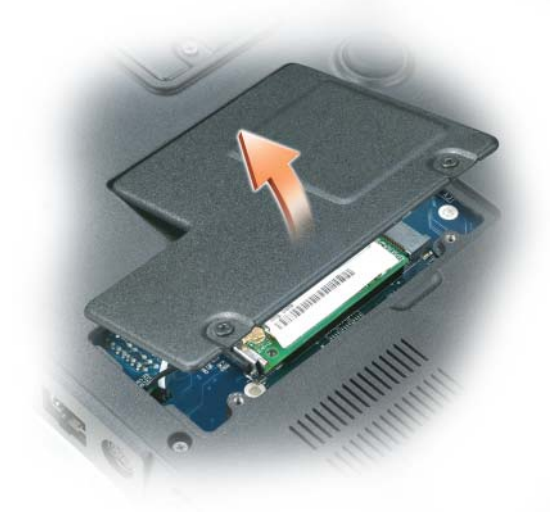

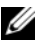

ANMERKUNG: Sie müssen die Antennen der Mini-Card abziehen (siehe [Schritt 3](#page-186-0)), bevor die Bildschirmeinheit entfernt werden kann. Wenn eine Mini-Karte installiert ist, lösen Sie die Antennenkabel von der Karte. Wenn eine solche Karte nicht installiert ist, demontieren Sie die Antennenkabel von ihrem gesicherten Standort.

<span id="page-186-0"></span>3 Lösen Sie die Antennenkabel von der Mini-Card, falls vorhanden.

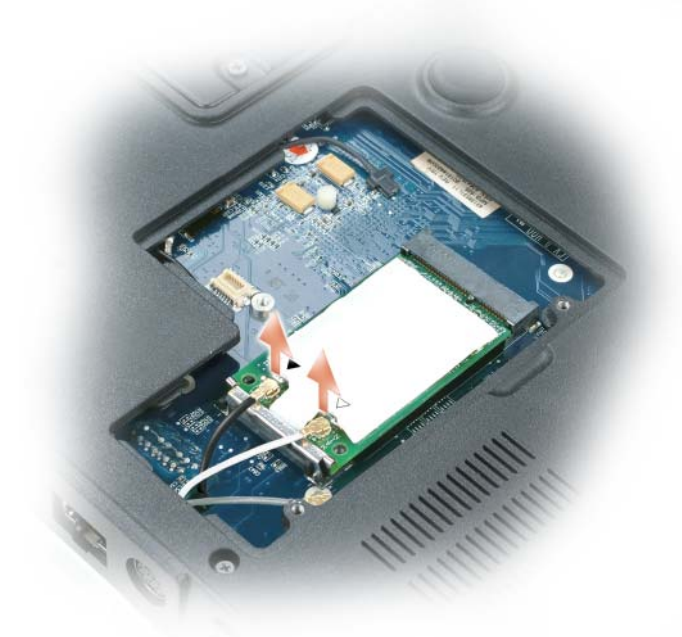

- 4 Drehen Sie den Computer wieder auf die richtige Seite.
- 5 Entfernen Sie die Scharnierabdeckung (siehe "Entfernen der [Scharnierabdeckung" auf Seite 183](#page-182-0)).
- 6 Trennen Sie das Bildschirmkabel mit Hilfe der Zuglasche von der Systemplatine, und ziehen Sie das Bildschirmkabel anschließend aus dem Kabelkanal.
- 7 Entfernen Sie die 4 Schrauben (M2,5 x 5-mm) (zwei pro Seite), die den Bildschirm mit dem Computer verbinden.

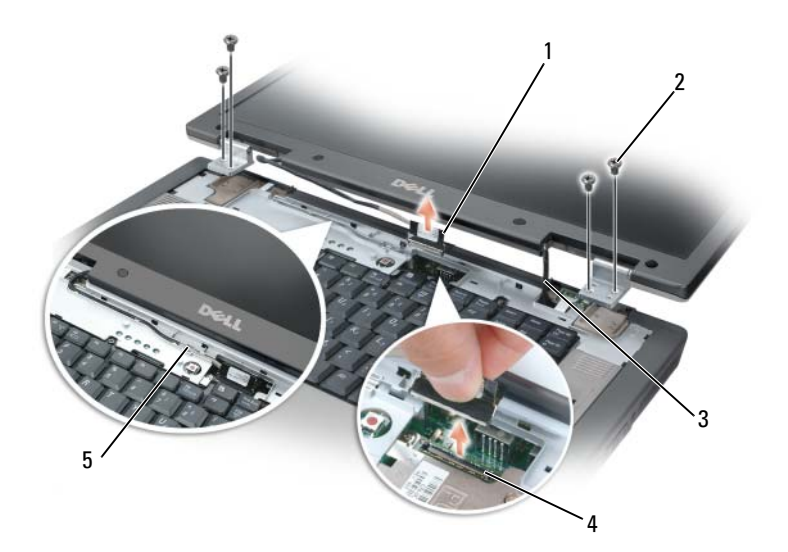

- 
- 
- 5 Bildschirmkabel im Kabelkanal
- 1 Tastatur 2 M2 x 5-mm-Schrauben (4)
- 3 Mini-Card-Antennenkabel (2) 4 Bildschirmkabelanschluss auf der Systemplatine

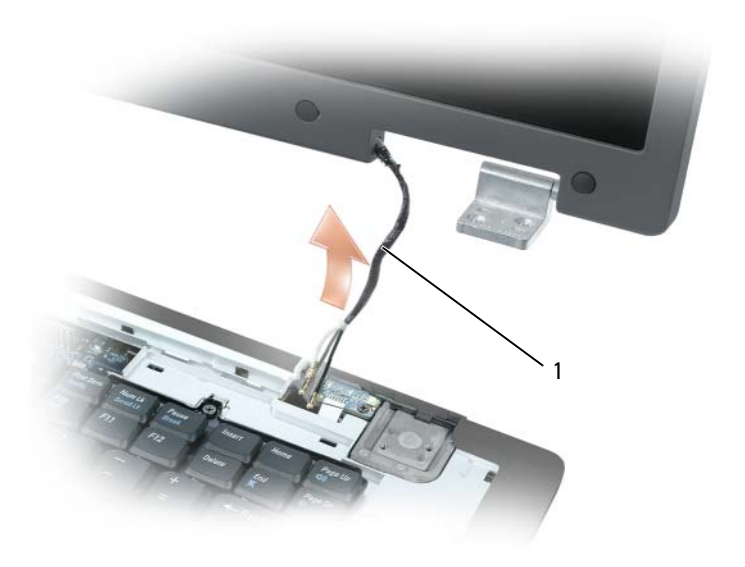

- 1 Mini-Card-Antennenkabel
- ANMERKUNG: Fädeln Sie beim Abbau der Bildschirmeinheit die Mini-Card-Antennenkabel vorsichtig durch den Computersockel und stellen Sie sicher, dass die Kunststoffschutzvorrichtungen, falls vorhanden, an den jeweiligen Kabeln verbleiben.
	- 8 Heben Sie die Bildschirmeinheit vom Computer weg.

#### <span id="page-188-0"></span>Entfernen der Baugruppe für den Bildschirm

1 Fädeln Sie die Mini-Card-Antennenkabel wieder durch die Öffnung am Computersockel, so dass sie von der Unterseite des Computers zugänglich sind.

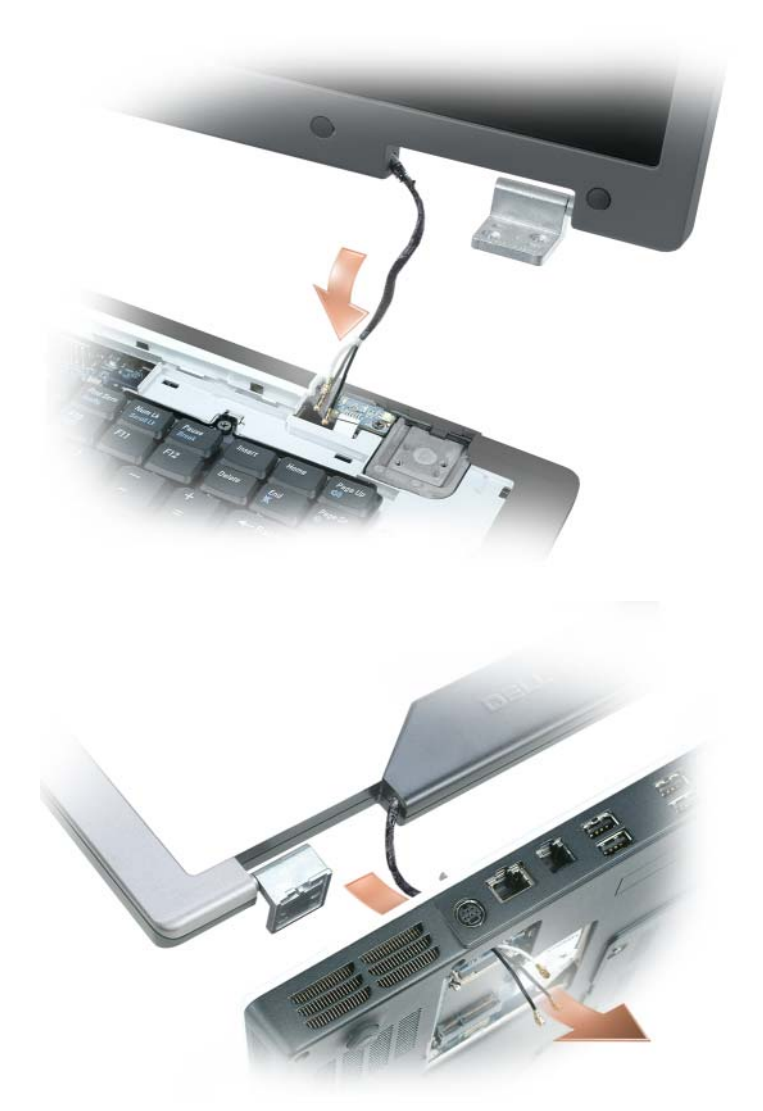

2 Die Baugruppe für den Bildschirm mit den Schraubenlöchern im Boden des Computers ausrichten.

**ANMERKUNG:** Die linke Scharnierbaugruppe verfügt über eine kleine Klammer, die Sie zunächst unterhalb der Kante der Handballenstütze einsetzen müssen.

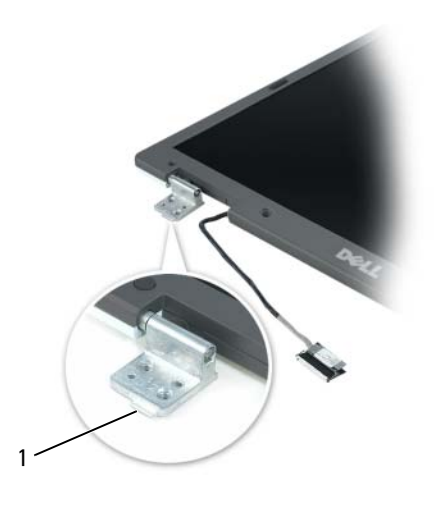

1 Klammer

- 3 Setzen Sie die vier Schrauben (M2,5 x 5 mm) wieder ein.
- 4 Schließen Sie das Bildschirmkabel an die Systemplatine an.
- 5 Verlegen Sie das Bildschirmkabel wieder durch den Kabelkanal.
- 6 Setzen Sie die Scharnierabdeckung wieder ein (siehe "Austauschen der [Scharnierabdeckung" auf Seite 184](#page-183-0)).
- 7 Wenn eine Mini-Card installiert ist, schließen Sie die Antennenkabel an die Karte an (siehe ["Mini-Card" auf Seite 177](#page-176-0)). Wenn eine solche Karte nicht installiert ist, schließen Sie die Antennenkabel an ihren gesicherten Standort an.
- 8 Bringen Sie die Mini-Card-Abdeckung wieder an.

# Bildschirmblende

VORSICHT: Der Bildschirm darf nur von ausgebildeten Servicetechnikern entfernt oder ausgetauscht werden. Diese Schritte sind im Folgenden angegeben. Umfassende Informationen zu Sicherheitsmaßnahmen, zu Arbeiten im Innern des Computers und zum Schutz vor elektrostatischer Entladung entnehmen Sie dem Produktinformationshandbuch.

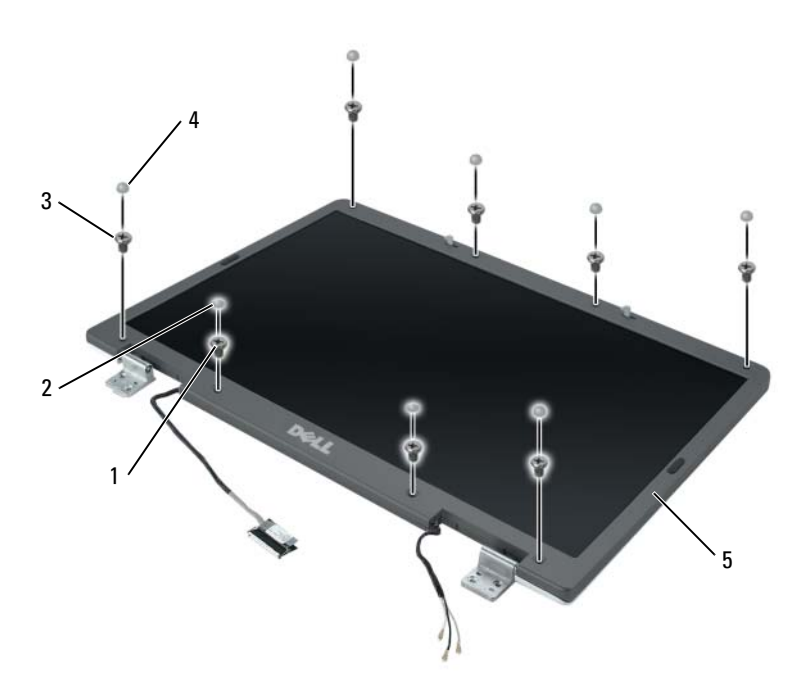

- 1 Ansatzschrauben (4), zwei oben und zwei unten
- 3 M2.5 x 5-mm-Schrauben (4), an jeder Ecke eine
- 2 Schraubenabdeckungen (2)
- 4 Gummischraubenabdeckungen/ Bildschirmpuffer (6)

5 Bildschirmblende

#### <span id="page-191-0"></span>Entfernen der Bildschirmblende

 $\diagup$ l $\diagdown$  VORSICHT: Bevor Sie mit den folgenden Arbeiten beginnen, befolgen Sie zunächst die Sicherheitshinweise im Produktinformationshandbuch.

HINWEIS: Um elektrostatische Entladungen zu vermeiden, erden Sie sich mittels eines Erdungsarmbandes oder durch regelmäßiges Berühren einer nicht lackierten Metallfläche am Computer (beispielsweise an der Geräterückseite).

- 1 Folgen Sie den Anweisungen unter "Vor der Arbeit im Innern des [Computers" auf Seite 166](#page-165-0).
- 2 Demontieren Sie die Bildschirmeinheit (siehe "Entfernen der Baugruppe [für den Bildschirm" auf Seite 186\)](#page-185-0).
- 3 Entfernen Sie die sechs Gummischraubenabdeckungen/Bildschirmpuffer.
- 4 Entfernen Sie die zwei Schraubenabdeckungen und die vier Ansatzschrauben.
- 5 Entfernen Sie die vier M2.5 x 5-mm-Schrauben an den Ecken der Blende.

HINWEIS: Gehen Sie beim Entfernen der Blende von der Bildschirmrückabdeckung äußerst vorsichtig vor, um eine Beschädigung der Blende zu verhindern.

<span id="page-192-0"></span>6 Lösen Sie die Blende mit Ihren Fingern aus der Bildschirmrückabdeckung, indem Sie die rechte untere Ecke der Blende in Richtung der unteren Kante (A) der Bildschirmeinheit nach unten drücken und die Klammer auf der Unterseite der unteren rechten Ecke zu lösen. Drücken Sie anschließend die Blende in Richtung der Seite der Bildschirmeinheit, um die Klammer an der Seite (B) der rechten unteren Ecke zu lösen.

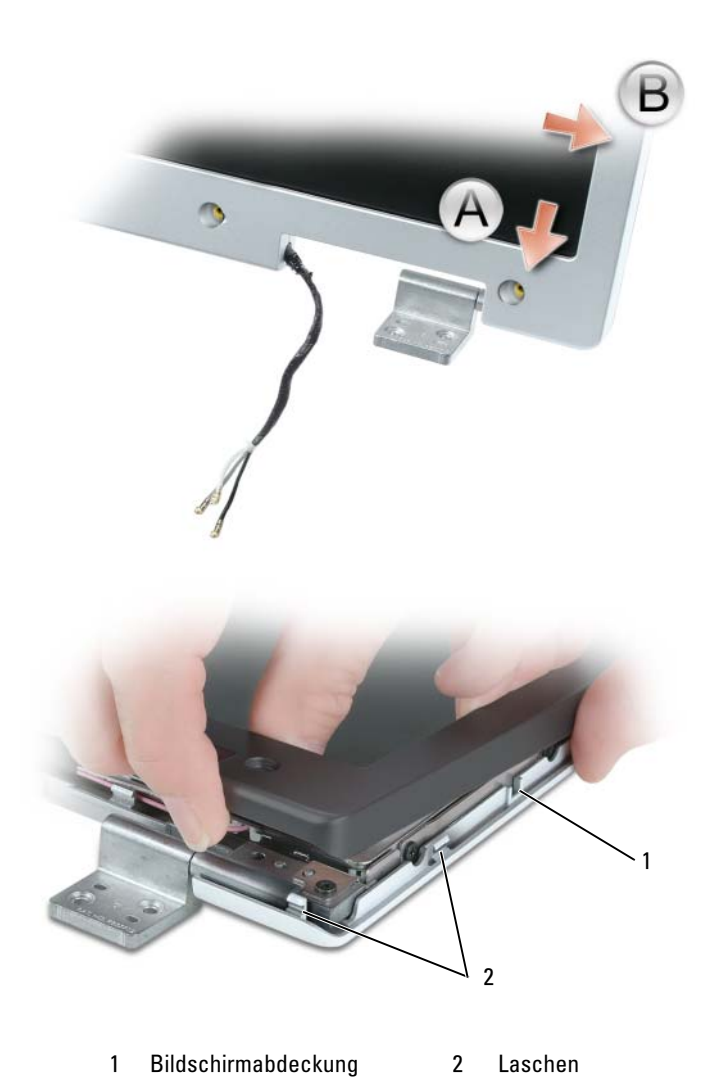

7 Wiederholen Sie diesen [Schritt 6](#page-192-0) für die linke untere Ecke der Blende. Lösen Sie dann mit Ihren Fingern die Schnappverschlüsse, die rings um die Blende verteilt sind, und heben Sie die Blende aus dem Bildschirmrahmen.

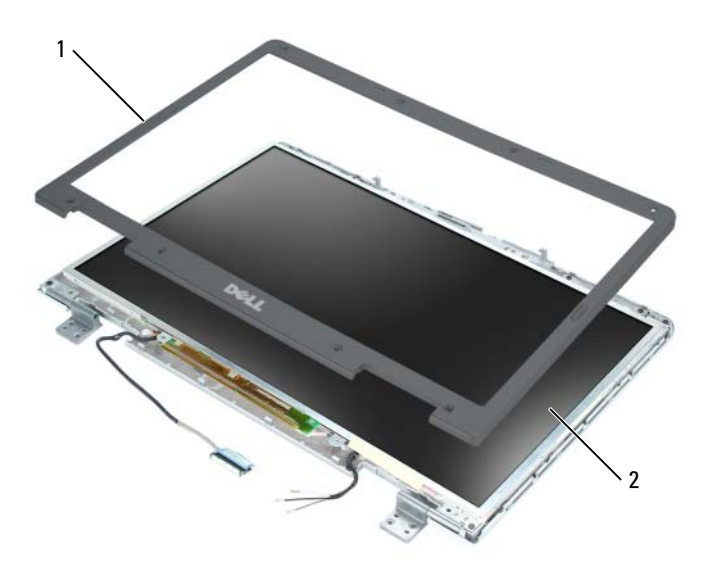

1 Bildschirmblende 2 Bildschirmrahmen

#### <span id="page-194-0"></span>Austauschen der Bildschirmblende

- 1 Wählen Sie eine beliebige Ecke aus und lassen Sie die Blende mit Hilfe Ihrer Finger vorsichtig im Bildschirmrahmen einrasten.
- 2 Setzen Sie die vier M2.5 x 5-mm-Schrauben an den Ecken der Blende wieder ein.
- 3 Setzen Sie die zwei Schraubenabdeckungen und die vier Ansatzschrauben wieder ein.
- 4 Setzen Sie die sechs rund um die Blende verteilten Gummischraubenabdeckungen/Bildschirmpuffer wieder ein.

# Bildschirmrahmen

VORSICHT: Der Bildschirm darf nur von ausgebildeten Servicetechnikern entfernt oder ausgetauscht werden. Diese Schritte sind im Folgenden angegeben. Umfassende Informationen zu Sicherheitsmaßnahmen, zu Arbeiten im Innern des Computers und zum Schutz vor elektrostatischer Entladung entnehmen Sie dem Produktinformationshandbuch.

# 1 2 3 4

#### Entfernen des Bildschirmrahmens

- 
- 1 Bildschirmrahmen 2 M2 x 3-mm-Schrauben (8)
- 
- 3 Bildschirmabdeckung 4 Erdungskabel und unverlierbare Schraube

#### $\sqrt{!}$  VORSICHT: Bevor Sie mit den folgenden Arbeiten beginnen, befolgen Sie zunächst die Sicherheitshinweise im Produktinformationshandbuch.

HINWEIS: Um elektrostatische Entladungen zu vermeiden, erden Sie sich mittels eines Erdungsarmbandes oder durch Berühren einer nicht lackierten Metallfläche am Computer.

- 1 Folgen Sie den Anweisungen unter "Vor der Arbeit im Innern des [Computers" auf Seite 166](#page-165-0).
- 2 Demontieren Sie die Bildschirmeinheit (siehe "Entfernen der Baugruppe [für den Bildschirm" auf Seite 186\)](#page-185-0).
- 3 Entfernen Sie die Bildschirmblende (siehe "Entfernen der [Bildschirmblende" auf Seite 192](#page-191-0)).
- 4 Lösen Sie die unverlierbare Erdungsschraube, die das Erdungskabel des Bildschirmrahmens mit der Rückabdeckung des Bildschirms verbindet.
- 5 Entfernen Sie die acht M2 x 3-mm-Schrauben (vier auf jeder Seite des Bildschirmrahmens).
- 6 Heben Sie den Bildschirmrahmen aus der Bildschirmrückabdeckung.
- 7 Drücken Sie beide Seiten des oberen Flachbandkabelanschlusses nach unten, und ziehen Sie den oberen Flachbandkabelanschluss aus dem Bildschirmanschluss.
- 8 Verwenden Sie die Zuglasche, um den unteren Flachbandkabelanschluss aus dem Stromanschluss zu ziehen.

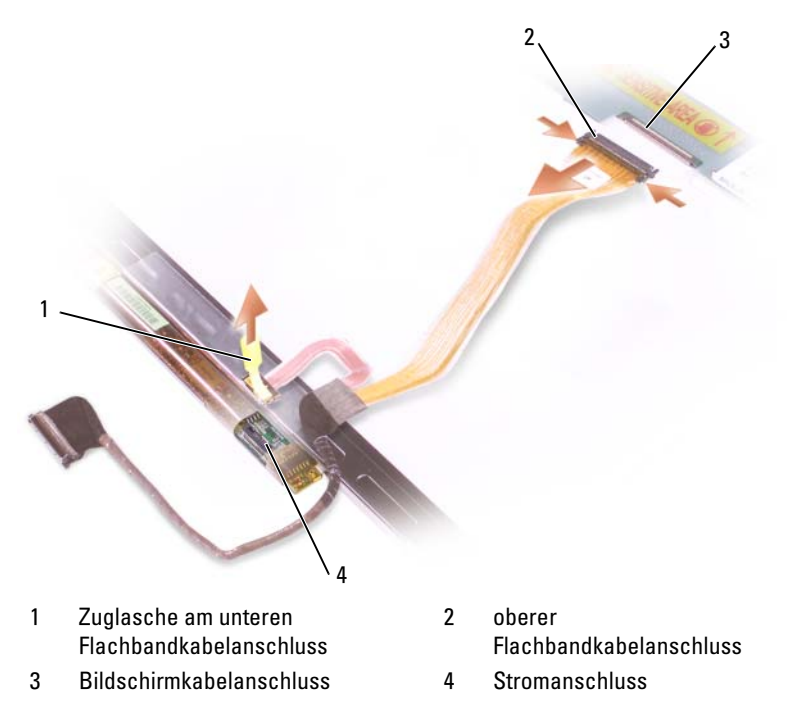

## Austauschen des Bildschirmrahmens

- 1 Schließen Sie den oberen Bildschirmkabelanschluss wieder an den oberen Flachbandkabelanschluss an.
- 2 Schließen Sie den unteren Flachbandkabelanschluss wieder an den Stromanschluss an.
- 3 Setzen Sie den Bildschirmrahmen in die Bildschirmrückabdeckung ein.
- 4 Ziehen Sie die unverlierbare Erdungsschraube fest, die das Erdungskabel des Bildschirmrahmens mit der Rückabdeckung des Bildschirms verbindet.
- 5 Setzen Sie die acht M2 x 3-mm-Schrauben (vier auf jeder Seite des Bildschirmrahmens) wieder ein.
- 6 Setzen Sie die Bildschirmblende wieder ein (siehe "Austauschen der [Bildschirmblende" auf Seite 195](#page-194-0)).

# Bildschirmverriegelung

#### VORSICHT: Der Bildschirm darf nur von ausgebildeten Servicetechnikern entfernt oder ausgetauscht werden. Diese Schritte sind im Folgenden angegeben. Umfassende Informationen zu Sicherheitsmaßnahmen, zu Arbeiten im Innern des Computers und zum Schutz vor elektrostatischer Entladung entnehmen Sie dem Produktinformationshandbuch.

## Entfernen der Bildschirmverriegelung

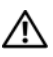

VORSICHT: Bevor Sie mit den folgenden Arbeiten beginnen, befolgen Sie zunächst die Sicherheitshinweise im Produktinformationshandbuch.

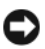

HINWEIS: Um elektrostatische Entladungen zu vermeiden, erden Sie sich mittels eines Erdungsarmbandes oder durch Berühren einer nicht lackierten Metallfläche am Computer.

- 1 Folgen Sie den Anweisungen unter "Vor der Arbeit im Innern des [Computers" auf Seite 166.](#page-165-0)
- 2 Demontieren Sie die Bildschirmeinheit (siehe "Entfernen der Baugruppe [für den Bildschirm" auf Seite 186\)](#page-185-0).
- 3 Entfernen Sie die Bildschirmblende (siehe "Entfernen der [Bildschirmblende" auf Seite 192](#page-191-0)).
- 4 Schieben Sie die Verriegelung zur Seite und heben Sie sie dann vorsichtig an.
- 5 Entfernen Sie die Feder, die die Verriegelung mit dem Bildschirmrahmen verbindet.

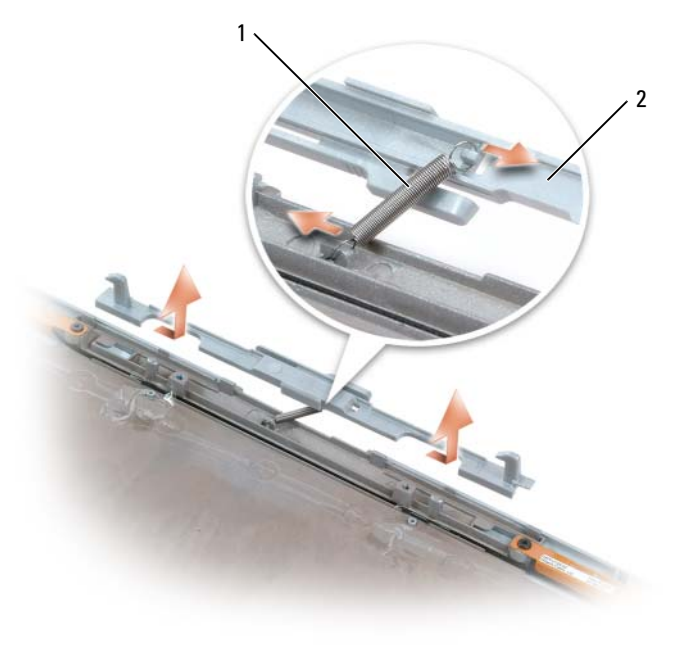

1 Feder 2 Bildschirmverriegelung

#### Austauschen der Bildschirmverriegelung

- 1 Setzen Sie die Feder, die die Verriegelung mit dem Bildschirmrahmen verbindet, wieder ein.
- 2 Richten Sie die Verriegelung am Bildschirmrahmen aus und schieben Sie die Verriegelung nach links, damit diese sicher einrastet.

# Knopfzellenbatterie

## <span id="page-199-0"></span>Entfernen der Knopfzellenbatterie

VORSICHT: Bevor Sie mit den folgenden Arbeiten beginnen, befolgen Sie zunächst die Sicherheitshinweise im Produktinformationshandbuch.

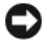

HINWEIS: Um elektrostatische Entladungen zu vermeiden, erden Sie sich mittels eines Erdungsarmbandes oder durch regelmäßiges Berühren einer nicht lackierten Metallfläche am Computer (beispielsweise an der Geräterückseite).

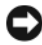

HINWEIS: Um Schäden an der Systemplatine zu verhindern, müssen Sie zunächst den Hauptakku entnehmen, bevor Sie Arbeiten am Innern des Computers durchführen (siehe ["Vor der Arbeit im Innern des Computers" auf Seite 166\)](#page-165-0).

- 1 Folgen Sie den Anweisungen unter "Vor der Arbeit im Innern des [Computers" auf Seite 166.](#page-165-0)
- 2 Entfernen Sie die Scharnierabdeckung (siehe "Entfernen der [Scharnierabdeckung" auf Seite 183](#page-182-0)).
- 3 Entfernen Sie die Tastatur (siehe ["Tastatur" auf Seite 184](#page-183-1)).
- 4 Die vorhandene Knopfzellbatterie entfernen:
	- a Ziehen Sie den Batteriekabelanschluss aus der Systemplatine.
	- b Drücken Sie auf die Freigabevorrichtung an der Seite der Knopfzellenhalterung und nehmen Sie die Batterie heraus.
	- **ANMERKUNG:** Durch das Haftetikett, das den Akku in der richtigen Position hält, ist es möglicherweise nicht so einfach, den Akku aus der Verankerung zu befreien.

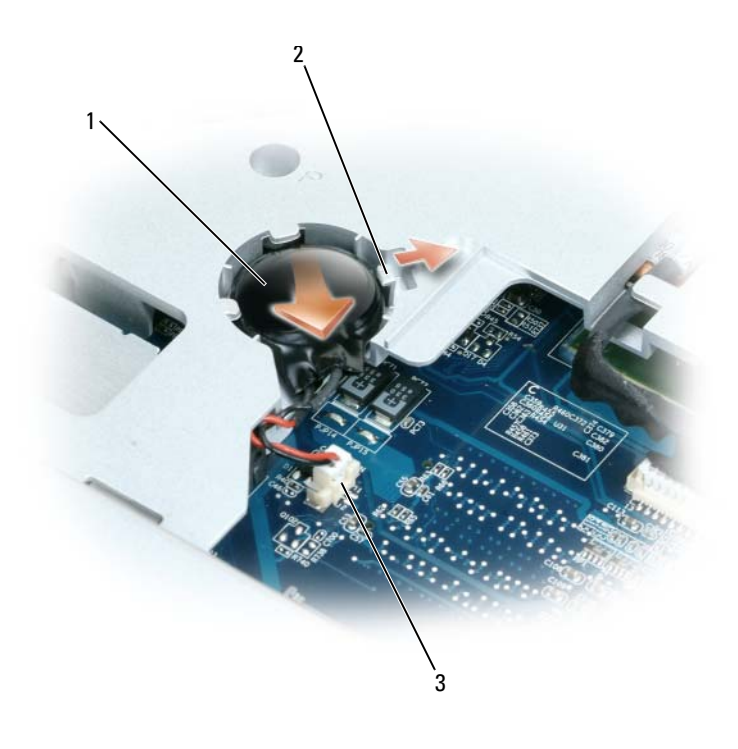

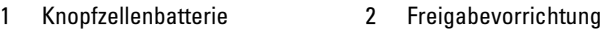

3 Batteriekabelanschluss

#### <span id="page-200-0"></span>Wieder Einsetzen der Knopfzellenbatterie

- 1 Installieren der Ersatzbatterie
	- a Schieben Sie den Akku mit dem positiven Pol nach oben im Winkel von 30 Grad unter der Freigabevorrichtung. Drücken Sie den Akku anschließend in die vorgesehene Position.
	- b Schließen Sie das Batteriekabel an den Anschluss auf der Systemplatine an.
- 2 Setzen Sie die Tastatur wieder ein (siehe ["Tastatur" auf Seite 184](#page-183-1)).
- 3 Setzen Sie die Scharnierabdeckung wieder ein (siehe "Austauschen der [Scharnierabdeckung" auf Seite 184](#page-183-0)).

# Flash Cache-Modul

Das Flash Cache-Modul (FCM) ist ein internes Flash-Laufwerk, das die Leistung Ihres Computers verbessert. Wenn Sie ein FCM zusammen mit Ihrem Computer bestellt haben, ist die Karte bereits installiert.

## Entfernen des FCM

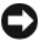

HINWEIS: Um Schäden an der Systemplatine zu verhindern, müssen Sie zunächst den Hauptakku entnehmen, bevor Sie Arbeiten am Innern des Computers durchführen (siehe ["Vor der Arbeit im Innern des Computers" auf Seite 166\)](#page-165-0).

- 1 Folgen Sie den Anweisungen unter "Vor der Arbeit im Innern des [Computers" auf Seite 166.](#page-165-0)
- 2 Entfernen Sie das optische Laufwerk (siehe "Optisches Laufwerk" auf [Seite 169\)](#page-168-0).
- 3 Entfernen Sie die Scharnierabdeckung (siehe "Entfernen der [Scharnierabdeckung" auf Seite 183](#page-182-0)).
- 4 Demontieren Sie die Bildschirmeinheit (siehe "Entfernen der Baugruppe [für den Bildschirm" auf Seite 186\)](#page-185-0).
- 5 Entfernen Sie die Tastatur (siehe ["Tastatur" auf Seite 184](#page-183-1)).
- 6 Lösen Sie die M2.5 x 5-mm-Schraube von der Oberseite des Flash Card-Moduls, das sich oben auf der Systemplatine befindet.
- 7 Nehmen Sie das FCM heraus.

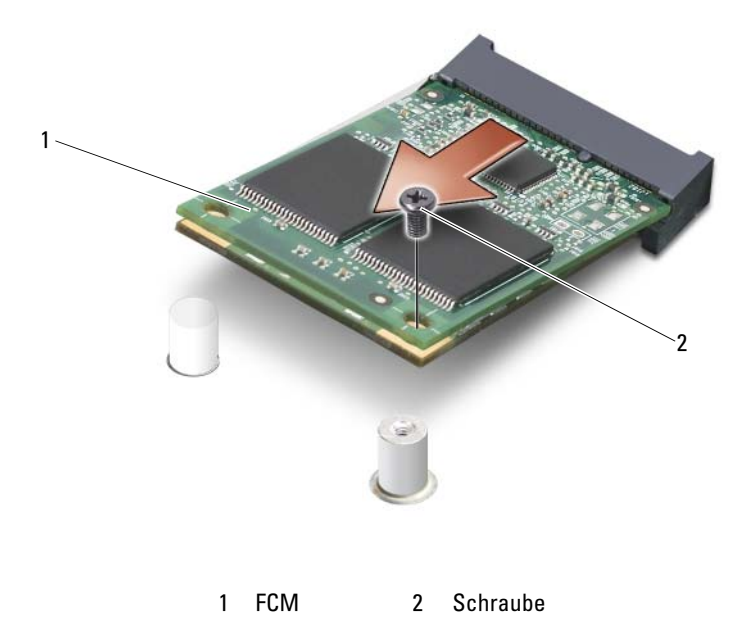

#### Austauschen des FCM

- 1 Richten Sie das Flash Card-Modul mit der Oberseite der Systemplatine aus und lassen Sie es vorsichtig einrasten.
- 2 Bringen Sie die M2.5 x 5-mm-Schraube wieder am Flash Card-Modul an.
- 3 Setzen Sie die Bildschirmeinheit wieder ein (siehe "Entfernen der [Baugruppe für den Bildschirm" auf Seite 189\)](#page-188-0).
- 4 Setzen Sie die Tastatur wieder ein (siehe ["Tastatur" auf Seite 184](#page-183-1)).
- 5 Setzen Sie die Scharnierabdeckung wieder ein (siehe "Austauschen der [Scharnierabdeckung" auf Seite 184](#page-183-0)).
- 6 Tauschen Sie das optische Laufwerk aus (siehe "Optisches Laufwerk" auf [Seite 169\)](#page-168-0).

# Handballenstütze

VORSICHT: Der Bildschirm darf nur von ausgebildeten Servicetechnikern entfernt oder ausgetauscht werden. Diese Schritte sind im Folgenden angegeben. Umfassende Informationen zu Sicherheitsmaßnahmen, zu Arbeiten im Innern des Computers und zum Schutz vor elektrostatischer Entladung entnehmen Sie dem Produktinformationshandbuch.

#### <span id="page-203-0"></span>Entfernen der Handballenstütze

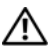

VORSICHT: Bevor Sie mit den folgenden Arbeiten beginnen, befolgen Sie zunächst die Sicherheitshinweise im Produktinformationshandbuch.

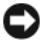

HINWEIS: Um elektrostatische Entladungen zu vermeiden, erden Sie sich mittels eines Erdungsarmbandes oder durch regelmäßiges Berühren einer nicht lackierten Metallfläche am Computer (beispielsweise an der Geräterückseite).

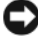

HINWEIS: Um Schäden an der Systemplatine zu verhindern, müssen Sie zunächst den Hauptakku entnehmen, bevor Sie Arbeiten am Innern des Computers durchführen (siehe ["Vor der Arbeit im Innern des Computers" auf Seite 166\)](#page-165-0).

- 1 Folgen Sie den Anweisungen unter "Vor der Arbeit im Innern des [Computers" auf Seite 166.](#page-165-0)
- 2 Entfernen Sie das optische Laufwerk (siehe "Optisches Laufwerk" auf [Seite 169\)](#page-168-0).
- 3 Entfernen Sie die Scharnierabdeckung (siehe "Entfernen der [Scharnierabdeckung" auf Seite 183](#page-182-0)).
- 4 Demontieren Sie die Bildschirmeinheit (siehe "Entfernen der Baugruppe [für den Bildschirm" auf Seite 186\)](#page-185-0).
- 5 Entfernen Sie die Tastatur (siehe ["Tastatur" auf Seite 184](#page-183-1)).
- 6 Entfernen Sie die sechs M2.5 x 5-mm-Schrauben mit der Bezeichnung "P" von der Oberseite der Handballenstütze.

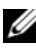

**ANMERKUNG:** Die Schraubenpositionen weichen möglicherweise von der Abbildung unten ab.

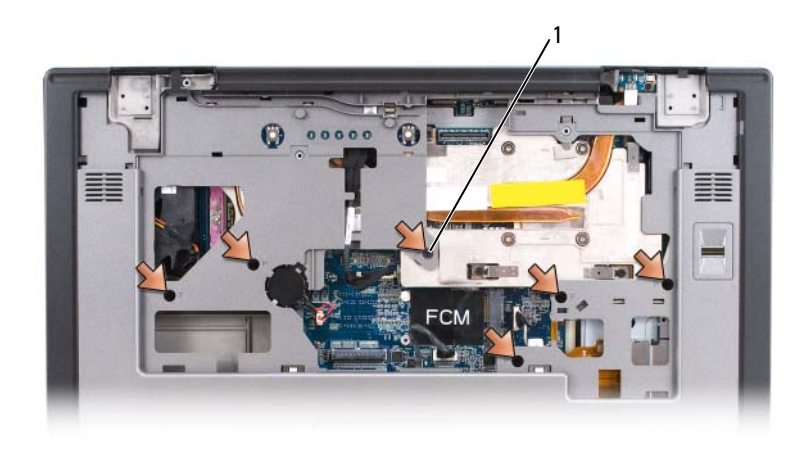

- 1 6 Schrauben (M2,5 x 6 mm)
- **ANMERKUNG:** Wenn Sie eine neue Handballenstütze einbauen, entfernen Sie die Knopfzellenbatterie aus der alten Handballenstütze, um sie in die neue Handballenstütze einzusetzen. Wenn Sie die Handballenstütze nur ausbauen, um auf andere Computerkomponenten zugreifen zu können, müssen Sie die Knopfzellenbatterie nicht aus der Handballenstütze herausnehmen.
	- 7 Nehmen Sie die Knopfzellenbatterie heraus, falls erforderlich (siehe ["Entfernen der Knopfzellenbatterie" auf Seite 200](#page-199-0)).
	- 8 Drehen Sie den Computer um und entfernen Sie die 12 M2.5 x 8-mm-Schrauben von der Unterseite des Computers.

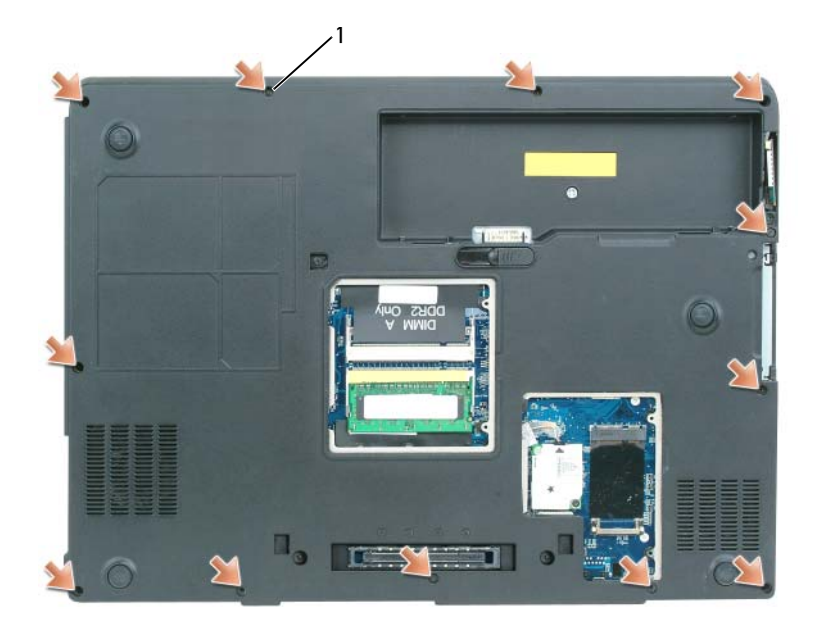

- 1 M2.5 x 8-mm-Schrauben (12)
- 9 Drehen Sie den Computer wieder auf die Vorderseite und trennen Sie den Touchpad-Anschluss von der Systemplatine.

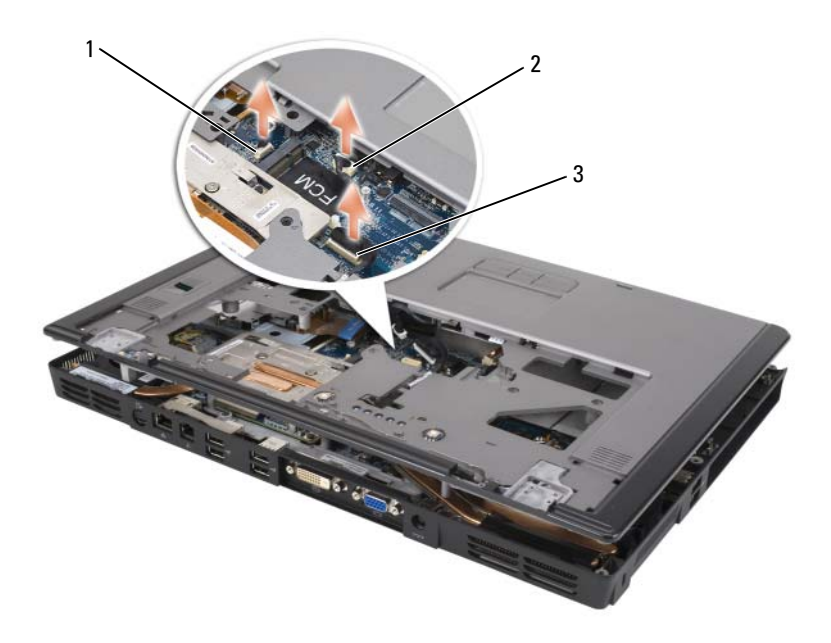

- 1 Anschluss für biometrisches Lesegerät 2 Touchpad-Anschluss
- 3 LED-Platinenanschluss
- 10 Trennen Sie den LED-Platinenanschluss.
- 11 Heben Sie die Handballenstütze an und entfernen Sie sie aus dem Computer.

#### <span id="page-206-0"></span>Austauschen der Handballenstütze

- 1 Richten Sie die Handballenstütze an der Basis aus und üben Sie leichten Drucke aus, bis sie einrastet.
- 2 Schließen Sie den Touchpad-Anschluss wieder an der Systemplatine an.
- 3 Schließen Sie den LED-Platinenanschluss wieder an die Systemplatine an.
- 4 Setzen Sie die Knopfzellenbatterie wieder ein (siehe "Wieder Einsetzen [der Knopfzellenbatterie" auf Seite 201\)](#page-200-0).
- 5 Setzen Sie die sechs M2.5 x 5-mm-Schrauben mit der Bezeichnung "P" wieder in die Oberseite der Handballenstütze ein.
- 6 Drehen Sie den Computer um und bringen Sie die 12 M2.5 x 8-mm-Schrauben wieder an der Unterseite des Computers an.
- 7 Setzen Sie die Bildschirmeinheit wieder ein (siehe "Entfernen der [Baugruppe für den Bildschirm" auf Seite 189\)](#page-188-0).
- 8 Setzen Sie die Tastatur wieder ein (siehe ["Tastatur" auf Seite 184](#page-183-1)).
- 9 Setzen Sie die Scharnierabdeckung wieder ein (siehe "Austauschen der [Scharnierabdeckung" auf Seite 184](#page-183-0)).

# Lautsprecher

## Entfernen der Lautsprecher

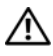

 $\sqrt{N}$  VORSICHT: Bevor Sie mit den folgenden Arbeiten beginnen, befolgen Sie zunächst die Sicherheitshinweise im Produktinformationshandbuch.

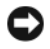

HINWEIS: Um elektrostatische Entladungen zu vermeiden, erden Sie sich mittels eines Erdungsarmbandes oder durch regelmäßiges Berühren einer nicht lackierten Metallfläche am Computer (beispielsweise an der Geräterückseite).

HINWEIS: Um Schäden an der Systemplatine zu verhindern, müssen Sie zunächst den Hauptakku entnehmen, bevor Sie Arbeiten am Innern des Computers durchführen (siehe ["Vor der Arbeit im Innern des Computers](#page-165-0)" auf Seite 166).

- 1 Folgen Sie den Anweisungen unter "Vor der Arbeit im Innern des [Computers" auf Seite 166.](#page-165-0)
- 2 Entfernen Sie die Scharnierabdeckung (siehe "Entfernen der [Scharnierabdeckung" auf Seite 183](#page-182-0)).
- 3 Demontieren Sie die Bildschirmeinheit (siehe "Entfernen der Baugruppe [für den Bildschirm" auf Seite 189\)](#page-188-0).
- 4 Entfernen Sie die Tastatur (siehe ["Tastatur" auf Seite 184](#page-183-1)).
- 5 Entfernen Sie die Handballenstütze (siehe "Entfernen der [Handballenstütze" auf Seite 204\)](#page-203-0).

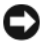

HINWEIS: Gehen Sie vorsichtig mit den Lautsprechern um, um Schäden an diesen Geräten zu vermeiden.

6 Trennen Sie die Lautsprecherkabelanschlüsse vom Anschluss auf der Systemplatine.

- 7 Heben Sie das Band an, das die Lautsprecherkabel mit dem Computersockel verbindet, und trennen Sie die Kabel von den Kabelführungen.
- 8 Entfernen Sie die vier M2.5 x 5-mm-Schrauben aus den Lautsprechern (zwei an jedem Lautsprecher).
- 9 Entfernen Sie die Lautsprecher.

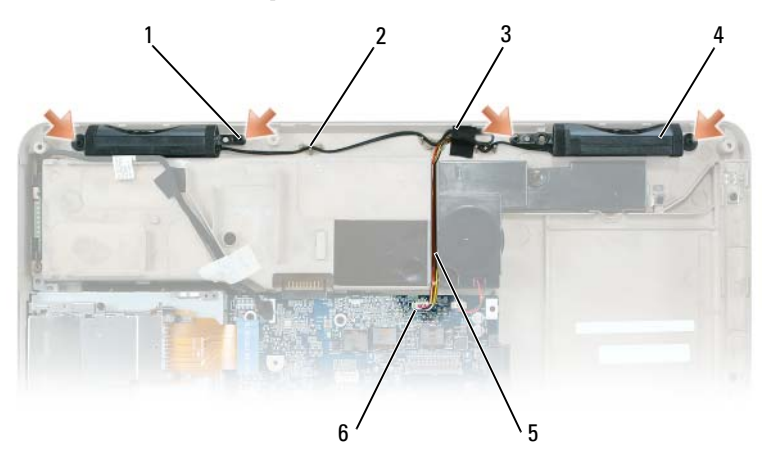

- 1 4 Schrauben (M2,5 x 5 mm) 2 Kabelführungen
- 3 Band 4 Lautsprecher (2)
	-
- 
- 5 Lautsprecherkabel 6 Steckplatz oder Systemplatine

#### Austauschen der Lautsprecher

- 1 Verbinden Sie den Lautsprecherkabelanschluss mit dem Anschluss auf der Systemplatine.
- 2 Richten Sie die Lautsprecher an den Schraubenbohrung aus, um sie sicher mit dem Computersockel zu verbinden.
- 3 Setzen Sie die vier M2.5 x 5-mm-Schrauben wieder ein, um die Lautsprecher ordnungsgemäß und an der richtigen Position zu montieren (zwei an jedem Lautsprecher).
- 4 Verlegen Sie die Lautsprecherkabel wieder in die Kabelführungen und befestigen Sie das Band, um die Position der Lautsprecherkabel auf dem Computersockel zu sichern.

# USB-Port-Platine

## Entfernen der USB-Port-Platine

VORSICHT: Bevor Sie mit den folgenden Arbeiten beginnen, befolgen Sie zunächst die Sicherheitshinweise im Produktinformationshandbuch.

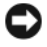

HINWEIS: Um elektrostatische Entladungen zu vermeiden, erden Sie sich mittels eines Erdungsarmbandes oder durch regelmäßiges Berühren einer nicht lackierten Metallfläche am Computer (beispielsweise an der Geräterückseite).

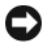

HINWEIS: Um Schäden an der Systemplatine zu verhindern, müssen Sie zunächst den Hauptakku entnehmen, bevor Sie Arbeiten am Innern des Computers durchführen (siehe ["Vor der Arbeit im Innern des Computers" auf Seite 166\)](#page-165-0).

- 1 Folgen Sie den Anweisungen unter "Vor der Arbeit im Innern des [Computers" auf Seite 166.](#page-165-0)
- 2 Entfernen Sie die Scharnierabdeckung (siehe "Entfernen der [Scharnierabdeckung" auf Seite 183](#page-182-0)).
- 3 Entfernen Sie die Tastatur (siehe ["Tastatur" auf Seite 184](#page-183-1)).
- 4 Demontieren Sie die Bildschirmeinheit (siehe "Entfernen der Baugruppe [für den Bildschirm" auf Seite 186\)](#page-185-0).
- 5 Entfernen Sie die Handballenstütze (siehe "Entfernen der [Handballenstütze" auf Seite 204\)](#page-203-0).
- 6 Trennen Sie den Anschluss des USB-Port-Platinenkabels von der Systemplatine.
- 7 Entfernen Sie die M2.5 x 5-mm-Schraube, und heben Sie die Platine aus dem Computer.

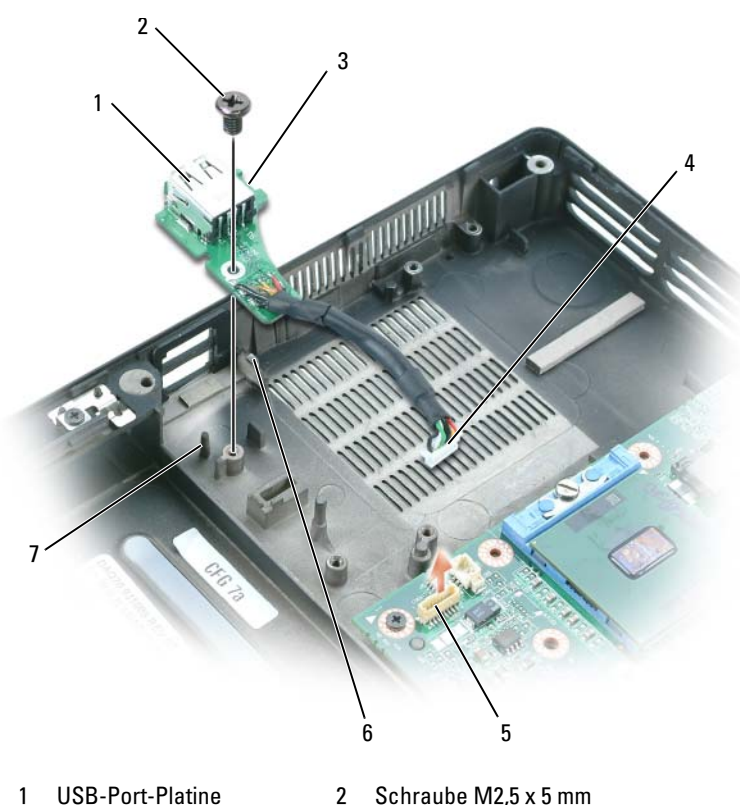

- 
- 
- 3 Kerbe 4 Platinenanschluss für USB-Port-5
- 5 Systemplatinenanschluss 6 Klammer
- 7 Stift

## Austauschen der USB-Port-Platine

- 1 Legen Sie die Kerbe auf der USB-Port-Platine unter die kleine Lasche auf dem Computersockel und die andere Seite der Platine über den Stift.
- 2 Setzen Sie die Schraube (M2,5 x 5 mm) wieder ein.
- 3 Schließen Sie nun das Kabel wieder an die Systemplatine an.
- 4 Setzen Sie die Handballenstütze wieder ein (siehe "Austauschen der [Handballenstütze" auf Seite 207](#page-206-0)).
- 5 Setzen Sie die Bildschirmeinheit wieder ein (siehe "Entfernen der [Baugruppe für den Bildschirm" auf Seite 189\)](#page-188-0).
- 6 Setzen Sie die Tastatur wieder ein (siehe ["Tastatur" auf Seite 184](#page-183-1)).
- 7 Setzen Sie die Scharnierabdeckung wieder ein (siehe "Austauschen der [Scharnierabdeckung" auf Seite 184](#page-183-0)).

## Prozessorkühleinheit

VORSICHT: Der Bildschirm darf nur von ausgebildeten Servicetechnikern entfernt oder *ausgetauscht* werden. Diese Schritte sind im Folgenden angegeben. Umfassende Informationen zu Sicherheitsmaßnahmen, zu Arbeiten im Innern des Computers und zum Schutz vor elektrostatischer Entladung entnehmen Sie dem Produktinformationshandbuch.

## <span id="page-211-0"></span>Entfernen der Prozessorkühleinheit

 $\bigwedge$  VORSICHT: Bevor Sie mit den folgenden Arbeiten beginnen, befolgen Sie zunächst die Sicherheitshinweise im Produktinformationshandbuch.

HINWEIS: Um elektrostatische Entladungen zu vermeiden, erden Sie sich mittels eines Erdungsarmbandes oder durch regelmäßiges Berühren einer nicht lackierten Metallfläche am Computer (beispielsweise an der Geräterückseite).

HINWEIS: Um Schäden an der Systemplatine zu verhindern, müssen Sie zunächst den Hauptakku entnehmen, bevor Sie Arbeiten am Innern des Computers durchführen (siehe ["Vor der Arbeit im Innern des Computers" auf Seite 166\)](#page-165-0).

- 1 Folgen Sie den Anweisungen unter "Vor der Arbeit im Innern des [Computers" auf Seite 166.](#page-165-0)
- 2 Entfernen Sie die Scharnierabdeckung (siehe "Entfernen der [Scharnierabdeckung" auf Seite 183](#page-182-0)).
- 3 Entfernen Sie die Tastatur (siehe ["Tastatur" auf Seite 184](#page-183-1)).
- 4 Demontieren Sie die Bildschirmeinheit (siehe "Entfernen der Baugruppe [für den Bildschirm" auf Seite 186\)](#page-185-0).
- 5 Entfernen Sie die Handballenstütze (siehe "Entfernen der [Handballenstütze" auf Seite 204\)](#page-203-0).
- 6 Lösen Sie nacheinander die vier unverlierbaren Schrauben mit der Bezeichnung "1" bis "4", mit denen die Prozessorkühleinheit an der Systemplatine befestigt ist.
- 7 Heben Sie die Prozessorkühleinheit an und entfernen Sie sie von der Systemplatine.

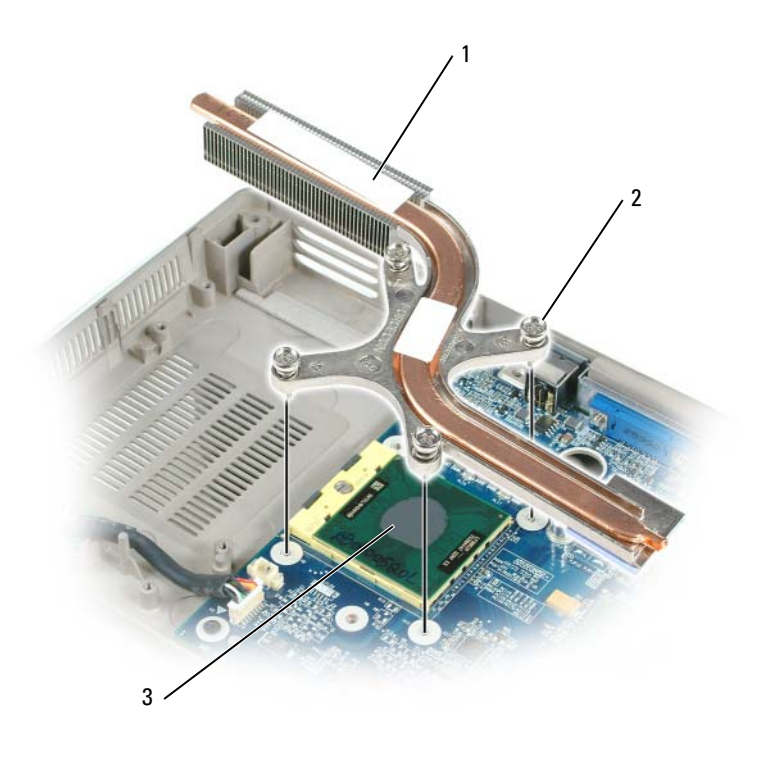

1 Prozessorkühleinheit 2 unverlierbare Schrauben (4)

3 Hitzeschutz

#### <span id="page-212-0"></span>Austauschen der Prozessorkühleinheit

- 1 Legen Sie einen neuen Hitzeschutz über den Teil der Kühleinheit, die den neuen Prozessor überdeckt:
	- a Entfernen Sie die Rückseite des neuen Hitzeschutzes und achten Sie darauf, den neuen Schutz nicht zu zerreißen.
	- b Bringen Sie die haftende Seite des Hitzeschutzes an die Kühleinheit an, die den neuen Prozessor abdeckt, und drücken Sie ihn fest.

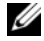

**ZANMERKUNG:** Wenn Sie die Kühleinheit austauschen, ohne einen neuen Prozessor einzubauen, ist es nicht erforderlich, die Oberfläche des Prozessors zu reinigen.

- 2 Setzen Sie die Prozessorkühleinheit über den Prozessor.
- 3 Ziehen Sie die vier unverlierbaren Schrauben mit der Bezeichnung "1" bis "4" nacheinander fest.

# Prozessormodul

VORSICHT: Der Bildschirm darf nur von ausgebildeten Servicetechnikern entfernt oder ausgetauscht werden. Diese Schritte sind im Folgenden angegeben. Umfassende Informationen zu Sicherheitsmaßnahmen, zu Arbeiten im Innern des Computers und zum Schutz vor elektrostatischer Entladung entnehmen Sie dem Produktinformationshandbuch.

## <span id="page-213-0"></span>Entfernen des Prozessormoduls

VORSICHT: Bevor Sie mit den folgenden Arbeiten beginnen, befolgen Sie zunächst die Sicherheitshinweise im Produktinformationshandbuch.

HINWEIS: Um elektrostatische Entladungen zu vermeiden, erden Sie sich mittels eines Erdungsarmbandes oder durch regelmäßiges Berühren einer nicht lackierten Metallfläche am Computer (beispielsweise an der Geräterückseite).

HINWEIS: Achten Sie darauf, den Prozessor-Chip nicht zu berühren. Drücken und halten Sie den Prozessor nach unten auf den Träger, auf dem der Chip montiert ist, während Sie die Halteschraube drehen, um einen intermettierenden Kontakt zwischen der Schraube und dem Prozessor zu vermeiden.

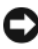

HINWEIS: Richten Sie den Schraubendreher beim Drehen der Halteschraube senkrecht am Prozessor aus, um eine Beschädigung des Prozessors zu vermeiden.

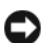

HINWEIS: Um Schäden an der Systemplatine zu verhindern, müssen Sie zunächst den Hauptakku entnehmen, bevor Sie Arbeiten am Innern des Computers durchführen (siehe ["Vor der Arbeit im Innern des Computers" auf Seite 166\)](#page-165-0).

- 1 Folgen Sie den Anweisungen unter "Vor der Arbeit im Innern des [Computers" auf Seite 166.](#page-165-0)
- **2** Entfernen Sie die Scharnierabdeckung (siehe "Entfernen der [Scharnierabdeckung" auf Seite 183](#page-182-0)).
- **3** Entfernen Sie die Tastatur (siehe ["Tastatur" auf Seite 184](#page-183-1)).
- 4 Demontieren Sie die Bildschirmeinheit (siehe "Entfernen der Baugruppe [für den Bildschirm" auf Seite 186\)](#page-185-0).
- <span id="page-213-1"></span>5 Entfernen Sie die Handballenstütze (siehe"Entfernen der [Handballenstütze" auf Seite 204\)](#page-203-0).

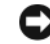

HINWEIS: Um eine maximale Kühlung des Prozessors zu gewährleisten, achten Sie darauf, den Hitzetransferbereich der Prozessorkühleinheit nicht zu berühren. Die Fette Ihrer Haut reduzieren den Hitzetransfer des Hitzeschutzes.

- 6 Entfernen Sie die Prozessorkühleinheit (siehe "Entfernen der [Prozessorkühleinheit" auf Seite 212](#page-211-0)).
- **C** HINWEIS: Achten Sie darauf, dass Prozessormodul beim Entfernen gerade nach oben zu ziehen. Achten Sie darauf, die Stifte des Prozessormoduls nicht zu verbiegen.
	- 7 Verwenden Sie zum Lösen des Nullkraftsockels einen schmalen Schraubendreher mit einer flachen Klinge, und drehen Sie die Nullkraftsockelhalteschraube entgegen dem Uhrzeigersinn, bis die Nocke ein Weiterdrehen verhindert.

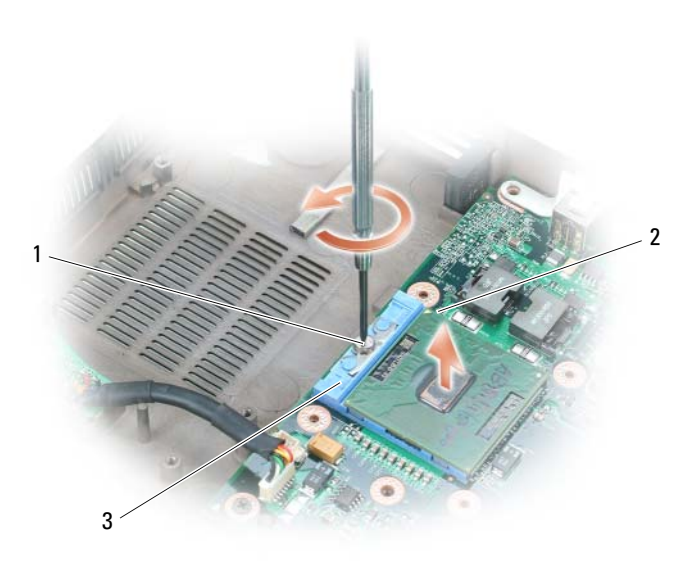

- 1 Halteschraube für Nullkraftsockel 2 Stift-1-Ecke des Mikroprozessors
- 3 Nullkraftsockel

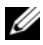

**ANMERKUNG:** Die Halteschraube für den Nullkraftsockel stabilisiert den Prozessor auf der Systemplatine. Achten Sie auf den Pfeil auf Halteschraube für den Nullkraftsockel, der die Drehrichtung der Schraube angibt.

8 Heben Sie das Prozessormodul aus dem Nullkraftsockel.

## Austauschen des Prozessormoduls

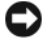

HINWEIS: Stellen Sie sicher, dass die Haltenocke in der geöffneten Position steht, bevor Sie das Prozessormodul einsetzen. Sie brauchen keine Kraft aufwenden, um das Prozessormodul ordnungsgemäß auf dem Nullkraftsockel zu platzieren.

HINWEIS: Ein Prozessormodul, das nicht ordnungsgemäß positioniert wurde, kann zu einer intermittierenden Verbindung oder sogar zu einem dauerhaften Schaden am Prozessor und am Nullkraftsockel führen.

1 Richten Sie die Stift-1-Ecke des Prozessormodul an der Stift-1-Ecke des Nullkraftsockels aus und setzen Sie dann das Prozessormodul ein.

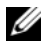

**ZZIMMERKUNG:** Die Stift-1-Ecke des Prozessormoduls verfügt über ein Dreieck, das an dem Dreieck der Stift-1-Ecke des Nullkraftsockels ausgerichtet werden kann.

HINWEIS: Achten Sie darauf, das Prozessormodul ordnungsgemäß auf dem Nullkraftsockel zu positionieren, um einen dauerhaften Schaden am Modul und am Sockel zu vermeiden.

Wenn das Prozessormodul ordnungsgemäß platziert ist, befinden sich alle vier Ecken auf der gleichen Höhe. Wenn eine oder mehrere Ecken des Moduls höher als andere sind, wurde das Modul nicht ordnungsgemäß platziert.

2 Befestigen Sie den Nullkraftsockel, indem Sie die Halteschraube im Uhrzeigersinn drehen und damit das Prozessormodul auf der Systemplatine sichern.

**ANMERKUNG:** Wenn Sie die Prozessorkühleinheit einsetzen, stellen Sie sicher, dass Sie einen neuen Hitzeschutz auf den Teil der Kühleinheit legen, die den Prozessor abdeckt.

- 3 Setzen Sie die Prozessorkühleinheit wieder ein (siehe "Austauschen der [Prozessorkühleinheit" auf Seite 213](#page-212-0)).
- 4 Führen Sie die Schritte auf "Entfernen des Prozessormoduls" auf [Seite 214](#page-213-0) in umgekehrter Reihenfolge aus, und beginnen Sie mit [Schritt 5.](#page-213-1)
# Videokarten-/Kühleinheit

VORSICHT: Der Bildschirm darf nur von ausgebildeten Servicetechnikern entfernt oder ausgetauscht werden. Diese Schritte sind im Folgenden angegeben. Umfassende Informationen zu Sicherheitsmaßnahmen, zu Arbeiten im Innern des Computers und zum Schutz vor elektrostatischer Entladung entnehmen Sie dem Produktinformationshandbuch.

### <span id="page-216-0"></span>Entfernen der Videokarten-/Kühleinheit

VORSICHT: Bevor Sie mit den folgenden Arbeiten beginnen, befolgen Sie zunächst die Sicherheitshinweise im Produktinformationshandbuch.

HINWEIS: Um elektrostatische Entladungen zu vermeiden, erden Sie sich mittels eines Erdungsarmbandes oder durch regelmäßiges Berühren einer nicht lackierten Metallfläche am Computer (beispielsweise an der Geräterückseite).

**ED HINWEIS:** Um Schäden an der Systemplatine zu verhindern, müssen Sie zunächst den Hauptakku entnehmen, bevor Sie Arbeiten am Innern des Computers durchführen (siehe ["Vor der Arbeit im Innern des Computers" auf Seite 166\)](#page-165-0).

- 1 Folgen Sie den Anweisungen unter "Vor der Arbeit im Innern des [Computers" auf Seite 166](#page-165-0).
- 2 Entfernen Sie die Scharnierabdeckung (siehe "Entfernen der [Scharnierabdeckung" auf Seite 183](#page-182-0)).
- 3 Entfernen Sie die Tastatur (siehe ["Tastatur" auf Seite 184](#page-183-0)).
- 4 Demontieren Sie die Bildschirmeinheit (siehe "Entfernen der Baugruppe [für den Bildschirm" auf Seite 186\)](#page-185-0).
- 5 Entfernen Sie die Handballenstütze (siehe "Entfernen der [Handballenstütze" auf Seite 204](#page-203-0)).

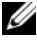

ANMERKUNG: Entfernen Sie die Videokarten-/Kühleinheit als eine Einheit. Trennen Sie die Kühleinheit nicht von der Videokarte.

- 6 Lösen Sie die vier unverlierbaren Schrauben auf der Videokarten- /Kühleinheit.
- 7 Heben Sie die Videokarten-/Kühleinheit von der Systemplatine.

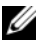

**ANMERKUNG:** Die Darstellung der Videokarten-/Kühleinheit kann je nach Computerkonfiguration variieren.

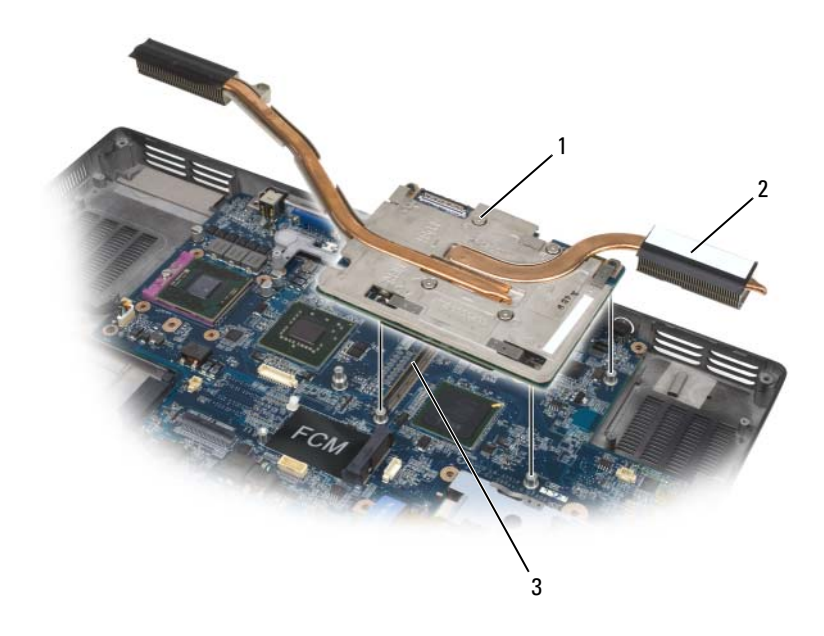

- 1 Unverlierbare Schrauben 2 Videokarten-/Kühleinheit
- 3 Systemplatinenanschluss

### Austauschen der Videokarten-/Kühleinheit

1 Richten Sie die Videokarten-/Kühleinheit vorsichtig über dem Anschluss auf der Systemplatine aus und drücken Sie sie herunter.

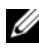

**ANMERKUNG:** Die Videokarten-/Kühleinheit trägt die Bezeichnung "PUSH HERE" (Hier drücken).

2 Ziehen Sie die vier unverlierbaren Schrauben auf der Videokarten- /Kühleinheit fest.

# <span id="page-218-0"></span>Systemlüfter

### Ausbauen des Systemlüfters

VORSICHT: Bevor Sie mit den folgenden Arbeiten beginnen, befolgen Sie zunächst die Sicherheitshinweise im Produktinformationshandbuch.

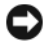

HINWEIS: Um elektrostatische Entladungen zu vermeiden, erden Sie sich mittels eines Erdungsarmbandes oder durch regelmäßiges Berühren einer nicht lackierten Metallfläche am Computer (beispielsweise an der Geräterückseite).

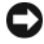

HINWEIS: Um Schäden an der Systemplatine zu verhindern, müssen Sie zunächst den Hauptakku entnehmen, bevor Sie Arbeiten am Innern des Computers durchführen (siehe ["Vor der Arbeit im Innern des Computers" auf Seite 166\)](#page-165-0).

- 1 Folgen Sie den Anweisungen unter "Vor der Arbeit im Innern des [Computers" auf Seite 166](#page-165-0).
- 2 Entfernen Sie die Scharnierabdeckung (siehe "Entfernen der [Scharnierabdeckung" auf Seite 183](#page-182-0)).
- 3 Entfernen Sie die Tastatur (siehe ["Tastatur" auf Seite 184](#page-183-0)).
- 4 Demontieren Sie die Bildschirmeinheit (siehe "Entfernen der Baugruppe [für den Bildschirm" auf Seite 186\)](#page-185-0).
- 5 Entfernen Sie die Handballenstütze (siehe "Entfernen der [Handballenstütze" auf Seite 204](#page-203-0)).
- 6 Entfernen Sie die beiden M2.5 x 5-mm-Schrauben aus dem/den Lüfter(n) und entfernen Sie anschließend die Anschlüsse, die den/die Lüfter mit der Systemplatine verbinden.
- 7 Heben Sie den/die Lüfter aus dem Computer.

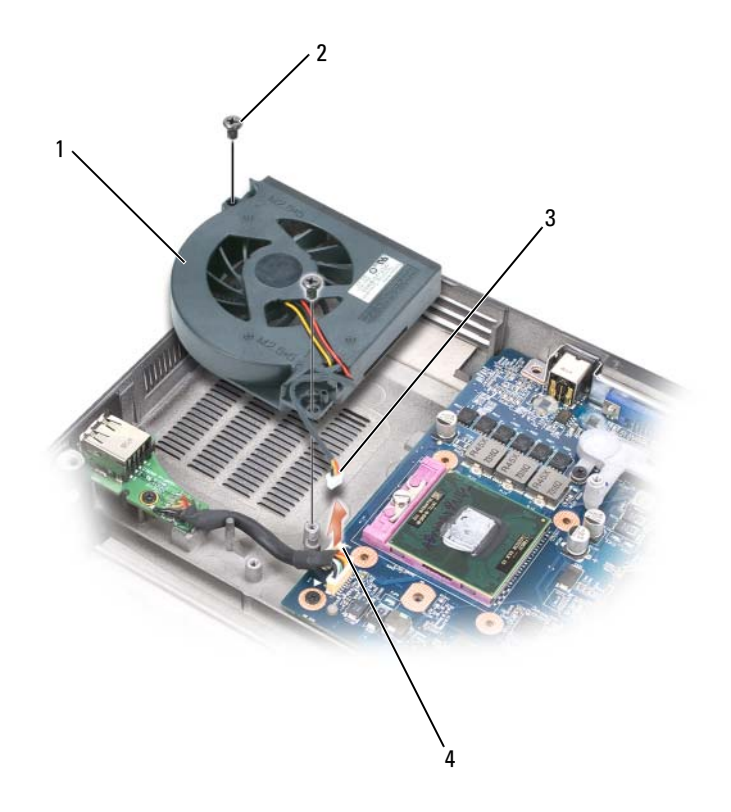

- 1 Lüfter für Prozessor-/Kühl einheit 2 2 Schrauben (M2,5 x 5 mm)
	-

- 
- 3 Lüfterkabel 4 Systemplatinenanschluss für Lüfterkabel

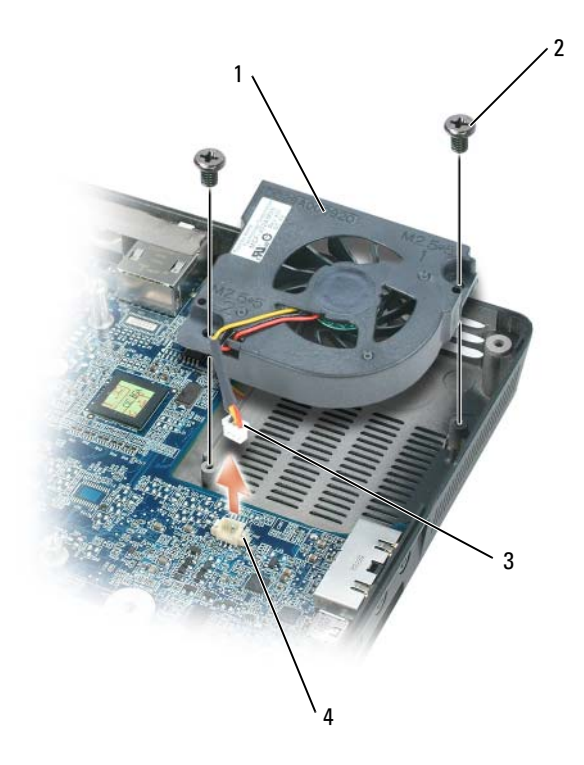

- 1 Lüfter für Videokarten-/Kühleinheit, falls installiert
- 
- 2 2 Schrauben (M2,5 x 5 mm)
- 3 Lüfterkabel 4 Systemplatinenanschluss für Lüfterkabel

### Einbauen des Systemlüfters

- 1 Richten Sie den Systemlüfter vorsichtig auf der Systemplatine aus und drücken Sie ihn nach unten.
- 2 Ziehen Sie die zwei M2.5 x 5-mm-Schrauben auf dem Systemlüfter an.

# ExpressCard-Gehäuse

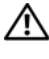

### VORSICHT: Bevor Sie mit den folgenden Arbeiten beginnen, befolgen Sie zunächst die Sicherheitshinweise im Produktinformationshandbuch.

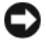

HINWEIS: Um elektrostatische Entladungen zu vermeiden, erden Sie sich mittels eines Erdungsarmbandes oder durch regelmäßiges Berühren einer nicht lackierten Metallfläche am Computer (beispielsweise an der Geräterückseite).

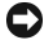

HINWEIS: Um Schäden an der Systemplatine zu verhindern, müssen Sie zunächst den Hauptakku entnehmen, bevor Sie Arbeiten am Innern des Computers durchführen (siehe ["Vor der Arbeit im Innern des Computers" auf Seite 166\)](#page-165-0).

- 1 Folgen Sie den Anweisungen unter "Vor der Arbeit im Innern des [Computers" auf Seite 166.](#page-165-0)
- 2 Entfernen Sie das Festplattenlaufwerk (siehe "Festplattenlaufwerk [entfernen" auf Seite 170](#page-169-0)).
- 3 Entfernen Sie das optische Laufwerk (siehe "Optisches Laufwerk" auf [Seite 169\)](#page-168-0).
- 4 Entfernen Sie die Scharnierabdeckung (siehe "Entfernen der [Scharnierabdeckung" auf Seite 183](#page-182-0)).
- 5 Entfernen Sie die Tastatur (siehe ["Tastatur" auf Seite 184](#page-183-0)).
- 6 Demontieren Sie die Bildschirmeinheit (siehe "Entfernen der Baugruppe [für den Bildschirm" auf Seite 189\)](#page-188-0).
- 7 Entfernen Sie die Handballenstütze (siehe "Entfernen der [Handballenstütze" auf Seite 204\)](#page-203-0).
- 8 Trennen Sie den ExpressCard-Anschluss von der Systemplatine.

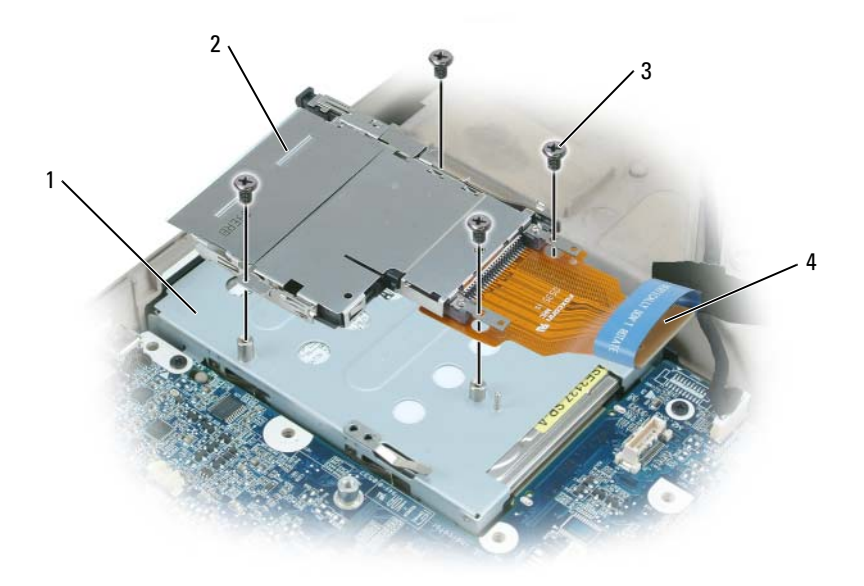

- 
- 1 Festplattenschacht 2 ExpressCard-Gehäuse
- 3 M2 x 3-mm-Schrauben (4) 4 ExpressCard-Anschluss
- 
- 9 Entfernen Sie die vier M2 x 3-mm-Schrauben, die das ExpressCard-Gehäuse mit der Oberseite des Festplattenschachts verbinden.

# Smart Card-Laufwerk

### Entfernen des Smart Card-Laufwerks

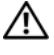

### VORSICHT: Bevor Sie mit den folgenden Arbeiten beginnen, befolgen Sie zunächst die Sicherheitshinweise im Produktinformationshandbuch.

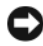

 $\Box$  HINWEIS: Um elektrostatische Entladungen zu vermeiden, erden Sie sich mittels eines Erdungsarmbandes oder durch regelmäßiges Berühren einer nicht lackierten Metallfläche am Computer (beispielsweise an der Geräterückseite).

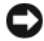

**C** HINWEIS: Um Schäden an der Systemplatine zu verhindern, müssen Sie zunächst den Hauptakku entnehmen, bevor Sie Arbeiten am Innern des Computers durchführen (siehe ["Vor der Arbeit im Innern des Computers" auf Seite 166\)](#page-165-0).

- 1 Folgen Sie den Anweisungen unter "Vor der Arbeit im Innern des [Computers" auf Seite 166.](#page-165-0)
- 2 Entfernen Sie das optische Laufwerk (siehe "Optisches Laufwerk" auf [Seite 169\)](#page-168-0).
- 3 Entfernen Sie die Scharnierabdeckung (siehe "Entfernen der [Scharnierabdeckung" auf Seite 183](#page-182-0)).
- 4 Demontieren Sie die Bildschirmeinheit (siehe "Entfernen der Baugruppe [für den Bildschirm" auf Seite 186\)](#page-185-0).
- 5 Entfernen Sie die Tastatur (siehe ["Tastatur" auf Seite 184](#page-183-0)).
- 6 Entfernen Sie die Handballenstütze (siehe "Handballenstütze" auf [Seite 204\)](#page-203-1).
- 7 Entfernen Sie die Schraube für das Smart Card-Laufwerk.
- 8 Entfernen Sie den Anschluss für das Smart Card-Laufwerk von der Systemplatine.
- 9 Wenn Sie das Smart Card-Laufwerk entfernen möchten, brechen Sie das Laufwerk an der Metallschraubenplatte auf und ziehen Sie es unterhalb der seitlichen Kerben in einem Winkel von 30 Grad heraus.

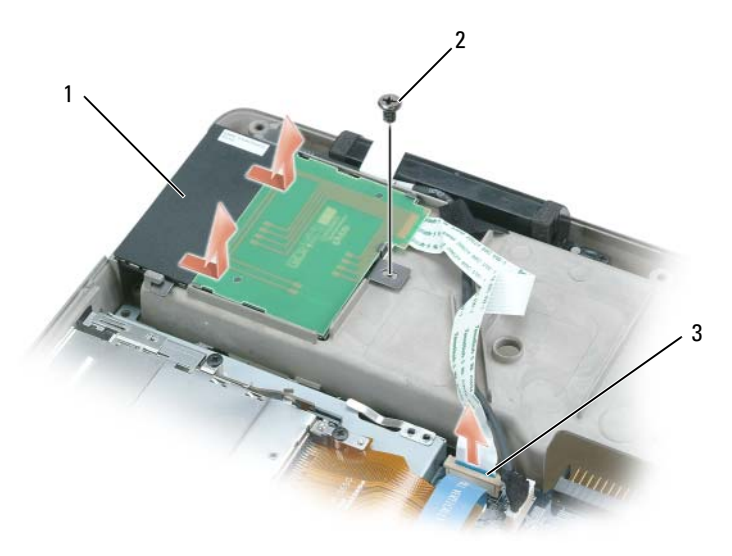

- 
- 1 Smart Card-Laufwerk 2 Schraube für Smart Card-Laufwerk
- 3 Anschluss für das Smart Card-Laufwerk auf der Systemplatine

### Einbauen des Smart Card-Laufwerks

- 1 Richten Sie das Smart Card-Laufwerk über seinen Anschluss auf der Systemplatine aus und drücken Sie es unter die seitlichen Kerben.
- 2 Ziehen Sie die Schraube des Smart Card-Laufwerks an.

# **Systemplatine**

**WORSICHT: Der Bildschirm darf nur von ausgebildeten Servicetechnikern** entfernt oder ausgetauscht werden. Diese Schritte sind im Folgenden angegeben. Umfassende Informationen zu Sicherheitsmaßnahmen, zu Arbeiten im Innern des Computers und zum Schutz vor elektrostatischer Entladung entnehmen Sie dem Produktinformationshandbuch.

### <span id="page-224-0"></span>Entfernen der Systemplatine

 $\bigwedge$  VORSICHT: Bevor Sie mit den folgenden Arbeiten beginnen, befolgen Sie zunächst die Sicherheitshinweise im Produktinformationshandbuch.

HINWEIS: Um elektrostatische Entladungen zu vermeiden, erden Sie sich mittels eines Erdungsarmbandes oder durch regelmäßiges Berühren einer nicht lackierten Metallfläche am Computer (beispielsweise an der Geräterückseite).

HINWEIS: Um Schäden an der Systemplatine zu verhindern, müssen Sie zunächst den Hauptakku entnehmen, bevor Sie Arbeiten am Innern des Computers durchführen (siehe ["Vor der Arbeit im Innern des Computers" auf Seite 166\)](#page-165-0).

Der BIOS-Chip auf der Systemplatine enthält eine Service-Tag-Nummer, die auch auf dem Strichcode-Etikett auf der Unterseite des Computers zu finden ist. Das Ersatzpaket für die Systemplatine beinhaltet eine CD mit einem Dienstprogramm für das Übertragen der Service-Tag-Nummer auf die Ersatzsystemplatine.

- 1 Folgen Sie den Anweisungen unter "Vor der Arbeit im Innern des [Computers" auf Seite 166](#page-165-0).
- 2 Entfernen Sie das Festplattenlaufwerk (siehe "Festplattenlaufwerk [entfernen" auf Seite 170](#page-169-0)).
- **3** Entfernen Sie das optische Laufwerk (siehe "Optisches Laufwerk" auf [Seite 169\)](#page-168-0).
- 4 Entfernen Sie das/die Speichermodul(e) (siehe "Entfernen des $(r)$ [Speichermodul\(e\)" auf Seite 172\)](#page-171-0).
- 5 Entfernen Sie das Modem (siehe ["Entfernen des Modems" auf Seite 175\)](#page-174-0).
- 6 Nehmen Sie die Mini-Card heraus (siehe ["Mini-Card" auf Seite 177\)](#page-176-0).
- 7 Entfernen Sie die Scharnierabdeckung (siehe "Entfernen der [Scharnierabdeckung" auf Seite 183](#page-182-0)).
- 8 Entfernen Sie die Tastatur (siehe ["Tastatur" auf Seite 184](#page-183-0)).
- 9 Demontieren Sie die Bildschirmeinheit (siehe "Entfernen der Baugruppe [für den Bildschirm" auf Seite 186\)](#page-185-0).
- 10 Entfernen Sie die Handballenstütze (siehe "Entfernen der [Handballenstütze" auf Seite 204\)](#page-203-0).
- ANMERKUNG: Es ist nicht erforderlich aber sehr empfehlenswert, den/die Systemlüfter zu entfernen (siehe ["Systemlüfter" auf Seite 219\)](#page-218-0), da Sie auf diese Weise einen leichteren Zugriff auf die Systemplatine haben.
- 11 Trennen Sie den ExpressCard-Anschluss vom Anschluss auf der Systemplatine.

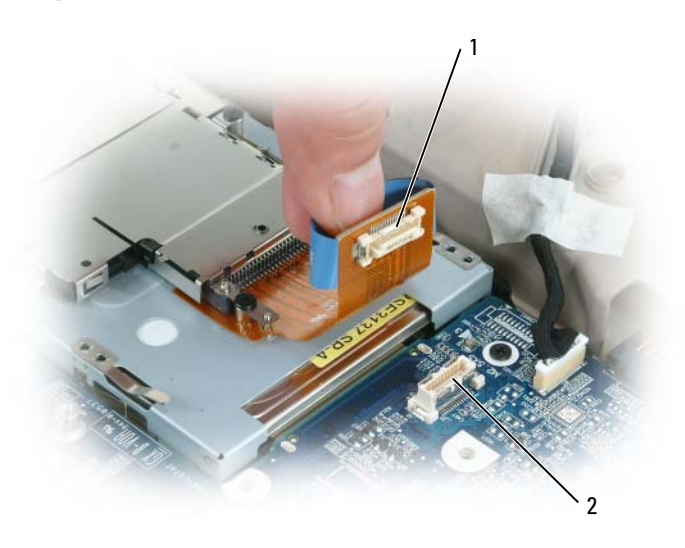

1 ExpressCard-Anschluss 2 ExpressCard-Anschluss auf der Systemplatine

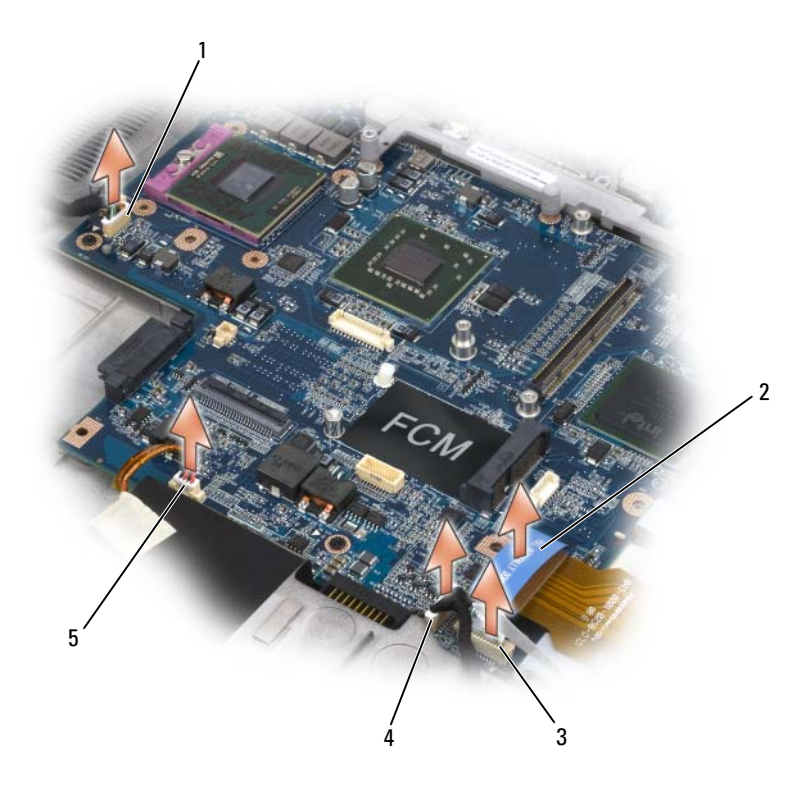

- 1 USB-Port-Platinenanschluss 2 ExpressCard-Anschluss
	-
- 3 Anschluss für Smart Card-Laufwerk 4 Anschluss für interne Karte mit
- 5 Lautsprecheranschluss
- - Bluetooth Wireless-Technologie
- 12 Trennen Sie den Anschluss für das Smart Card-Laufwerk von der Systemplatine.
- 13 Trennen Sie den Lautsprecheranschluss von der Systemplatine.
- <sup>14</sup> Trennen Sie den Anschluss der internen Karte mit Bluetooth®-Wireless-Technologie von der Systemplatine.
- 15 Trennen Sie den Subwoofer-Anschluss von der Systemplatine.
- 16 Trennen Sie den Anschluss der USB-Port-Platine von der Systemplatine.
- 17 Trennen Sie den Anschluss/die Anschlüsse für den Lüfter von der Systemplatine.
- 18 Entfernen Sie die Videokarten-/Kühleinheit, falls vorhanden (siehe ["Entfernen der Videokarten-/Kühleinheit" auf Seite 217\)](#page-216-0).

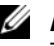

ANMERKUNG: Entfernen Sie die Videokarten-/Kühleinheit als eine Einheit. Trennen Sie nicht die Kühleinheit (Kühlkörper) von der Videokarte.

- 19 Entfernen Sie die Prozessorkühleinheit (siehe "Entfernen der [Prozessorkühleinheit" auf Seite 212](#page-211-0)).
- 20 Entfernen Sie den Prozessor (siehe "Entfernen des Prozessormoduls" auf [Seite 214\)](#page-213-0).
- 21 Docking-Rahmen demontieren:

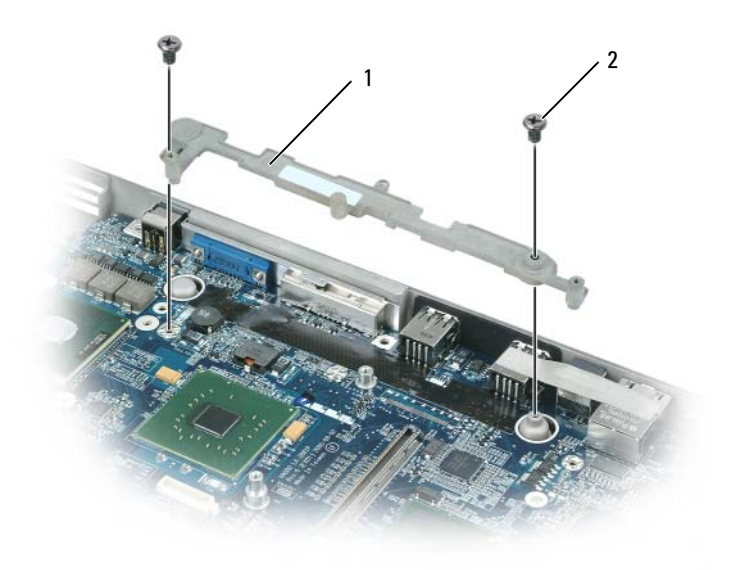

- 1 Docking-Rahmen 2 Schrauben (2) für Docking-Rahmen
- a Entfernen Sie die beiden Docking-Rahmenschrauben.
- b Heben Sie den Docking-Rahmen von der Systemplatine weg.
- 22 Entfernen Sie die vier M2.5 x 5-mm-Schrauben von der Systemplatine.

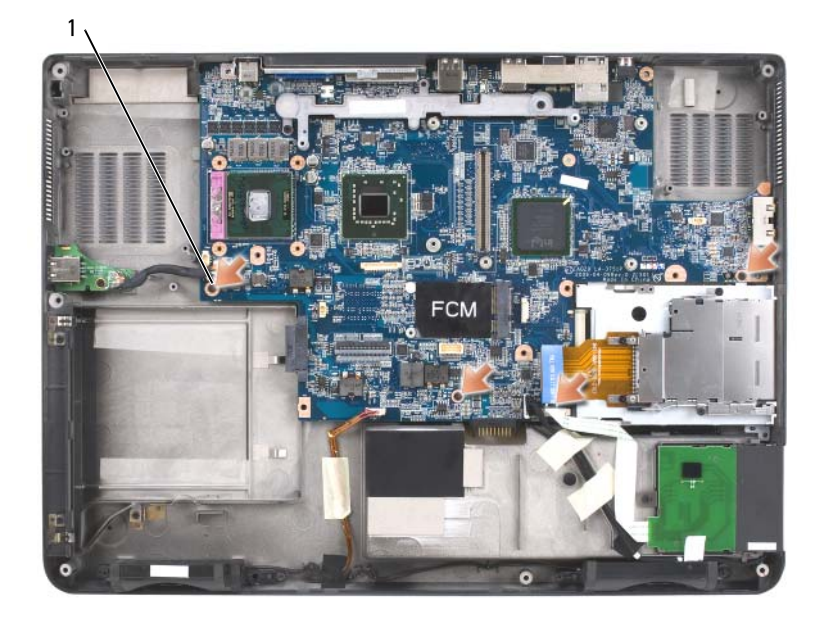

1 M2.5 x 5-mm-Schrauben (4) für die Systemplatine

- 23 Entfernen Sie die Systemplatine, lösen Sie langsam und vorsichtig die Anschlüsse aus den Zugangslöchern auf der Rückseite und an der Seite des Computersockels:
	- a Fassen Sie von der Ihnen zugewandten Rückseite des Computers die obere rechte Ecke der Systemplatine, um diese leichter anzuheben.
	- b Schieben Sie die Systemplatineneinheit von Ihnen weg in Richtung der Computervorderseite und dann vorsichtig nach rechts. Lösen Sie gleichzeitig mit der linken Hand die Audioanschlüsse, indem Sie die Seite des Computersockels vorsichtig nach links ziehen.

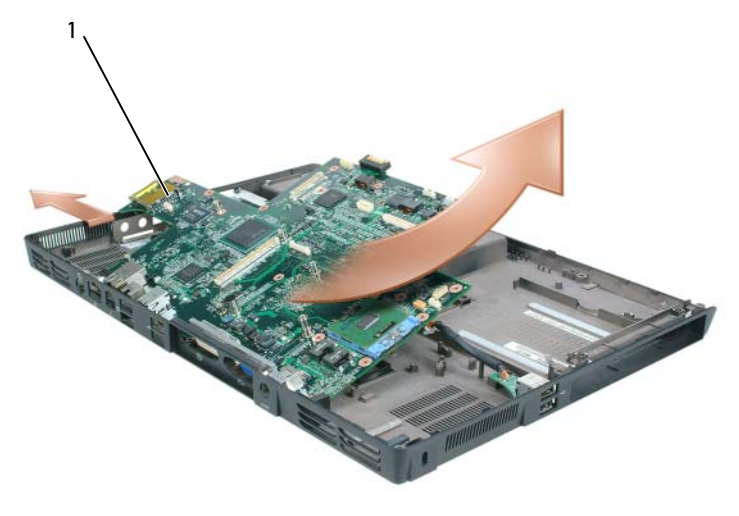

1 Systemplatineneinheit

### Austauschen der Systemplatine

- 1 Führen Sie alle auf "Entfernen der Systemplatine" auf Seite 225 beschriebenen Schritte in umgekehrter Reihenfolge aus.
- 

HINWEIS: Bevor Sie den Computer einschalten, setzen Sie alle Schrauben wieder ein und stellen Sie sicher, dass sich keine lose Schraube mehr im Innern des Computers befindet. Lose Schrauben können zu Beschädigungen des Computers führen.

- 2 Schalten Sie den Computer ein.
- **ZANMERKUNG:** Wenn Sie eine BIOS-Aktualisierungsprogramm-CD verwenden, um das BIOS zu aktualisieren, drücken Sie <F12>, bevor Sie die CD einlegen, so dass Sie den Computer so einstellen können, dass er nur dieses eine Mal von der CD startet. Ansonsten müssen Sie das System-Setup-Programm aufrufen und die Standardeinstellung für die Startreihenfolge anpassen.
	- 3 Legen Sie die Flash-BIOS-Aktualisierungsprogramm-CD, die im Lieferumfang der Austauschsystemplatine enthalten war, in das optische Laufwerk ein. Folgen Sie den Anweisungen auf dem Bildschirm. Unter ["Aktualisierung des BIOS" auf Seite](#page-234-0) 235 finden Sie weitere Informationen.
	- 4 Rufen Sie das System-Setup-Programm auf, um das BIOS auf der neuen Systemplatine mit der Computer-Service-Tag-Nummer zu aktualisieren.

# Akkuvorrichtungseinheit

### <span id="page-230-0"></span>Entfernen der Akkuvorrichtungseinheit

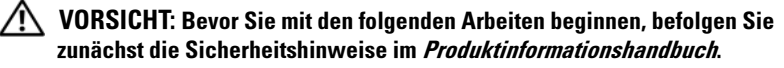

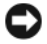

HINWEIS: Um elektrostatische Entladungen zu vermeiden, erden Sie sich mittels eines Erdungsarmbandes oder durch regelmäßiges Berühren einer nicht lackierten Metallfläche am Computer (beispielsweise an der Geräterückseite).

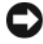

HINWEIS: Um Schäden an der Systemplatine zu verhindern, müssen Sie zunächst den Hauptakku entnehmen, bevor Sie Arbeiten am Innern des Computers durchführen (siehe ["Vor der Arbeit im Innern des Computers" auf Seite 166\)](#page-165-0).

- 1 Folgen Sie den Anweisungen unter "Vor der Arbeit im Innern des [Computers" auf Seite 166](#page-165-0).
- 2 Entfernen Sie die Scharnierabdeckung (siehe "Entfernen der [Scharnierabdeckung" auf Seite 183](#page-182-0)).
- 3 Entfernen Sie die Tastatur (siehe ["Tastatur" auf Seite 184](#page-183-0)).
- 4 Demontieren Sie die Bildschirmeinheit (siehe "Entfernen der Baugruppe [für den Bildschirm" auf Seite 186\)](#page-185-0).
- 5 Entfernen Sie die Handballenstütze (siehe "Austauschen der [Handballenstütze" auf Seite 207](#page-206-0)).
- 6 Entfernen Sie die Systemplatine (siehe "Entfernen der Systemplatine" auf [Seite 225\)](#page-224-0).
- 7 Entfernen Sie den Festplattenschacht, indem Sie die vier M2 x 3-mm-Schrauben entfernen und den Schacht herausnehmen.

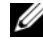

**ANMERKUNG:** Sie können den Festplattenschacht entfernen, ohne das ExpressCard-Gehäuse aus dem Festplattenschacht zu entfernen.

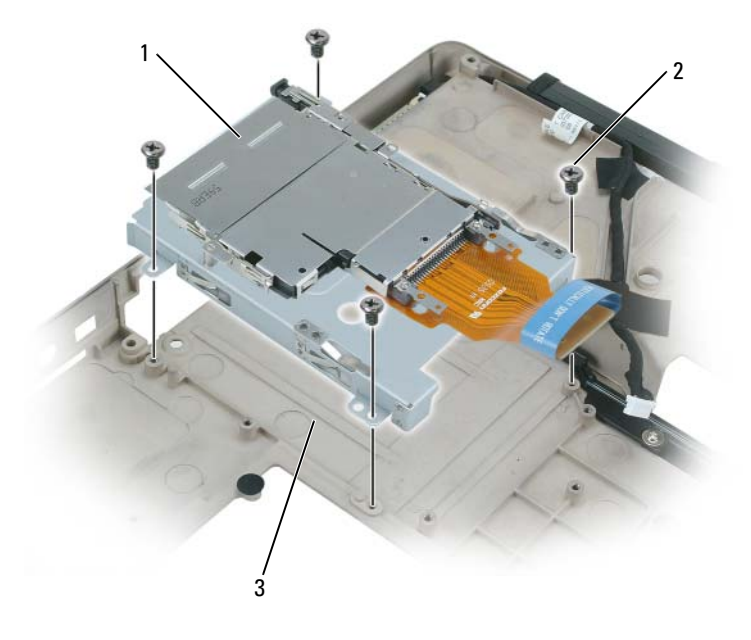

- 1 ExpressCard-Gehäuse 2 4 Schrauben (M2,5 x 5 mm)
- 3 Festplattenschacht
- 8 Entfernen Sie die Schraube in der Akkuvorrichtungseinheit.

Mit der Schraube wird auch die Akkuvorrichtungsfreigabe auf der Unterseite des Computers entfernt.

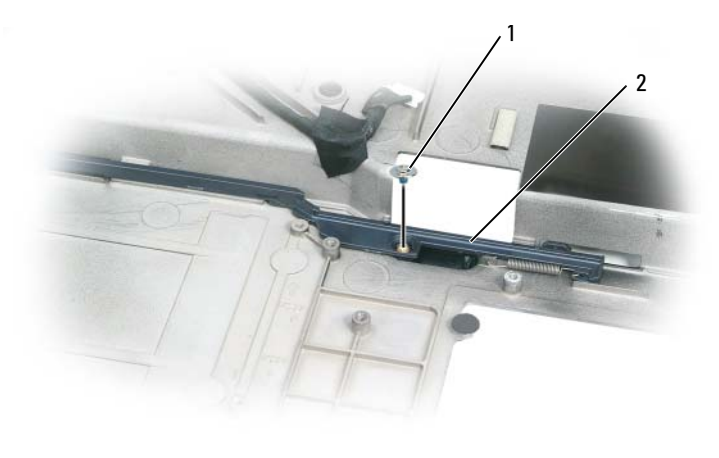

1 Schraube 2 Akkuvorrichtungseinheit

9 Entfernen Sie die Feder aus dem Haken des Computersockels, indem Sie sie mit einem Schraubendreher oder einem Kunststoffstift nach oben herausziehen.

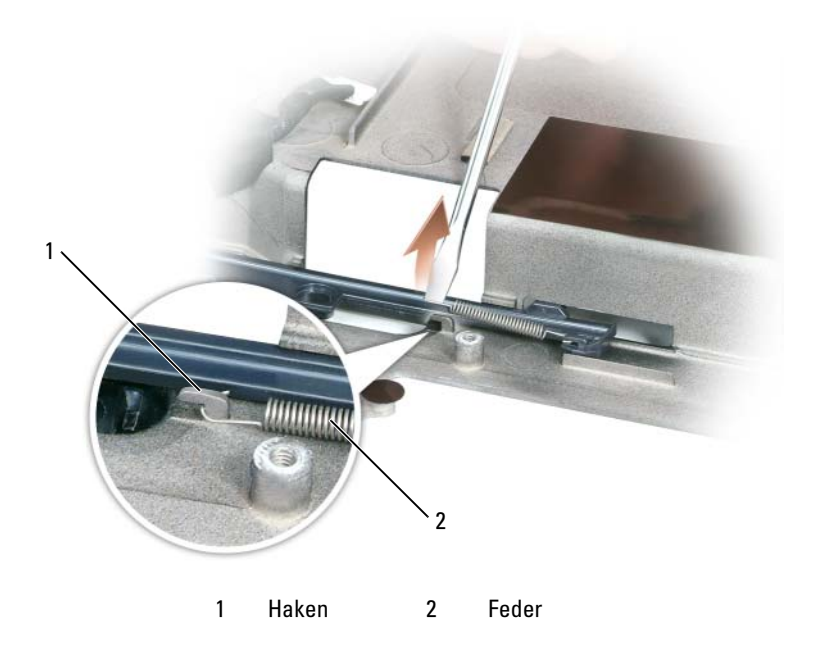

Hinzufügen und Austauschen von Teilen | 233

10 Entfernen Sie die Kunstoff-Akkuvorrichtungseinheit, indem Sie die Einheit vorsichtig drehen und sie anschließend aus dem Kanal und vom Computersockel weg ziehen.

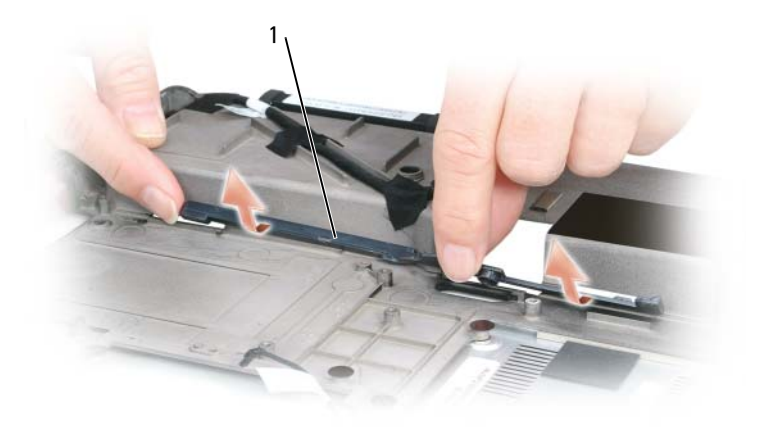

1 Akkuvorrichtungseinheit

### Austauschen der Akkuvorrichtungseinheit

- 1 Setzen Sie die Vorrichtungseinheit in den Kanal auf dem Computersockel ein und drücken Sie vorsichtig, bis die Einheit einrastet.
- 2 Legen Sie die Feder mit einem kleinen Schraubendreher über den Haken auf dem Computersockel.
- 3 Setzen Sie die Akkufreigabevorrichtung unter dem Computersockel ein und richten Sie sie am Loch auf dem Sockel aus. Setzen Sie anschließend die Schraube ein.

Stellen Sie sicher, dass sich die neu montierte Vorrichtung leicht und einfach bewegen lässt, wenn sie gedrückt und freigegeben wird.

- 4 Setzen Sie nun auch den Festplattenschacht mit den vier M2 x 3-mm-Schrauben wieder ein.
- 5 Setzen Sie im Anschluss die Systemplatine und die vier M2.5 x 5-mm-Schrauben ein.
- 6 Gehen Sie bei den übrigen Komponenten, die Sie bei Schritt "Entfernen [der Akkuvorrichtungseinheit" auf Seite 231](#page-230-0) entnommen haben, in umgekehrter Reihenfolge vor.

# <span id="page-234-0"></span>Aktualisierung des BIOS

- **CO** HINWEIS: Stecken Sie das Netzteil nur in Ihnen bekannte Stromquellen, um Stromverlust zu vermeiden. Ansonsten können Schäden am System nicht ausgeschlossen werden.
	- 1 Stellen Sie sicher, dass das Netzteil eingesteckt und der Hauptakku ordnungsgemäß installiert ist.

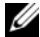

**ZANMERKUNG:** Wenn Sie eine BIOS-Aktualisierungsprogramm-CD verwenden, um das BIOS zu aktualisieren, drücken Sie <F12>, bevor Sie die CD einlegen, so dass Sie den Computer so einstellen können, dass er nur dieses eine Mal von der CD startet. Ansonsten müssen Sie das System-Setup-Programm aufrufen und die Standardeinstellung für die Startreihenfolge anpassen.

- 2 Legen Sie die BIOS-Aktualisierungsprogramm-CD ein und schalten Sie den Computer ein.
- HINWEIS: Achten Sie darauf, diesen Vorgang nicht zu unterbrechen, sobald dieser gestartet wurde, da Schädigungen des Systems ansonsten nicht ausgeschlossen werden können.

Folgen Sie den Anweisungen auf dem Bildschirm. Der Computer fährt mit dem Starten fort und aktualisiert das neue BIOS. Sobald die Flash-Aktualisierung abgeschlossen ist, wird der Computer automatisch neu gestartet.

- 3 Drücken Sie während des Einschalt-Selbsttests die Taste <F2>, um das System-Setup-Programm zu öffnen.
- 4 Drücken Sie die Tastenkombination "<Alt>-<f>", um die Computer-Standardeinstellungen zu laden.
- 5 Drücken Sie <Esc>, wählen Sie die Option Save changes and reboot (Änderungen speichern und neu starten) aus und drücken Sie die <Eingabetaste>, um die Änderungen an der Konfiguration zu speichern.
- 6 Nehmen Sie die Flash-BIOS-Aktualisierungsprogramm-CD aus dem Laufwerk und starten Sie den Computer anschließend neu.

# Pin-Belegungen für E/A-Anschlüsse

### USB-Anschluss

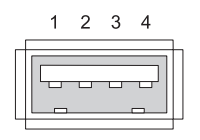

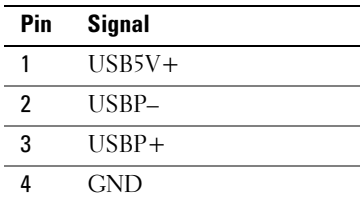

### Bildschirmanschluss

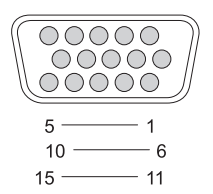

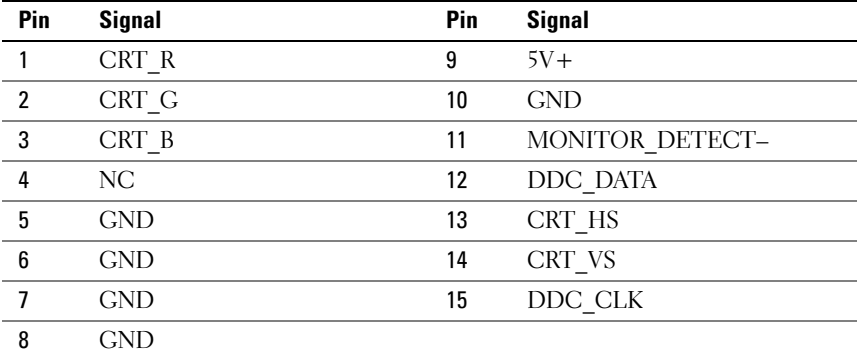

### S-Video-Fernsehausgangsanschluss

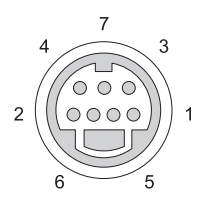

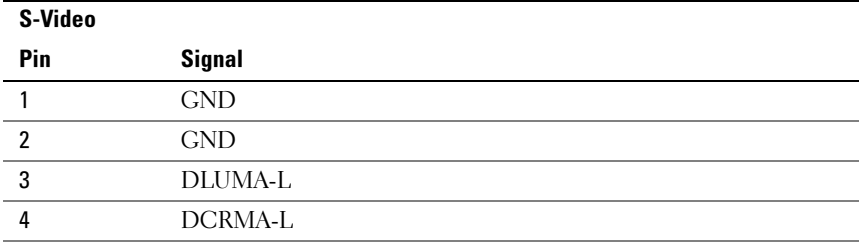

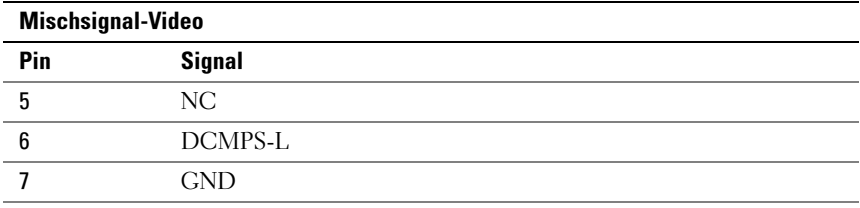

### IEEE 1394-Anschluss

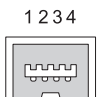

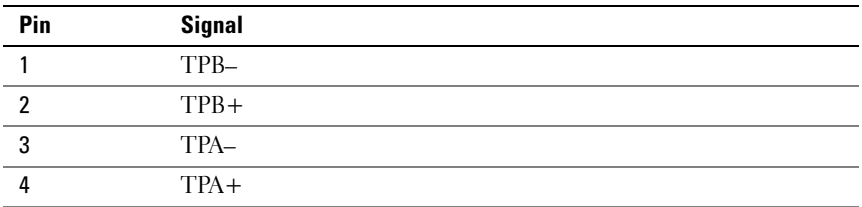

# 16

# Dell™ QuickSet

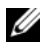

**ANMERKUNG:** Diese Funktion ist möglicherweise nicht auf Ihrem Computer verfügbar.

Dell™ QuickSet ermöglicht Ihnen einfachen Zugang zur Konfiguration oder Anzeige der folgenden Arten von Einstellungen:

- Netzwerk-Verbindungsfähigkeit
- Energieverwaltung
- Bildschirm
- Systeminformationen

Je nachdem, wie Sie Dell™ QuickSet verwenden möchten, können Sie das Programm entweder durch Klicken, Doppelklicken oder Klicken mit der rechten Maustaste auf das QuickSet-Symbol in der Microsoft® Windows® Taskleiste starten. Die Taskleiste befindet sich in der unteren rechten Ecke Ihres Bildschirms.

Weitere Informationen über QuickSet erhalten Sie, wenn Sie mit der rechten Maustaste auf das QuickSet-Symbol klicken und Hilfe auswählen.

# Reisen mit dem Computer

# Kennzeichnen des Computers

- Befestigen Sie ein Namensschild oder eine Visitenkarte am Computer.
- Notieren Sie sich die Service-Tag-Nummer, und bewahren Sie diese an einem sicheren Ort auf, und zwar getrennt vom Computer oder der Tragetasche. Falls der Computer verloren geht oder gestohlen wird, geben Sie die Service-Tag-Nummer an, wenn Sie den Verlust bei der Polizei und bei Dell melden.
- Erstellen Sie auf dem Microsoft<sup>®</sup> Windows<sup>®</sup>-Desktop eine Datei namens Eigentum\_von. Tragen Sie in diese Datei Ihre Angaben wie Name, Adresse und Rufnummer ein.
- Fragen Sie gegebenenfalls bei Ihrer Kreditkartengesellschaft an, ob sie kodierte Namensschilder anbietet.

# Verpacken des Computers

- Entfernen Sie alle extern am Computer angeschlossenen Geräte, und bewahren Sie diese an einem sicheren Ort auf. Entfernen Sie alle an installierte Karten angeschlossenen Kabel sowie alle erweiterten Karten. Siehe ["Karten verwenden" auf Seite 103.](#page-102-0)
- Um das Gewicht des Computers so weit wie möglich zu reduzieren, ersetzen Sie alle im Modulschacht installierten Geräte durch ein Dell™ TravelLite™-Modul.
- Laden Sie den Hauptakku sowie alle Reserveakkus vollständig auf, die Sie mitnehmen möchten.
- Fahren Sie den Computer herunter.
- Entfernen Sie das Netzteil.
- **ED HINWEIS:** Beim Schließen des Bildschirms können Gegenstände auf der Tastatur oder der Handballenstütze den Bildschirm beschädigen.
- Entfernen Sie Gegenstände wie Büroklammern, Kugelschreiber oder Papier von der Tastatur bzw. der Handballenstütze, und schließen Sie den Bildschirm.
- Verwenden Sie die optionale Dell™-Tragetasche, um den Computer und das Zubehör sicher zu verstauen.
- Verpacken Sie den Computer nicht zusammen mit Rasierschaum, Parfüm oder Lebensmitteln.

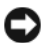

HINWEIS: Wenn der Computer extremen Temperaturen ausgesetzt war, sollten Sie etwa eine Stunde lang warten, bis der Computer Raumtemperatur erreicht hat, bevor Sie ihn einschalten.

- Schützen Sie Computer, Akku und Festplattenlaufwerk vor extremen Temperaturen, übermäßiger Sonneneinstrahlung, Schmutz, Staub oder Flüssigkeiten.
- Verpacken Sie den Computer so, dass er im Kofferraum oder im Ablagefach des Flugzeugs nicht hin- und her rutscht.

# Tipps für die Reise

**CO** HINWEIS: Bewegen Sie den Computer nicht, während Sie das optische Laufwerk verwenden; Sie vermeiden dadurch einen möglichen Datenverlust.

HINWEIS: Geben Sie den Computer nicht als Gepäckstück auf.

- Deaktivieren Sie gegebenenfalls die Wireless-Funktionen Ihres Computers, um die Betriebszeit des Akkus zu erhöhen. Sie können die Wireless-Aktivität deaktivieren, indem Sie <Fn><F2> drücken.
- Ändern Sie gegebenenfalls die Energieverwaltungsoptionen, um die Betriebszeit des Akkus zu erhöhen ["Sparen von Akkuenergie" auf Seite 49](#page-48-0).
- Wenn Sie Auslandsreisen unternehmen, tragen Sie immer einen Nachweis Ihres Eigentumsrechts–oder (wenn es sich um Firmeneigentum handelt) Ihres Nutzungsrechts am Computer bei sich–um Verzögerungen bei der Zollabfertigung zu vermeiden. Es ist ratsam, Informationen über die Zollbestimmungen der Zielländer einzuholen und eventuell einen internationalen Zollpassierschein Zollpassierschein (auch als Kaufzertifikat bekannt) bei der zuständigen Behörde zu beantragen.
- Informieren Sie sich darüber, welche Stecker in den von Ihnen bereisten Ländern verwendet werden, und nehmen Sie entsprechende Netzteile mit.

• Setzen Sie sich mit Ihrer Kreditkartengesellschaft in Verbindung, um festzustellen, welche Reiseunterstützung im Notfall für Besitzer von Notebooks angeboten wird.

### Reisen mit dem Flugzeug

HINWEIS: Der Computer sollte auf keinen Fall Metalldetektoren ausgesetzt werden. Lassen Sie den Computer mit einem Röntgengerät oder per Hand prüfen.

- Stellen Sie sicher, dass immer ein geladener Akku verfügbar ist, falls Sie aufgefordert werden, den Computer einzuschalten.
- Bevor Sie das Flugzeug betreten, informieren Sie sich darüber, ob die Benutzung des Computers an Bord gestattet ist. Nicht alle Fluggesellschaften gestatten die Benutzung elektronischer Geräte während des Fluges. Während des Starts und der Landung ist die Benutzung elektronischer Geräte bei allen Fluggesellschaften verboten.

# Wie Sie Hilfe bekommen

# Anfordern von Unterstützung

### VORSICHT: Falls das Computergehäuse entfernt werden muss, trennen Sie vorher die Netz- und Modemkabel von der Stromversorgung.

Wenn Probleme mit dem Computer auftreten, können Sie die folgenden Schritte zur Diagnose und zum Lösen des Problems ausführen:

- 1 Weitere Informationen und Anweisungen zum Beheben von Computerproblemen finden Sie unter "Beheben von Störungen" auf [Seite 121.](#page-120-0)
- 2 Unter finden Sie Anweisungen zum Verwenden von Dell Diagnostics "Dell [Diagnostics" auf Seite 121.](#page-120-1)
- **3** Füllen Sie die aus ["Diagnose-Checkliste" auf Seite 250](#page-249-0).
- 4 Ziehen Sie die umfangreichen Online-Dienste auf der Dell Support-Website (support.euro.dell.com) zu Rate, falls es Fragen zur Verfahrensweise bei der Installation und der Problembehandlung gibt. Unter finden Sie eine ausführlichere Liste zum online verfügbaren Dell Support ["Online-Dienste" auf Seite 246.](#page-245-0)
- 5 Wenn das Problem mit den zuvor beschriebenen Schritten nicht gelöst werden konnte, finden Sie weitere Informationen unter ["Kontaktaufnahme mit Dell" auf Seite 251.](#page-250-0)

**ANMERKUNG:** Rufen Sie den Dell Support über ein Telefon neben oder in der Nähe des Computers an, damit ein Techniker Sie bei den erforderlichen Schritten unterstützen kann.

**ANMERKUNG:** Dells Express-Servicecode steht eventuell nicht in allen Ländern zur Verfügung.

Geben Sie den Express-Servicecode ein, wenn Sie vom automatischen Telefonsystem von Dell dazu aufgefordert werden, damit Ihr Anruf direkt zum zuständigen Support-Personal weitergeleitet werden kann. Wenn Sie keinen Express-Servicecode haben, öffnen Sie das Verzeichnis Dell Zubehör, doppelklicken Sie auf das Symbol Express-Servicecode und folgen Sie den Anleitungen.

Weitere Anweisungen zur Verwendung des Dell Supports finden Sie unter ["Technischer Support und Kundendienst" auf Seite 246](#page-245-1).

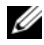

**ANMERKUNG:** Einige der nachstehend aufgeführten Dienste sind nicht immer in allen Ländern außerhalb der USA verfügbar. Informationen hierzu erteilt Ihnen der örtliche Dell Verkaufsberater.

### <span id="page-245-1"></span>Technischer Support und Kundendienst

Der Support-Service von Dell steht Ihnen für die Beantwortung von Fragen zur Dell™-Hardware zur Verfügung. Die Support-Mitarbeiter verwenden computergestützte Diagnoseprogramme, um die Fragen schnell und präzise zu beantworten.

Unter finden Sie Anweisungen zur Kontaktaufnahme mit dem Support-Service von Dell. Sehen Sie sich daraufhin die für Ihre Region zutreffenden Kontaktinformationen an. Alternativ können Sie die Website "Vor Ihrem Anruf" [auf Seite 249](#page-248-0) support.euro.dell.com aufrufen.

### **DellConnect**

DellConnect ist ein einfaches Online-Zugangs-Hilfsprogramm, mit dem ein Mitarbeiter von Dell Service und Support eine Breitband-Verbindung mit Ihrem Computer aufbauen kann, um das gemeldete Problem zu diagnostizieren und es unter Ihrer Aufsicht zu beheben. Weitere Informationen finden Sie auf der Website support.dell.com unter "DellConnect".

### <span id="page-245-0"></span>Online-Dienste

Auf den folgenden Websites finden Sie aktuelle Informationen über die Produkte und Dienstleistungen von Dell:

www.dell.com www.dell.com/ap (nur für Länder in Asien und im Pazifikraum) www.dell.com/jp (Nur für Japan) www.euro.dell.com (nur für Länder in Europa) www.dell.com/la (Länder in Lateinamerika und der Karibik) www.dell.ca/ (Nur für Kanada)

Über die folgenden Websites und E-Mail-Adressen können Sie Kontakt mit dem Dell Support aufnehmen:

- Dell Support-Websites support.dell.com support.jp.dell.com (Nur für Japan) support.euro.dell.com (Nur für Europa)
- Dell Support-E-Mail-Adressen mobile\_support@us.dell.com

support@us.dell.com

la-techsupport@dell.com (nur lateinamerikanische und karibische Länder)

apsupport@dell.com (nur für Länder in Asien und im Pazifikraum)

- Dell Marketing- und Vertriebs-E-Mail-Adressen apmarketing@dell.com (nur für Länder in Asien und im Pazifikraum) sales\_canada@dell.com (nur für Kanada)
- Anonymes FTP (File Transfer Protocol)

### ftp.dell.com

Melden Sie sich als Benutzer: anonymous an und verwenden Sie Ihre E-Mail-Adresse als Kennwort.

### AutoTech-Service

Der automatische Support-Service von Dell–AutoTech–bietet aufgezeichnete Antworten auf die Fragen, die Dell Kunden am häufigsten zu Notebooks und Desktop-Computer stellen.

Wenn Sie AutoTech anrufen, können Sie mithilfe der Telefontasten das Thema auswählen, zu dem Sie Fragen haben. Die Telefonnummer für Ihre Region finden Sie unter ["Kontaktaufnahme mit Dell" auf Seite 251.](#page-250-0)

### Automatisches Auftragsauskunftsystem

Um den Status eines bestellten Dell Produktes zu überprüfen, können Sie die Website support.euro.dell.combesuchen oder das Automatische Auftragsauskunftssystem anrufen. Über eine Bandansage werden Sie zur Angabe bestimmter Informationen aufgefordert, die erforderlich sind, um Ihre Bestellung zu finden und darüber Auskunft zu geben. Die entsprechende Rufnummer für Ihre Region finden Sie unter "Kontaktaufnahme mit Dell" auf [Seite 251.](#page-250-0)

# Probleme mit der Bestellung

Sollten sich Probleme mit der Bestellung ergeben (fehlende oder falsche Teile, inkorrekte Abrechnung), setzen Sie sich mit dem Kundendienst von Dell in Verbindung. Halten Sie bei Ihrem Anruf die Rechnung oder den Lieferschein bereit. Die Telefonnummer für Ihre Region finden Sie unter "Kontaktaufnahme [mit Dell" auf Seite 251.](#page-250-0)

# Produktinformationen

Wenn Sie Informationen zu weiteren Produkten von Dell benötigen oder eine Bestellung aufgeben möchten, besuchen Sie die Website von Dell unter www.dell.com. Die Telefonnummer, die für Ihre Region gültig ist oder mit der Sie Kontakt mit einem Vertriebsmitarbeiter aufnehmen können, finden Sie unter ["Kontaktaufnahme mit Dell" auf Seite 251.](#page-250-0)

# Einsenden von Teilen zur Reparatur auf Garantie oder zur Gutschrift

Sämtliche Produkte, die zur Reparatur oder Gutschrift zurückgesendet werden, müssen wie folgt vorbereitet werden:

1 Rufen Sie bei Dell an, um eine Rücksendenummer zu erhalten und schreiben Sie diese deutlich lesbar außen auf den Versandkarton.

Die Telefonnummer für Ihre Region finden Sie unter "Kontaktaufnahme [mit Dell" auf Seite 251](#page-250-0).

2 Legen Sie eine Kopie des Lieferscheins und ein Begleitschreiben bei, in dem der Grund der Rücksendung erklärt wird.

- **3** Legen Sie eine Kopie der Diagnose-Checkliste bei (siehe ["Diagnose-](#page-249-0)[Checkliste" auf Seite 250](#page-249-0)), aus der die ausgeführten Tests und die Fehlermeldungen des Programms "Dell Diagnostics" hervorgehen (siehe ["Dell Diagnostics" auf Seite 121\)](#page-120-1).
- 4 Falls das Gerät zur Gutschrift zurückgesendet wird, legen Sie alle zugehörigen Zubehörteile (z. B. Netzkabel, Software-Disketten, Handbücher usw.) bei.
- 5 Schicken Sie die Geräte in der Originalverpackung (oder einer ähnlichen Verpackung) zurück.

Beachten Sie, dass Sie die Versandkosten tragen müssen. Außerdem sind Sie verantwortlich für die Transportversicherung aller zurückgeschickten Produkte und tragen das volle Risiko für den Versand an Dell. Nachnahmesendungen werden nicht angenommen.

Die Annahme von unvollständigen Rücksendungen wird von Dells Annahmestelle verweigert, und die Geräte werden an Sie zurückgeschickt.

# <span id="page-248-0"></span>Vor Ihrem Anruf

**ANMERKUNG:** Halten Sie beim Anruf den Express-Servicecode griffbereit. Der Code hilft Dells automatischem Support-Telefonsystem, Ihren Anruf effizienter weiterzuleiten. Sie werden u.U. auch nach Ihrer Service-Tag-Nummer (auf der Rückseite oder Unterseite Ihres Computers) gefragt.

Vergessen Sie nicht, die Diagnose-Checkliste auszufüllen (siehe ["Diagnose-](#page-249-0)[Checkliste" auf Seite 250\)](#page-249-0). Wenn möglich, sollten Sie Ihren Computer einschalten, bevor Sie die Unterstützung von Dell anrufen, sowie ein Telefon in der Nähe des Computers verwenden. Sie werden unter Umständen aufgefordert, einige Befehle einzugeben, detaillierte Informationen während der Ausführung von Operationen zu übermitteln oder sonstige Verfahren für die Problembehandlung anzuwenden, die nur am System selbst durchgeführt werden können. Stellen Sie sicher, dass Sie die Computerdokumentation zur Hand haben.

### $\bigwedge$  VORSICHT: Bevor Sie Arbeiten im Inneren des Computers ausführen, lesen Sie zunächst die Sicherheitshinweise im Produktinformationshandbuch.

### <span id="page-249-0"></span>Diagnose-Checkliste

Name:

Datum:

Adresse:

Telefonnummer:

Service-Tag-Nummer (Strichcode auf der Rückseite oder Unterseite des Computers):

Express-Servicecode:

Rücksendenummer (falls durch den technischen Support von Dell vergeben):

Betriebssystem und Version:

Geräte:

Erweiterungskarten:

Ist Ihr Computer an ein Netzwerk angeschlossen? Ja / Nein

Netzwerk, Version und Netzwerkadapter:

Programme und deren Versionen:

Ermitteln Sie mithilfe der Dokumentation zum Betriebssystem den Inhalt der Startdateien Ihres Systems. Drucken Sie diese Dateien aus, wenn ein Drucker angeschlossen ist. Notieren Sie andernfalls den Inhalt aller Dateien, bevor Sie bei Dell anrufen.

Fehlermeldung, Signaltoncode oder Diagnosecode:

Beschreibung des Problems und der durchgeführten Fehlersuchmaßnahmen:

# <span id="page-250-0"></span>Kontaktaufnahme mit Dell

Für Kunden in den USA gilt die Telefonnummer 800-WWW-DELL (800-999- 3355).

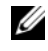

**ANMERKUNG:** Wenn Sie nicht mit dem Internet verbunden sind, finden Sie weitere Informationen auf Ihrer Bestellung, auf dem Lieferschein, auf der Rechnung oder im Dell-Produktkatalog.

Dell bietet mehrere online und auf Telefon basierte Support- und Service-Optionen an. Die Verfügbarkeit kann von Land zu Land variieren und hängt darüber hinaus von dem jeweiligen Produkt ab. Einige Serviceleistungen sind in Ihrer Region daher möglicherweise nicht verfügbar. Im Folgenden erhalten Sie Informationen, wie Sie sich mit dem Vertrieb, dem technischen Support oder dem Kundendienst von Dell in Verbindung setzen können:

- 1 Besuchen Sie die Website unter support.euro.dell.com.
- 2 Suchen Sie über das Drop-Down-Menü Choose A Country/Region (Land/Region auswählen) unten auf der Seite Ihr Land oder Ihre Region aus.
- 3 Klicken Sie auf der linken Seite auf Contact Us (Kontakt).
- 4 Klicken Sie auf den entsprechenden Service- oder Support-Link.
- 5 Wählen Sie die für Sie angenehmste Möglichkeit zur Kontaktaufnahme aus.
# Technische Daten

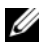

 $\mathscr U$  ANMERKUNG: Ihr Computer kann unterschiedlich konfiguriert sein. Um die Konfiguration Ihres Computers zu bestimmen, siehe "Bestimmen der Konfiguration [Ihres Computers" auf Seite 23.](#page-22-0)

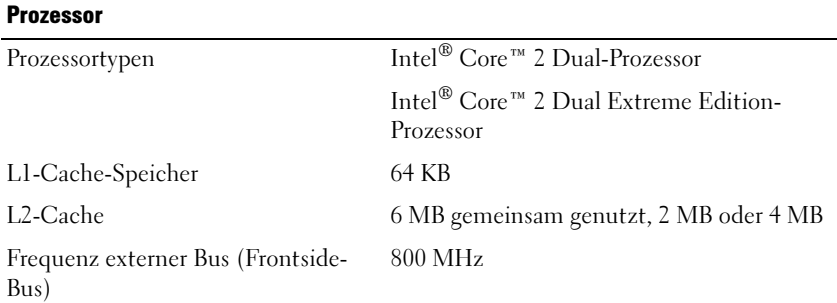

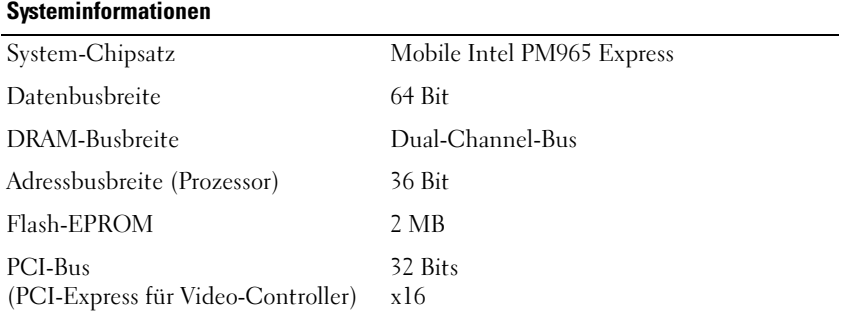

#### **ExpressCard**

ANMERKUNG: Der ExpressCard-Steckplatz wurde nur für ExpressCards konzipiert. Er unterstützt KEINE PC Cards (PCMCIA-Karten).

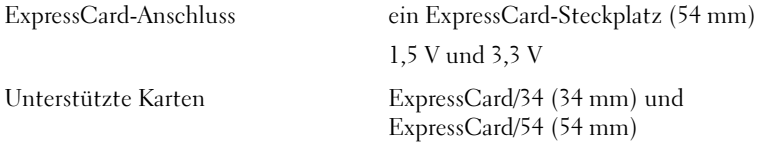

#### ExpressCard (fortgesetzt)

Format ExpressCard-Anschluss 26-polig

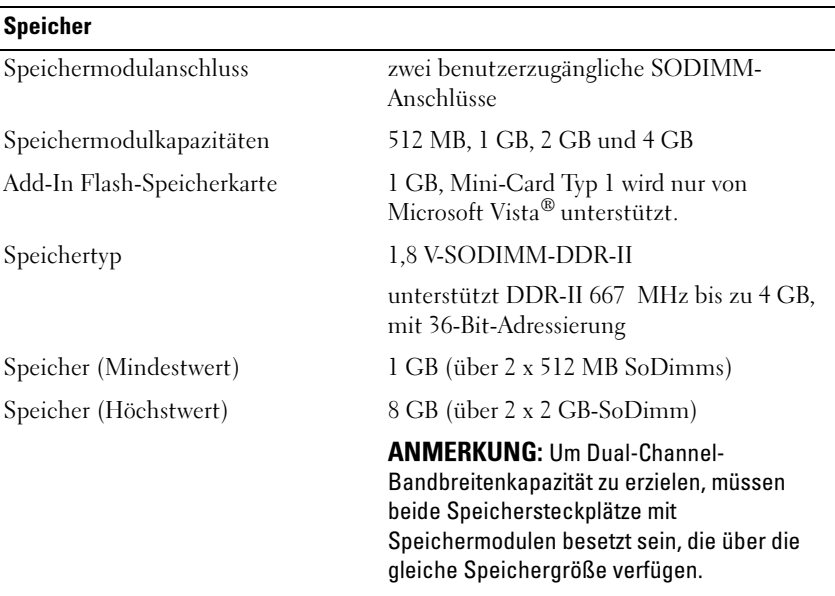

#### 5-in-1-Media-Speicherkartenleser

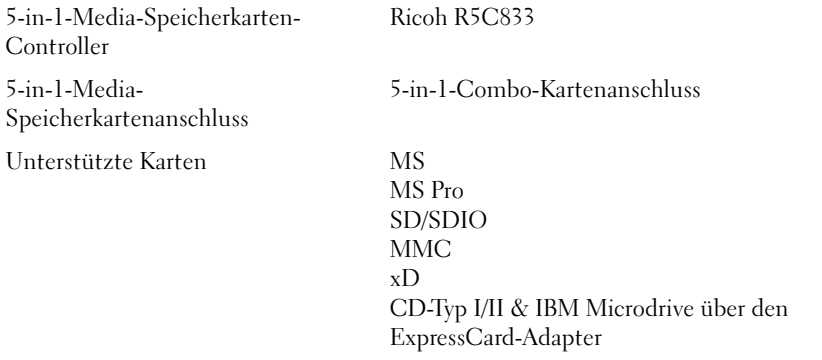

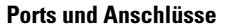

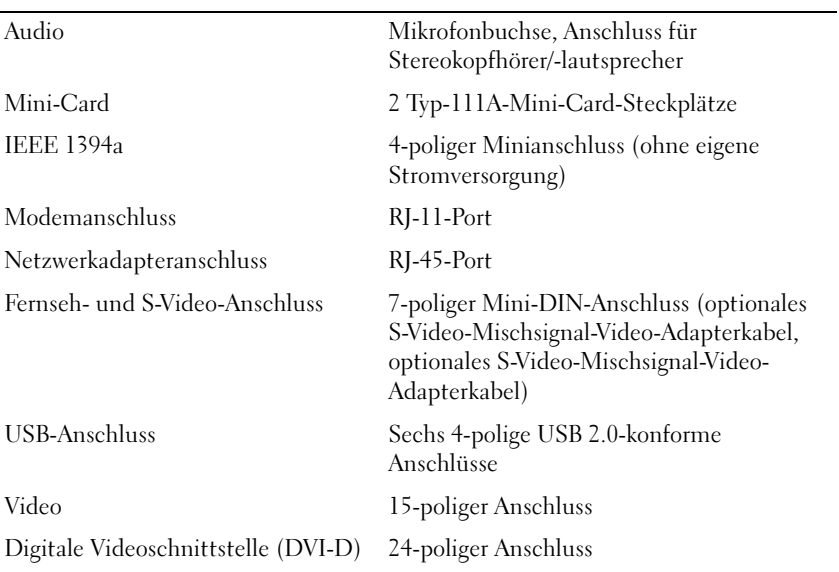

#### **Kommunikation**

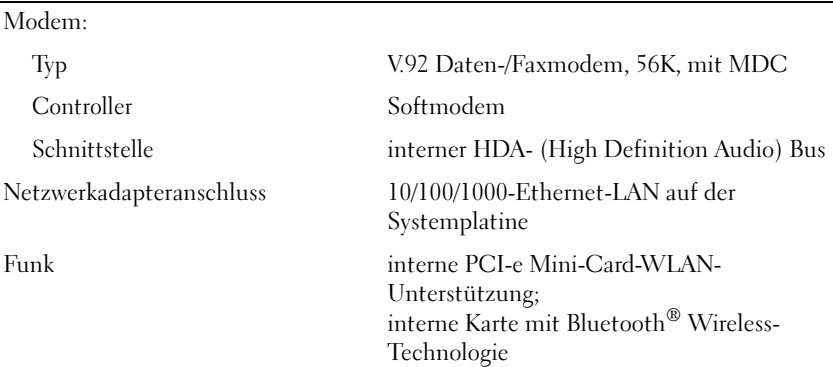

#### Video

ANMERKUNG: Ihr Computer kann unterschiedlich konfiguriert sein, mit verschiedenen Video-Controller-Karten. Um die Konfiguration Ihres Computers zu bestimmen, siehe ["Bestimmen der Konfiguration Ihres Computers" auf Seite 23.](#page-22-0)

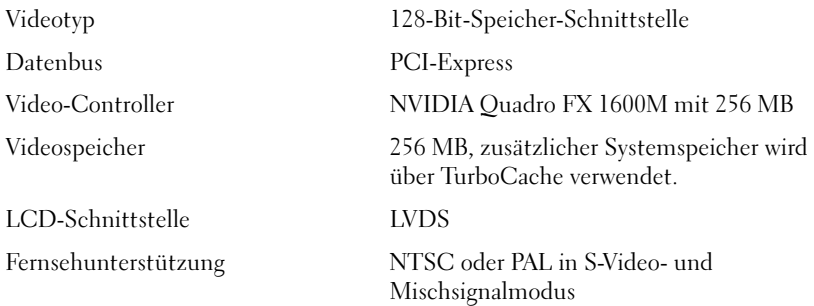

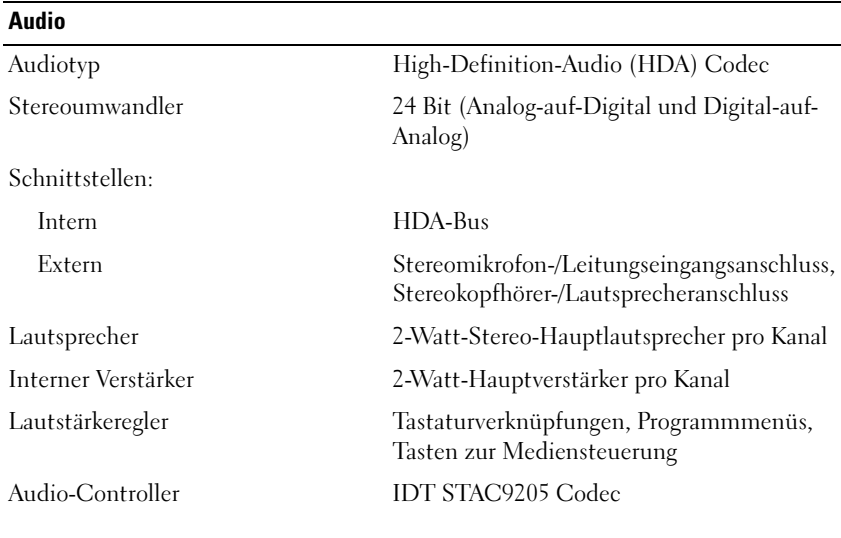

#### Anzeige

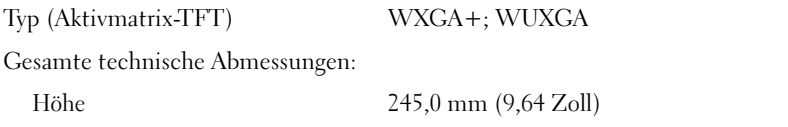

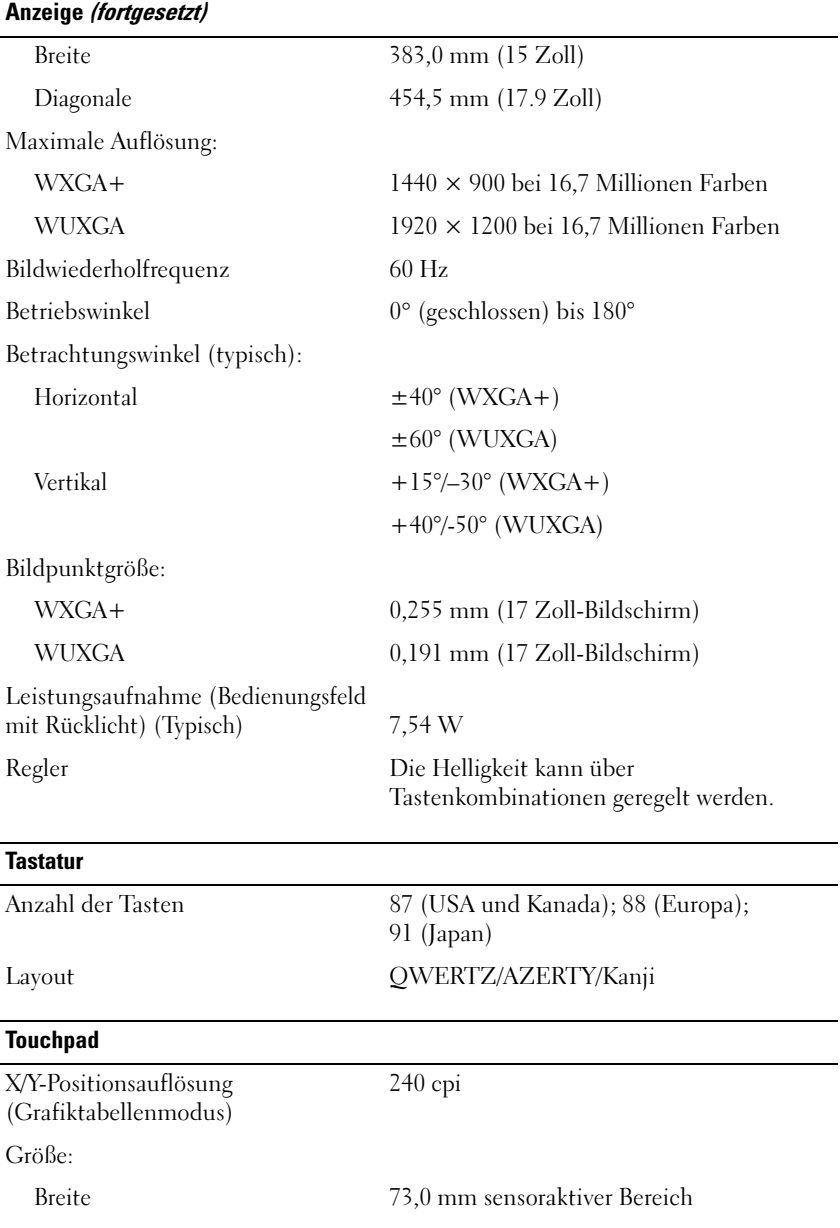

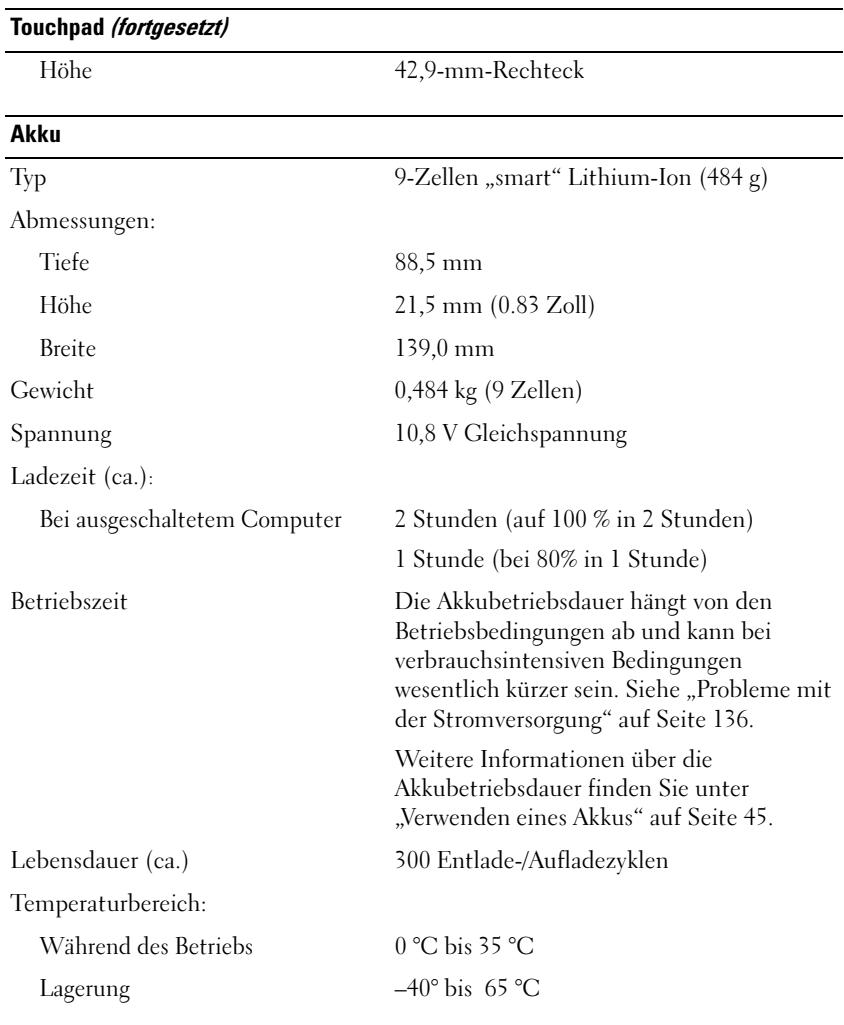

#### Netzteil

ANMERKUNG: Um die beste Systemleistung zu garantieren, sollten Sie immer ein 130-Watt-Netzteil verwenden. Die Verwendung von weniger kraftvollen Netzteilen führt möglicherweise zu einer Warnmeldung, und kann möglicherweise eine Verschlechterung der Computerleistung verursachen.

Eingangsspannung 90–264 Wechselspannung

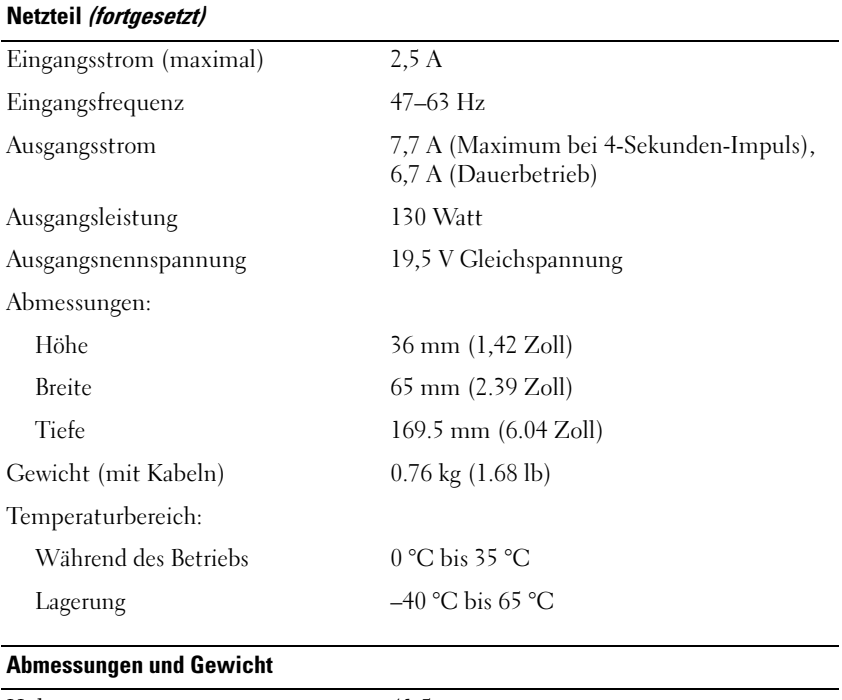

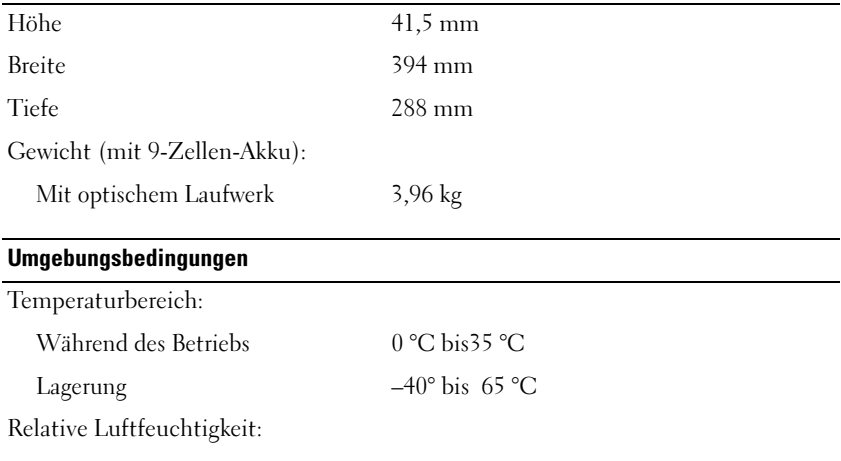

## Während des Betriebs 10 % bis 90 % (nicht-kondensierend)

Lagerung 5 % bis 95 % (nicht-kondensierend)

#### Umgebungsbedingungen (fortgesetzt)

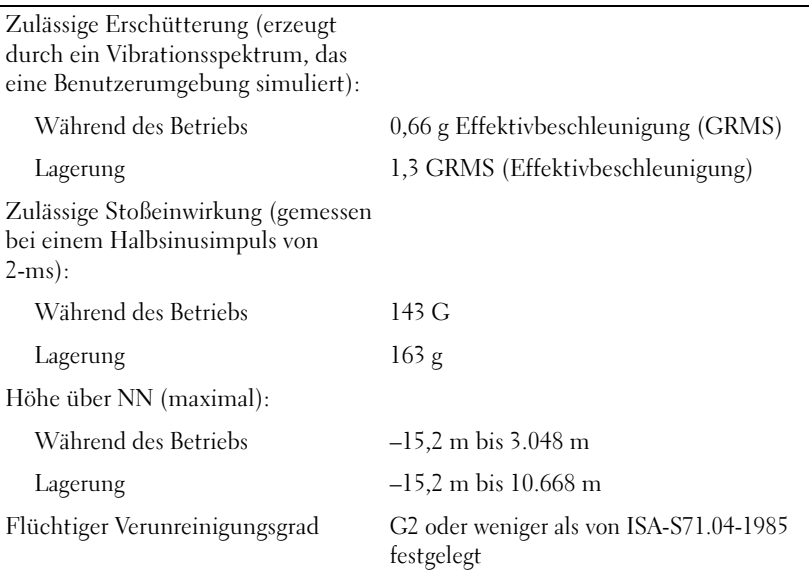

# Anhang

# Hinweis für Macrovision-Produkte

Dieses Produkt verfügt über eine Technologie zum Schutz des Urheberrechts, das durch US-amerikanische Patente und andere Rechte zum Schutz geistigen Eigentums geschützt ist. Die Verwendung dieser durch Copyright geschützten Technologie muss von Macrovision autorisiert werden und ist nur für Privatanwender und andere eingeschränkte Anzeigezwecke vorgesehen, sofern nicht anders von der Macrovision Corporation autorisiert. Zurückentwicklung oder Deassemblierung ist nicht gestattet.

# FCC-Hinweise (nur für die USA)

#### FCC-Klasse B

Dieses Gerät erzeugt und benutzt Hochfrequenzenergie und kann diese möglicherweise auch ausstrahlen; es kann möglicherweise Störungen beim Radio- und Fernsehempfang verursachen, wenn es nicht den Anweisungen im Handbuch des Herstellers entsprechend installiert wurde. Dieses Gerät wurde getestet und entspricht den in Abschnitt 15 der FCC-Bestimmungen für digitale Geräte der Klasse B festgelegten Grenzwerten.

Dieses Gerät entspricht Abschnitt 15 der FCC-Bestimmungen. Der Betrieb unterliegt den beiden folgenden Bedingungen:

- 1 Dieses Gerät darf keine gefährdenden Störungen verursachen.
- 2 Dieses Gerät muss jede empfangene Störung akzeptieren, einschließlich einer Störung, die zu unerwünschtem Betrieb führen könnte.

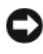

HINWEIS: Beachten Sie, dass Ihnen nach den FCC-Bestimmungen bei nicht ausdrücklich von Dell Inc. zugelassenen Änderungen oder Modifikationen die Betriebserlaubnis für das Gerät entzogen werden kann.

Die in diesen Bestimmungen festgelegten Grenzwerte sollen in Wohngebieten einen weitgehend störungsfreien Betrieb gewährleisten. Es kann jedoch nicht garantiert werden, dass bei einer bestimmten Installation nicht doch Störungen auftreten. Wenn das Gerät den Radio- oder Fernsehempfang stört, was sich durch Aus- und wieder Einschalten des Gerätes feststellen lässt, sollten Sie versuchen, die Störungen mithilfe einer oder mehrerer der folgenden Maßnahmen zu beheben:

- Die Empfangsantenne neu ausrichten.
- Die Position des Systems gegenüber dem Empfänger ändern.
- Den Abstand zwischen System und Empfänger vergrößern.
- Das System an eine andere Steckdose anschließen, sodass System und Empfänger über verschiedene Stromkreise versorgt werden.

Wenden Sie sich gegebenenfalls an einen Mitarbeiter von Dell Inc. oder an einen erfahrenen Radio- und Fernsehtechniker.

Die folgenden Informationen über das Gerät oder die Geräte, die in diesem Dokument behandelt werden, dienen der Einhaltung der FCC-Richtlinien:

- Produktname: Dell Precision™ M6300
- Modellnummer: PP05XA
- Hersteller:

Dell Inc. Worldwide Regulatory Compliance & Environmental Affairs One Dell Way Round Rock, TX 78682 USA 512-338-4400

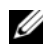

 $\mathbb Z$  **ANMERKUNG:** Weitere Zulassungsinformationen finden Sie in Ihrem Produktinformationshandbuch.

# Glossar

Die Begriffe in diesem Glossar dienen lediglich der Information. Die hier beschriebenen Funktionen sind nicht zwangsläufig Bestandteil Ihres Computers.

## A

AC – Wechselstrom – Form der Elektrizität, mit der Ihr Computer betrieben wird, wenn Sie das Netzkabel des Netzteils an eine Steckdose anschließen.

ACPI – Erweiterte Konfigurations- und Energieverwaltungsschnittstelle (Advanced Configuration and Power Interface) – Energieverwaltung, mit deren Hilfe das Betriebssystem Microsoft® Windows® einen Computer in Standby-Modus oder Ruhemodus schalten kann, um an der Strommenge zu sparen, die jedem an den Computer angeschlossenen Gerät zugewiesen ist.

AGP – Beschleunigter Grafikport (Accelerated Graphics Port) – Ein zugeordneter Grafikport, mit dessen Hilfe der Systemspeicher für Video-Tasks verwendet werden kann. Dank der verbesserten Schnittstelle zwischen der Grafik-Hardware und dem Computerspeicher liefert AGP ein hochwertiges True Color-Videobild.

Akkubetriebsdauer – Der Zeitraum (in Jahren), in dem ein Akku in einem Notebook entladen und wieder aufgeladen werden kann.

Akkubetriebszeit – Der Zeitraum (in Minuten oder Stunden), in dem ein Akku in einem Notebook den Computer mit Strom versorgt, bevor er entladen ist.

ALS Anzeigehelligkeit.

ASF – Warnformat-Norm (Alert Standards Format) – Norm, durch die ein Berichtsverfahren für Hard- und Software-Warnungen an eine Verwaltungskonsole definiert wird. ASF ist plattform- und betriebssystemunabhängig ausgelegt.

Auflösung – Bildschärfe und -klarheit, die von einem Drucker oder einem Monitor erzielt wird. Je höher die Auflösung, desto schärfer ist das Bild.

### B

Bildschirmauflösung – Siehe Auflösung.

Bildwiederholfrequenz – Frequenz in Hz, in der die Bildschirmzeilen wieder geladen werden (manchmal auch als vertikale Frequenz bezeichnet). Je höher die Bildwiederholfrequenz ist, desto weniger Bildschirmflimmern wird vom menschlichen Auge wahrgenommen.

BIOS – Grundlegendes Eingabe-/Ausgabesystem (Basic Input/Output System) – Programm (oder Dienstprogramm), das als Schnittstelle zwischen der Computer-Hardware und dem Betriebssystem fungiert. Änderungen der Einstellungen für dieses Programm sollten nur erfahrene Computer-Anwender vornehmen. Wird auch als System-Setup bezeichnet.

Bit – Kleinste Dateneinheit, die von einem Computer interpretiert werden kann.

Bit/s – Bits pro Sekunde – Standardeinheit zur Messung der Datenübertragungsgeschwindigkeit.

Bluetooth® Wireless-Technologie – Wireless-Technologiestandard für Netzwerkgeräte mit kurzer Reichweite (9 m). Mithilfe dieser Technologie können aktivierte Geräte einander automatisch erkennen.

Blu-ray Disc™ (BD)– Ein optisches Speichermedium, das eine Speicherkapazität bis zu 50 GB, vollständige 1080p-Bildschirmauflösung (HDTV erforderlich) und 7.1 Kanäle von nativem, nicht komprimiertem Surround-Sound bietet. Bei einer BD-R handelt es sich um eine bespielbare Blu-ray Disc, die einmal beschrieben werden kann. Eine BD-RE ist eine Blu-ray Disc, die gelöscht und mehrmals wieder beschrieben werden kann.

BTU – British Thermal Unit – Maßeinheit für Wärmeleistung.

Bus – Datenübertragungsweg zwischen den Komponenten Ihres Computers.

Bus-Geschwindigkeit – Geschwindigkeit in MHz, mit der ein Bus Daten überträgt.

Byte – Grundlegende von Ihrem Computer verwendete Dateneinheit. Ein Byte entspricht acht Bit.

# C

C – Celsius – Temperaturmessskala, bei der 0° der Gefrierpunkt und 100° der Siedepunkt von Wasser ist.

Cache – Ein spezieller schneller Speichermechanismus, bei dem es sich entweder um einen reservierten Bereich des Arbeitsspeichers oder um ein unabhängiges schnelles Speichergerät handeln kann. Der Cache-Speicher erhöht die Geschwindigkeit vieler Prozessoroperationen.

L1-Cache – Primärer im Prozessor integrierter Speicher.

L2-Cache – Sekundärer Cache, der sich entweder außerhalb des Prozessors befinden oder in die Prozessorarchitektur integriert sein kann.

CD-R – CD-Recordable – Bespielbare Version der CD. Daten können nur einmal auf eine CD-R beschrieben werden. Sobald Daten aufgezeichnet sind, können sie nicht gelöscht oder überschrieben werden.

CD-RW – CD-RW (CD-Rewritable) – Eine überschreibbare Version der CD. CD-RWs können beschrieben werden. Die Daten können anschließend wieder gelöscht oder überschrieben werden.

CD-RW/DVD-Laufwerk – Ein Laufwerk, das manchmal auch als Kombilaufwerk bezeichnet wird, und das CDs und DVDs lesen sowie auf CD-RWs (wiederbeschreibbaren CDs) und CD-Rs (beschreibbaren CDs) schreiben kann. Im Gegensatz zu CD-RWs können CD-Rs nur einmal beschrieben werden.

CD-RW-Laufwerk – Laufwerk, das CDs lesen und auf CD-RWs (wiederbeschreibbaren CDs) sowie CD-Rs (beschreibbaren CDs) schreiben kann. Im Gegensatz zu CD-RWs können CD-Rs nur einmal beschrieben werden.

CMOS – Eine Art elektronischer Schaltkreis. Computer benutzen eine kleine Menge an batteriebetriebenem CMOS-Speicher, um Datumsanzeigen, Zeitangaben und System-Setup-Optionen zu verwalten.

COA – Echtheitsbestätigung (Certificate of Authenticity) – Alphanummerischer Code von Windows, der sich auf einem Aufkleber auf Ihrem Computer befindet. Wird auch als Produktschlüssel oder Produktkennung bezeichnet.

Controller – Chip, der die Datenübertragung zwischen Prozessor und Speicher oder zwischen Prozessor und Geräten steuert.

CRIMM – Rambus-Brückenmodul mit einer Kontaktanschlussreihe (Continuity Rambus In-line Memory Module) – Spezialmodul ohne Speicherchip, das zum Überbrücken nicht verwendeter RIMM-Steckplätze verwendet wird.

Cursor – Markierung auf dem Bildschirm, die anzeigt, an welcher Stelle der nächste Tastaturanschlag bzw. Touchpad- oder Mauszugriff erfolgt. Dabei handelt es sich in der Regel um eine blinkende Linie, einen Unterstrich oder einen kleinen Pfeil.

# D

DDR SDRAM – SDRAM mit doppelter Datenübertragungsrate (Double-Data-Rate SDRAM) – SDRAM mit verdoppeltem Stoßimpulszyklus zur Steigerung der Systemleistung.

DDR2 SDRAM – 2 SDRAM mit doppelter Datenübertragungsrate (Double-Data-Rate 2 SDRAM) – Ein DDR SDRAM, der 4-Bit-Prefetch und weitere Architekturanpassungen verwendet, um die Speichergeschwindigkeit auf über 400 MHz zu steigern.

DIMM – DIMM-Speichermodul (Dual In-line Memory Module) – Eine Platine mit Speicherchips, die an ein Speichermodul der Systemplatine angeschlossen wird.

DIN-Anschluss – Ein runder, 6-poliger Anschluss nach DIN (Deutsches Institut für Normung). DIN-Anschlüsse werden in der Regel verwendet, um PS/2-Tastaturen oder Mäuse anzuschließen.

Disk-Striping – Verfahren zur Verteilung von Daten auf mehrere Festplatten. Striping kann Vorgänge beschleunigen, bei denen Daten aus dem Festplattenspeicher gelesen werden. Computer, die diese Technik einsetzen, ermöglichen es dem Anwender in der Regel, die Größe einer Dateneinheit oder die Stripe-Größe auszuwählen.

DMA – direkter Speicherzugriff (Direct Memory Access) – Kanal, der es bei bestimmten Datenübertragungstypen zwischen RAM und einem Gerät ermöglicht, den Prozessor zu umgehen.

DMTF – Abkürzung für "Distributed Management Task Force" – Eine Gruppe von Hardware- und Software-Herstellern, die Verwaltungsstandards für verteilte Desktop-, Netzwerk-, Unternehmens- und Internet-Umgebungen entwickeln.

Docking-Gerät – Bietet Port-Replikation, Kabelverwaltung und Sicherheitsfunktionen, mit denen das Notebook an einen Desktop-Computer angepasst werden kann.

Domäne – Eine Gruppe von Computern, Programmen und Geräten in einem Netzwerk, die als eine Einheit unter Anwendung einheitlicher Richtlinien und Verfahren verwaltet und von einer bestimmten Benutzergruppe genutzt wird. Ein Benutzer meldet sich bei einer Domäne an, um Zugriff auf Ressourcen zu erhalten.

DRAM – Dynamischer Speicher mit wahlfreiem Zugriff (Dynamic Random-Access Memory) – Speicher, bei dem Daten in integrierten mit Kondensatoren ausgestatteten Schaltkreisen gespeichert werden.

DSL – Digital Subscriber Line (DSL) – Verfahren zur Bereitstellung eines konstanten Hochgeschwindigkeits-Internetanschlusses über einen analogen Festnetz-Telefonanschluss.

Dual-Core (Dual-Kern) – Eine Technologie, bei der zwei physische Rechnereinheiten in einem Prozessorpaket vorhanden sind, wodurch Recheneffizienz und Multitasking-Fähigkeit erhöht werden.

Dual-Display-Modus – Anzeigeeinstellung, mit der Sie einen zweiten Bildschirm als zusätzliche Anzeige verwenden können. Wird auch als erweiterter Anzeigemodus bezeichnet.

DVD-R – DVD-Recordable – Bespielbare Version der DVD. Daten können nur einmal auf eine DVD-R beschrieben werden. Sobald Daten aufgezeichnet sind, können sie nicht gelöscht oder überschrieben werden.

DVD+RW – DVD-Rewritable – Eine überschreibbare Version der DVD. DVD+RWs können beschrieben, und die Daten können anschließend wieder gelöscht oder überschrieben werden. (Die DVD+RW-Technologie unterscheidet sich von der DVD-RW-Technologie.)

DVD+RW- Laufwerk – Laufwerk, das DVDs und die meisten CD-Datenträger lesen und auf DVD+RW (wiederbeschreibbaren DVDs) schreiben kann.

DVI – digitale Video-Schnittstelle (Digital Video Interface) – Standard der digitalen Übertragung zwischen einem Computer und einer digitalen Video-Anzeige.

## E

E/A – (Eingabe/Ausgabe) – Ein Arbeitsgang oder ein Gerät, das Daten in Ihren Computer eingibt und aus diesem herausholt. Tastaturen und Drucker sind E/A-Geräte.

E/A-Adresse – Eine Adresse im RAM, die einem bestimmten Gerät zugewiesen ist (beispielsweise einem seriellen Anschluss, parallelen Anschluss oder einem Erweiterungssteckplatz) und dem Prozessor ermöglicht, mit dem Gerät zu kommunizieren.

ECC – Fehlerprüfung und -korrektur (Error Checking and Correction) – Speichertyp mit Spezial-Schaltschema, bei dem Daten beim Ein- und Austreten aus dem Speicher geprüft werden.

ECP – Erweiterter Port (Extended Capabilities Port) – Bauweise eines parallelen Anschlusses, die eine bessere Datenübertragung in beide Richtungen ermöglicht. Wie EPP verwendet ECP das DMA-Verfahren für die Datenübertragung und verbessert in vielen Fällen die Übertragungsleistung.

EIDE – Erweiterte integrierte Laufwerkelektronik (Enhanced Integrated Device Electronics) – Eine verbesserte Version der IDE-Schnittstelle für Festplatten- und CD-Laufwerke.

EMI – Elektromagnetische Störung (Electromagnetic Interference) – Durch elektromagnetische Strahlung verursachte elektrische Störung.

ENERGY STAR® – Ein Standard der U.S. Environmental Protection Agency (amerikanische Umweltschutzbehörde), mit dem der allgemeine Stromverbrauch verringert wird.

EPP – verbesserter paralleler Port (Enhanced Parallel Port) – Bauweise eines parallelen Anschlusses, die eine Datenübertragung in beide Richtungen ermöglicht.

Erweiterungskarte – Eine Platine, die in den Erweiterungssteckplatz auf der Systemplatine des Computers eingesteckt wird und mit der die Fähigkeiten des Computers erweitert werden. Dazu gehören beispielsweise Grafik-, Modem- und Soundkarten.

Erweiterungssteckplatz – Ein Steckplatz auf der Systemplatine mancher Computer, in den Erweiterungskarten installiert und mit dem Systembus verbunden werden.

ESD – Elektrostatische Entladung (Electrostatic Discharge) – Eine rasche Entladung statischer Elektrizität. ESD kann integrierte Schaltungen in Computern und Datenkommunikationsgeräten beschädigen.

ExpressCard – Eine dem PCMCIA-Standard entsprechende herausnehmbare I/O-Karte. Modems und Netzwerkadapter sind im Allgemeinen als ExpressCards erhältlich. ExpressCards unterstützen die Standards PCI Express und USB 2.0.

Express-Servicecode – Nummerischer Code, der sich auf einem Aufkleber auf Ihrem Dell™-Computer befindet. Verwenden Sie den Express-Servicecode, wenn Sie sich wegen Supportfragen an Dell wenden. Der Expressdienst von Dell steht unter Umständen nicht in allen Ländern zur Verfügung.

Extended-Display-Modus – Anzeigeeinstellung, mit der Sie einen zweiten Bildschirm als zusätzliche Anzeige verwenden können. Wird auch als Dual-Display-Modus bezeichnet.

# F

Fahrenheit – Temperaturmessskala, bei der 32° der Gefrierpunkt und 212° der Siedepunkt von Wasser ist.

FBD – Vollständig gepufferter DIMM (Fully-Buffered DIMM) – Ein DIMM mit DDR2-DRAM-Chips und einem AMB-Puffer, durch den die Datenübertragungsgeschwindigkeit zwischen den DDR2-SDRAM-Chips und dem System gesteigert wird.

FCC – Federal Communications Commission – Eine US-Behörde, die kommunikationsbezogene Richtlinien festlegt, beispielsweise die zulässigen Emissionswerte für Computer und elektronische Geräte.

Festplatte – Laufwerk, mit dem Daten von einer Festplatte gelesen und auf diese geschrieben werden. Die Begriffe "Festplattenlaufwerk" und "Festplatte" werden oft synonym verwendet.

Fingerabdruck-Lesegerät – Ein Streifensensor, der mithilfe Ihres eindeutigen Fingerabdrucks Ihre Benutzeridentität feststellt, um die Sicherheit bei der Verwendung Ihres Computers zu gewährleisten.

Formatieren – Verfahren, mit dem Laufwerke oder Disketten auf die Speicherung von Dateien vorbereitet werden. Wenn ein Laufwerk oder eine Diskette formatiert wird, gehen die zuvor darauf gespeicherten Daten verloren.

FSB – Frontside-Bus – Datenpfad und Schnittstelle zwischen Prozessor und RAM.

FTP – Dateiübertragungsprotokoll (File Transfer Protocol) – Standard-Internetprotokoll, das zum Austauschen von Dateien zwischen Computern, die an das Internet angeschlossen sind, verwendet wird.

## G

G – Gravitation – Maß für Gewicht und Kraft.

GB – Gigabyte – Maßeinheit für Datenspeicherung - entspricht 1024 MB (1.073.741.824 Byte). Im Zusammenhang mit Festplattenkapazitäten wird der Begriff oft in der (abgerundeten) Bedeutung von 1.000.000.000 Bytes verwendet.

Gerät – An Ihren Computer angeschlossene Hardware, z. B. Festplatte, Drucker oder Tastatur.

Gerätetreiber – Siehe Treiber.

GHz — Gigahertz — Maßeinheit der Frequenz - entspricht eintausend Millionen Hz oder eintausend MHz. Die Arbeitsgeschwindigkeit von Prozessoren, Bussen und Schnittstellen wird häufig in GHz gemessen.

**Grafikmodus** – Anzeigemodus, der als x horizontale Bildpunkte mal y vertikale Bildpunkte mal z Farben definiert werden kann. Der Grafikmodus kann eine unbegrenzte Anzahl an Formen und Schriftarten darstellen.

GUI – Grafische Benutzeroberfläche (Graphical User Interface) – Software, die über Menüs, Fenster und Symbole vom Benutzer bedient wird. Die meisten Programme unter dem Betriebssystem Windows verfügen über GUIs.

# H

HTTP – Hypertext Transfer Protocol – Protokoll zum Austauschen von Dateien zwischen Computern, die an das Internet angeschlossen sind.

Hyper-Threading – Eine Technologie von Intel, mit der die Gesamtleistung des Computers erweitert werden kann, indem ermöglicht wird, dass ein physischer Prozessor wie zwei logische Prozessoren funktioniert und bestimmte Aufgaben gleichzeitig ausführen kann.

Hz – Hertz – Einheit zur Frequenzmessung entspricht 1 Zyklus pro Sekunde. Frequenzen bei Computern und elektronischen Geräten werden in der Regel in Kilohertz (kHz), Megahertz (MHz), Gigahertz (GHz) oder Terahertz (THz) gemessen.

# I

IC – Abkürzung für "Integrated Circuit" (Integrierte Schaltung) – Eine Halbleiterscheibe, auch Chip, die mit Tausenden oder Millionen winziger elektronischer Komponenten bestückt ist und in Computern, Audio- und Videogeräten zum Einsatz kommt.

IDE – Integrierte Geräteelektronik (Integrated Device Electronics) – Schnittstelle für Massenspeichergeräte, bei denen der Controller in das Festplatten- oder CD-Laufwerk integriert ist.

IEEE 1394 – Abkürzung für "Institute of Electrical and Electronics Engineers, Inc." – Ein serieller Hochleistungsbus, der zum Anschluss von IEEE 1394-kompatiblen Geräten, z. B. digitalen Kameras oder DVD-Playern, an den Computer dient.

Infobereich – Der Bereich in der Windows-Taskleiste, der Symbole enthält, über die Sie direkt auf Programme und Computerfunktionen, z. B. die Uhr, die Lautstärkeregelung und den Druckstatus, zugreifen können. Wird auch Systembereich genannt.

Infodatei – Textdatei, die einem Software-Paket oder einem Hardware-Produkt beigefügt ist. Info-Dateien enthalten in der Regel Informationen zur Installation sowie Beschreibungen von neuen Produktmerkmalen oder von noch nicht dokumentierten Korrekturen.

Infrarotsensor – Mithilfe dieses Ports können Sie Daten zwischen dem Computer und Infrarot-kompatiblen Geräten ohne Kabelverbindungen übertragen.

Integriert – Dieser Begriff bezieht sich in der Regel auf Komponenten, die in die Systemplatine des Computers eingebaut sind. Eine andere Bezeichnung hierfür ist eingebaut.

IrDA – Infrared Data Association – Ein Verband, der internationale Standards für die Infrarot-Kommunikation festlegt.

IRQ – Unterbrechungsanforderung (Interrupt Request) – Elektronischer Pfad, der einem bestimmten Gerät zugeordnet ist, sodass dieses Gerät mit dem Prozessor kommunizieren kann. Jedes angeschlossene Peripheriegerät muss über einen eigenen IRQ verfügen. Zwei Geräte können zwar dieselbe IRQ-Zuweisung besitzen, aber in diesem Fall ist es nicht möglich, sie gleichzeitig zu betreiben.

ISP – Internetdienstanbieter (Internet Service Provider) – Ein Unternehmen, das Zugriff auf seinen Host-Server ermöglicht. Damit können Sie eine direkte Verbindung zum Internet herstellen, E-Mails senden und empfangen und Websites aufrufen. Der Internetdienstanbieter stellt üblicherweise gegen eine Gebühr ein Software-Paket, einen Benutzernamen und Einwahlnummern bereit.

## K

KB – Kilobyte (kB, kByte) – Dateneinheit - entspricht 1.024 Byte, wird aber oft mit 1.000 Byte angegeben.

Kb – Kilobit (kBit) – Dateneinheit - entspricht 1024 Bit. Maßeinheit für die Kapazität von Speicherbausteinen.

kHz – Kilohertz – Maßeinheit für Frequenz - entspricht 1000 Hz.

Kühlkörper – Metallplatte, die sich auf manchen Prozessoren befindet und zur Wärmeableitung dient.

## L

LAN – Local Area Network – Computernetzwerk innerhalb eines eng umgrenzten Bereichs. Ein LAN ist im Allgemeinen auf ein Gebäude oder wenige, benachbarte Gebäude beschränkt. Ein LAN kann mit einem anderen (auch weit entfernten) LAN über Telefonleitungen oder Funk verbunden werden. Das resultierende Netzwerk wird als WAN (Wide Area Network, Weitbereichsnetzwerk) bezeichnet.

LCD – Flüssigkristallanzeige (Liquid Crystal Display) – Anzeigeverfahren, das in Notebooks und Flachbildschirmen zum Einsatz kommt.

LED – Leuchtdiode (Light-Emitting Diode) – Elektronische Komponente, die durch Leuchten den Status des Computers anzeigt.

Local Bus – Datenbus mit schnellem Datendurchsatz von Geräten zum Prozessor.

LPT – Line Print Terminal – Bezeichnung des parallelen Anschlusses an einen Drucker oder ein anderes paralleles Gerät.

### M

MB – Megabyte – Maßeinheit für Datenspeicherung - entspricht 1.048.576 Byte. 1 MB entspricht 1024 KB. Im Zusammenhang mit Festplattenkapazitäten wird der Begriff oft in der (abgerundeten) Bedeutung von 1.000.000 Byte verwendet.

MB/sec – Megabyte pro Sekunde – Eine Million Bytes pro Sekunde. Diese Maßeinheit wird in der Regel für Datenübertragungsraten verwendet.

Mb – Megabit (Mbit) – Maßeinheit der Speicherchipkapazität - entspricht 1024 Kbit.

Mbit/s – Megabit pro Sekunde – Eine Million Bit pro Sekunde. Diese Maßeinheit wird in der Regel für die Übertragungsgeschwindigkeit von Netzwerken und Modems verwendet.

MHz – Megahertz – Einheit zur Frequenzmessung - entspricht 1 Million Zyklen pro Sekunde. Die Arbeitsgeschwindigkeit von Prozessoren, Bussen und Schnittstellen wird häufig in MHz gemessen.

Mini PCI Verwendung für Kommunikation, wie z. B. Modems und NICs. Die Mini PCI ist eine kleine externe Karte, die in ihrer Funktion der gängigen PCI-Erweiterungskarte entspricht.

Mini-Card – Eine kleine Karte für integrierte Peripheriegeräte wie z. B. Kommunikations-NICs. Die Mini-Card PCI entspricht in ihrer Funktion der gängigen PCI-Erweiterungskarte.

Modem – Gerät, mit dem Ihr Computer über eine analoge Telefonleitung mit anderen Computern kommunizieren kann. Es gibt drei Arten von Modems: externe, interne und PC Card-Modems. Mithilfe des Modems können Sie eine Verbindung zum Internet herstellen und E-Mails verschicken.

MP – Megapixel – Ein Maß der bei Digitalkameras verwendeten Bildauflösung.

ms – Millisekunde – Zeiteinheit - entspricht einer tausendstel Sekunde. Zugriffszeiten von Speichergeräten werden häufig in Millisekunden gemessen.

# N

Netzwerkadapter – Chip, mit dem Ihr Computer in einem Netzwerk arbeiten kann. Ein Netzwerkadapter kann auf der Systemplatine eines Computers installiert sein oder in Form einer PC Card vorliegen. Ein Netzwerkadapter wird auch als Netzwerkschnittstellen-Controller (NIC, Network Interface Controller) bezeichnet.

NIC – Siehe Netzwerkadapter.

ns – Nanosekunde – Zeiteinheit entspricht einer milliardstel Sekunde.

NVRAM – Nicht flüchtiger Speicher mit wahlfreiem Zugriff (Nonvolatile Random Access Memory) – Ein Speichertyp, der Daten speichert, wenn der Computer ausgeschaltet oder von der externen Stromquelle getrennt wird. NVRAM wird zur Verwaltung der Konfigurationsdaten des Computers wie Datum, Uhrzeit und weiterer System-Setup-Optionen eingesetzt, die Sie einstellen können.

# O

Optisches Laufwerk – Ein Laufwerk, das Daten im optischen Verfahren von CDs, DVDs oder DVD+RWs liest oder auf diese schreibt. Optische Laufwerke sind z.B. CD-, DVD-, CD-RW- und CD-RW/DVD-Kombilaufwerke.

Ordner – Dieser Begriff bezeichnet einen Abschnitt auf einem Laufwerk oder einer Diskette, in dem Dateien organisiert und sortiert werden. Die Dateien eines Ordners können unterschiedlich angezeigt und sortiert werden, beispielsweise alphabetisch, nach Datum oder nach Größe.

#### P

Paralleler Anschluss – Ein E/A-Port, der oft zum Anschluss eines Paralleldruckers an den Computer verwendet wird. Wird auch als LPT-Port bezeichnet.

Partition – Ein physischer Speicherbereich auf einer Festplatte, der mindestens einem als logisches Laufwerk bezeichneten logischen Speicherbereich zugeordnet ist. Eine Partition kann mehrere logische Laufwerke enthalten.

PC Card – Eine dem PCMCIA-Standard entsprechende herausnehmbare I/O-Karte. Modems und Netzwerkadapter sind im Allgemeinen als PC Cards erhältlich.

PC Card mit Überlänge – Eine PC Card, die über die Kante des PC Card-Steckplatzes hinausragt.

PCI – Verbindung von Peripheriekomponenten (Peripheral Component Interconnect) – PCI ist ein lokaler Bus, der 32 und 64 Bit breite Datenpfade unterstützt und einen Hochgeschwindigkeits-Datenpfad zwischen dem Prozessor und den Geräten ermöglicht (beispielsweise Monitor, Laufwerke oder Netzwerk).

PCI Express – Abwandlung der PCI-Schnittstelle, welche die Datentransferrate zwischen Prozessor und angeschlossenen Geräten erheblich steigert. Durch PCI-Express können Daten mit einer Geschwindigkeit von 250 MB/s. bis 4 GB/s übertragen werden. Wenn der PCI-Express-Chipsatz und das Gerät unterschiedliche Geschwindigkeiten haben, arbeiten sie in der niedrigeren Geschwindigkeit.

PCMCIA – Personal Computer Memory Card International Association – Verband, der Standards für PC Cards festlegt.

PIO – programmierte Ein-/Ausgabe (Programmed Input/Output) – Verfahren zur Datenübertragung zwischen zwei Geräten über den Prozessor als Bestandteil des Datenpfads.

Pixel – Bildpunkt auf einem Bildschirm. Die Pixel sind in Spalten und Zeilen als Raster angeordnet. Bildschirmauflösungen (beispielsweise 800 × 600) werden durch die Anzahl der horizontal und vertikal angeordneten Bildpunkte angegeben.

Plug-and-Play – Fähigkeit des Computers, Geräte automatisch zu konfigurieren. Plug-and-Play ermöglicht eine automatische Installation bzw. Konfiguration und gewährleistet die Kompatibilität mit vorhandener Hardware, sofern BIOS, Betriebssystem und alle Geräte Plug-and-Play-kompatibel sind.

POST – Einschalt-Selbsttest (Power-On Self-Test) – Diagnoseprogramme, die automatisch vom BIOS geladen werden und Basistests an den wichtigsten Computerkomponenten ausführen (z. B. Speicher, Festplatten und Video). Wenn während der POST-Routine keine Probleme ermittelt werden, wird der Startvorgang fortgesetzt.

Prozessor – Computerchip, der Programmanweisungen interpretiert und ausführt. Manchmal wird der Prozessor auch als CPU (Central Processing Unit, Zentrale Verarbeitungseinheit) bezeichnet.

PS/2 – Personal System/2 – Anschluss für PS/2-kompatible Tastatur, Maus oder nummerischen Tastenblock.

PXE – Vorstartausführungsumgebung (Pre-boot Execution Environment) – Ein WfM-(Wired for Management-)Standard, der das Fernkonfigurieren und Fernstarten von Computern in einem Netzwerk ermöglicht, die über kein eigenes Betriebssystem verfügen.

## R

RAID – Redundantes Festplattenarray (Redundant Array of Independent Disks) – Ein Verfahren zur Bereitstellung von Datenredundanz. Zu den gebräuchlichen RAID-Implementierungen zählen RAID 0, RAID 1, RAID 5, RAID 10 und RAID 50.

RAM – Speicher mit wahlfreiem Zugriff (Random-Access Memory) – Primärer temporärer Speicherbereich für Programmanweisungen und Daten. Alle im RAM abgelegten Daten gehen beim Herunterfahren des Computers verloren.

Reisemodul – Eine Vorrichtung aus Kunststoff, die in den Modulschacht eines Notebooks eingesetzt wird, um das Gewicht des Computers zu verringern.

RFI – Hochfrequenzinterferenz (Radio Frequency Interference) – Störung, die bei typischen Funkfrequenzen im Bereich 10kHz bis 100.000 MHz entsteht. Funkfrequenzen liegen am unteren Ende des elektromagnetischen Frequenzspektrums und sind für Störungen anfälliger als Strahlungen mit einer höheren Frequenz, z. B. Infrarot und Licht.

ROM – Read-Only Memory – Speicher, der Daten und Programme enthält, die vom Computer nicht gelöscht oder überschrieben werden können. Im Gegensatz zum RAM geht der Inhalt des ROM beim Herunterfahren des Computers nicht verloren. Im ROM sind einige für den Betrieb des Computers erforderliche Programme abgelegt.

RTC – Echtzeituhr (Real Time Clock) – Akkubetriebene Uhr auf der Systemplatine, die Datum und Uhrzeit nach dem Herunterfahren des Computers weiterhin misst.

RTCRST – Zurücksetzen der Echtzeituhr (Real-Time Clock Reset) – Jumper auf der Systemplatine mancher Computer, der oftmals für die Behebung von Störungen verwendet werden kann.

Ruhemodus – Ein Energieverwaltungsmodus, der alle Daten in einem reservierten Speicherbereich auf der Festplatte speichert und den Computer dann ausschaltet. Nach einem Neustart des Computers werden die gesicherten Daten automatisch wiederhergestellt.

## S

SAS – Serielles SCSI (Serial Attached SCSI) – Eine schnellere, serielle Variante der SCSI-Schnittstelle (im Gegensatz zur herkömmlichen parallelen SCSI-Architektur).

SATA – Serielles ATA (Serial ATA) – Eine schnellere, serielle Variante der ATA (IDE)- Schnittstelle.

ScanDisk – Ein Microsoft-Dienstprogramm, das Dateien, Ordner und die Festplattenoberfläche auf Fehler prüft. ScanDisk wird häufig ausgeführt, wenn Sie den Computer nach einem Systemabsturz neu starten.

Schreibgeschützt – Daten und/oder Dateien, die Sie betrachten, jedoch nicht bearbeiten oder löschen können. Eine Datei kann diesen Status haben, wenn sie:

- auf einer physisch schreibgeschützten Diskette, CD oder DVD gespeichert ist,
- in einem Netzwerk in einem Verzeichnis gespeichert ist, für das der Netzwerkadministrator nur bestimmten Personen Rechte eingeräumt hat.

Schreibgeschützt – Dateien oder Datenträger, die nicht geändert werden können. Mit dem Schreibschutz können Sie Ihre Daten vor Veränderungen oder Beschädigungen schützen. Eine 3,5-Zoll-Diskette kann durch Verschieben des Schreibschutzschalters in die geöffnete Position mit einem Schreibschutz versehen werden.

SCSI – SCSI (Small Computer System Interface) – Eine

Hochgeschwindigkeitsschnittstelle zum Anschluss von Komponenten wie zum Beispiel Festplatten, CD-Laufwerke, Drucker und Scanner an einen Computer. SCSI kann mehere Geräte mithilfe eines einzigen Controllers verbinden. Zugang auf jedes Gerät erfolgt durch eine individuelle Identifizierungsnummer am SCSI-Controller-Bus.

SDRAM – Synchroner dynamischer Speicher mit wahlfreiem Zugriff (Synchronous Dynamic Random-Access Memory) – DRAM-Typ, der mit der optimalen Taktrate des Prozessors synchronisiert ist.

Serieller Anschluss – Ein E/A-Port, über den ein Gerät, z. B. ein Handheld-Digitalgerät oder eine digitale Kamera, an den Computer angeschlossen werden kann. Service-Tag-Nummer – Strichcodeaufkleber auf Ihrem Computer, mit dem dieser identifiziert wird, wenn Sie auf den Dell Support unter support.dell.com zugreifen oder beim Kundendienst bzw. Technischen Support von Dell anrufen.

Setup-Programm – Programm, das zum Installieren und Konfigurieren von Hard- und Software verwendet wird. Zum Lieferumfang der meisten Windows-Software-Pakete gehört das Programm setup.exe oder install.exe. Das Setup-Programm ist nicht identisch mit dem System-Setup-Programm.

SIM Eine SIM-Karte enthält einen Mikrochip, der Voice- und Datenübertragungen verschlüsselt. SIM-Karten können in Handys oder Notebooks verwendet werden.

Smart Card – In einem Prozessor oder einem Speicherchip integrierte Karte. Mithilfe von Smart Cards kann sich ein Benutzer bei einem Computer authentifizieren, der für den Einsatz von Smart Cards eingerichtet ist.

S/PDIF – Digitales Schnittstellenformat von Sony/Philips (Sony/Philips Digital Interface) – Ein Audioübertragungsformat, das die Audioübertragung von einer Datei in eine andere ohne Analogkonvertierung ermöglicht, wodurch die Qualität der Datei vermindert werden könnte.

Speicher – Temporärer Datenspeicherbereich in Ihrem Computer. Da die Daten im Arbeitsspeicher nicht permanent gespeichert werden, empfiehlt es sich, die Dateien beim Arbeiten am Computer oder vor dem Herunterfahren des Computers regelmäßig zu speichern. In einem Computer gibt es mehrere Speicherarten, beispielsweise RAM, ROM und Grafikspeicher. Die Bezeichnung Speicher wird häufig als Synonym für RAM verwendet.

Speicheradresse – Bestimmter Speicherort, an dem Daten im RAM temporär gespeichert werden.

Speichermodul – Kleine Schaltkreisplatine, die Speicherchips enthält und an die Systemplatine angeschlossen ist.

Speicherzuweisung – Verfahren, mit dem der Computer beim Hochfahren Speicheradressen einem bestimmten Speicherort zuweist. Die Geräte und die Software können anschließend Informationen so adressieren, dass der Prozessor darauf zugreifen kann.

Standby-Modus – Energieverwaltungsmodus, in dem alle unnötigen Arbeitsgänge des Computers ausgeschaltet werden, um Strom zu sparen.

Startfähiger Datenträger – Eine CD, DVD oder Diskette, die Sie zum Starten Ihres Computers verwenden können. Sie sollten für den Fall, dass die Festplatte beschädigt oder der Computer mit Viren infiziert wird, stets über eine startfähige CD, DVD oder Diskette verfügen. Der Datenträger Treiber und Dienstprogramme ist zum Beispiel ein startfähiger Datenträger.

Startreihenfolge – Reihenfolge der Geräte, von denen aus der Computer zu starten versucht.

Strike Zone™ – Verstärkter Bereich am Boden der Plattform, der das Festplattenlaufwerk schützt, indem er als Dämpfung wirkt, wenn der Computer einer Resonanzerschütterung ausgesetzt oder fallen gelassen wird (unabhängig davon, ob der Computer ein- oder ausgeschaltet ist).

SVGA – Super-Video Graphics Array – Grafik-Standard für Grafikkarten und Controller. SVGA arbeitet mit einer Auflösung von 800 x 600 oder 1024 x 768.

Die Auflösung und die Anzahl der von einem Programm wiedergegebenen Farben hängen von der Leistung des Monitors, des Grafik-Controllers und der dazugehörigen Treiber sowie von der Größe des installierten Grafikspeichers ab.

S-Video TV-out – Anschluss für die Verbindung des Computers mit einem Fernsehoder Digital-Audio-Gerät.

SXGA – Super-Extended Graphics Array – Grafik-Standard für Grafikkarten und Controller, der eine Bildauflösung bis zu 1280 x 1024 unterstützt.

SXGA+ – Super-Extended Graphics Array Plus – Grafik-Standard für Grafikkarten und Controller, der eine Bildauflösung bis zu 1400 x 1050 unterstützt.

Systemplatine – Haupt-Schaltkreisplatine Ihres Computers. Sie wird auch als Hauptplatine bezeichnet.

System-Setup-Programm – Dienstprogramm, das als Schnittstelle zwischen der Computer-Hardware und dem Betriebssystem fungiert. Mithilfe des System-Setup-Programms können Sie benutzerdefinierte Optionen im BIOS konfigurieren, z. B. Datum und Uhrzeit oder das Systemkennwort. Änderungen der Einstellungen für dieses Programm sollten nur erfahrene Computer-Anwender vornehmen.

Systemsteuerung – Windows-Dienstprogramm, mit dem Sie Einstellungen des Betriebssystems oder der Hardware (z. B. Anzeigeeinstellungen) ändern können.

# T

Taktrate – Geschwindigkeit in MHz, mit der Computerkomponenten arbeiten, die an den Systembus angeschlossen sind.

TAPI – Programmierschnittstelle für Telefonanwendungen (Telephony Application Programming Interface) – Diese Schnittstelle ermöglicht Windows-Programmen die Kommunikation mit einer großen Bandbreite von Telefoniegeräten, einschließlich Sprach-, Daten-, Fax- und Videogeräten.

Tastenkombination – Befehl, bei dem mehrere Tasten gleichzeitig gedrückt werden.

Texteditor – Programm zum Erstellen und Bearbeiten von Dateien, die nur Text enthalten, z. B. Windows Editor. In Texteditoren wird in der Regel kein Zeilenumbruch durchgeführt. Außerdem stehen keine Formatierungsfunktionen (z. B. Unterstreichen, Ändern der Schriftart usw.) zur Verfügung.

TPM – TPM (Trusted Platform Module) – Eine hardware-basierte Sicherheitstechnik, die zusammen mit Sicherheits-Software die Netzwerk- und Computersicherheit durch Funktionen wie zum Beispiel Datei- und E-Mail-Schutz erhöht.

Treiber – Software, mit deren Hilfe das Betriebssystem ein Gerät wie einen Drucker steuert. Viele Geräte arbeiten nicht einwandfrei, wenn der falsche Treiber auf dem Computer installiert ist.

# U

UAC — Benutzerkontenschutz— Sicherheitsfunktion in Microsoft Windows Vista®, die bei Aktivierung eine zusätzliche Sicherheitsebene zwischen den Benutzerkonten und dem Zugriff auf die Einstellungen des Betriebssystems bietet.

Überspannungsschutz – Schützt den Computer vor Spannungsspitzen im Stromnetz, die z. B. bei einem Gewitter auftreten können. Überspannungsschalter bieten keinen Schutz vor Blitzschlägen oder Spannungsabfällen, die auftreten, wenn die Spannung mehr als 20 Prozent unter die normale Stromspannung abfällt.

Netzwerkverbindungen werden von Überspannungsschutzschaltern nicht geschützt. Trennen Sie daher bei einem Gewitter stets das Netzwerkkabel vom Netzwerkanschluss.

UMA – Dynamischer Grafikspeicher (Unified Memory Allocation) – Systemspeicher mit dynamischer Video-Zuweisung.

U/min – Umdrehungen pro Minute (Revolutions per Minute, rpm) – Anzahl der Umdrehungen pro Minute. Die Festplattengeschwindigkeit wird in der Regel in U/min gemessen.

USB – Universeller serieller Bus – Eine Hardware-Schnittstelle für langsame Peripheriegeräte, z. B. USB-kompatible Tastatur, Maus, Joystick, Scanner, Lautsprecher, Drucker, Breitbandgeräte (DSL- und Kabelmodem), Bildausgabegeräte oder Speichergeräte. Die Geräte werden entweder direkt in einen 4-poligen Sockel in den Computer oder in einen Multiport-Hub eingesteckt, der direkt an den Computer angeschlossen ist. USB-Geräte können bei laufendem Betrieb angeschlossen und vom Computer getrennt werden. Es können auch mehrere USB-Geräte hintereinander geschaltet werden.

USV – unterbrechungsfreie Stromversorgung – Notstromversorgung, die einsetzt, wenn die Stromversorgung aussetzt oder unter einen bestimmten Spannungswert fällt. Die unterbrechungsfreie Stromversorgung gewährleistet für einen begrenzten Zeitraum den Computerbetrieb, wenn die normale Stromversorgung ausfällt. USV-Systeme bieten einen Überspannungsschutz und dienen auch zur Spannungsregulierung. Kleine USV-Systeme liefern einige Minuten lang Akkustrom, damit Sie genügend Zeit haben, den Computer herunterzufahren.

UTP – nicht abgeschirmte Torsionskabel (Unshielded Twisted Pair) – Kabeltyp, der in den meisten Telefonnetzen und in manchen Computernetzen verwendet wird. Nicht abgeschirmte Drahtpaare werden verdrillt, um vor elektromagnetischen Störungen zu schützen. Auf diese Weise wird auch ohne eine Metallabschirmung rund um das Drahtpaar Schutz vor Störungen ermöglicht.

UXGA – Ultra Extended Graphics Array – Grafik-Standard für Grafikkarten und Controller, der eine Bildauflösung bis zu 1600 x 1200 unterstützt.

# V

V – Volt – Maßeinheit von elektrischem Potential oder elektromotorischer Kraft. Eine Spannung von einem Volt liegt vor, wenn ein elektrischer Strom von einem Ampere durch einen Widerstand von einem Ohm fließt.

Verknüpfung – Ein Symbol, das schnellen Zugriff auf häufig benutzte Programme, Dateien, Ordner und Laufwerke ermöglicht. Wenn Sie eine Verknüpfung auf dem Windows-Desktop erstellen und auf das Symbol doppelklicken, können Sie die entsprechenden Ordner bzw. Dateien direkt öffnen, ohne sie erst suchen zu müssen. Durch Verknüpfungen wird der Speicherort der Dateien nicht verändert. Wenn eine Verknüpfung gelöscht wird, bleibt die Originaldatei erhalten. Sie können ein Verknüpfungssymbol beliebig umbenennen.

Video-Controller – Schaltschema einer Grafikkarte oder der Systemplatine (bei Computern mit integriertem Video-Controller), das Ihren Computer–in Kombination mit dem Monitor–Grafik-fähig macht.

Videomodus – Dieser Modus beschreibt, wie Text und Grafiken auf dem Monitor angezeigt werden. Grafikgestützte Software (z. B. das Betriebssystem Windows) wird im Videomodus dargestellt, der durch x horizontale mal y vertikale Bildpunkte und z Farben definiert ist. Zeichengestützte Software (z. B. ein Texteditor) wird dagegen in einem Videomodus dargestellt, der durch x Spalten mal y Zeilen von Zeichen definiert ist.

Videospeicher – Speicher mit Speicherchips für Grafik-Funktionen. Grafikspeicher ist in der Regel schneller als Systemspeicher. Die Größe des installierten Grafikspeichers beeinflusst maßgeblich, wie viele Farben ein Programm darstellen kann.

Virenschutzprogramm – Ein Programm, das Viren auf Ihrem Computer erkennt, isoliert und/oder vom Computer löscht.

Virus – Bösartiges Programm, das die Arbeit auf dem Computer stören oder verlangsamen oder Daten auf Ihrem Computer vernichten soll. Virusprogramme werden über infizierte Disketten, aus dem Internet heruntergeladene Software oder durch E-Mail-Anhänge von einem Computer auf andere übertragen. Beim Starten eines infizierten Programms wird auch der darin enthaltene Virus aktiv.

Ein häufig auftretender Virustyp ist der Startvirus, der sich in den Startsektoren einer Diskette befindet. Wenn die Diskette beim Herunterfahren des Computers im Laufwerk bleibt und dieser anschließend wieder hochgefahren wird, wird der Computer beim Lesen der Startsektoren der Diskette infiziert. Wenn der Computer infiziert ist, kann der Startvirus so lange auf alle Disketten übertragen werden, die in diesem Computer gelesen oder beschrieben werden, bis er entfernt wird.

### W

W – Watt – Maßeinheit von elektrischer Leistung. Ein Watt entspricht einer Stromstärke von einem Ampere bei einer Spannung von einem Volt.

WHr – Wattstunde – Maßeinheit, die zur Anzeige der ungefähren Kapazität eines Akkus verwendet wird. Ein Akku mit 66 Wattstunden kann beispielsweise eine Stunde lang 66 Watt bzw. zwei Stunden lang 33 Watt liefern.

WLAN – Wireless Local Area Network (WLAN). Eine Reihe von miteinander verbundenen Computern, die über Funkwellen miteinander kommunizieren, wobei Access-Points oder Wireless-Router verwendet werden, um einen Internetzugang bereitzustellen.

WWAN – Wireless Wide Area Network. Wireless-Hochgeschwindigkeits-Datennetzwerk, das sich Mobiltelefontechnologie bedient und einen viel größeren geografischen Bereich abdeckt als WLAN.

WXGA – Wide-Aspect Extended Graphics Array – Grafik-Standard für Grafikkarten und Controller, die eine Bildauflösung bis zu 1280 x 800 unterstützen.

# X

XGA – Extended Graphics Array – Grafik-Standard für Grafikkarten und Controller, der eine Bildauflösung bis zu 1024 x 768 unterstützt.

# Z

ZIF – Einbau ohne Kraftaufwand (Zero Insertion Force) – Sockel oder Anschluss, bei dem ein Computerchip ein- oder ausgebaut werden kann, ohne dass der Chip oder Sockel einer Belastung ausgesetzt werden müssen.

Zip – Beliebtes Datenkomprimierungsformat. Dateien im Zip-Format werden als Zip-Dateien bezeichnet und weisen die Dateinamenerweiterung .zip auf. Eine besondere Art der Zip-Datei ist eine selbstextrahierende Datei, die die Dateinamenerweiterung .exe aufweist. Sie können diese Datei dekomprimieren, indem Sie darauf doppelklicken.

Zip-Laufwerk – Ein von der Iomega Corporation entwickeltes Hochleistungslaufwerk, das austauschbare 3,5-Zoll-Datenträger, so genannte Zip-Disketten, verwendet. Zip-Disketten sind unwesentlich größer als normale Disketten. Sie sind ungefähr doppelt so dick und können bis zu 100 MB Daten speichern.

Zollpassierschein – Internationales Zolldokument, mit dem zeitlich begrenzte Importe ins Ausland vereinfacht werden. Dieses Dokument wird auch als Kaufzertifikat bezeichnet.